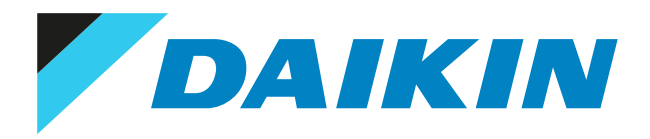

Service manual Water-Cooled Water Chillers

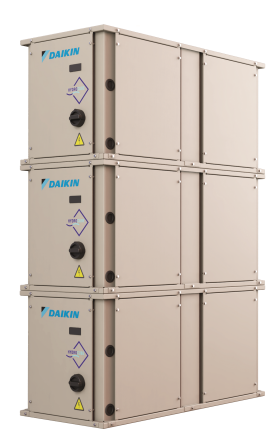

EWWQ014KCW1N EWWQ025KCW1N EWWQ033KCW1N EWWQ049KCW1N EWWQ064KCW1N

EWLQ014KCW1N EWLQ025KCW1N EWLQ033KCW1N EWLQ049KCW1N EWLQ064KCW1N

# Disclaimer

The present publication is drawn up by way of information only and does not constitute an offer binding upon Daikin Europe N.V.. Daikin Europe N.V. has compiled the content of this publication to the best of its knowledge. No express or implied warranty is given for the completeness, accuracy, reliability or fitness for particular purpose of its content and the products and services presented therein. Specifications are subject to change without prior notice. Daikin Europe N.V. explicitly rejects any liability for any direct or indirect damage, in the broadest sense, arising from or related to the use and/or interpretation of this publication. All content is copyrighted by Daikin Europe N.V..

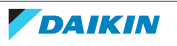

# Version log

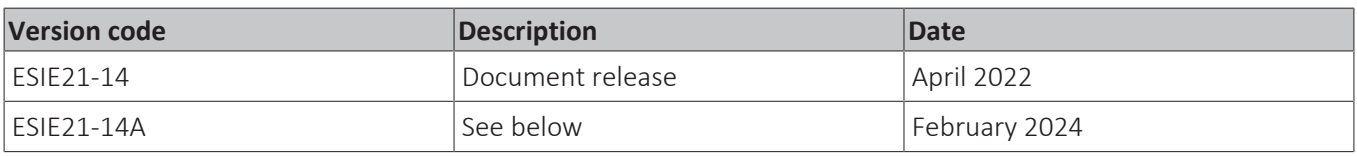

The following updates have been applied to the Service Manual:

- General operation: "To check if the License is active" was added.
- Troubleshooting Error based troubleshooting: Error codes "C105 & C205", "C122 & C222" and "Errc" updated.
- Troubleshooting Error based troubleshooting: Master/Slave error added.
- Components Main PCB: To install the main PCB updated.
- Technical data: Safety devices added.
- Technical data Service tools: "To check the Modbus RTU registers with Modscan", "To connect via BACnet IP", "To connect a Web HMI" and "To prepare USB for software update or license upload" added.
- Technical data Field settings: User interface parameters updated.
- Technical data Field settings: "To set the low pressure settings" added.

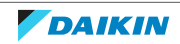

# Table of contents

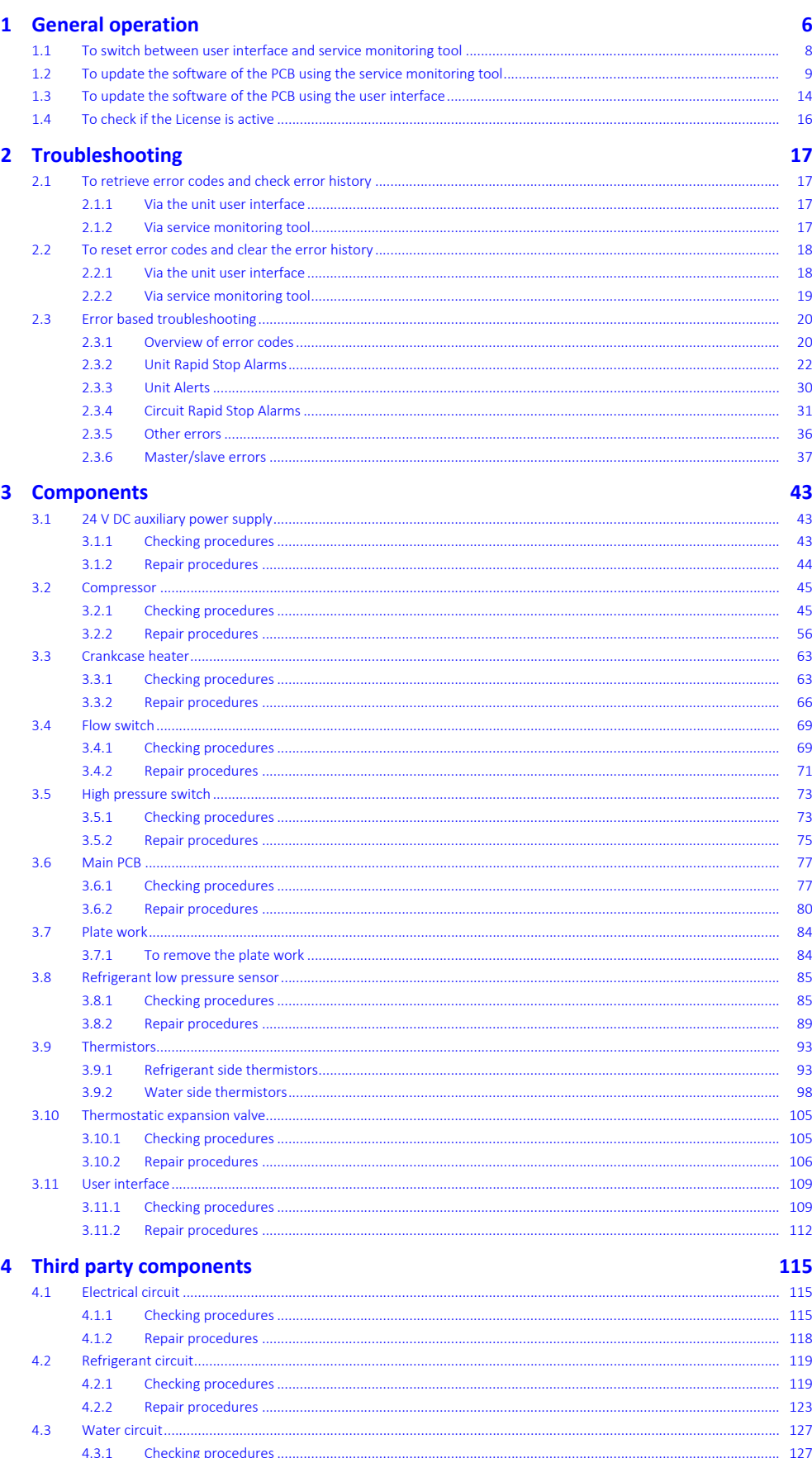

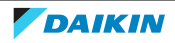

Repair procedures.

 $4.3.2$ 

........... 133

# Table of contents

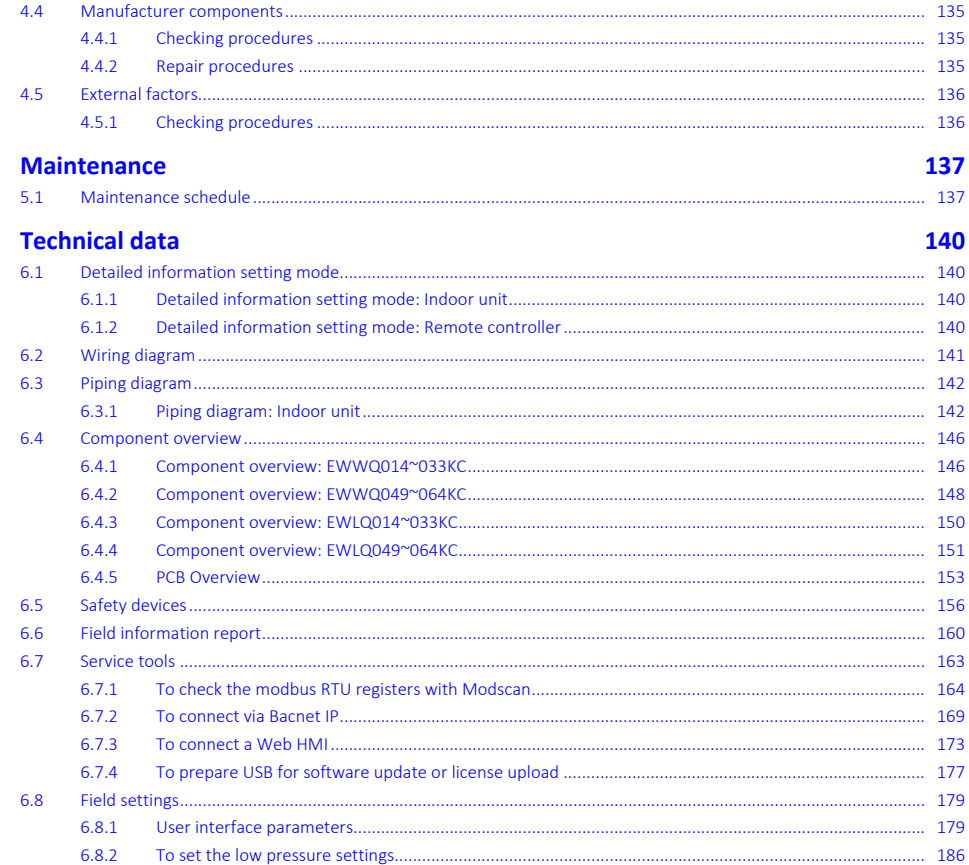

 $\overline{\mathbf{5}}$ 

 $\boldsymbol{6}$ 

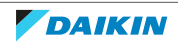

# <span id="page-5-0"></span>1 General operation

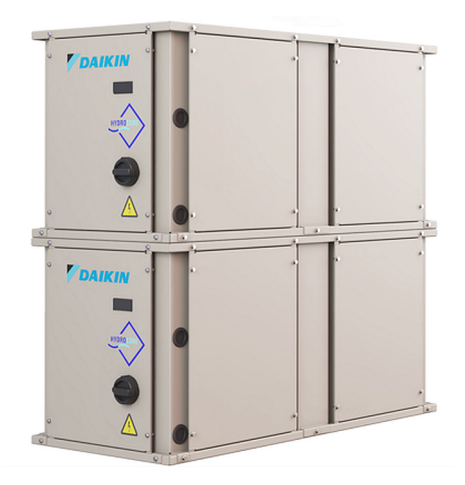

The new EWW(L)Q-KC series with R410A refrigerant has the same range extension from 14 kW to 192 kW as previous model but with a complete upgrade on the controls/switchbox.

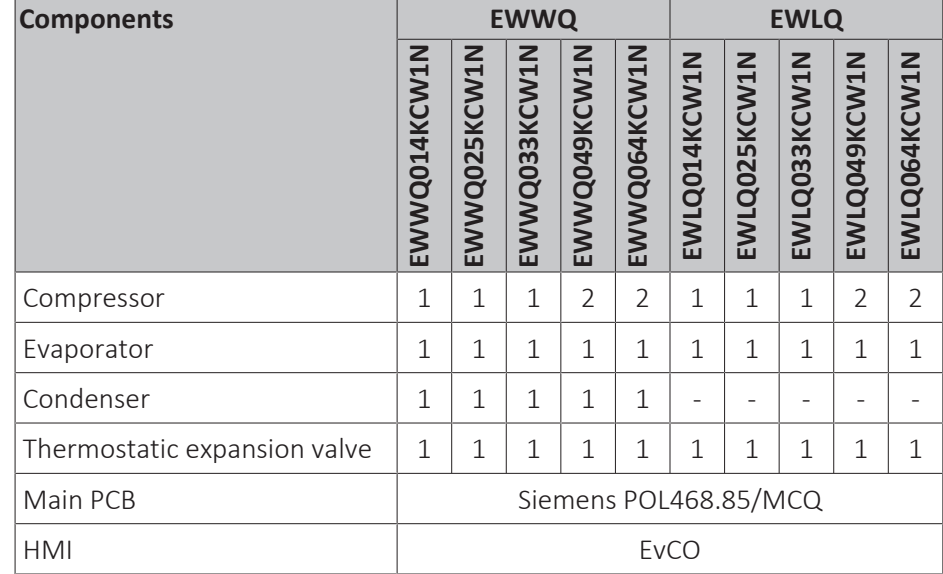

The refrigerant piping is similar to previous models EWW(L)Q-KA and EWW(L)Q-KB.

Main update for the piping is that the Brine Option is now standard thanks to the low pressure sensor replacing the low pressure switch. Thanks to this the unit is suitable for multiple applications such as brine and low brine.

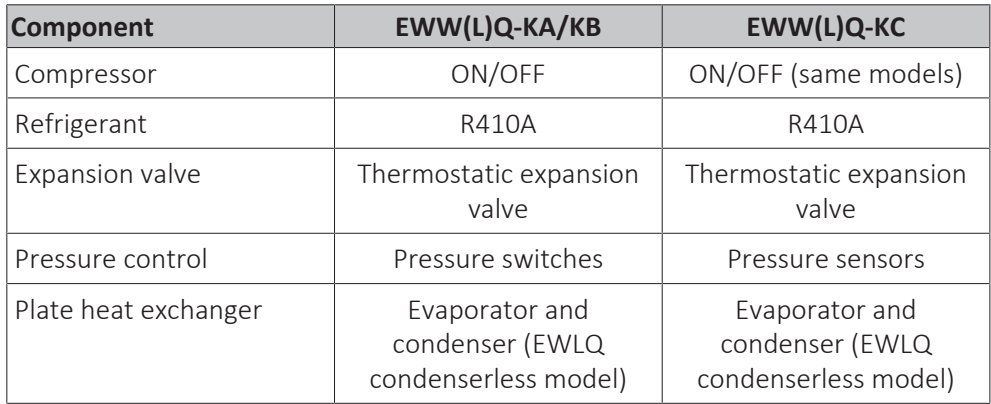

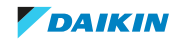

The switchbox of the EWW(L)Q-KC has been completely redesigned to be able to offer more connectivity and Daikin on Site.

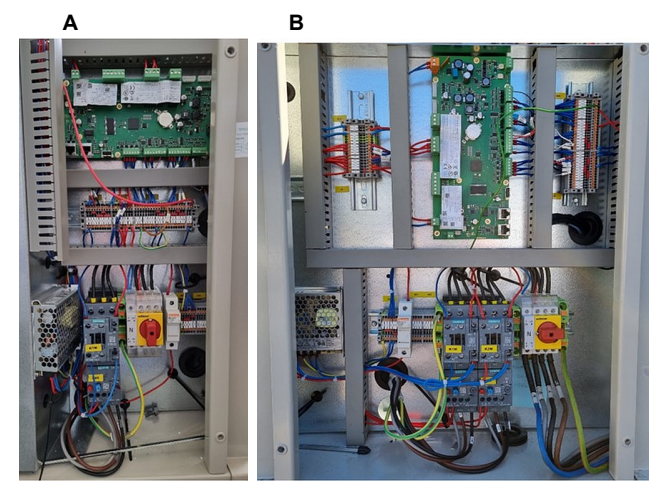

- **A** EWWQ/EWLQ014~033KCW1N units
- **B** EWWQ/EWLQ049~064KCW1N units

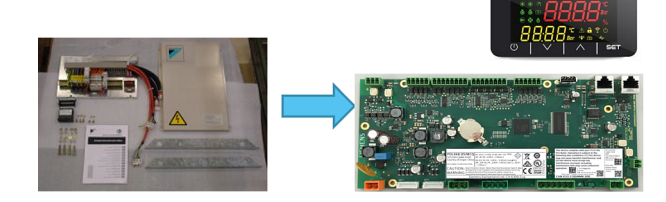

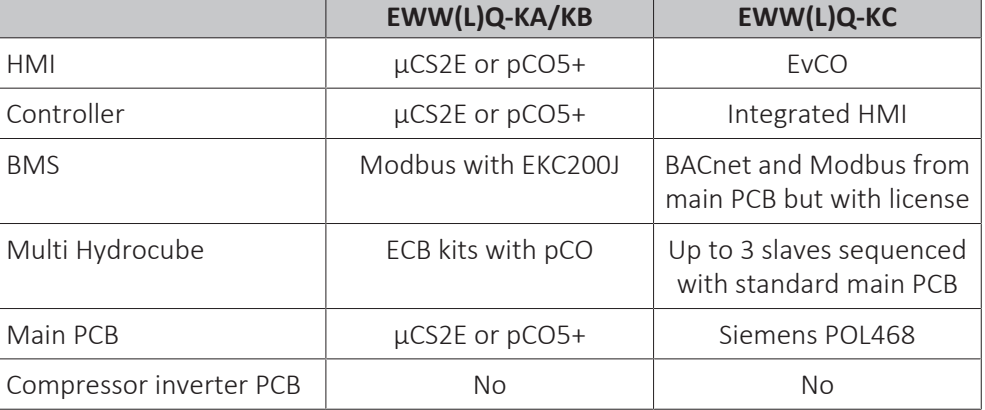

Stacking the Hydrocubes stays the same as previous model:

- **▪** Only for 49 and 64 sizes
- **▪** Only EWWQ models
- **▪** sizes 14 kW / 25 kW / 33 kW CANNOT be stacked each other

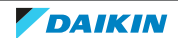

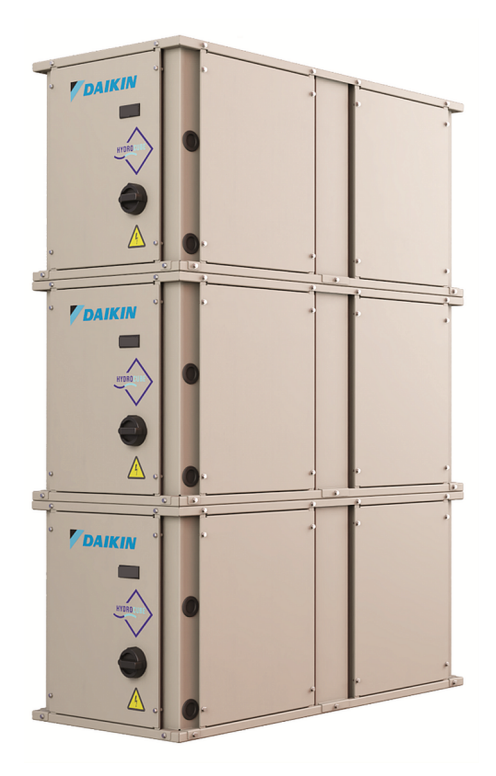

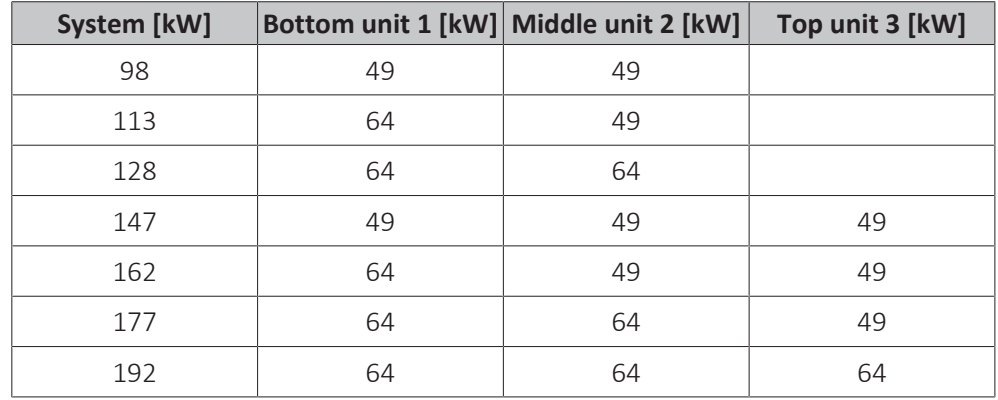

# <span id="page-7-0"></span>1.1 To switch between user interface and service monitoring tool

Standard, the user interface is installed on the unit. To install the service monitoring tool, see procedure described below.

The service monitoring tool is available as accessory EKRSCPCS.

The passwords to be used for user interface (HMI) and service monitoring tool are:

- User: 2526
- Technician: 2201

# **To install the service monitoring tool**

- **1** Stop the unit operation via the user interface.
- **2** Change the settings on the user interface as follows:
	- **· Enter Tchnician password.**
	- Navigate to menu [15.15] HMI Type. Set to OFF.

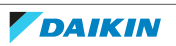

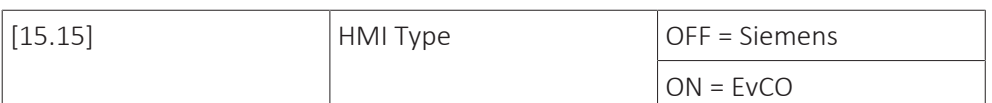

- After changing, navigate to menu [20.01] Apply Changes. Set to ON and wait until it returns to OFF.
- **3** Wait until automatic reboot is finished (ErrC is shown on the user interface display).
- **4** Turn OFF the main switch.
- **5** Remove the switch box cover, see ["3.7 Plate work" \[](#page-83-0) $\blacktriangleright$  8[4](#page-83-0)].
- **6** Disconnect the user interface LAN cable from the main PCB.
- **7** Connect the LAN cable of the service monitoring tool to the T-HMI port of the main PCB.
- **8** Turn ON the power of the unit with the main switch.

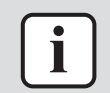

# **INFORMATION**

If the service monitoring tool fails to upload data, replace the LAN cable.

### **To re‑install the user interface**

- **1** Change the settings on the service monitoring tool as follows:
	- **Enter technician password.**
	- In the Main Menu, select Commission Unit > Configuration > Options > HMI Selection. Set to EvCO.
		-
	- **.** In the Main Menu, select Application Save. Set to ON.
- **2** Turn OFF the main switch.
- **3** Disconnect the LAN cable of the service monitoring tool from the main PCB and remove the service monitoring tool from the unit.
- **4** Connect the user interface LAN cable to the T-HMI port of the main PCB.
- **5** Install the switch box cover (including the user interface), see ["3.7](#page-83-0) [Plate](#page-83-0) [work" \[](#page-83-0)▶ 8[4](#page-83-0)].
- **6** Turn ON the power of the unit with the main switch.

# <span id="page-8-0"></span>1.2 To update the software of the PCB using the service monitoring tool

# **To save the parameters**

First all parameters of the OLD software need to be saved to be able to copy them to the new software when installed.

Prerequisite: Prepare USB for software update or license upload, see ["6.7 Service](#page-162-0) [tools" \[](#page-162-0)▶ [163\]](#page-162-0).

**Prerequisite:** Stop the unit operation via the user interface.

**Prerequisite:** Turn OFF the main switch.

**Prerequisite:** Remove the required plate work, see ["3.7 Plate work" \[](#page-83-0) $\triangleright$  8[4](#page-83-0)].

- **1** Connect the service monitoring tool to the unit.
- **2** Turn ON the power of the unit via the main switch.

**3** Enter technician password.

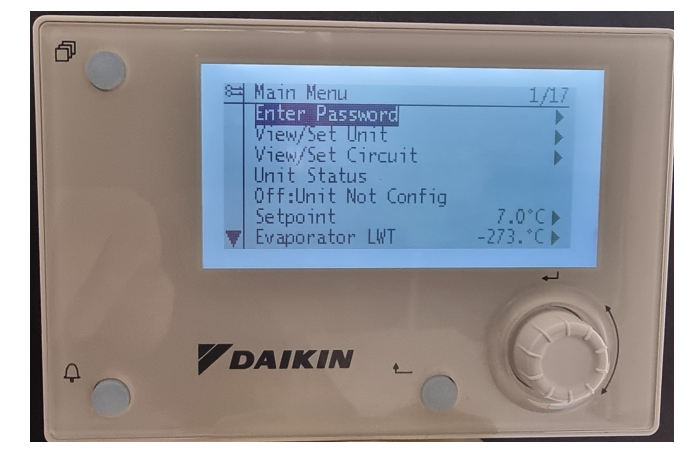

**4** Insert an empty USB-drive in the USB-port.

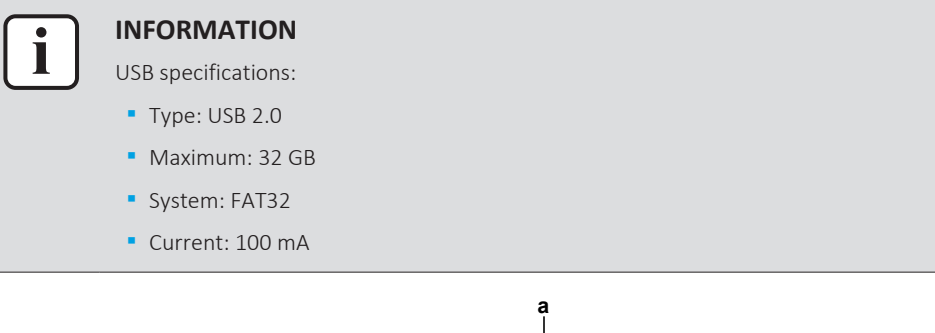

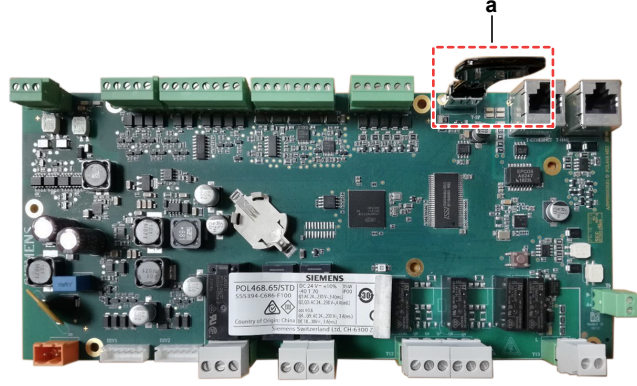

- **a** USB-drive
- **5** Go to the Main Menu > Save/Restore > Save Parameter > Yes.

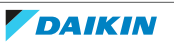

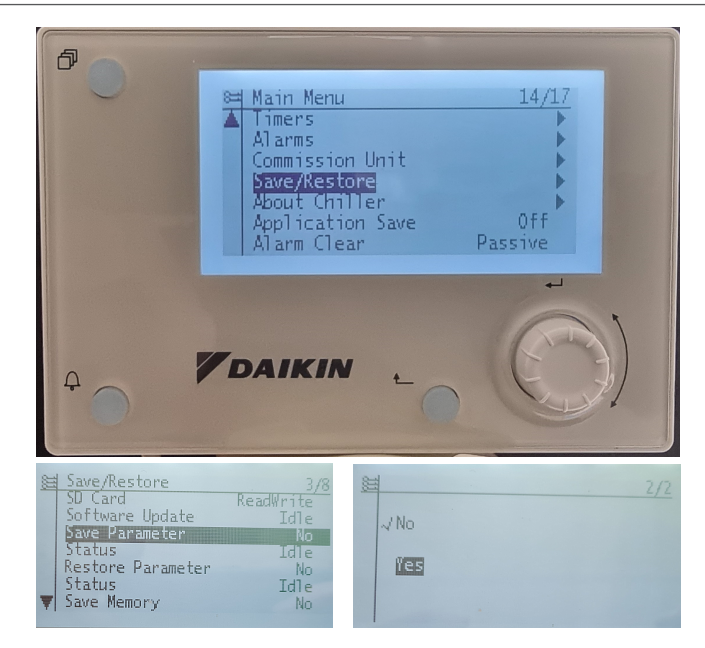

**6** Wait for the Status to be Fail > Pass > Idle (process finished correctly).

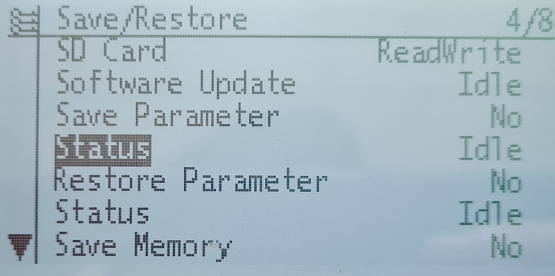

**Result:** The file PARAM.ucf is saved on the USB drive.

**7** Turn OFF the main switch and remove the USB drive from the PCB.

# **To update the software**

**Prerequisite:** Make sure that the parameters of the OLD software have been saved (see previous procedure).

**1** Load the files shown in the picture onto an empty USB-drive.

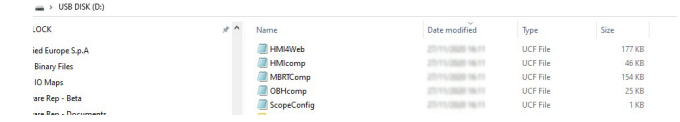

# **INFORMATION**

i

Latest software version is available on Daikin Business Portal.

- **2** Turn ON the main switch.
- **3** While power is ON (LED = ON), insert the USB-drive in the USB-port.

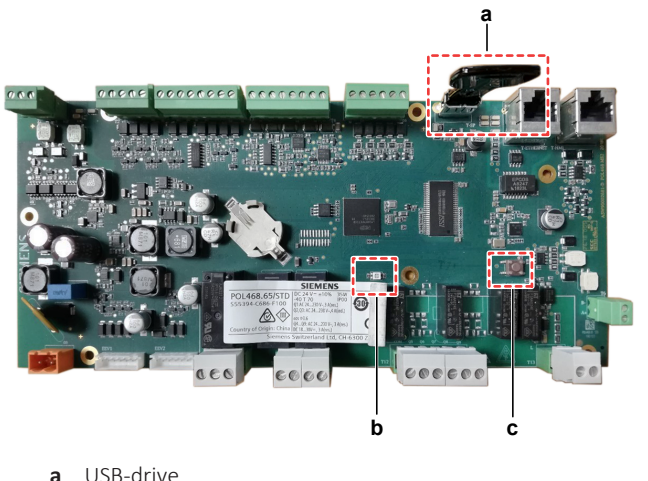

- **a** USB-drive
- **b** LED **c** Button
- **▪** FOR SOFTWARE UPDATE
- **1** Go to the Main Menu > Save/Restore > Software Update > Start.
- **2** While software is updating, check the status of the LED:

**Result:** First the LED blinks green. Then it blinks green / red, and at the end it lights up continuously orange.

- **3** Immediately turn OFF the power, remove the USB drive and turn ON the power again.
- **4** When done, on the user interface, check the menu > About chiller.

**Result:** Software version MUST be the latest version.

- **▪** FOR SPARE PCB's
- **1** Turn OFF the main switch.
- **2** Press the button, and keep pressed.
- **3** With the button still pressed, turn ON the main switch and power the unit. **Result:** The LED blinks green.
- **4** Keep the button pressed.

**Result:** The LED blinks green / red.

**5** Immediately release the button.

**Result:** The LED lights up continuously orange.

- **6** Immediately turn OFF the main switch, remove the USB drive and turn ON the main switch.
- **7** On the user interface, check the menu > About chiller.

**Result:** Software version MUST be the latest version.

# **To upload the parameters**

- **1** Connect the service monitoring tool to the unit.
- **2** Enter technician password.

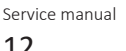

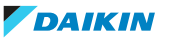

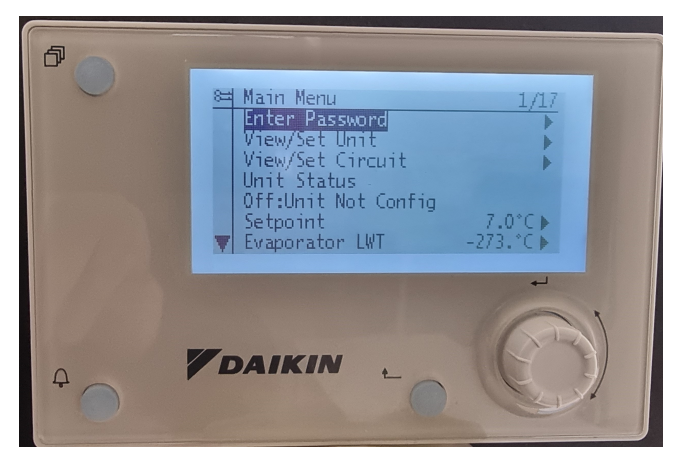

- **3** While power is ON (LED = ON), insert the USB-drive containing the PARAM.ucf in the USB-port.
- **4** Go to the Main Menu > Save/Restore > Restore Parameter > Full.

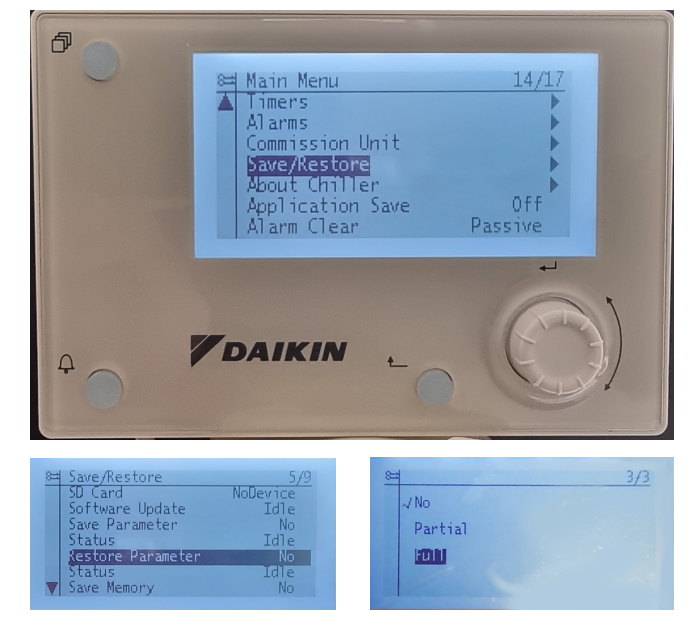

- **5** Go to Application Save (bottom of the menu) > Yes.
- **6** Remove the USB-drive from the USB-port.
- **7** Go to Commission Unit > Configuration > Unit > Apply Changes > Yes. **Result:** The parameters are updated.

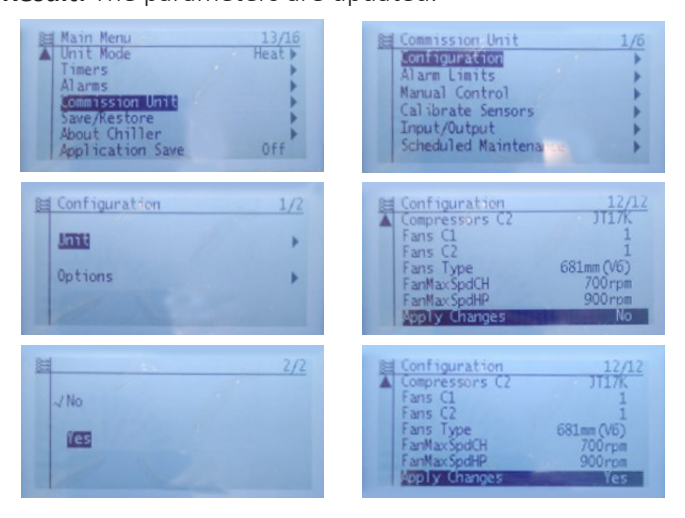

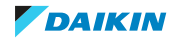

# <span id="page-13-0"></span>1.3 To update the software of the PCB using the user interface

# **To save the parameters**

First all parameters of the OLD software need to be saved to be able to copy them to the new software when installed.

**Prerequisite:** Prepare USB for software update or license upload, see ["6.7 Service](#page-162-0) [tools" \[](#page-162-0) $\blacktriangleright$  [163\]](#page-162-0).

**Prerequisite:** Stop the unit operation via the user interface.

**Prerequisite:** Turn OFF the main switch.

**Prerequisite:** Remove the required plate work, see ["3.7 Plate work" \[](#page-83-0) $\triangleright$  8[4](#page-83-0)].

- **1** Connect the user interface (HMI) to the unit.
- **2** Turn ON the power of the unit via the main switch.
- **3** Enter technician password.
- **4** Insert an empty USB-drive in the USB-port.

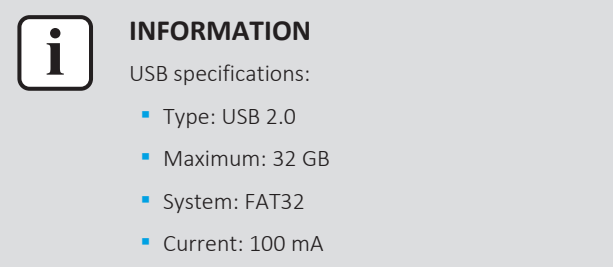

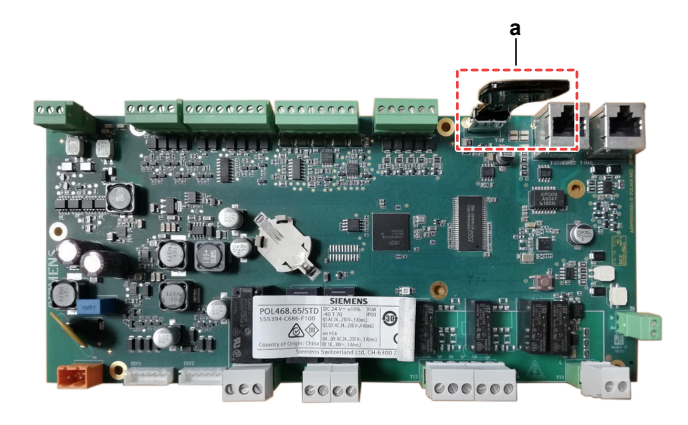

- **a** USB-drive
- **5** Go to the page [20.03] Save Parameters > On.
- **6** Wait for 30 seconds.

**Result:** The file PARAM.ucf is saved on the USB drive.

**7** Turn OFF the main switch and remove the USB drive from the PCB.

# **To update the software**

**Prerequisite:** Make sure that the parameters of the OLD software have been saved (see previous procedure).

**1** Load the files shown in the picture onto an empty USB-drive.

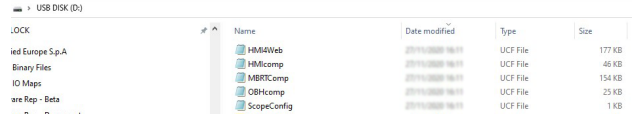

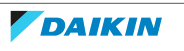

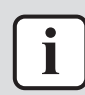

# **INFORMATION**

Latest software version is available on Daikin Business Portal.

- **2** Turn ON the main switch.
- **3** While power is ON (LED = ON), insert the USB-drive in the USB-port of the main PCB.

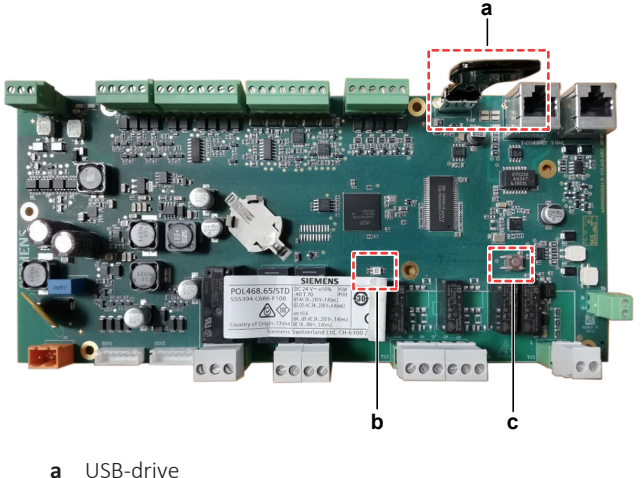

- **b** LED
- **c** Button
- **▪** FOR SOFTWARE UPDATE
- **1** Use field setting [20.02] to update the software.
- **2** While software is updating, check the status of the LED:

**Result:** First the LED blinks green. Then it blinks green / red, and at the end it lights up continuously orange.

- **3** Immediately turn OFF the main switch, remove the USB drive and turn ON the main switch.
- **4** When done, on the user interface, check the menu > About.

**Result:** Software version MUST be the latest version.

- **▪** FOR SPARE PCB's
- **1** Turn OFF the main switch.
- **2** Press the button, and keep pressed.
- **3** With the button still pressed, turn ON the main switch and power the unit. **Result:** The LED blinks green.
- **4** Keep the button pressed.

**Result:** The LED blinks green / red.

**5** Immediately release the button.

**Result:** The LED lights up continuously orange.

- **6** Immediately turn OFF the main switch, remove the USB drive and turn ON the main switch.
- **7** On the user interface, check the menu > About

**Result:** Software version MUST be the latest version.

# **To upload the parameters**

- **1** Connect the user interface (HMI) to the unit.
- **2** Enter technician password.
- **3** While power is ON (LED = ON), insert the USB-drive containing the PARAM.ucf in the USB-port.
- **4** Go to the page [20.04] Restore Parameter > Full.
- **5** Go to page [20.00] AppSave > On.
- **6** Remove the USB-drive from the USB-port.
- **7** Go to page [20.01] Apply Changes > On. **Result:** The parameters are updated.

# <span id="page-15-0"></span>1.4 To check if the License is active

An active License is required for:

- **▪** Web HMI
- **▪** BACnet MSTP
- **▪** BACnet TCP/IP
- **▪** Modbus TCP/IP

Check that the License is active on the hydro PCB by verifying it on:

- **▪** HMI via setting [19.12]:
	- **-** ON = License is active
	- **-** OFF = License NOT found
- **▪** Service monitoring tool via View / Set Unit -> Protocols -> License Manager:
	- **-** If Active, the License is active
	- **-** If Passive, License is NOT active and BACnet CANNOT be used.

For more details on connectivity, see the databook.

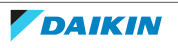

# <span id="page-16-0"></span>2 Troubleshooting

# <span id="page-16-1"></span>2.1 To retrieve error codes and check error history

<span id="page-16-2"></span>2.1.1 Via the unit user interface

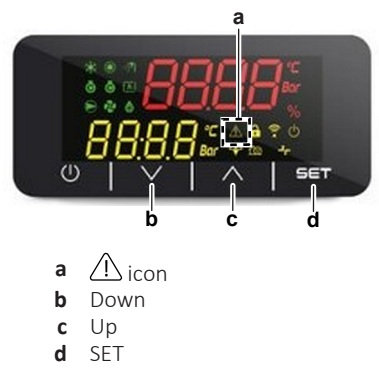

In case of an error, the icon  $\triangle$  on the user interface display is blinking. To display the error code perform as follows:

**1** Press Up until page "-7- ALMS" is displayed.

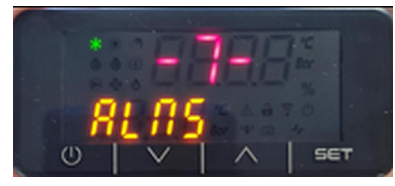

- **2** Press SET to enter this menu.
- **3** Press Up/Down to select "07.00" Alarm List.
- **4** Press SET to enter the "07.00" Alarm List menu.
- **5** Press Up/Down to navigate through the different error codes (If any).

**Result:** The error codes are shown on the user interface display.

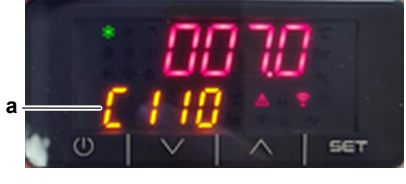

**a** Error code

<span id="page-16-3"></span>2.1.2 Via service monitoring tool

# **To retrieve the error codes**

In case of an error, the LED  $\triangle$  on the service monitoring tool is lit. To display the string of the error code perform as follows:

**1** In the Main Menu, select Alarms > Alarm Active. **Result:** The string(s) of the active error code(s) are shown on the display.

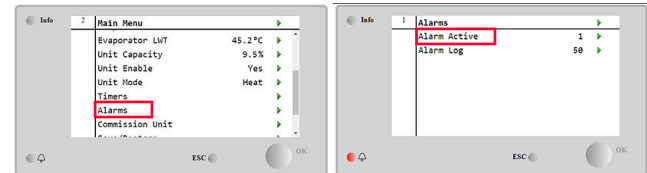

**2** Select the desired error code string (arrow) to display the Alarm Detail screen. **Result:** Date and time of the selected error are shown.

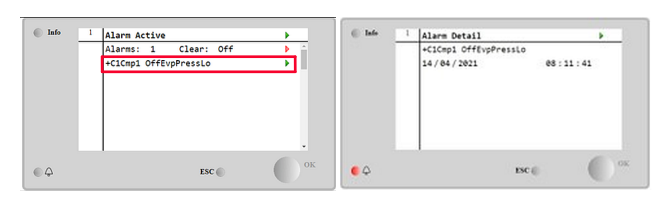

# **To check the error history**

**3** In the Main Menu, select Alarms > Alarm Log.

**Result:** The string(s) of the error code(s) are shown on the display.

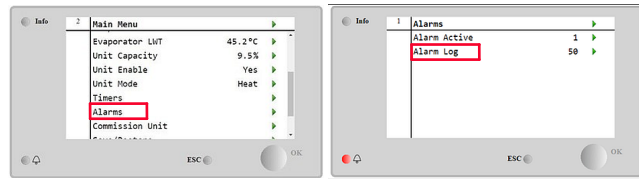

**4** Select the desired error code string (arrow) to display the Alarm Detail screen. **Result:** Date and time of the selected error are shown.

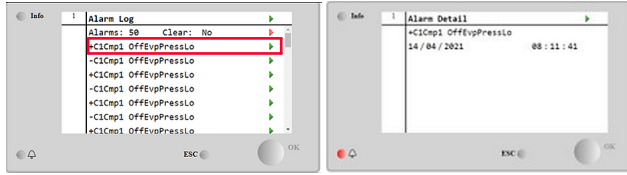

- <span id="page-17-0"></span>2.2 To reset error codes and clear the error history
- <span id="page-17-1"></span>2.2.1 Via the unit user interface

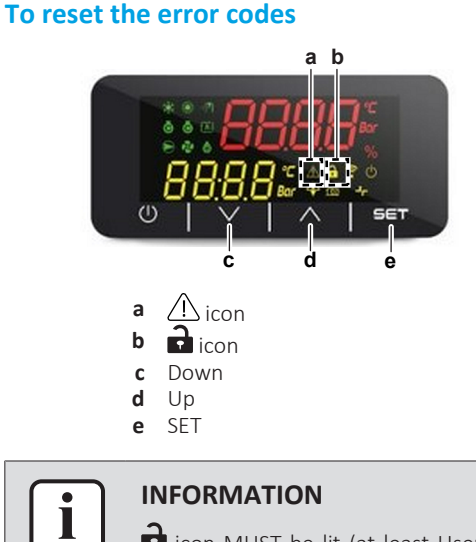

icon MUST be lit (at least User level password is needed for this) to be able to perform this action.

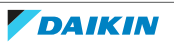

**1** Press Up until page "-7- ALMS" is displayed.

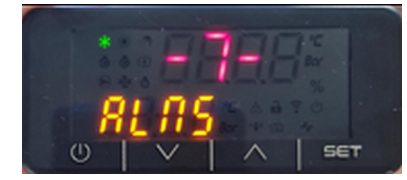

- **2** Press SET to enter this menu.
- **3** Press Up/Down to select "007.1" Alarm Clear.
- **4** Press SET to enter the "007.1" Alarm Clear menu.
- **5** Press Up/Down to select On.

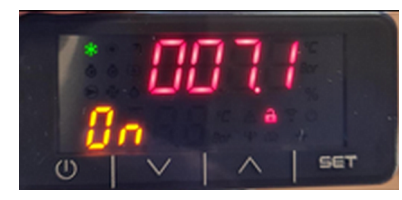

**6** Press SET to confirm.

**Result:** The error codes have been reset.

# <span id="page-18-0"></span>2.2.2 Via service monitoring tool

# **To reset the error codes**

**1** In the Main Menu, select Alarms > Alarm Active.

**Result:** The string(s) of the active error code(s) are shown on the display.

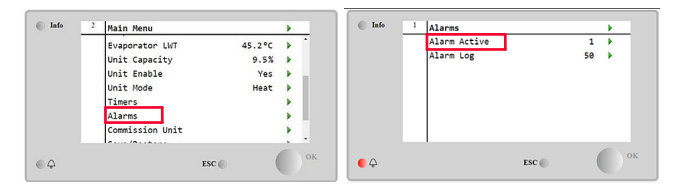

**2** Select Clear (arrow) and set to On.

**Result:** The error code(s) have been reset.

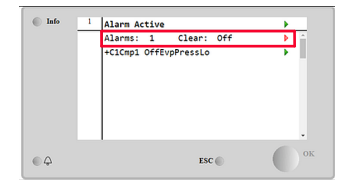

# **To clear the error history**

**3** In the Main Menu, select Alarms > Alarm Log.

**Result:** The string(s) of the error code(s) are shown on the display.

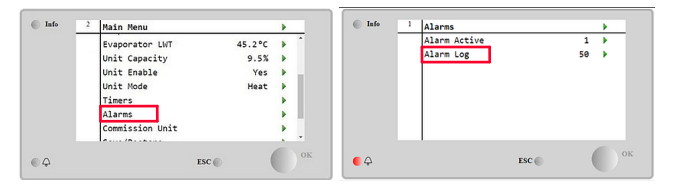

**4** Select Clear (arrow) and set to Yes.

**Result:** The error code history has been deleted (cleared).

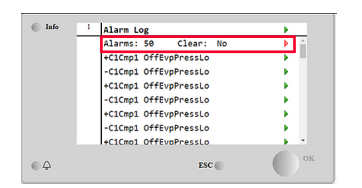

# <span id="page-19-0"></span>2.3 Error based troubleshooting

# <span id="page-19-1"></span>2.3.1 Overview of error codes

# **Unit alarms**

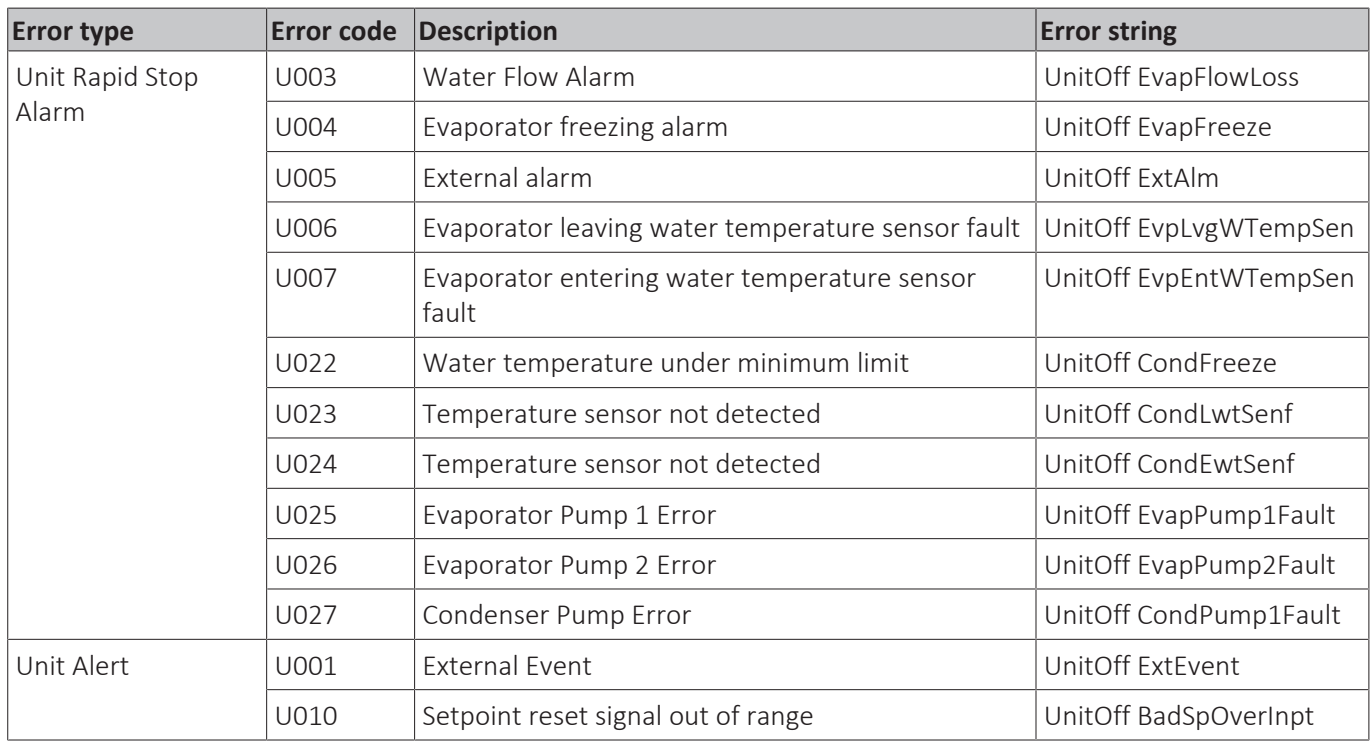

▪ Unit Rapid Stop Alarm: These errors cause an immediate stop of the unit.

- Unit Alert: These errors ONLY create a visual information and an item in the alarm log. Unit continues operating.
- Error codes can be retrieved via the outdoor unit user interface.
- **.** Error strings can be retrieved via the service monitoring tool.

# **Circuit 1 alarms**

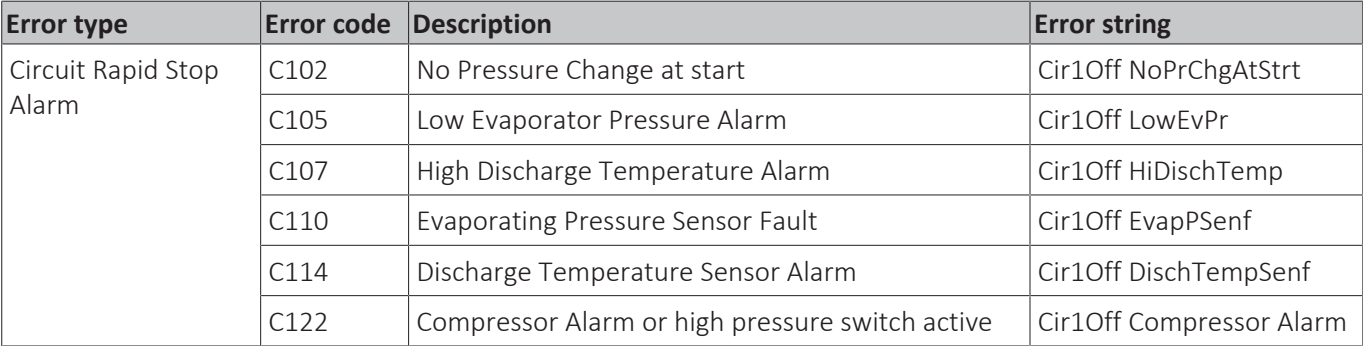

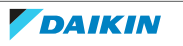

- Circuit Rapid Stop Alarm: These errors cause an immediate stop of the circuit.
- Error codes and sub codes can be retrieved via the outdoor unit user interface.
- **Error strings can be retrieved via the service monitoring tool.**

#### **Circuit 2 alarms**

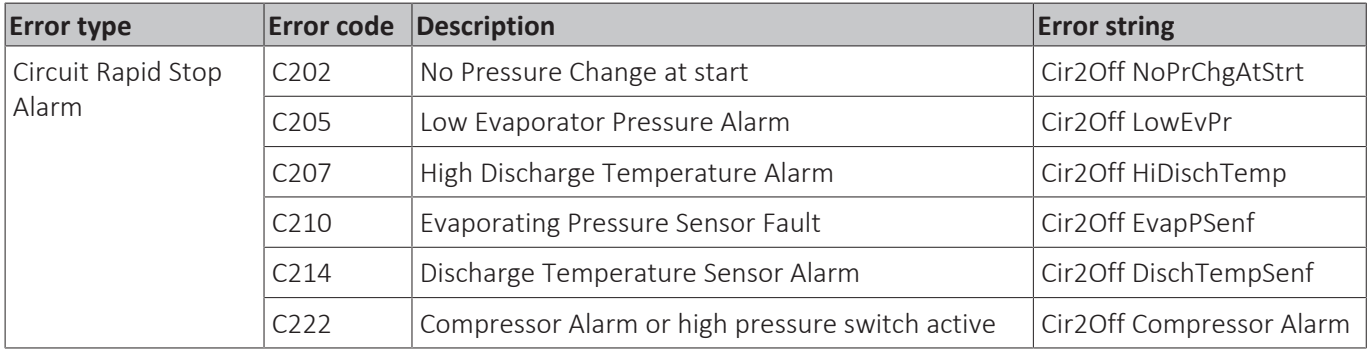

- Circuit Rapid Stop Alarm: These errors cause an immediate stop of the circuit.
- Error codes and sub codes can be retrieved via the outdoor unit user interface.
- **Error strings can be retrieved via the service monitoring tool.**

# **Other errors**

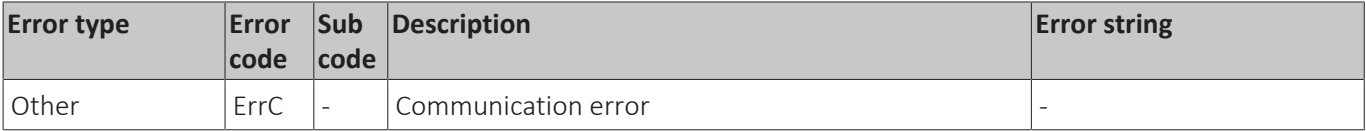

# **Master/slave errors**

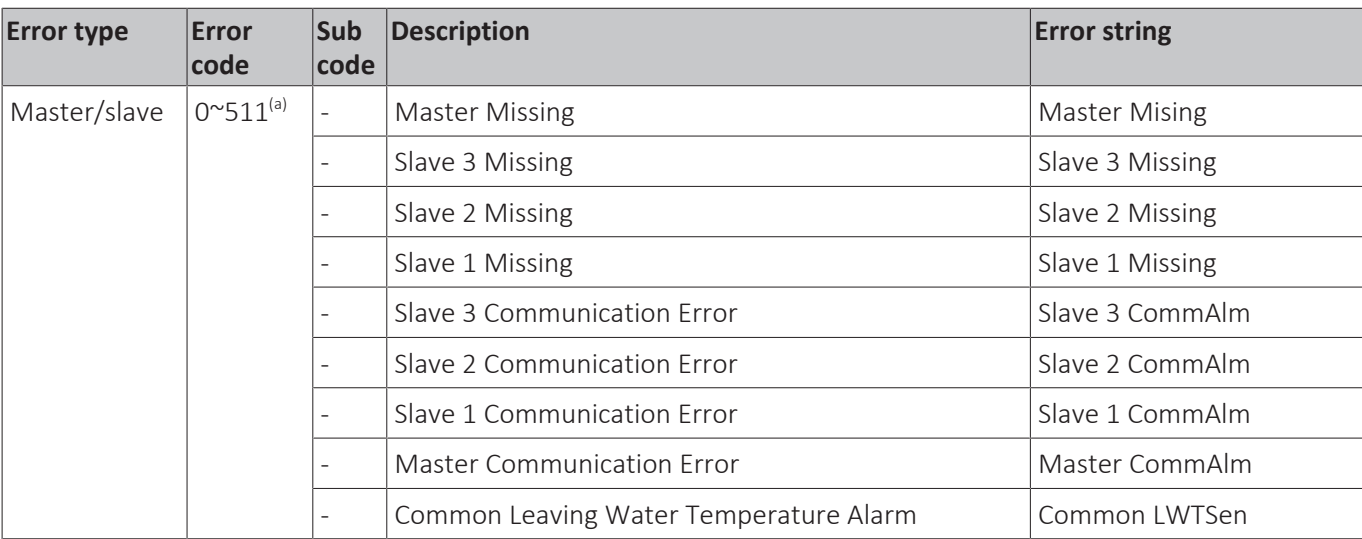

 $^{(a)}$  A (decimal) number code (indicating corresponding active master/slave error(s)) is shown on the user interface display. See ["2.3.6 Master/slave errors" \[](#page-36-0)> [37\]](#page-36-0) for more detailed information about these master/slave errors.

- Master/slave error (codes) can be retrieved via the outdoor unit user interface.
- Master/slave error strings can be retrieved via the service monitoring tool.

<span id="page-21-0"></span>2.3.2 Unit Rapid Stop Alarms

# **U003 – Water flow alarm**

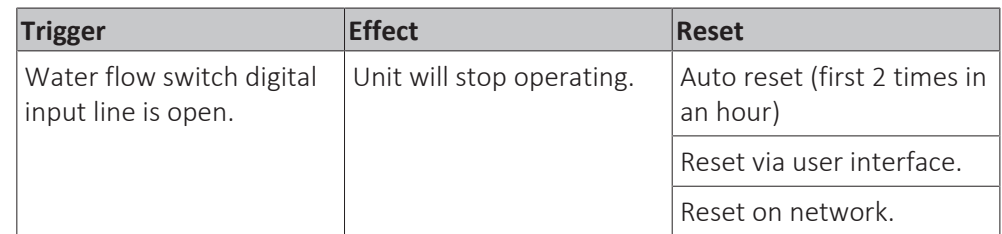

**To solve the error code**

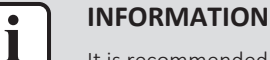

It is recommended to perform the checks in the listed order.

**1** Check recirculation time setting [08.00] and increase timer if needed. See ["6.8 Field settings" \[](#page-178-0) $\triangleright$  [179\]](#page-178-0).

**Possible cause:** Recirculation timer set too short or installed water pump too slow.

**2** Perform a check of the flow switch. See ["3.4 Flow switch" \[](#page-68-0)▶ [69\]](#page-68-0).

**Possible cause:** Faulty flow switch.

**3** Check the water flow of the evaporator water circuit. See ["4.3](#page-126-0)  [Water](#page-126-0) [circuit" \[](#page-126-0)[4](#page-126-0)[127\]](#page-126-0).

**Possible cause:** Water flow is too low.

**4** Check if the evaporator water circuit is clogged. See ["4.3](#page-126-0)  [Water](#page-126-0) [circuit" \[](#page-126-0)[4](#page-126-0)[127\]](#page-126-0).

**Possible cause:** Clogged water circuit.

**5** Clean the water filter of the evaporator water circuit. See ["4.4 Manufacturer](#page-134-0) [components" \[](#page-134-0) $\blacktriangleright$  [135\]](#page-134-0).

**Possible cause:** Clogged water filter.

**6** Perform a check of the water pump of the evaporator water circuit. See ["4.4 Manufacturer components" \[](#page-134-0) [135\]](#page-134-0).

**Possible cause:** Faulty water pump.

**7** Perform a check of the main PCB. See ["3.6 Main PCB" \[](#page-76-0) $\triangleright$  [77\].](#page-76-0)

**Possible cause:** Faulty main PCB.

# **INFORMATION**

If all procedures listed above have been performed and the problem is still present, contact the helpdesk.

# **U004 – Evaporator freezing alarm**

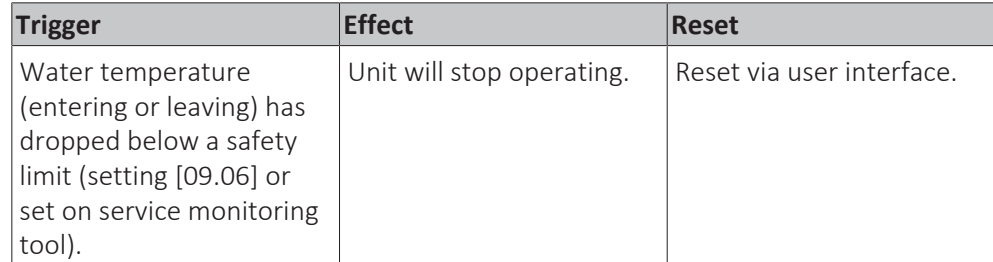

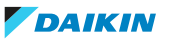

#### **To solve the error code**

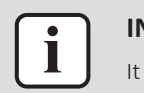

#### **INFORMATION**

is recommended to perform the checks in the listed order.

**1** Check the water flow of the evaporator water circuit. See ["4.3](#page-126-0)  [Water](#page-126-0) [circuit" \[](#page-126-0)[4](#page-126-0)[127\]](#page-126-0).

**Possible cause:** Water flow is too low.

**2** Check the inlet water temperature of the evaporator water circuit. Increase inlet water temperature as needed.

**Possible cause:** Inlet water temperature is too low.

**3** Perform a check of the inlet water thermistor of the evaporator water circuit. See ["3.9 Thermistors" \[](#page-92-0)> [93\]](#page-92-0).

**Possible cause:** Faulty inlet water thermistor.

**4** Perform a check of the outlet water thermistor of the evaporator water circuit. See ["3.9 Thermistors" \[](#page-92-0)> [93\].](#page-92-0)

Possible cause: Faulty outlet water thermistor.

**5** Perform a check of the flow switch. See ["3.4 Flow switch" \[](#page-68-0) $\triangleright$  [69\]](#page-68-0).

**Possible cause:** Faulty flow switch.

**6** Perform a check of the water pump of the evaporator water circuit. See ["4.4 Manufacturer components" \[](#page-134-0) $\blacktriangleright$  [135\]](#page-134-0).

**Possible cause:** Faulty water pump.

**7** Check the freeze limit setpoint setting [09.06]. See ["6.8 Field settings" \[](#page-178-0) $\blacktriangleright$  [179\].](#page-178-0)

**Possible cause:** The freeze limit has not been set correctly (as a function of glycol percentage).

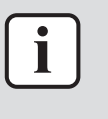

#### **INFORMATION**

If all procedures listed above have been performed and the problem is still present, contact the helpdesk.

# **U005 – External alarm**

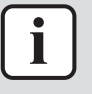

# **INFORMATION**

This error (U005) is listed as a Unit rapid stop alarm, but depending on the setting [15.09], this can ALSO trigger error U001, thus can ALSO be a Unit alert type error.

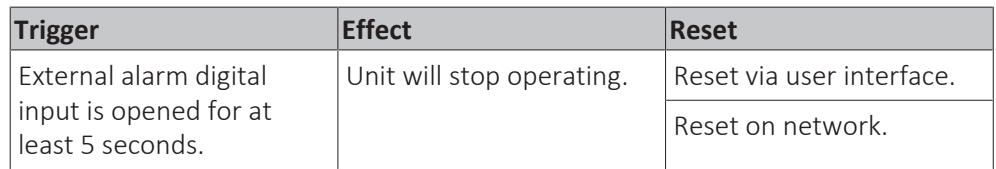

#### **To solve the error code**

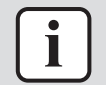

#### **INFORMATION**

It is recommended to perform the checks in the listed order.

**1** Check the cause of the external alarm input. If the external alarm input was activated properly, solve the cause.

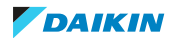

**Possible cause:** External alarm working properly.

**2** Check that the external alarm setting [15.09] is correctly set. See ["6.8](#page-178-0)  [Field](#page-178-0) [settings" \[](#page-178-0) $\blacktriangleright$  [179\]](#page-178-0).

**Possible cause:** Incorrect setting.

**3** Check the wiring connected to the external alarm input terminal on the main PCB. See "6.2 Wiring diagram"  $[141]$  $[141]$  $[141]$ .

Possible cause: Faulty or disconnected wiring on external alarm input terminal on main PCB.

**4** Check the correct operation of the external device. See ["4.4](#page-134-0)  [Manufacturer](#page-134-0) [components" \[](#page-134-0) [135\]](#page-134-0).

**Possible cause:** Faulty external device.

**5** Check the wiring between the external device and the unit. See ["6.2 Wiring](#page-140-0) diagram"  $[$  1[4](#page-140-0)1].

Possible cause: Faulty wiring between the external device and the unit.

**6** Perform a check of the main PCB. See ["3.6 Main PCB" \[](#page-76-0) $\blacktriangleright$  [77\].](#page-76-0)

**Possible cause: Faulty main PCB.** 

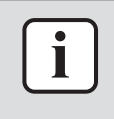

#### **INFORMATION**

If all procedures listed above have been performed and the problem is still present, contact the helpdesk.

#### **U006 – Evaporator leaving water temperature sensor fault**

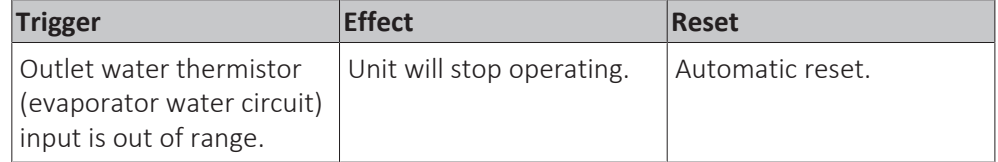

# **To solve the error code**

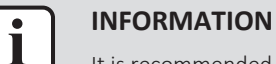

It is recommended to perform the checks in the listed order.

**1** Perform a check of the outlet water thermistor of the evaporator water circuit. See ["3.9 Thermistors" \[](#page-92-0) $\triangleright$  [93\].](#page-92-0)

Possible cause: Faulty outlet water thermistor.

**2** Perform a check of the main PCB. See ["3.6 Main PCB" \[](#page-76-0) $\triangleright$  [77\].](#page-76-0)

**Possible cause:** Faulty main PCB.

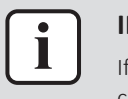

#### **INFORMATION**

If all procedures listed above have been performed and the problem is still present, contact the helpdesk.

#### **U007 – Evaporator entering water temperature sensor fault**

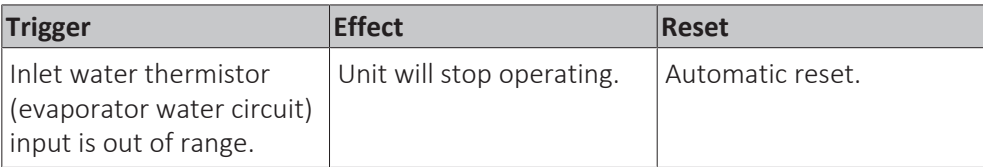

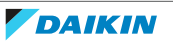

#### **To solve the error code**

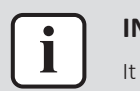

#### **INFORMATION**

is recommended to perform the checks in the listed order.

**1** Check that the setting [15.03] of the inlet water thermistor of the evaporator water circuit is correctly set. Correct as needed. See ["6.8](#page-178-0) [Field](#page-178-0) [settings" \[](#page-178-0) $\blacktriangleright$  [179\]](#page-178-0).

**Possible cause:** Incorrect setting [15.03] or thermistor enabled by mistake.

**2** Perform a check of the inlet water thermistor of the evaporator water circuit. See ["3.9 Thermistors" \[](#page-92-0)▶ [93\]](#page-92-0).

**Possible cause:** Faulty inlet water thermistor.

**3** Perform a check of the main PCB. See ["3.6 Main PCB" \[](#page-76-0) $\triangleright$  [77\].](#page-76-0)

**Possible cause:** Faulty main PCB.

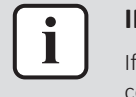

#### **INFORMATION**

If all procedures listed above have been performed and the problem is still present, contact the helpdesk.

#### **U022 – Condenser freezing alarm**

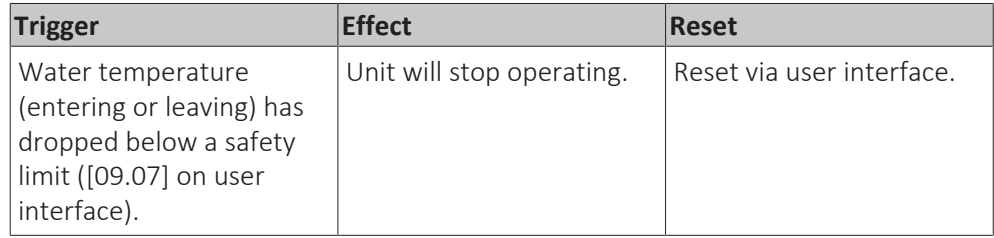

#### **To solve the error code**

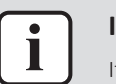

# **INFORMATION**

It is recommended to perform the checks in the listed order.

**1** Check the water flow of the condenser water circuit. See ["4.3](#page-126-0)  [Water](#page-126-0) [circuit" \[](#page-126-0)[4](#page-126-0)[127\]](#page-126-0).

**Possible cause:** Water flow is too low.

**2** Check the inlet water temperature of the condenser water circuit. Increase inlet water temperature as needed.

**Possible cause:** Inlet water temperature is too low.

**3** Perform a check of the inlet water thermistor of the condenser water circuit. See ["3.9 Thermistors" \[](#page-92-0)> [93\]](#page-92-0).

**Possible cause:** Faulty inlet water thermistor.

**4** Perform a check of the outlet water thermistor of the condenser water circuit. See ["3.9 Thermistors" \[](#page-92-0)> [93\]](#page-92-0).

**Possible cause:** Faulty outlet water thermistor.

**5** Perform a check of the water pump of the condenser water circuit. See ["4.4 Manufacturer components" \[](#page-134-0) [135\]](#page-134-0).

**Possible cause:** Faulty water pump.

**6** Check the freeze limit setpoint. See setting [09.07] on the user interface.

**Possible cause:** The freeze limit has not been set correctly (as a function of glycol percentage).

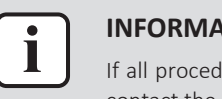

#### **INFORMATION**

If all procedures listed above have been performed and the problem is still present, contact the helpdesk.

#### **U023 – Condenser leaving water temperature sensor fault**

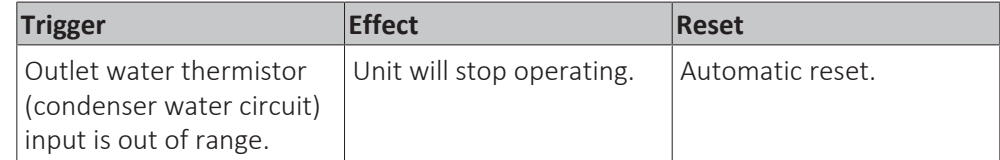

#### **To solve the error code**

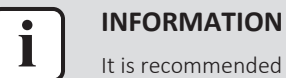

- It is recommended to perform the checks in the listed order.
- **1** For EWLQ units ONLY: Check if EWLQ unit has been correctly set at setting [14.00]. See ["6.8 Field settings" \[](#page-178-0) $\triangleright$  [179\]](#page-178-0).

**Possible cause:** EWWQ was set.

**2** Perform a check of the outlet water thermistor of the condenser water circuit. See ["3.9 Thermistors" \[](#page-92-0)▶ [93\]](#page-92-0).

Possible cause: Faulty outlet water thermistor.

**3** Perform a check of the main PCB. See ["3.6 Main PCB" \[](#page-76-0) $\blacktriangleright$  [77\].](#page-76-0)

**Possible cause:** Faulty main PCB.

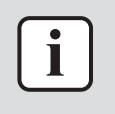

#### **INFORMATION**

If all procedures listed above have been performed and the problem is still present, contact the helpdesk.

# **U024 – Condenser entering water temperature sensor fault**

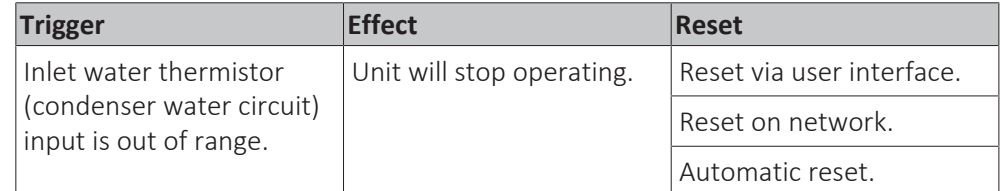

## **To solve the error code**

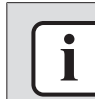

# **INFORMATION**

It is recommended to perform the checks in the listed order.

**1** For EWLQ units ONLY: Check if EWLQ unit has been correctly set at setting [14.00]. See ["6.8 Field settings" \[](#page-178-0) $\triangleright$  [179\]](#page-178-0).

**Possible cause:** EWWQ was set.

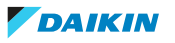

**2** Check that the setting [15.07] of the inlet water thermistor of the condenser water circuit is correctly set. Correct as needed. See ["6.8](#page-178-0)  [Field](#page-178-0) [settings" \[](#page-178-0) $\blacktriangleright$  [179\]](#page-178-0).

**Possible cause:** Incorrect setting [15.07] or thermistor enabled by mistake.

**3** Perform a check of the inlet water thermistor of the condenser water circuit. See ["3.9 Thermistors" \[](#page-92-0)> [93\]](#page-92-0).

**Possible cause:** Faulty inlet water thermistor.

**[4](#page-76-0)** Perform a check of the main PCB. See ["3.6 Main PCB" \[](#page-76-0)▶ [77\].](#page-76-0)

**Possible cause:** Faulty main PCB.

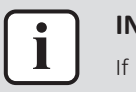

#### **INFORMATION**

If all procedures listed above have been performed and the problem is still present, contact the helpdesk.

#### **U025 – Evaporator pump 1 error**

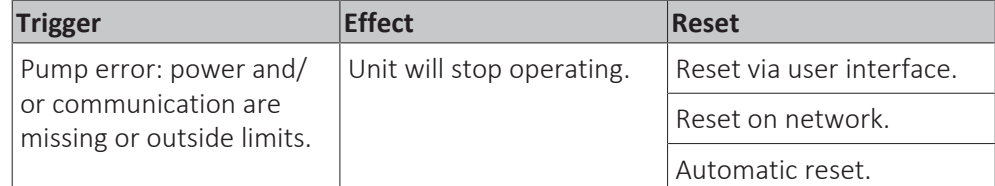

#### **To solve the error code**

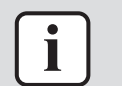

# It is recommended to perform the checks in the listed order.

**1** Check that the correct pump type is installed. Correct as needed. See installation, operation and maintenance manual.

**Possible cause:** Incorrect pump type.

**INFORMATION**

**2** Check if pump control settings [15.00] and if applicable [08.01] and [08.05] OR [08.03] and [08.04] are correctly set. Correct as needed. See ["6.8](#page-178-0)  [Field](#page-178-0) [settings" \[](#page-178-0) $\blacktriangleright$  [179\]](#page-178-0).

**Possible cause:** Incorrect setting.

**3** Perform a check of the pump control 3‑way valve of the evaporator water pump. See ["4.4 Manufacturer components" \[](#page-134-0)▶ [135\].](#page-134-0)

**Possible cause:** Faulty pump control 3-way valve.

**4** If pump control mode is fixed speed or DeltaT, check the wiring (insertion and continuity) between the terminals X7 and M of terminal block XRC and terminals X7 and M of terminal block T4 on the main PCB. See ["6.2 Wiring](#page-140-0) diagram"  $[$  1[4](#page-140-0)1].

**Possible cause:** Faulty or damaged wiring between main PCB and terminal block XRC.

**5** Check the wiring (insertion and continuity) between the water pump and terminals COM‑Q1 of terminal block T10 on the main PCB. See ["6.2](#page-140-0)  [Wiring](#page-140-0) diagram"  $[$  1[4](#page-140-0)1].

**Possible cause:** Faulty or damaged wiring between main PCB and water pump.

**6** Perform a check of the water pump of the evaporator water circuit. See ["4.4 Manufacturer components" \[](#page-134-0)> [135\]](#page-134-0).

**Possible cause:** Faulty water pump.

**7** Perform a check of the main PCB. See ["3.6 Main PCB" \[](#page-76-0) $\triangleright$  [77\].](#page-76-0)

**Possible cause:** Faulty main PCB.

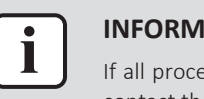

#### **INFORMATION**

If all procedures listed above have been performed and the problem is still present, contact the helpdesk.

# **U026 – Evaporator pump 2 error**

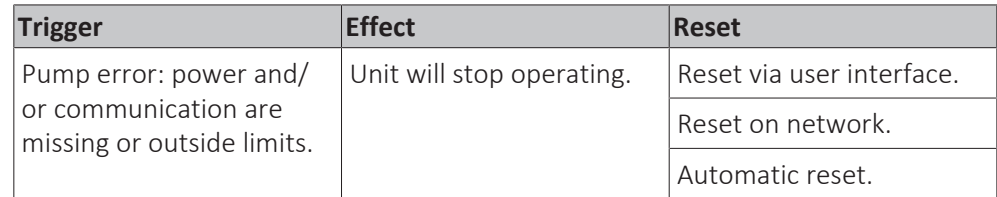

# **To solve the error code**

Ι

#### **INFORMATION**

It is recommended to perform the checks in the listed order.

**1** Check that the correct pump type is installed. Correct as needed. See installation, operation and maintenance manual.

**Possible cause:** Incorrect pump type.

**2** Check if pump control settings [15.00] and if applicable [08.01] and [08.05] OR [08.03] and [08.04] are correctly set. Correct as needed. See ["6.8](#page-178-0)  [Field](#page-178-0) [settings" \[](#page-178-0) $\blacktriangleright$  [179\]](#page-178-0).

**Possible cause:** Incorrect setting.

**3** Check that the pump control 3‑way valve of the secondary evaporator water pump is installed in parallel with the pump control 3‑way valve of the primary evaporator water pump. See "6.2 Wiring diagram"  $[141]$  $[141]$  $[141]$ .

**Possible cause:** Faulty installation of pump control 3-way valve.

**4** Perform a check of the pump control 3‑way valve of the secondary evaporator water pump. See ["4.4 Manufacturer components" \[](#page-134-0) $\blacktriangleright$  [135\].](#page-134-0)

**Possible cause:** Faulty pump control 3-way valve.

**5** If pump control mode is fixed speed or DeltaT, check the wiring (insertion and continuity) between the terminals X7 and M of terminal block XRC and terminals X7 and M of terminal block T4 on the main PCB. See ["6.2 Wiring](#page-140-0) diagram"  $[$  1[4](#page-140-0)1].

**Possible cause:** Faulty or damaged wiring between main PCB and terminal block XRC.

**6** Check the wiring (insertion and continuity) between the water pump and terminals COM-Q7 of terminal block T12 on the main PCB. See ["6.2](#page-140-0) [Wiring](#page-140-0) diagram"  $[$  1[4](#page-140-0)1].

**Possible cause:** Faulty or damaged wiring between main PCB and water pump.

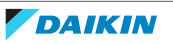

**7** Perform a check of the secondary water pump of the evaporator water circuit. See ["4.4 Manufacturer components" \[](#page-134-0) $\blacktriangleright$  [135\].](#page-134-0)

**Possible cause:** Faulty water pump.

8 Perform a check of the main PCB. See ["3.6 Main PCB" \[](#page-76-0) $\triangleright$  [77\].](#page-76-0)

**Possible cause:** Faulty main PCB.

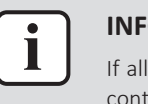

#### **INFORMATION**

If all procedures listed above have been performed and the problem is still present, contact the helpdesk.

#### **U027 – Condenser pump error**

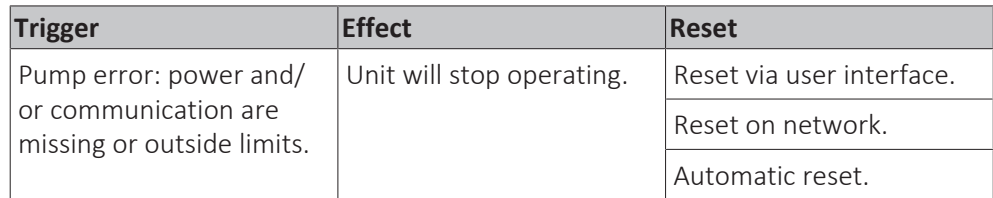

#### **To solve the error code**

#### **INFORMATION**

It is recommended to perform the checks in the listed order.

**1** Check that the correct pump type is installed. Correct as needed. See installation, operation and maintenance manual.

**Possible cause:** Incorrect pump type.

**2** Check if pump control settings [15.04] and if applicable [08.14] and [08.18] OR [08.16] and [08.17] are correctly set. Correct as needed. See ["6.8](#page-178-0)  [Field](#page-178-0) [settings" \[](#page-178-0) $\blacktriangleright$  [179\]](#page-178-0).

**Possible cause:** Incorrect setting.

**3** Perform a check of the pump control 3‑way valve of the condenser water pump. See ["4.4 Manufacturer components" \[](#page-134-0) $\triangleright$  [135\].](#page-134-0)

**Possible cause:** Faulty pump control 3-way valve.

**4** If pump control mode is fixed speed or DeltaT, check the wiring (insertion and continuity) between the terminals X8 and M of terminal block XRC and terminals X8 and M of terminal block T4 on the main PCB. See ["6.2 Wiring](#page-140-0) diagram"  $[$  1[4](#page-140-0)1].

**Possible cause:** Faulty or damaged wiring between main PCB and terminal block XRC.

**5** Check the wiring (insertion and continuity) between the water pump and terminals COM‑Q6 of terminal block T12 on the main PCB. See ["6.2](#page-140-0)  [Wiring](#page-140-0) diagram"  $[$  1[4](#page-140-0)1].

**Possible cause:** Faulty or damaged wiring between main PCB and water pump.

**6** Perform a check of the water pump of the condenser water circuit. See ["4.4 Manufacturer components" \[](#page-134-0) [135\]](#page-134-0).

**Possible cause:** Faulty water pump.

**7** Perform a check of the main PCB. See ["3.6 Main PCB" \[](#page-76-0) $\triangleright$  [77\].](#page-76-0)

**Possible cause: Faulty main PCB.** 

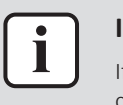

#### **INFORMATION**

If all procedures listed above have been performed and the problem is still present, contact the helpdesk.

# <span id="page-29-0"></span>2.3.3 Unit Alerts

# **U001 – External event**

# **INFORMATION**

This error (U001) is listed as a Unit alert type error, but depending on the setting [15.09], this can ALSO trigger error U005, thus can ALSO be a Unit rapid stop alarm.

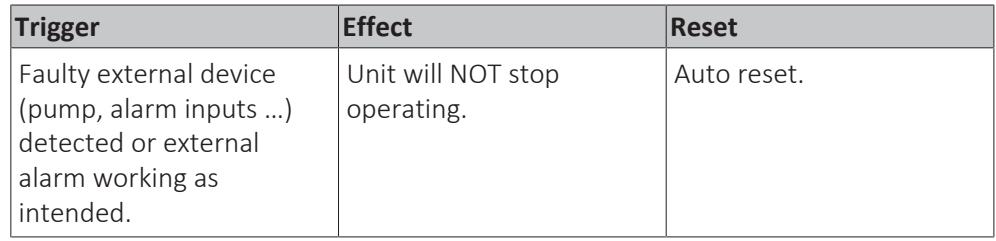

# **To solve the error code**

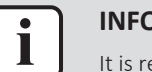

#### **INFORMATION**

It is recommended to perform the checks in the listed order.

**1** Check the cause of the external alarm input. If the external alarm input was activated properly, solve the cause.

**Possible cause:** External alarm working properly.

**2** Check that the external alarm setting [15.09] is correctly set. See ["6.8](#page-178-0)  [Field](#page-178-0) [settings" \[](#page-178-0) $\blacktriangleright$  [179\]](#page-178-0).

**Possible cause:** Incorrect setting.

**3** Check the wiring connected to the external alarm input terminal on the main PCB. See ["6.2 Wiring diagram" \[](#page-140-0)> 1[4](#page-140-0)1].

Possible cause: Faulty or disconnected wiring on external alarm input terminal on main PCB.

**4** Check the correct operation of the external device. See ["4.4](#page-134-0)  [Manufacturer](#page-134-0) [components" \[](#page-134-0) $\blacktriangleright$  [135\]](#page-134-0).

**Possible cause:** Faulty external device.

**5** Check the wiring between the external device and the unit. See ["6.2 Wiring](#page-140-0) diagram"  $[$  1[4](#page-140-0)1].

**Possible cause:** Faulty wiring between the external device and the unit.

**6** Perform a check of the main PCB. See ["3.6 Main PCB" \[](#page-76-0) $\blacktriangleright$  [77\].](#page-76-0)

**Possible cause:** Faulty main PCB.

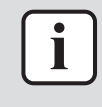

#### **INFORMATION**

If all procedures listed above have been performed and the problem is still present, contact the helpdesk.

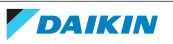

# **U010 – Setpoint reset signal out of range**

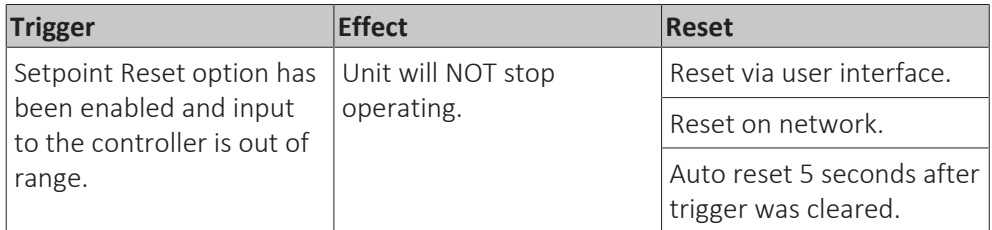

## **To solve the error code**

#### **INFORMATION**

It is recommended to perform the checks in the listed order.

**1** Check if settings [18.00], [18.01] and [18.02] are correctly set. Correct as needed. See ["6.8 Field settings" \[](#page-178-0) $\triangleright$  [179\]](#page-178-0).

**Possible cause:** Incorrect setting [18.00], [18.01] or [18.02].

**2** Check the setpoint reset input signal on the main PCB. See ["4.1](#page-114-1)  [Electrical](#page-114-1) [circuit" \[](#page-114-1)[4](#page-114-1)[115\]](#page-114-1).

**Possible cause:** Incorrect demand setpoint reset signal.

**3** Perform a check of the main PCB. See ["3.6 Main PCB" \[](#page-76-0) $\triangleright$  [77\].](#page-76-0)

**Possible cause:** Faulty main PCB.

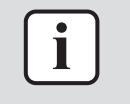

# **INFORMATION**

If all procedures listed above have been performed and the problem is still present, contact the helpdesk.

# <span id="page-30-0"></span>2.3.4 Circuit Rapid Stop Alarms

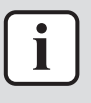

# **INFORMATION**

Error codes C1xx are applicable for the main circuit. Error codes C2xx are applicable for the secondary circuit.

#### **C102 & C202 – No pressure change at start**

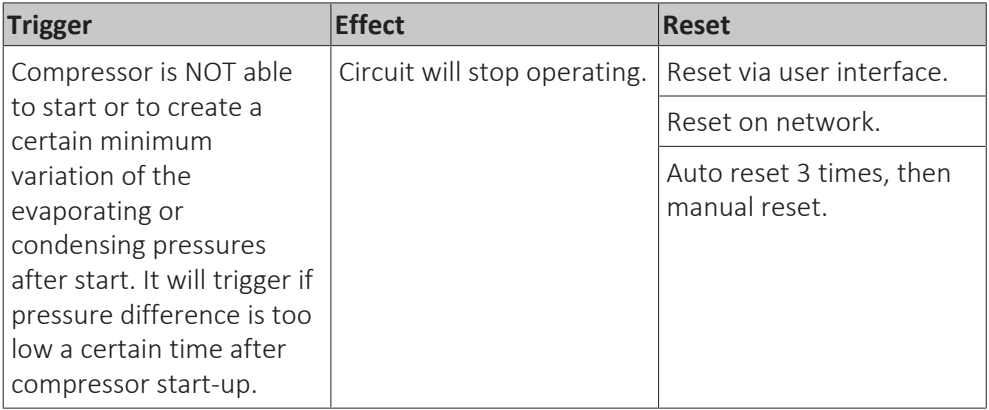

## **To solve the error code**

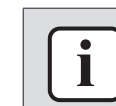

#### **INFORMATION**

It is recommended to perform the checks in the listed order.

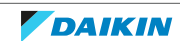

**1** Perform a check of the refrigerant low pressure sensor. See ["3.8 Refrigerant](#page-84-0) [low pressure sensor" \[](#page-84-0) $\triangleright$  [85\]](#page-84-0)

Possible cause: Faulty refrigerant low pressure sensor.

**2** Perform a check of the thermostatic expansion valve. See ["3.10 Thermostatic](#page-104-0) [expansion valve" \[](#page-104-0) [105\].](#page-104-0)

**Possible cause:** Faulty thermostatic expansion valve.

**3** Check if the refrigerant circuit is correctly charged. See ["4.2](#page-118-0) [Refrigerant](#page-118-0) [circuit" \[](#page-118-0)[4](#page-118-0)[119\]](#page-118-0).

**Possible cause:** Refrigerant shortage.

**[4](#page-44-0)** Perform a check of the compressor. See ["3.2 Compressor" \[](#page-44-0) $\triangleright$  [45\].](#page-44-0)

**Possible cause:** Faulty compressor or miswiring of the compressor power supply cable.

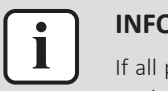

#### **INFORMATION**

If all procedures listed above have been performed and the problem is still present, contact the helpdesk.

#### **C105 & C205 – Low evaporator pressure alarm**

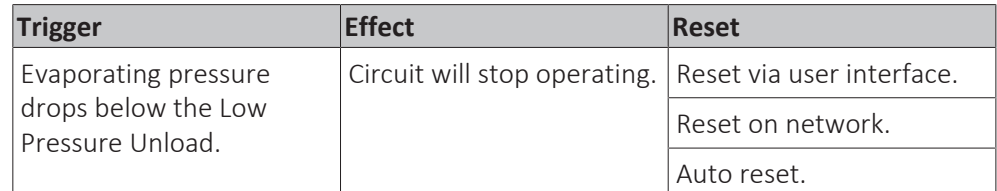

#### **To solve the error code**

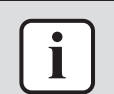

# **INFORMATION**

It is recommended to perform the checks in the listed order.

**1** Check that the low pressure limit setting [09.08] is correctly set. See ["6.8 Field](#page-178-0) [settings" \[](#page-178-0) $\blacktriangleright$  [179\]](#page-178-0).

**Possible cause:** Incorrect setting [09.08].

**2** Check that the low pressure settings are correctly set. See ["6.8](#page-178-0)  [Field](#page-178-0) [settings" \[](#page-178-0) $\blacktriangleright$  [179\]](#page-178-0).

**Possible cause:** Incorrect low pressure setting(s).

**3** Check the inlet water temperature of the evaporator water circuit. Increase inlet water temperature as needed.

**Possible cause:** Inlet water temperature is too low.

**4** Check the water flow of the evaporator water circuit. See ["4.3](#page-126-0)  [Water](#page-126-0) [circuit" \[](#page-126-0)[4](#page-126-0)[127\]](#page-126-0).

**Possible cause:** Water flow is too low.

**5** Clean the water filter of the evaporator water circuit. See ["4.4 Manufacturer](#page-134-0) [components" \[](#page-134-0) $\blacktriangleright$  [135\]](#page-134-0).

**Possible cause:** Clogged water filter.

**6** Perform a check of the water pump of the evaporator water circuit. See ["4.4 Manufacturer components" \[](#page-134-0) [135\]](#page-134-0).

**Possible cause:** Faulty water pump.

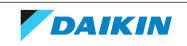

**7** Perform a check of the refrigerant low pressure sensor. See ["3.8 Refrigerant](#page-84-0) [low pressure sensor" \[](#page-84-0) $\triangleright$  [85\]](#page-84-0)

Possible cause: Faulty refrigerant low pressure sensor.

**8** For EWLQ units: Perform a check of the condenser heat exchanger. See ["4.4 Manufacturer components" \[](#page-134-0) $\blacktriangleright$  [135\]](#page-134-0).

**Possible cause:** Faulty heat exchanger.

- **9** For EWLQ units: Check if a transitory condition (e.g. staging up of an other fan) may cause the error. Wait until normal condition is recovered, or perform reset on the unit.
- **10** Check for leaks in the refrigerant circuit. Look for oil traces on the unit(s). Check the brazing points on the refrigerant piping. Perform a pressure test, see ["4.2 Refrigerant circuit" \[](#page-118-0) $\blacktriangleright$  [119\]](#page-118-0).

**Possible cause:** Leak in the refrigerant circuit.

**11** Check if the refrigerant circuit is correctly charged. See ["4.2](#page-118-0) [Refrigerant](#page-118-0) [circuit" \[](#page-118-0)[4](#page-118-0)[119\]](#page-118-0).

**Possible cause:** Refrigerant shortage.

**12** ONLY for Cool and Heat/Cool with glycol mode application: Check the low pressure unload limit setting. Check the evaporator approach and the corresponding water temperature to evaluate the low pressure unload limit.

**Possible cause:** Low pressure unload limit NOT set correctly.

**13** For EWLQ units: Clean the condenser heat exchanger. See ["4.4 Manufacturer](#page-134-0) [components" \[](#page-134-0) $\blacktriangleright$  [135\]](#page-134-0).

**Possible cause:** Dirty heat exchanger.

14 Check for the presence of non-condensables and/or humidity in the refrigerant circuit. See ["4.2 Refrigerant circuit" \[](#page-118-0) $\blacktriangleright$  [119\].](#page-118-0)

**Possible cause:** Non-condensables and/or humidity in the refrigerant circuit.

**15** Check the glycol percentage in the evaporator water circuit. Take a sample from the drain port and use a refractometer to check the glycol level. Add glycol as needed.

**Possible cause:** Glycol level too low.

16 Perform a check of the thermostatic expansion valve. See ["3.10 Thermostatic](#page-104-0) [expansion valve" \[](#page-104-0) [105\].](#page-104-0)

**Possible cause:** Faulty thermostatic expansion valve.

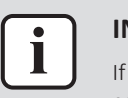

#### **INFORMATION**

If all procedures listed above have been performed and the problem is still present, contact the helpdesk.

#### **C107 & C207 – High discharge temperature alarm**

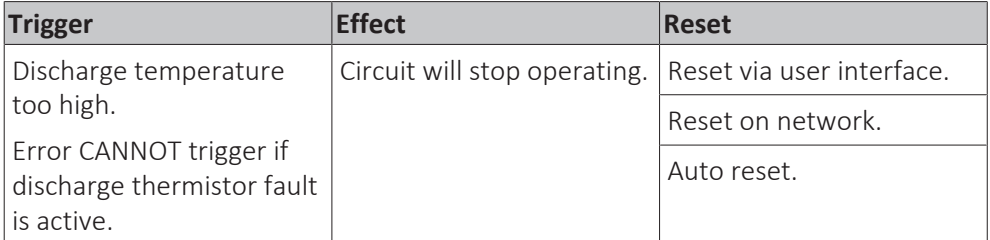

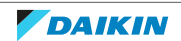

# **To solve the error code**

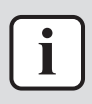

#### **INFORMATION**

It is recommended to perform the checks in the listed order.

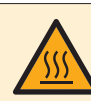

## **DANGER: RISK OF BURNING/SCALDING**

The compressor crankcase and discharge pipes may be very hot. Be careful when getting in contact with the compressor and discharge pipes.

**1** Check ambient conditions of the unit. See operation limits in the Databook.

**Possible cause:** Operation at too high temperature might lead to high temperature errors.

**2** Perform a check of the discharge pipe thermistor. See ["3.9 Thermistors" \[](#page-92-0)> [93\].](#page-92-0)

Possible cause: Faulty discharge pipe thermistor or connector fault.

**3** Perform a check of the compressor. See ["3.2 Compressor" \[](#page-44-0) $\blacktriangleright$  [4](#page-44-0)5].

**Possible cause:** Faulty compressor or miswiring of the compressor power supply cable.

**[4](#page-76-0)** Perform a check of the main PCB. See ["3.6 Main PCB" \[](#page-76-0) $\triangleright$  [77\].](#page-76-0)

**Possible cause:** Faulty main PCB.

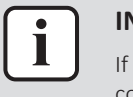

#### **INFORMATION**

If all procedures listed above have been performed and the problem is still present, contact the helpdesk.

# **C110 & C210 – Evaporating pressure sensor fault**

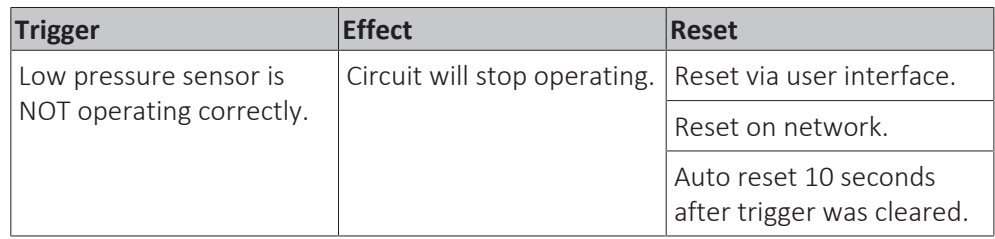

# **To solve the error code**

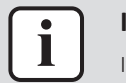

#### **INFORMATION**

It is recommended to perform the checks in the listed order.

**1** Perform a check of the refrigerant low pressure sensor. See ["3.8 Refrigerant](#page-84-0) [low pressure sensor" \[](#page-84-0) $\triangleright$  [85\]](#page-84-0)

**Possible cause:** Faulty refrigerant low pressure sensor.

**2** Perform a check of the main PCB. See ["3.6 Main PCB" \[](#page-76-0) $\triangleright$  [77\].](#page-76-0)

**Possible cause:** Faulty main PCB.

**3** Perform a check of the 24 V DC auxiliary power supply. See ["3.1](#page-42-1) [24 V DC](#page-42-1) auxiliary power supply"  $[443]$  $[443]$  $[443]$ .

**Possible cause:** Faulty auxiliary power supply.

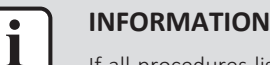

If all procedures listed above have been performed and the problem is still present, contact the helpdesk.

## **C114 & C214 – Discharge temperature sensor alarm**

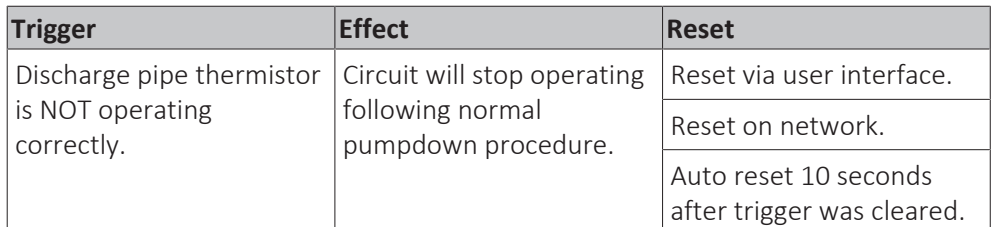

## **To solve the error code**

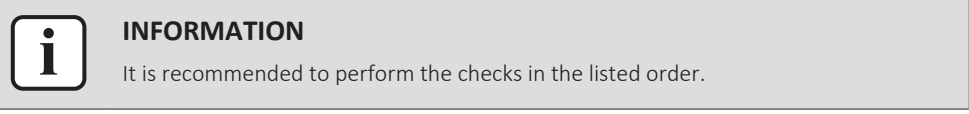

**1** Perform a check of the discharge pipe thermistor. See ["3.9 Thermistors" \[](#page-92-0) $\triangleright$  [93\].](#page-92-0)

**Possible cause:** Faulty discharge pipe thermistor or connector fault.

**2** Perform a check of the main PCB. See ["3.6 Main PCB" \[](#page-76-0) $\rightarrow$  [77\].](#page-76-0)

**Possible cause:** Faulty main PCB.

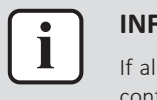

#### **INFORMATION**

If all procedures listed above have been performed and the problem is still present, contact the helpdesk.

#### **C122 & C222 – Compressor alarm or high pressure switch active**

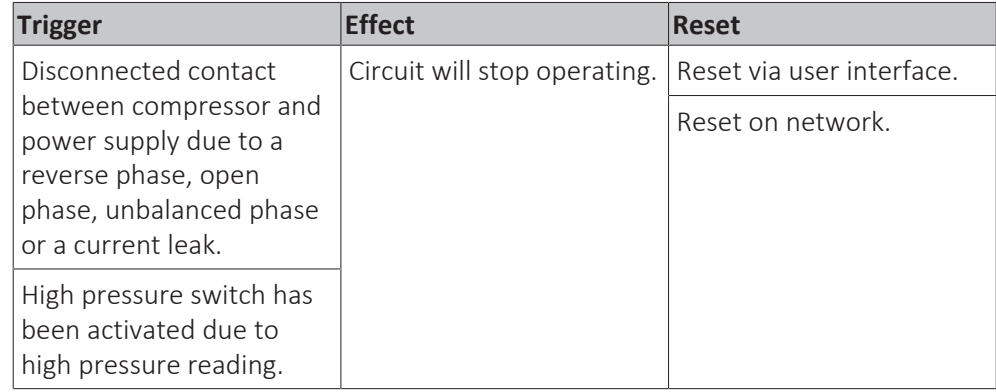

#### **To solve the error code**

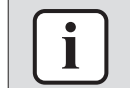

#### **INFORMATION**

It is recommended to perform the checks in the listed order.

**1** Check if the power supply is compliant with the regulations. See ["4.1 Electrical](#page-114-1) [circuit" \[](#page-114-1)[4](#page-114-1)[115\]](#page-114-1).

# **Possible cause:**

- Faulty or disturbance of the power supply (power supply MUST be within range of nominal operating voltage ±4%),
- Power drop,
- **·** Short circuit.
- **2** Check if any of the phases is missing on the mains power supply terminal, see "To check the power supply of the unit" in ["4.1](#page-114-1) Electrical circuit"  $\triangleright$  [115\].](#page-114-1) Correct if needed.

**Possible cause:** Missing phase(s) on mains power supply terminal.

**3** Check the fuses on the power supply wiring. Replace any broken fuse(s).

**Possible cause:** Broken fuse(s) on power supply wiring.

**[4](#page-44-0)** Check the compressor contactor feedback line. See ["3.2 Compressor" \[](#page-44-0) $\triangleright$  [45\]](#page-44-0).

**Possible cause:** Contactor feedback is NOT working correctly due to miswiring or broken contactor.

- **5** Using a megger device, check the solenoid valve coils (if present), pressure sensors, crankcase heater, compressor, … if any earth leakage is found. Replace the component(s) that generate earth leakage.
- **6** Perform a check of the compressor. See ["3.2 Compressor" \[](#page-44-0) $\blacktriangleright$  [4](#page-44-0)5].

**Possible cause:** Faulty compressor or miswiring of the compressor power supply cable.

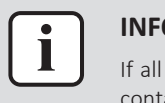

#### **INFORMATION**

If all procedures listed above have been performed and the problem is still present, contact the helpdesk.

# <span id="page-35-0"></span>2.3.5 Other errors

# **ErrC – Communication error**

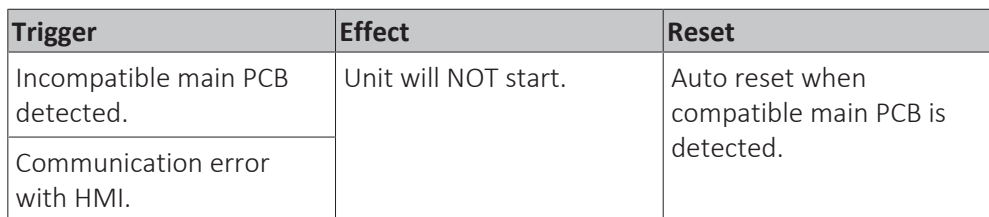

# **To solve the error code**

#### **INFORMATION**

It is recommended to perform the checks in the listed order.

- **1** Disconnect the user interface and connect the service monitoring tool to the unit.
	- If the main menu list is shown on the service monitoring tool, re-install the user interface and make sure settings are correct. See ["1.1](#page-7-0)  [To switch](#page-7-0) [between user interface and service monitoring tool" \[](#page-7-0) $\blacktriangleright$  [8\].](#page-7-0)

**Possible cause:** Incorrect setting on user interface or service monitoring tool.

**.** If the main menu list is NOT shown on the service monitoring tool, continue with the next step.

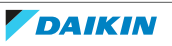
**2** Check via the user interface that the following parameters are set correctly:

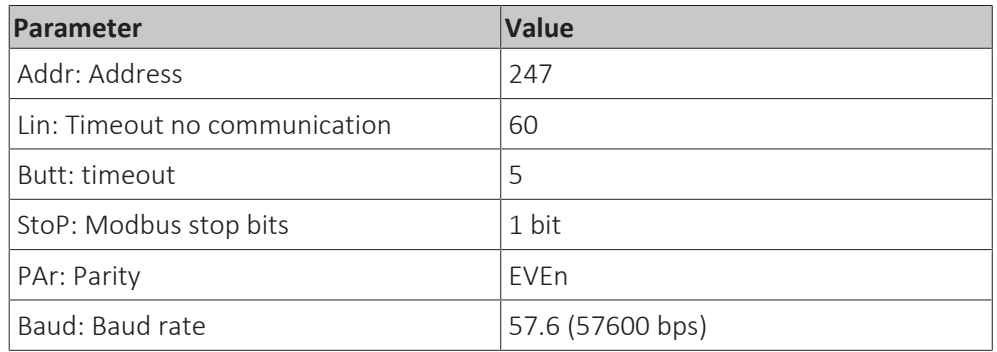

- Keep the SET button pressed (7~8 seconds) until Addr is shown on the screen of the user interface.
- Scroll to select the appropriate parameter and press the SET button (parameter value starts flashing = editable).
- Set the desired value and press the SET button to confirm.
- Restart the user interface by turning the power OFF and then ON again via the main switch, or by disconnecting/connecting the user interface cable or main PCB side cable.

**Possible cause:** Incorrect parameter setting.

**3** Check the communication wiring between the user interface and the unit PCB. See ["3.11 User interface" \[](#page-108-0)▶ [109\].](#page-108-0)

**Possible cause:** Faulty wiring between the user interface and the unit PCB.

**4** Check if the correct spare part is installed for the main PCB. See ["3.6 Main](#page-76-0) [PCB" \[](#page-76-0)▶ [77\].](#page-76-0)

**Possible cause:** Incorrect spare part main PCB.

**5** Check if correct software is installed on the main PCB and update as needed. See ["3.6 Main PCB" \[](#page-76-0)▶ [77\]](#page-76-0).

**Possible cause:** Incorrect software installed on main PCB.

**6** Perform a check of the main PCB. See ["3.6 Main PCB" \[](#page-76-0) $\blacktriangleright$  [77\].](#page-76-0)

**Possible cause: Faulty main PCB.** 

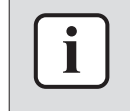

# **INFORMATION**

If all procedures listed above have been performed and the problem is still present, contact the helpdesk.

# 2.3.6 Master/slave errors

# **Master missing**

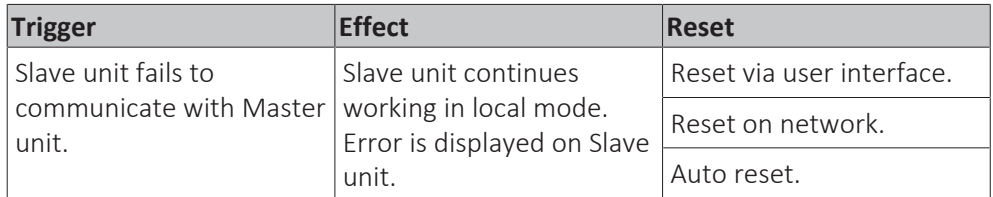

# **To solve the error code**

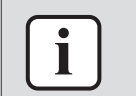

# **INFORMATION**

It is recommended to perform the checks in the listed order.

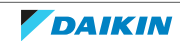

- **1** Check that the cable between the Master unit and Slave unit:
	- Is NOT damaged,
	- Is NOT broken (continuity),
	- Is correctly connected (terminal and polarity). **Possible cause:** Faulty thermistor(s).

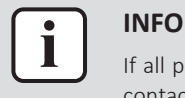

If all procedures listed above have been performed and the problem is still present, contact the helpdesk.

# **Slave 3 missing**

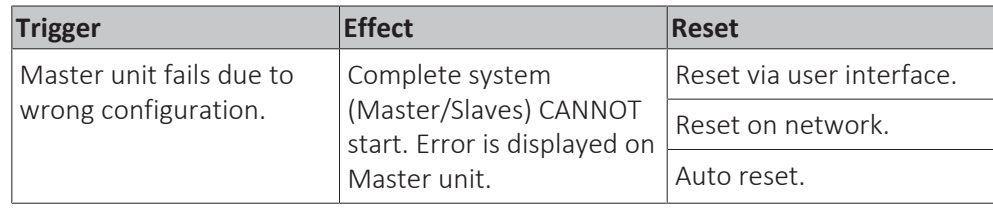

# **To solve the error code**

# **INFORMATION**

It is recommended to perform the checks in the listed order.

**1** Check the address assigned to each unit of the complete system. Make sure each unit has a unique address.

**Possible cause:** Same address is set for more than one unit or NO address set for 1 or more unit(s).

**2** Check that the parameter setting M/S Num of Unit is correctly set for each unit of the complete system. The number of the unit set in the parameter MUST be the same as the number that is assigned to the unit.

**Possible cause:** Parameter setting M/S Num of Unit set incorrectly.

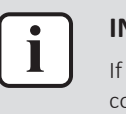

# **INFORMATION**

If all procedures listed above have been performed and the problem is still present, contact the helpdesk.

# **Slave 2 missing**

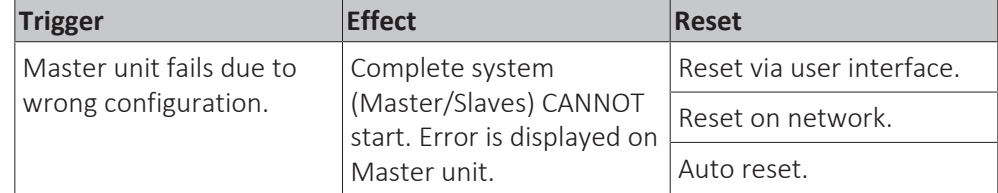

# **To solve the error code**

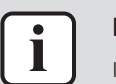

# **INFORMATION**

It is recommended to perform the checks in the listed order.

**1** Check the address assigned to each unit of the complete system. Make sure each unit has a unique address.

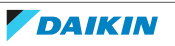

**Possible cause:** Same address is set for more than one unit or NO address set for 1 or more unit(s).

**2** Check that the parameter setting M/S Num of Unit is correctly set for each unit of the complete system. The number of the unit set in the parameter MUST be the same as the number that is assigned to the unit.

**Possible cause:** Parameter setting M/S Num of Unit set incorrectly.

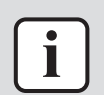

# **INFORMATION**

If all procedures listed above have been performed and the problem is still present, contact the helpdesk.

# **Slave 1 missing**

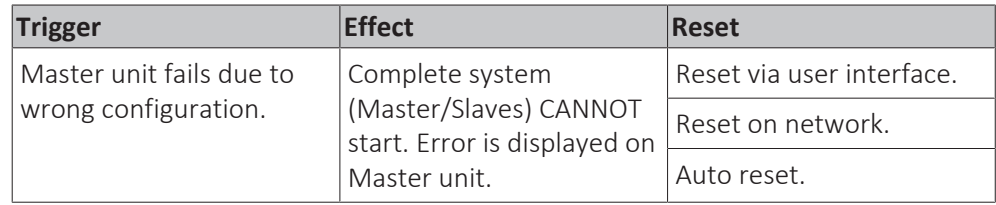

# **To solve the error code**

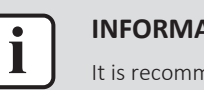

## **INFORMATION**

It is recommended to perform the checks in the listed order.

**1** Check the address assigned to each unit of the complete system. Make sure each unit has a unique address.

**Possible cause:** Same address is set for more than one unit or NO address set for 1 or more unit(s).

**2** Check that the parameter setting M/S Num of Unit is correctly set for each unit of the complete system. The number of the unit set in the parameter MUST be the same as the number that is assigned to the unit.

Possible cause: Parameter setting M/S Num of Unit set incorrectly.

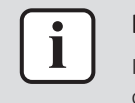

# **INFORMATION**

If all procedures listed above have been performed and the problem is still present, contact the helpdesk.

# **Slave 3 communication error**

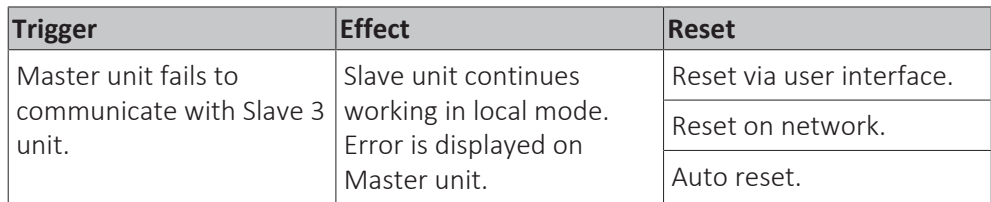

# **To solve the error code**

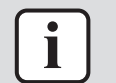

# **INFORMATION**

It is recommended to perform the checks in the listed order.

**1** Check that the cable between the Master unit and Slave unit:

- Is NOT damaged,
- **·** Is NOT broken (continuity),
- Is correctly connected (terminal and polarity).

**Possible cause:** Faulty thermistor(s).

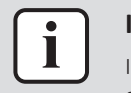

# **INFORMATION**

If all procedures listed above have been performed and the problem is still present, contact the helpdesk.

# **Slave 2 communication error**

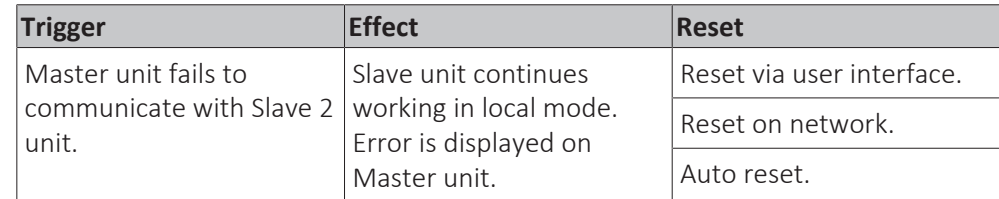

**To solve the error code**

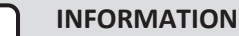

It is recommended to perform the checks in the listed order.

- **1** Check that the cable between the Master unit and Slave unit:
	- **·** Is NOT damaged,
	- Is NOT broken (continuity),
	- Is correctly connected (terminal and polarity). **Possible cause:** Faulty thermistor(s).

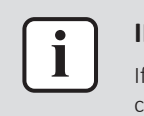

Ť

# **INFORMATION**

If all procedures listed above have been performed and the problem is still present, contact the helpdesk.

# **Slave 1 communication error**

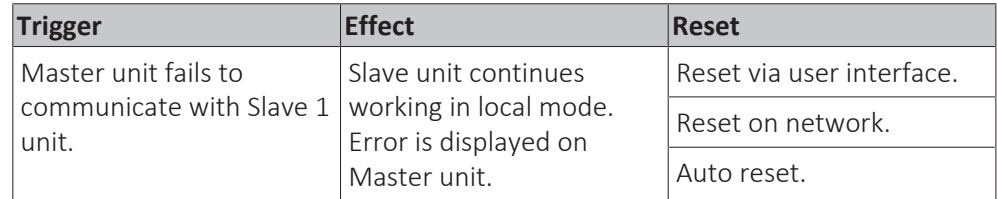

# **To solve the error code**

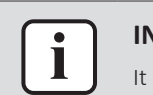

# **INFORMATION**

It is recommended to perform the checks in the listed order.

- **1** Check that the cable between the Master unit and Slave unit:
	- Is NOT damaged,
	- Is NOT broken (continuity),
	- Is correctly connected (terminal and polarity). **Possible cause:** Faulty thermistor(s).

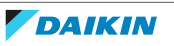

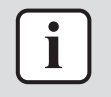

If all procedures listed above have been performed and the problem is still present, contact the helpdesk.

# **Master communication error**

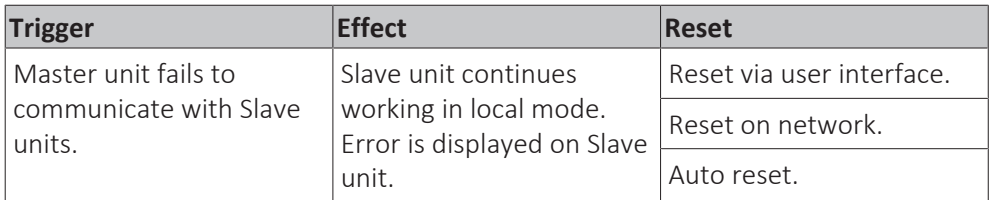

# **To solve the error code**

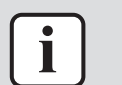

## **INFORMATION**

It is recommended to perform the checks in the listed order.

- **1** Check that the cable between the Master unit and Slave unit:
	- Is NOT damaged,
	- Is NOT broken (continuity),
	- Is correctly connected (terminal and polarity).
		- **Possible cause:** Faulty thermistor(s).

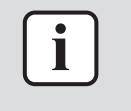

# **INFORMATION**

If all procedures listed above have been performed and the problem is still present, contact the helpdesk.

# **Evaporator common leaving water temperature sensor alarm**

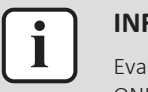

### **INFORMATION**

Evaporator common leaving water thermistor MUST be installed even for Heating ONLY applications.

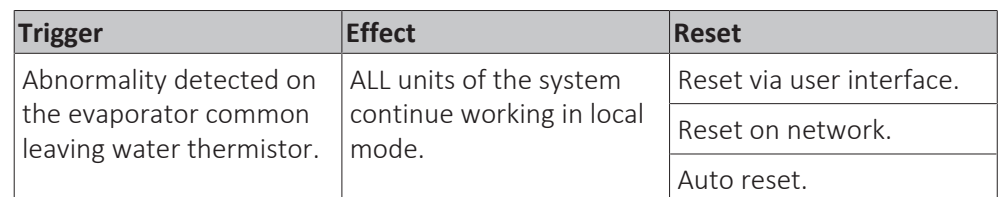

# **To solve the error code**

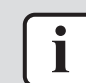

# **INFORMATION**

It is recommended to perform the checks in the listed order.

**1** Check that the evaporator common leaving water thermistor is connected to the Master unit.

Possible cause: Evaporator common leaving water thermistor connected to the wrong unit.

**2** Perform a check of the evaporator common leaving water thermistor. See ["3.9 Thermistors" \[](#page-92-0) $\triangleright$  [93\].](#page-92-0)

Possible cause: Faulty evaporator common leaving water thermistor or connector fault.

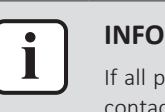

## **INFORMATION**

If all procedures listed above have been performed and the problem is still present, contact the helpdesk.

# **Condenser common leaving water temperature sensor alarm**

# **INFORMATION**

Condenser common leaving water thermistor MUST be installed even for Cooling ONLY applications.

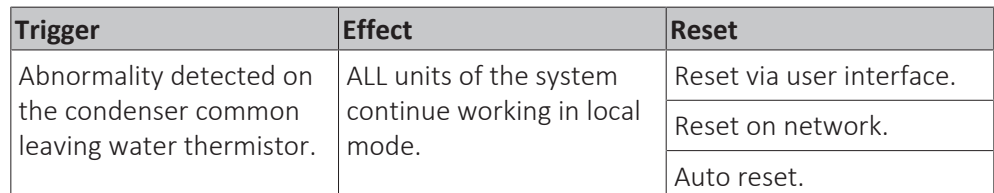

# **To solve the error code**

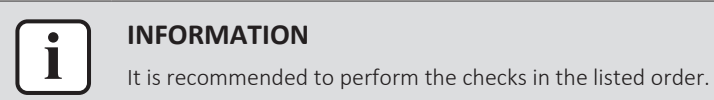

**1** Check that the condenser common leaving water thermistor is connected to the Master unit.

**Possible cause:** Condenser common leaving water thermistor connected to the wrong unit.

**2** Perform a check of the condenser common leaving water thermistor. See ["3.9 Thermistors" \[](#page-92-0) $\triangleright$  [93\].](#page-92-0)

Possible cause: Faulty condenser common leaving water thermistor or connector fault.

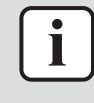

# **INFORMATION**

If all procedures listed above have been performed and the problem is still present, contact the helpdesk.

# 3 Components

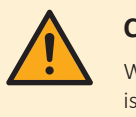

# **CAUTION**

When replacing a component ALWAYS make sure the correct spare part for your unit is installed.

- 3.1 24 V DC auxiliary power supply
- <span id="page-42-0"></span>3.1.1 Checking procedures

# **To perform an electrical check of the 24 V DC auxiliary power supply**

**Prerequisite:** Stop the unit operation via the user interface.

**Prerequisite:** Turn OFF the main switch.

**Prerequisite:** Remove the required plate work, see ["3.7 Plate work" \[](#page-83-0) $\triangleright$  8[4](#page-83-0)].

- **1** Turn ON the power of the unit with the main switch.
- **2** Measure the output voltage between terminals -V and +V of the auxiliary power supply.

**Result:** The measured voltage MUST be 24 V DC.

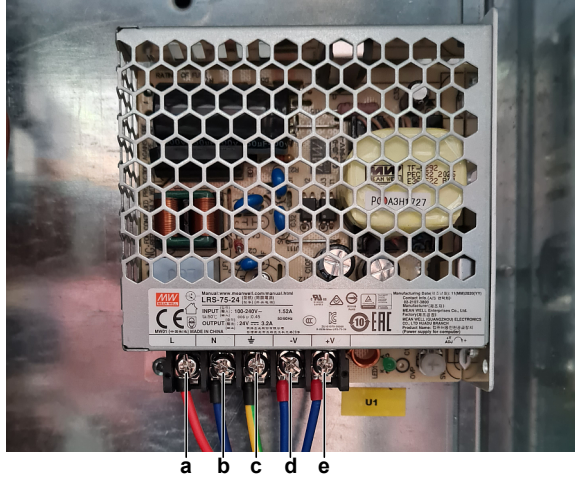

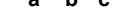

- **a** Terminal L
- **b** Terminal N **c** Terminal GND
- **d** Terminal -V
- **e** Terminal +V

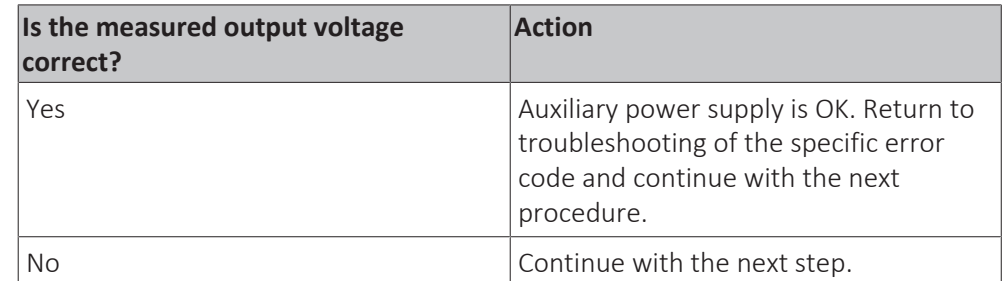

**3** Measure the input voltage between terminals L and N of the auxiliary power supply.

**Result:** The measured voltage MUST be 230 V AC.

# 3 | Components

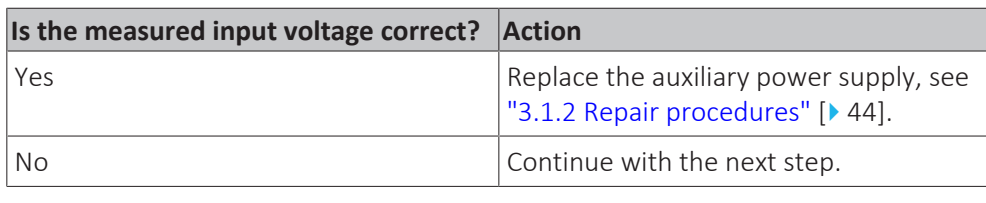

**[4](#page-114-0)** Check the power supply to the unit, see ["4.1.1 Checking procedures" \[](#page-114-0) $\blacktriangleright$  [115\].](#page-114-0)

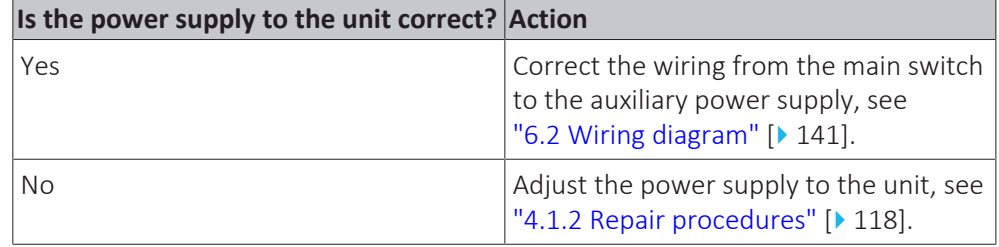

# <span id="page-43-0"></span>3.1.2 Repair procedures

# **To remove the 24 V DC auxiliary power supply**

**Prerequisite:** Stop the unit operation via the user interface.

**Prerequisite:** Turn OFF the main switch.

**Prerequisite:** Remove the required plate work, see ["3.7 Plate work" \[](#page-83-0) $\blacktriangleright$  8[4](#page-83-0)].

**1** Loosen the screws and disconnect all the wires from the terminals.

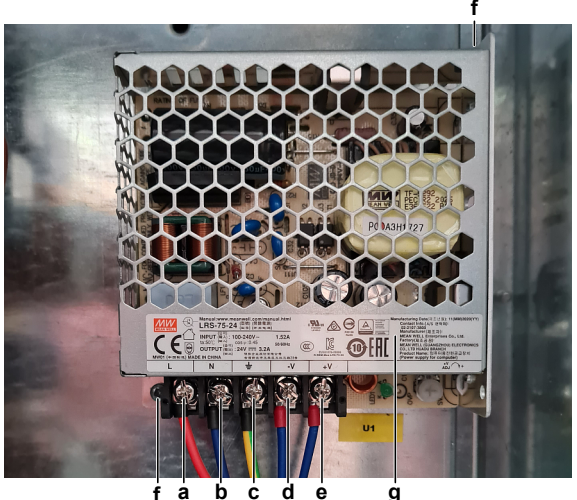

**f a b c d e**

- **a** Terminal L
- **b** Terminal N
- **c** Terminal GND
- **d** Terminal -V<br>**e** Terminal +V **e** Terminal +V
- **f** Screw
- **g** Auxiliary power supply
- **2** Remove the screws that fix the auxiliary power supply to the switch box.
- **3** Remove the auxiliary power supply from the switch box.
- **[4](#page-43-0)** To install the auxiliary power supply, see ["3.1.2 Repair procedures" \[](#page-43-0) $\blacktriangleright$  [44\].](#page-43-0)

# **To install the 24 V DC auxiliary power supply**

- **1** Install the auxiliary power supply in the correct location on the switch box.
- **2** Install and tighten the screws to fix the auxiliary power supply.

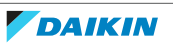

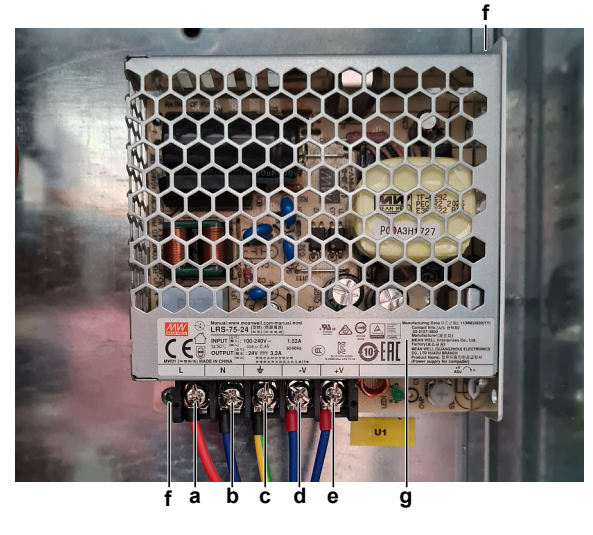

- **a** Terminal L
- **b** Terminal N **c** Terminal GND
- **d** Terminal -V
- **e** Terminal +V
- **f** Screw
- **g** Auxiliary power supply

**3** Connect all the wires to the terminals and tighten the screws to fix the wires.

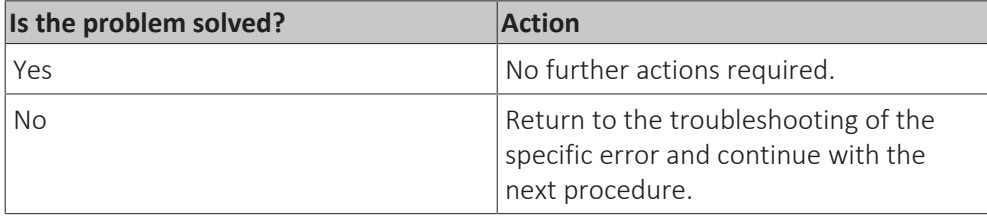

# 3.2 Compressor

# <span id="page-44-0"></span>3.2.1 Checking procedures

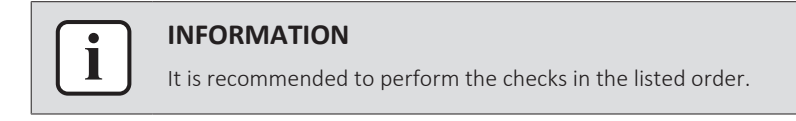

# **To perform an auditive check of the compressor**

**Prerequisite:** Stop the unit operation via the user interface.

**Prerequisite:** Turn OFF the main switch.

**Prerequisite:** Remove the required plate work, see ["3.7 Plate work" \[](#page-83-0) $\blacktriangleright$  8[4](#page-83-0)].

- **1** Open the compressor insulation (if present).
- **2** Turn ON the power using the main switch.
- **3** Start the unit operation via the user interface or service monitoring tool.
- **4** Wait for or create condition to operate the compressor.
- **5** Listen to the compressor when it tries to operate. Judge if a mechanical lock is present.

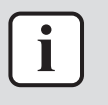

If you have a multimeter with data logging functionality, record the current in 1 of the U-V-W wires at compressor start-up. If mechanical lock is present, logged current will drastically increase to a peak value and the unit will trigger an error.

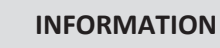

If a mechanical lock is present, also check and eliminate the root cause. Mechanical lock is most likely caused by lack of lubrication (which might be related to overheat or wet operation), failing crankcase heater (if available), impurities in the refrigerant, ….

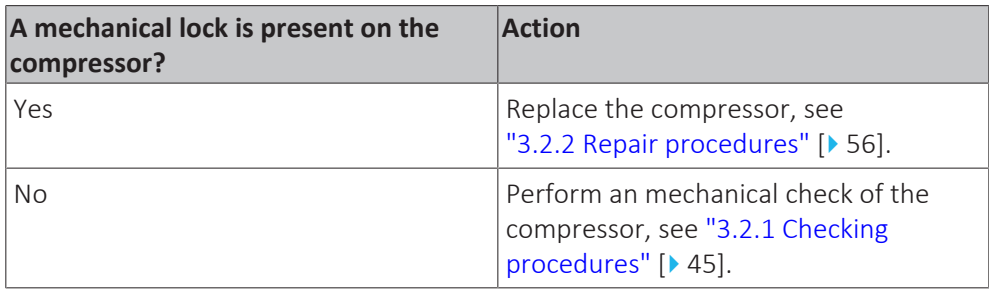

# **To perform a mechanical check of the compressor**

**Prerequisite:** First perform an auditive check of the compressor, see ["3.2.1 Checking procedures" \[](#page-44-0) $\blacktriangleright$  [4](#page-44-0)5].

**Prerequisite:** Stop the unit operation via the user interface.

**Prerequisite:** Turn OFF the main switch.

**1** Before proceeding:

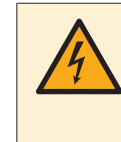

# **DANGER: RISK OF ELECTROCUTION**

Before proceeding, confirm there is NO voltage on the OUT terminals of the compressor contactor + current protection, see ["To prevent electrical](#page-114-1) [hazards" \[](#page-114-1) $\blacktriangleright$  [115\].](#page-114-1)

- **2** Visually check:
	- For oil drops around the compressor. Locate and fix as needed.
	- **·** Pipes for signs of damage. Replace pipes as needed.
- **3** Check that the compressor bolts are correctly fixed. Fix as needed.
- **4** Check that the compressor wire terminals cover is correctly installed and fixed. Correct as needed.
- **5** Check the compressor dampers for any damage.

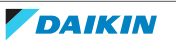

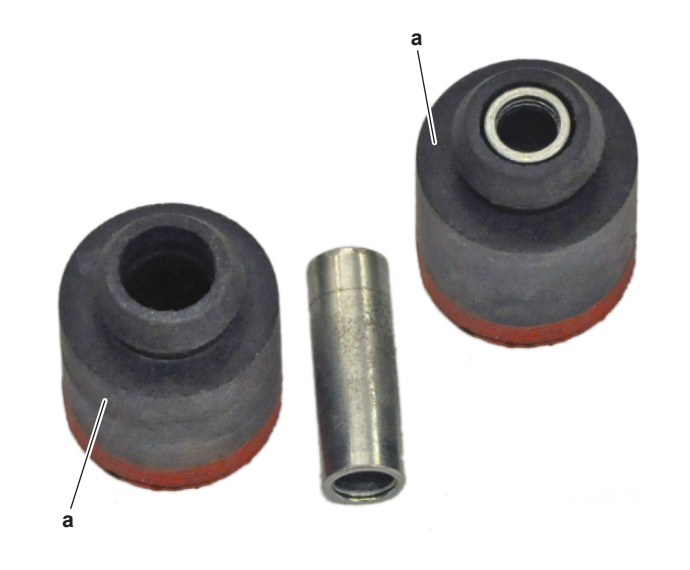

# **a** Damper

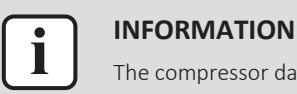

The compressor dampers may look different.

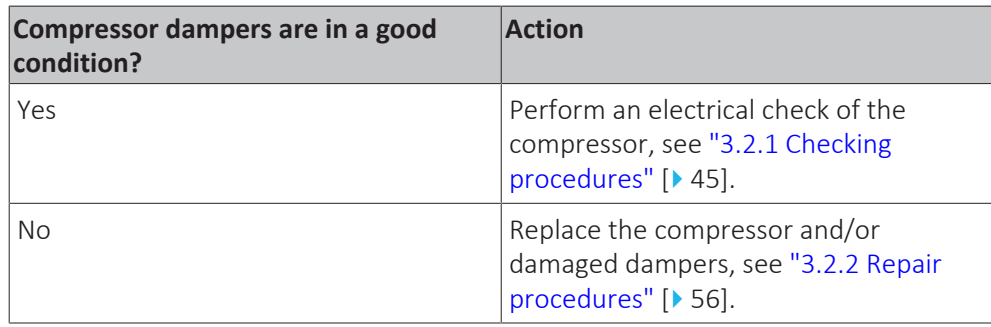

# **To perform an electrical check of the compressor**

**1** First perform a mechanical check of the compressor, see ["3.2.1](#page-44-0)  [Checking](#page-44-0) [procedures" \[](#page-44-0) $\blacktriangleright$  [4](#page-44-0)5].

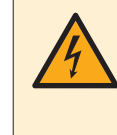

# **DANGER: RISK OF ELECTROCUTION**

Before proceeding, confirm there is NO voltage on the OUT terminals of the compressor contactor + current protection, see ["To prevent electrical](#page-114-1) hazards"  $[115]$ .

**2** Remove the cover of the compressor wire terminals.

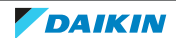

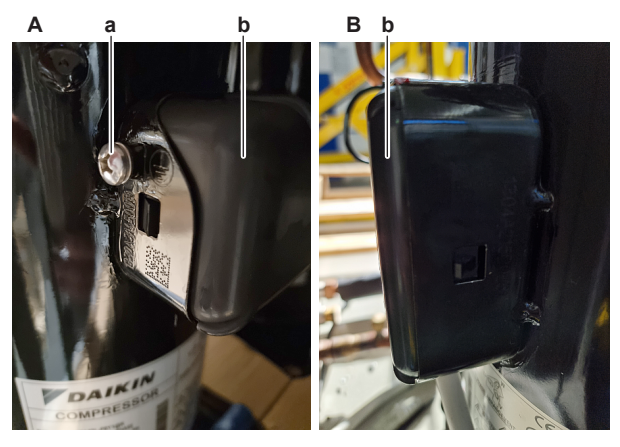

- **A** EWWQ/EWLQ014KCW1N units
- **B** EWWQ/EWLQ025~064KCW1N units
- **a** Screw
- **b** Compressor wire terminals cover
- **3** For EWWQ/EWLQ014KCW1N units: Disconnect the Faston connectors from the compressor wire terminals U, V and W.
- **4** For EWWQ/EWLQ025~064KCW1N units:
	- Loosen and remove the 3 bolts that fix the compressor wiring.
	- Remove the wiring from the compressor wire terminals U, V and W.
	- Carefully straighten the terminal lugs.
	- Remove the black wire guide.

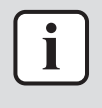

Note the position of the wiring on the compressor wire terminals to allow correct connection during installation.

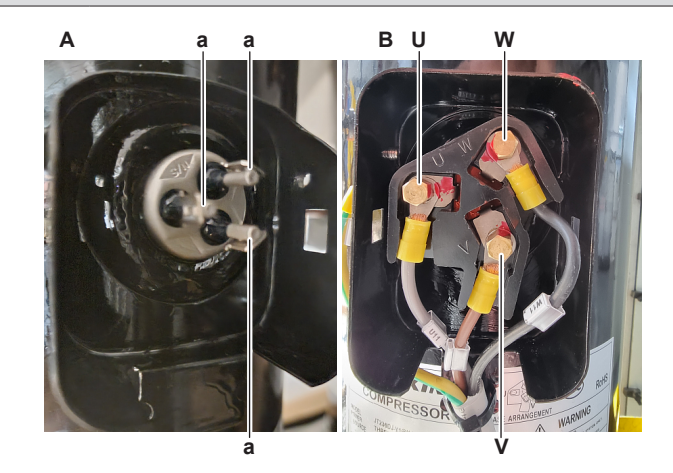

- **A** EWWQ/EWLQ014KCW1N units<br>**B** EWWQ/EWLQ025~064KCW1N
- **B** EWWQ/EWLQ025~064KCW1N units
- **a** Faston connection
- **U** U
- **V** V
- **W** W

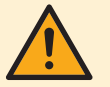

# **CAUTION**

Before measuring the compressor motor windings resistance, measure the resistance of the multimeter probes by holding the probes against each other. If the measured resistance is NOT 0 Ώ, this value MUST be subtracted from the measured winding resistance.

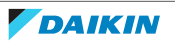

**5** Measure the resistance between the compressor motor windings U-V, V-W and U-W.

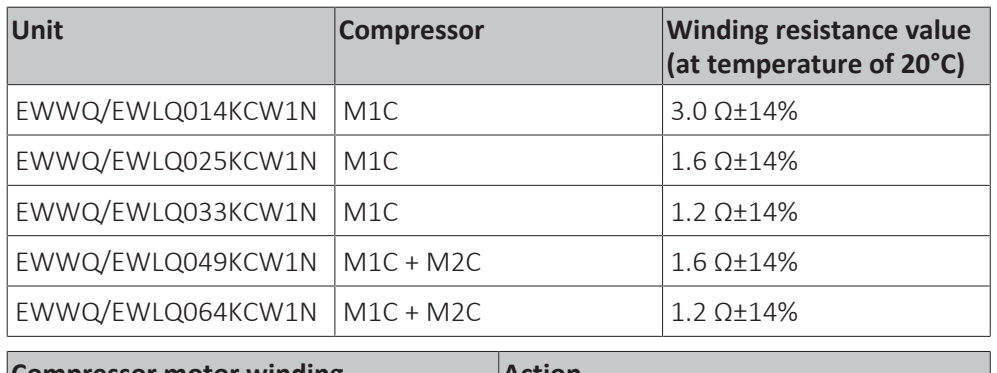

**Result:** All measurements MUST be approximately the same.

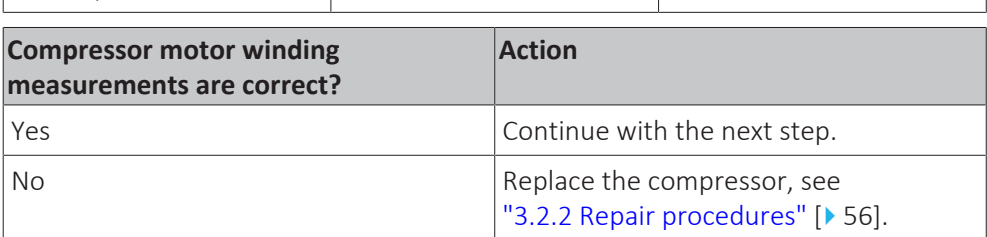

- **6** Measure the continuity of the U, V and W wires between the compressor and the contactor (with current protection). If no continuity, correct as needed, see "6.2 Wiring diagram"  $[$  1[4](#page-140-0)1].
- **7** For EWWQ/EWLQ014KCW1N units: Connect the Faston connectors to the compressor wire terminals U, V and W
- **8** For EWWQ/EWLQ025~064KCW1N units:
	- Install the black wire guide over the terminal lugs.
	- Bend the terminal lugs against the black wire guide.
	- Align the wiring with the compressor wire terminals U, V and W.
	- Insert and fix the 3 bolts that fix the compressor wiring.

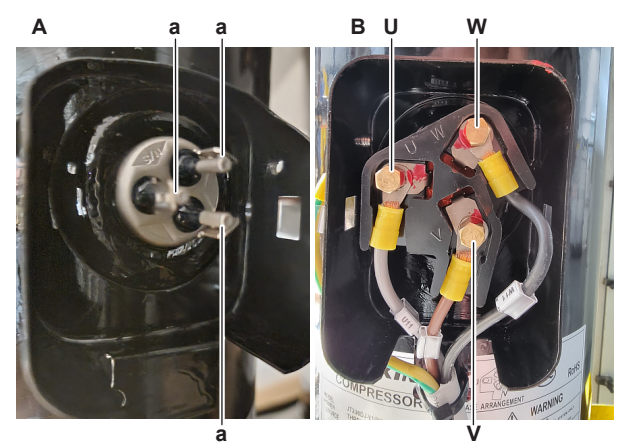

- **A** EWWQ/EWLQ014KCW1N units<br>**B** FWWO/FWLO025~064KCW1N
- **B** EWWQ/EWLQ025~064KCW1N units
- **a** Faston connection
- **U** U
- **V** V
- **W** W
- **9** Install the compressor wire terminals cover.
- **10** Install the compressor insulation (if present).
- 11 Turn ON the power using the main switch.
- **12** Start the unit operation via the user interface or service monitoring tool.

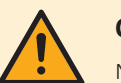

# **CAUTION**

NEVER operate the compressor with the compressor wire terminals cover removed.

- **13** Wait for or create condition to operate the compressor.
- 14 Once the compressor operates, measure the output voltage between the terminals 2-4, 4-6 and 2-6 of the current protection (on the compressor contactor).

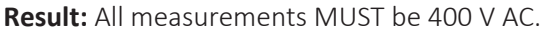

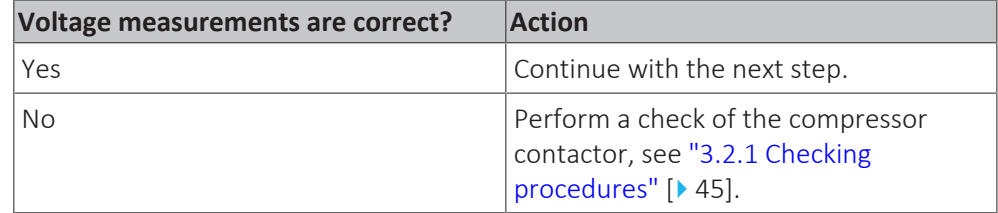

**15** While compressor is operating, measure the current in each phase U, V and W. ALWAYS measure at the contactor side.

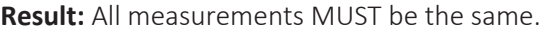

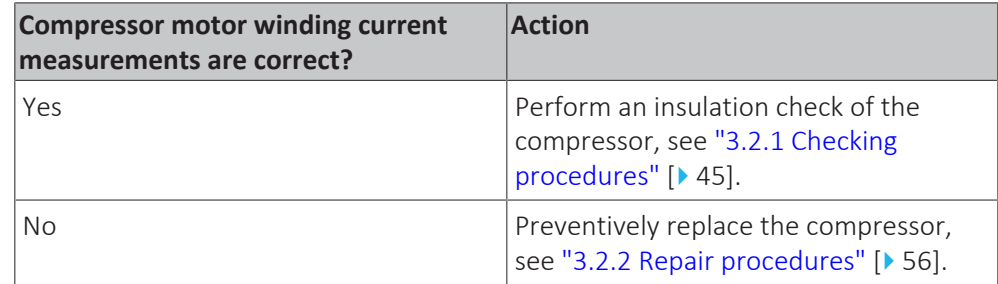

# **To perform an insulation check of the compressor**

**Prerequisite:** First perform an electrical check of the compressor, see ["3.2.1 Checking procedures" \[](#page-44-0) $\blacktriangleright$  [4](#page-44-0)5].

**Prerequisite:** Stop the unit operation via the user interface.

**Prerequisite:** Turn OFF the main switch.

**1** Before proceeding:

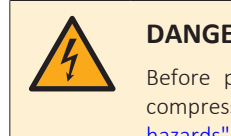

# **DANGER: RISK OF ELECTROCUTION**

Before proceeding, confirm there is NO voltage on the OUT terminals of the compressor contactor + current protection, see ["To prevent electrical](#page-114-1) hazards"  $[$  [115\].](#page-114-1)

**2** Remove the cover of the compressor wire terminals.

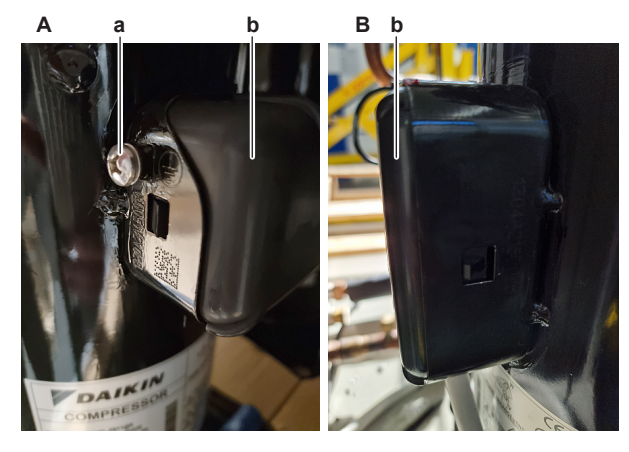

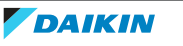

- **A** EWWQ/EWLQ014KCW1N units
- **B** EWWQ/EWLQ025~064KCW1N units
- **a** Screw
- **b** Compressor wire terminals cover
- **3** For EWWQ/EWLQ014KCW1N units: Disconnect the Faston connectors from the compressor wire terminals U, V and W.
- **4** For EWWQ/EWLQ025~064KCW1N units:
	- Loosen and remove the 3 bolts that fix the compressor wiring.
	- Remove the wiring from the compressor wire terminals U, V and W.
	- Carefully straighten the terminal lugs.
	- Remove the black wire guide.

Note the position of the wiring on the compressor wire terminals to allow correct connection during installation.

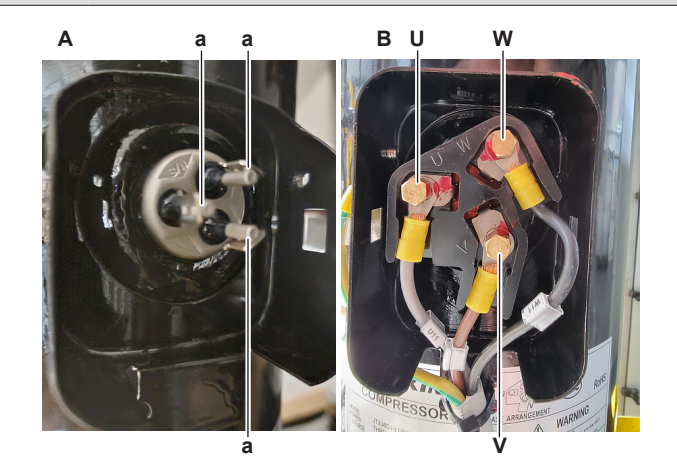

- **A** EWWQ/EWLQ014KCW1N units<br>**B** EWWQ/EWLQ025~064KCW1N
- **B** EWWQ/EWLQ025~064KCW1N units
- **a** Faston connection<br>**U** U
- **U** U
- **V** V **W** W
- **5** Set the Megger voltage to 500 V DC or 1000 V DC.
- **6** Measure the insulation resistance between the following terminals. The measured insulation resistance MUST be >3 MΩ.
	- U–ground,
	- V–ground,
	- W–ground.

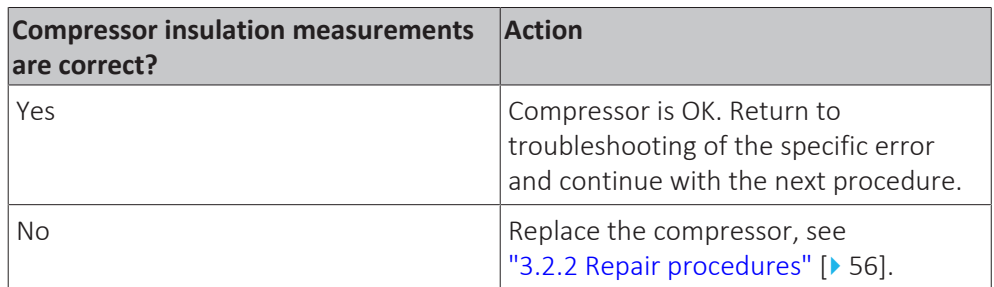

# **To perform a check of the compressor contactor + current protection**

# **INFORMATION**

The compressor contactor and the current protection are described as 1 single part.

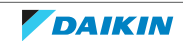

**Prerequisite:** Stop the unit operation via the user interface.

**Prerequisite:** Turn OFF the main switch.

**Prerequisite:** Remove the required plate work, see ["3.7 Plate work" \[](#page-83-0) $\triangleright$  8[4](#page-83-0)].

**1** Check that the RESET selector (blue) screw on the current protection is ALWAYS set to M (manual) for ALL units. Correct as needed.

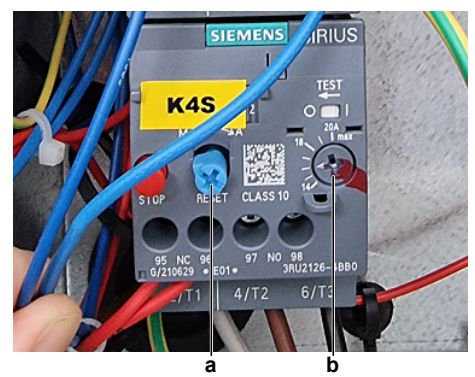

- **a** RESET selector screw
- **b** Amperage setting screw
- **2** Check that the correct current protection (spare part) is installed and that the amperage setting (screw) on the current protection is correct (see table below). Correct as needed.

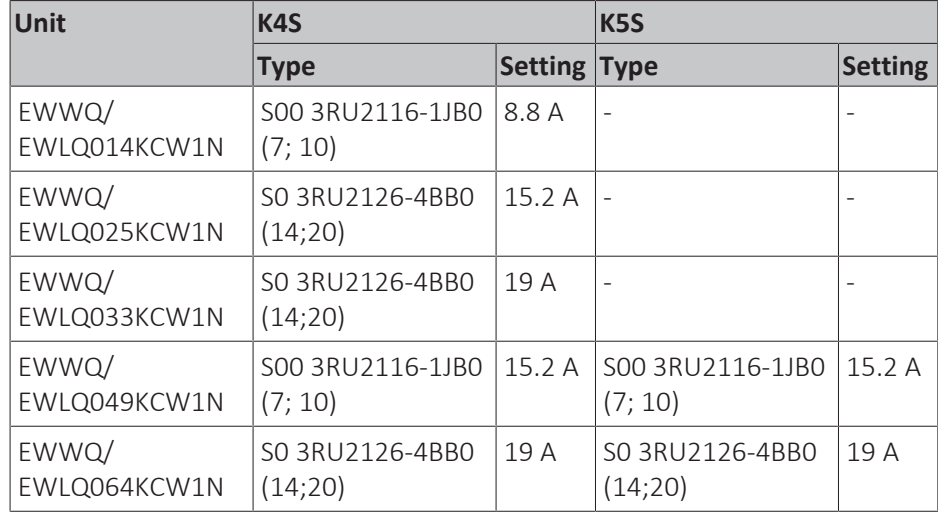

**3** Turn ON the power of the unit with the main switch.

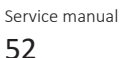

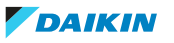

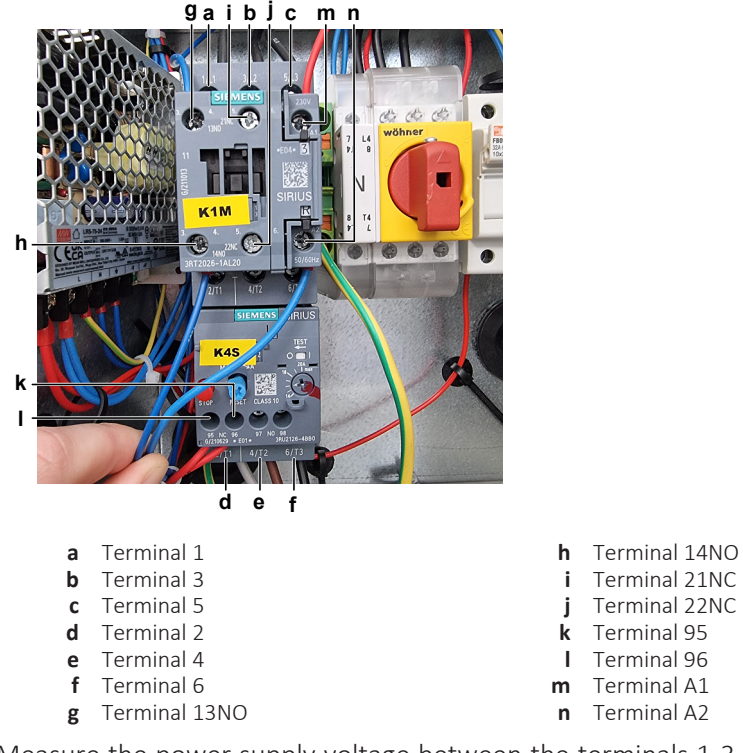

**4** Measure the power supply voltage between the terminals 1‑3, 1‑5, 3‑5 of the compressor contactor:

**Result:** The measured voltages MUST be 400 V AC ± 10%.

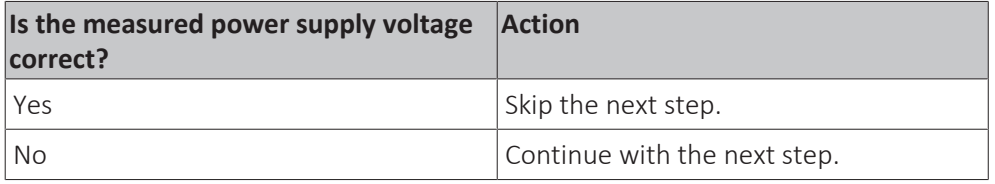

**5** Check the power supply to the unit, see ["4.1.1 Checking procedures" \[](#page-114-0) $\blacktriangleright$  [115\].](#page-114-0)

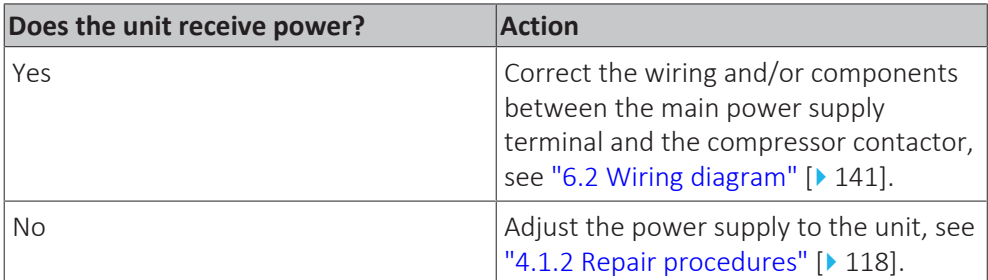

**6** Measure the voltage on the compressor feedback contact. Measure between the terminals 13NO‑14NO of the compressor contactor.

**Result:** The measured voltages MUST be:

- 24 V DC ± 10% for K1M.
- 230 V AC ± 10% for K2M.

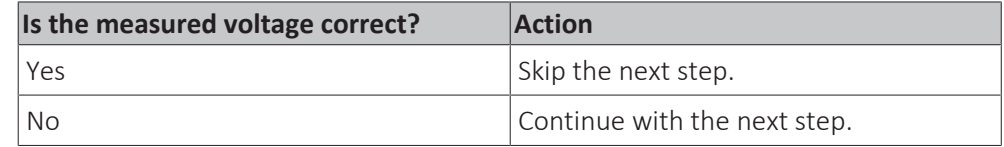

**7** For K1M: Measure the output voltage between terminals -V and +V of the 24 V DC auxiliary power supply.

**Result:** The measured voltage MUST be 24 V DC.

# 3 | Components

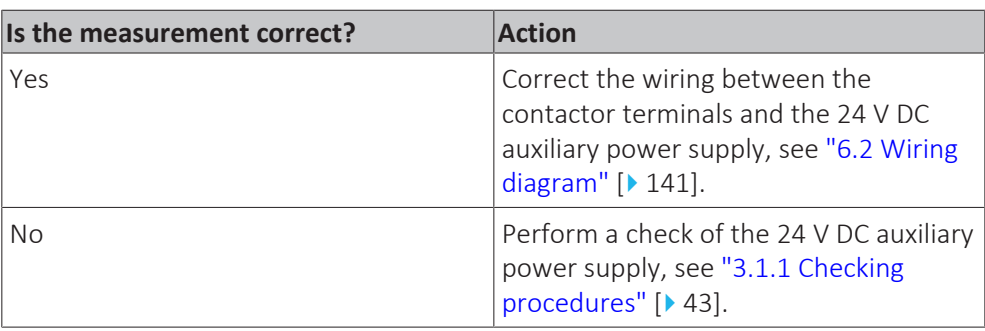

**8** For K2M: Check the power supply to the unit, see ["4.1.1](#page-114-0)  [Checking](#page-114-0) [procedures" \[](#page-114-0)> [115\]](#page-114-0).

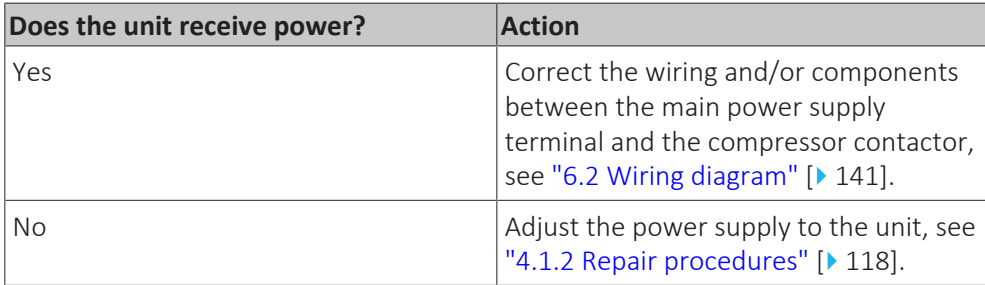

**9** Turn OFF the main switch.

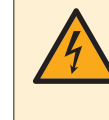

# **DANGER: RISK OF ELECTROCUTION**

Before proceeding, confirm there is NO voltage on the OUT terminals of the compressor contactor + current protection, see ["To prevent electrical](#page-114-1) [hazards" \[](#page-114-1) $\blacktriangleright$  [115\].](#page-114-1)

- **10** Disconnect the wires from the contactor terminals 13NO and 21NC (ONLY for EWLQ units).
- **11** Turn ON the power of the unit with the main switch.
- **12** Start the unit operation via the user interface or service monitoring tool.
- **13** Wait for or create condition to operate the compressor.
- **14** Once the compressor operates, perform the following measurements:
	- Measure the output voltage between the terminals 2‑4, 2‑6, 4‑6 on the current protection.

The measured voltages MUST be 400 V AC ± 10% (contacts closed).

- Measure the resistance between the terminals 13NO-14NO (compressor feedback signal contact) on the contactor. The measured resistance MUST be short-circuit (contact closed).
- ONLY for EWLQ units: Measure the resistance between the terminals 21NC‑22NC (crankcase heater contact) on the contactor. The measured resistance MUST be OL (contact open).
- Measure the resistance between the terminals 95-96 on the current protection.

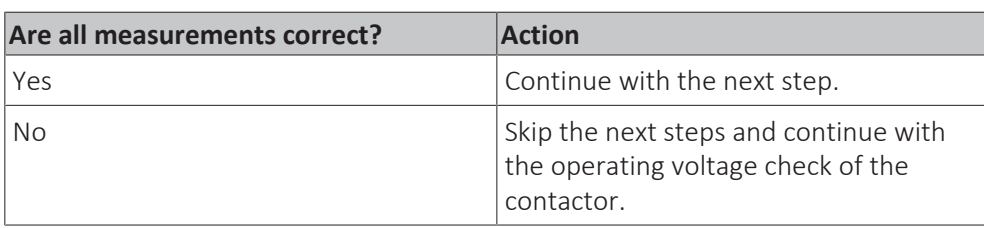

The measured resistance MUST be short-circuit (contact closed).

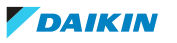

- 15 Stop the compressor operation. Once the compressor has stopped, again perform the following measurements:
	- Measure the output voltage between the terminals 2-4, 2-6, 4-6 on the current protection.

The measured voltages MUST be 0 V AC (contacts open).

- Measure the resistance between the terminals 13NO-14NO (compressor feedback signal contact) on the contactor. The measured resistance MUST be OL (contact open).
- ONLY for EWLQ units: Measure the resistance between the terminals 21NC‑22NC (crankcase heater contact) on the contactor. The measured resistance MUST be short-circuit (contact closed).
- Measure the resistance between the terminals 95‑96 on the current protection.

The measured resistance MUST be short-circuit (contact closed).

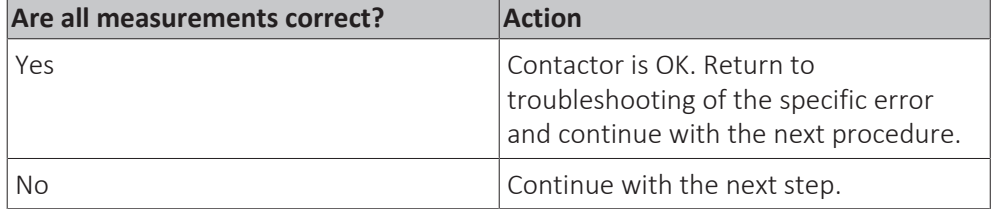

**16** Measure the operating voltage between the terminals A1-A2 on the compressor contactor.

**Result:** The measured operating voltage MUST be:

- 230 V AC when the compressor should be operating.
- 0 V AC when the compressor should NOT be operating.

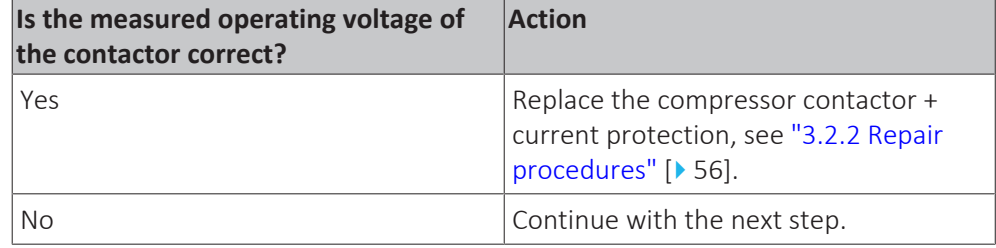

# $\mathbf{L}$

# **INFORMATION**

Make sure that the high pressure switch (which is wired in the operating voltage line of the compressor contactor) functions correctly, see ["3.5.1](#page-72-0)  [Checking](#page-72-0) [procedures" \[](#page-72-0) $\triangleright$  [73\]](#page-72-0).

**17** Disconnect the wires from the following terminals:

- For K1M: COM and Q2 of the terminal block T11 on the main PCB.
- For K2M: COM and Q3 of the terminal block T11 on the main PCB.

**18** Measure the resistance between these terminals on the main PCB.

**Result:** The measured resistance MUST be:

- Short-circuit (switch contact on main PCB = closed) when the compressor should be operating.
- OL (switch contact on main PCB = open) when the compressor should NOT be operating.

# 3 | Components

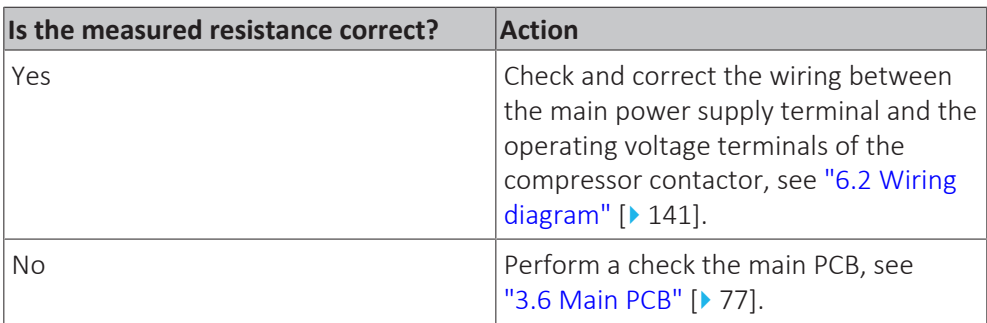

# **Problem solved?**

After all checking procedures listed above have been performed:

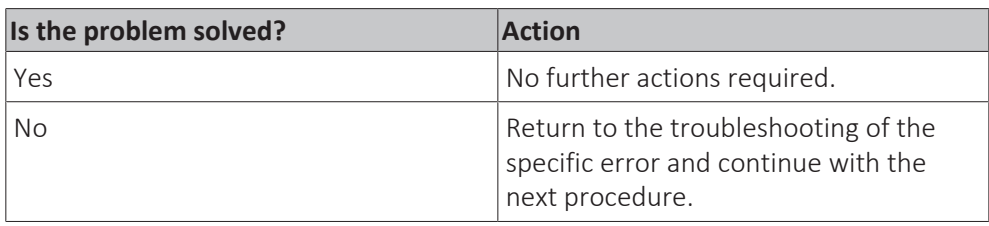

# <span id="page-55-0"></span>3.2.2 Repair procedures

# **To remove the compressor**

**Prerequisite:** Stop the unit operation via the user interface.

**Prerequisite:** Turn OFF the main switch.

**Prerequisite:** Remove the required plate work, see ["3.7 Plate work" \[](#page-83-0) $\blacktriangleright$  8[4](#page-83-0)].

**Prerequisite:** Remove the compressor insulation (if present).

**Prerequisite:** Recuperate the refrigerant from the refrigerant circuit, see ["4.2.2 Repair procedures" \[](#page-122-0) [123\]](#page-122-0).

**1** If needed, remove any parts to create more space for the removal of the compressor.

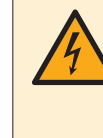

# **DANGER: RISK OF ELECTROCUTION**

Before proceeding, confirm there is NO voltage on the OUT terminals of the compressor contactor + current protection, see ["To prevent electrical](#page-114-1) [hazards" \[](#page-114-1) $\blacktriangleright$  [115\].](#page-114-1)

**2** Remove the cover of the compressor wire terminals.

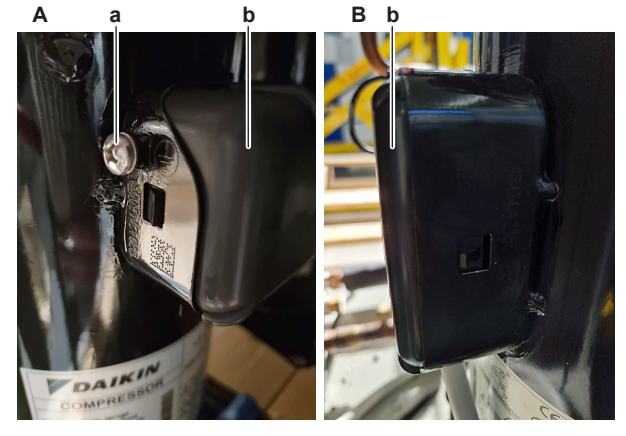

- **A** EWWQ/EWLQ014KCW1N units
- **B** EWWQ/EWLQ025~064KCW1N units
- **a** Screw

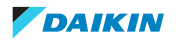

- **b** Compressor wire terminals cover
- **3** For EWWQ/EWLQ014KCW1N units: Disconnect the Faston connectors from the compressor wire terminals U, V and W.
- **4** For EWWQ/EWLQ025~064KCW1N units:
	- Loosen and remove the 3 bolts that fix the compressor wiring.
	- Remove the wiring from the compressor wire terminals U, V and W.
	- Carefully straighten the terminal lugs.
	- Remove the black wire guide.

Note the position of the wiring on the compressor wire terminals to allow correct connection during installation.

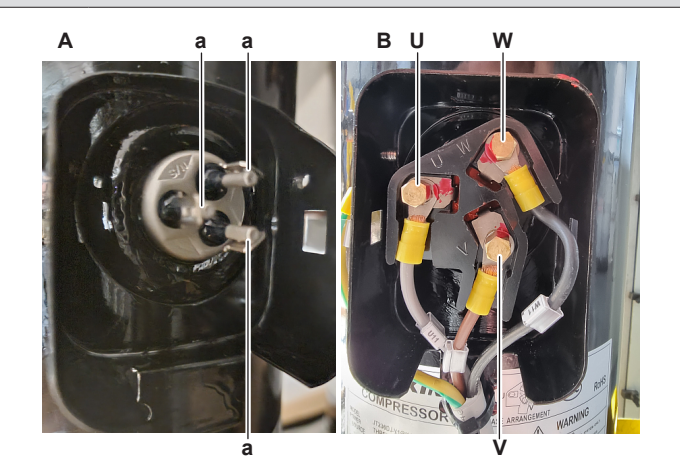

- **A** EWWQ/EWLQ014KCW1N units
- **B** EWWQ/EWLQ025~064KCW1N units
- **a** Faston connection<br>**U** U
- **U** U
- **V** V **W** W
- **5** Cut the tie strap and remove the compressor wiring from the compressor body.

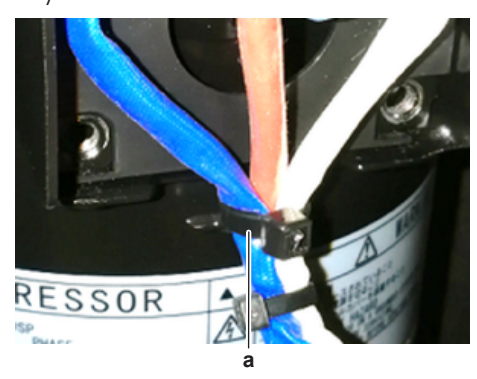

- **a** Tie strap
- **6** If applicable, remove the screw and disconnect the ground wire from the compressor.
- **7** For EWLQ units ONLY: Remove the crankcase heater, see ["To remove the](#page-65-0) [crankcase heater" \[](#page-65-0) $\blacktriangleright$  [66\].](#page-65-0)
- **8** Remove the following thermistors from their holder:
	- Suction thermistor
	- **Discharge pipe thermistor**
	- Compressor body thermistor (if applicable)

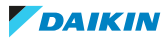

- **9** Supply nitrogen to the refrigerant circuit. The nitrogen pressure MUST NOT exceed 0.02 MPa.
- **10** Wrap a wet rag around the components near the compressor pipes. Heat the brazing points of the compressor pipes using an oxygen acetylene torch and remove the refrigerant pipes from the compressor pipes using pliers.

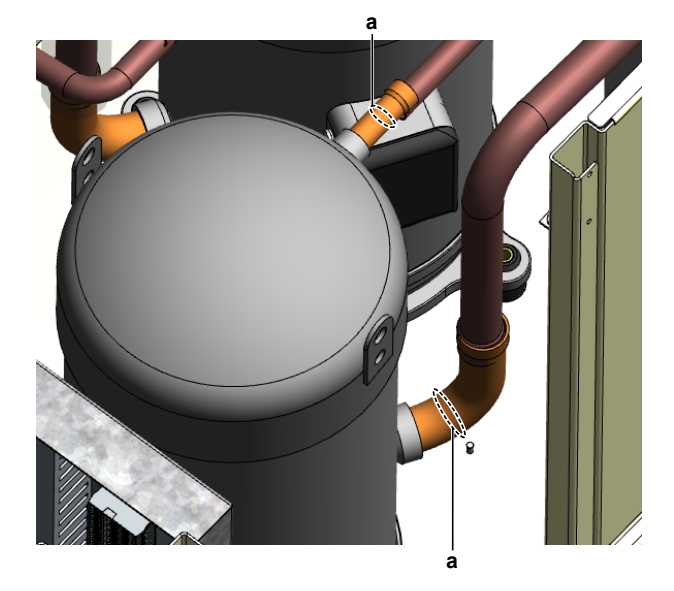

- **a** Compressor pipe
- 11 Stop the nitrogen supply when the piping has cooled down.

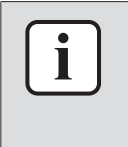

It is ALSO possible to cut the component pipe(s) using a pipe cutter. Make sure to remove the remaining component pipe end(s) from the refrigerant pipes by heating the brazing point(s) of the component pipe(s) using an oxygen acetylene torch.

**12** Remove the nuts and bolts and remove the compressor from the unit.

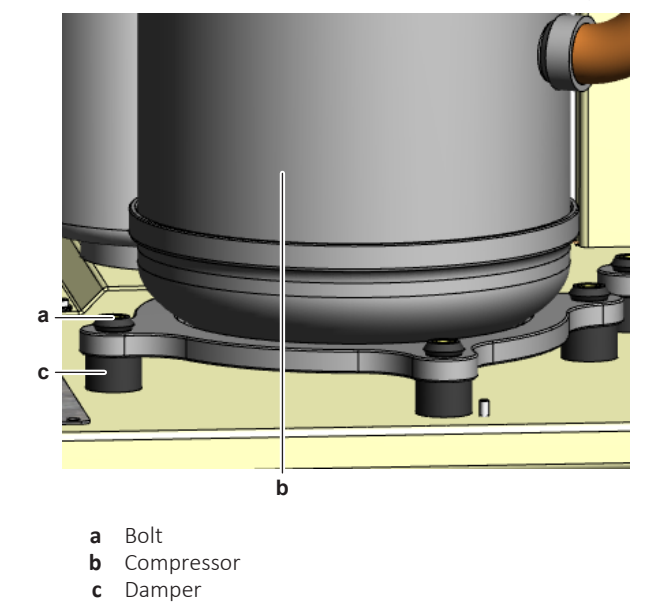

**13** Remove the 4 dampers from the compressor.

**INFORMATION**

The compressor dampers may look different.

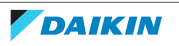

- **14** Remove the bushings and keep them for re-use.
- **15** Install plugs or caps on the open pipe ends of the refrigerant piping to avoid dirt or impurities from entering the piping.
- 16 To install the compressor, see ["3.2.2 Repair procedures" \[](#page-55-0) $\triangleright$  [56\]](#page-55-0).

# **To install the compressor**

- **1** Check the state of the dampers. Replace if worn.
- **2** Install the 4 dampers in the correct location on the unit.
- **3** Remove the plugs or caps from the refrigerant piping and make sure they are clean.
- **4** Remove the caps from the compressor pipes (of the new compressor).

# **CAUTION**

# The oil in the compressor is hygroscopic. Therefore remove the caps from the compressor pipes as late as possible.

- **5** Install the compressor on the correct location on the dampers. Properly insert the refrigerant pipes in the pipe expansions of the compressor pipes.
- **6** Install and tighten the bolts and nuts to fix the compressor to the dampers.

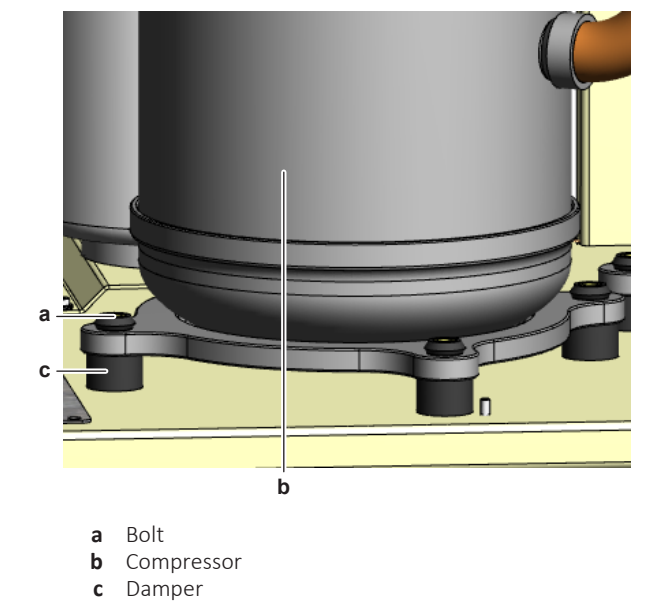

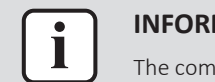

## **INFORMATION**

The compressor dampers may look different.

- **7** Supply nitrogen to the refrigerant circuit. The nitrogen pressure MUST NOT exceed 0.02 MPa.
- **8** Wrap a wet rag around the compressor pipes and any other components near the compressor and solder the compressor pipes to the refrigerant pipes.

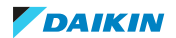

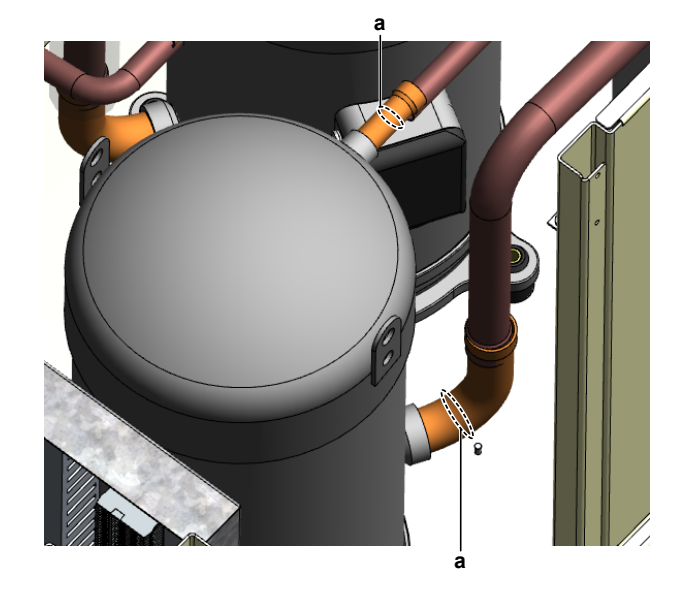

**a** Compressor pipe

# **CAUTION**

Overheating the compressor pipes (and the oil inside the compressor pipes) will damage or destroy the compressor.

- **9** After soldering is done, stop the nitrogen supply after the component has cooled‑down.
- **10** For EWWQ/EWLQ014KCW1N units: Connect the Faston connectors to the compressor wire terminals U, V and W
- **11** For EWWQ/EWLQ025~064KCW1N units:
	- **.** Install the black wire guide over the terminal lugs.
	- **Bend the terminal lugs against the black wire guide.**
	- Align the wiring with the compressor wire terminals U, V and W.
	- Insert and fix the 3 bolts that fix the compressor wiring.

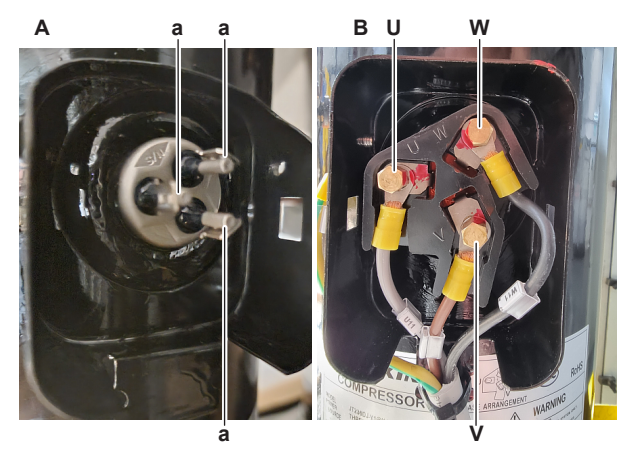

- **A** EWWQ/EWLQ014KCW1N units<br>**B** EWWQ/EWLQ025~064KCW1N
- **B** EWWQ/EWLQ025~064KCW1N units
- **a** Faston connection<br>**U** U
- **U** U
- **V** V
- **W** W
- **12** Fix the compressor wiring to the protrusion on the compressor body using a new tie strap.

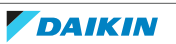

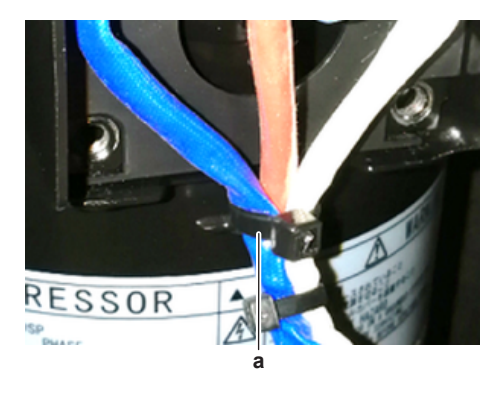

**a** Tie strap

**13** Install the cover of the compressor wire terminals.

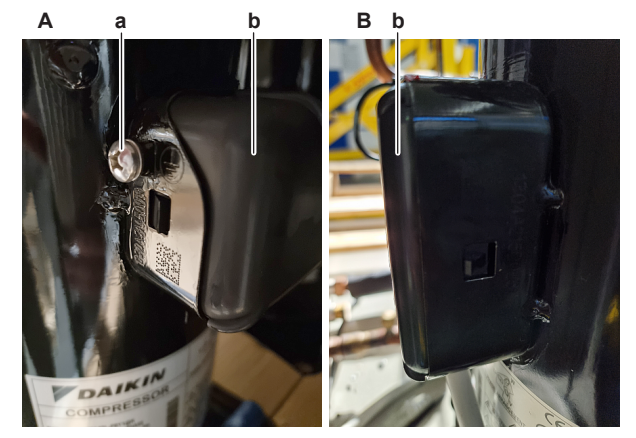

- **A** EWWQ/EWLQ014KCW1N units
- **B** EWWQ/EWLQ025~064KCW1N units
- **a** Screw **b** Compressor wire terminals cover
- **14** If applicable, connect the ground wire to the compressor. Install and tighten the screw to fix the ground wire.
- **15** For EWLQ units ONLY: Install the crankcase heater, see ["To install the](#page-66-0) [crankcase heater" \[](#page-66-0) $\blacktriangleright$  [67\]](#page-66-0)
- **16** Install the following thermistors in their holder:
	- Suction thermistor
	- Discharge pipe thermistor
	- Compressor body thermistor (if applicable)
- 17 Install the compressor insulation (if present).
- 18 Perform a pressure test, see ["4.2.1 Checking procedures" \[](#page-118-0) $\blacktriangleright$  [119\]](#page-118-0).
- **19** Add refrigerant to the refrigerant circuit, see ["4.2.2](#page-122-0)  [Repair](#page-122-0) [procedures" \[](#page-122-0) $\triangleright$  [123\]](#page-122-0).

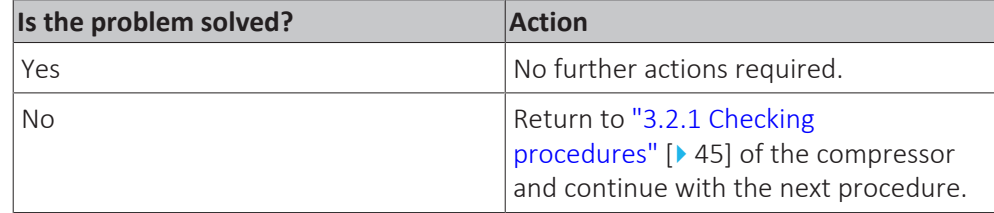

# **To remove the compressor contactor + current protection**

**INFORMATION**

The compressor contactor and the current protection are described as 1 single part.

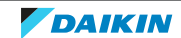

**Prerequisite:** Stop the unit operation via the user interface.

**Prerequisite:** Turn OFF the main switch.

**1** Remove the required plate work, see ["3.7 Plate work" \[](#page-83-0) $\triangleright$  8[4](#page-83-0)].

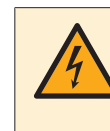

# **DANGER: RISK OF ELECTROCUTION**

Before proceeding, confirm there is NO voltage on the OUT terminals of the compressor contactor + current protection, see ["To prevent electrical](#page-114-1) [hazards" \[](#page-114-1) $\blacktriangleright$  [115\].](#page-114-1)

**2** Loosen the screws and disconnect all wiring from the compressor contactor and current protection terminals.

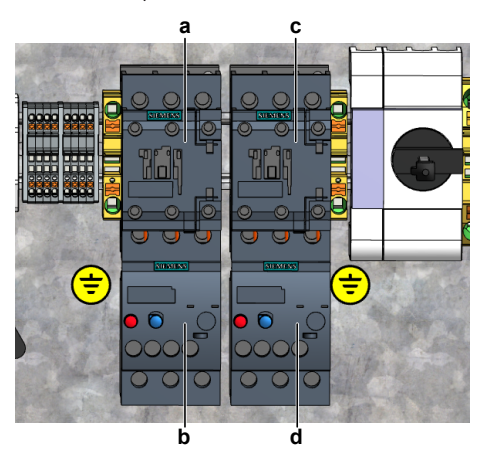

- **a** Compressor contactor K1M
- **b** Current protection K4S
- **c** Compressor contactor K2M
- **d** Current protection K5S
- **3** Remove the compressor contactor + current protection from the rail in the switch box.
- **4** To install the compressor contactor + current protection, see ["3.2.2](#page-55-0)  [Repair](#page-55-0) [procedures" \[](#page-55-0) $\triangleright$  [56\]](#page-55-0).

# **To install the compressor contactor + current protection**

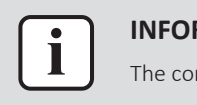

### **INFORMATION**

The compressor contactor and the current protection are described as 1 single part.

**1** Install the compressor contactor + current protection on the correct location on the rail in the switch box.

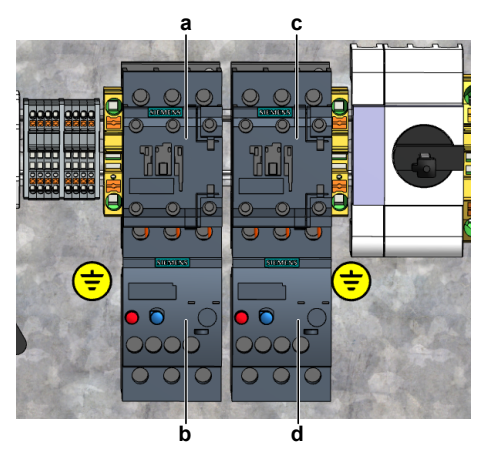

**a** Compressor contactor K1M

- **b** Current protection K4S
- **c** Compressor contactor K2M
- **d** Current protection K5S
- **2** Connect all wiring to the correct compressor contactor and current protection terminals. Tighten the screws to fix the wires.

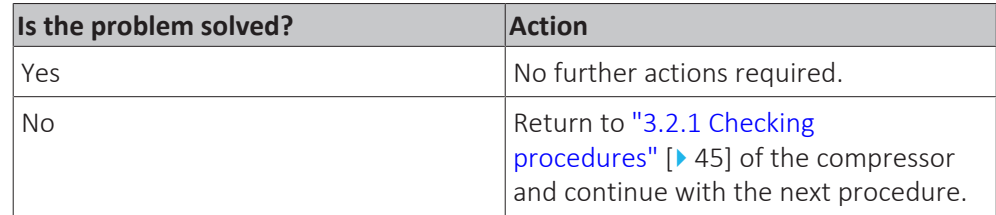

# 3.3 Crankcase heater

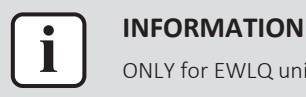

# ONLY for EWLQ units.

# <span id="page-62-0"></span>3.3.1 Checking procedures

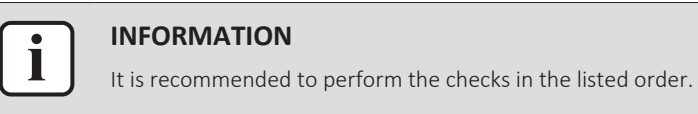

# **To perform an electrical check of the crankcase heater**

**Prerequisite:** Stop the unit operation via the user interface.

**Prerequisite:** Turn OFF the main switch.

1 Remove the required plate work, see ["3.7 Plate work" \[](#page-83-0) $\triangleright$  8[4](#page-83-0)].

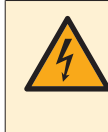

# **DANGER: RISK OF ELECTROCUTION**

Before proceeding, confirm there is NO voltage on the OUT terminals of the compressor contactor + current protection, see ["To prevent electrical](#page-114-1) hazards"  $[115]$ .

- **2** Open the compressor insulation (if present).
- **3** Detach the spring that fixes the crankcase heater on the compressor.

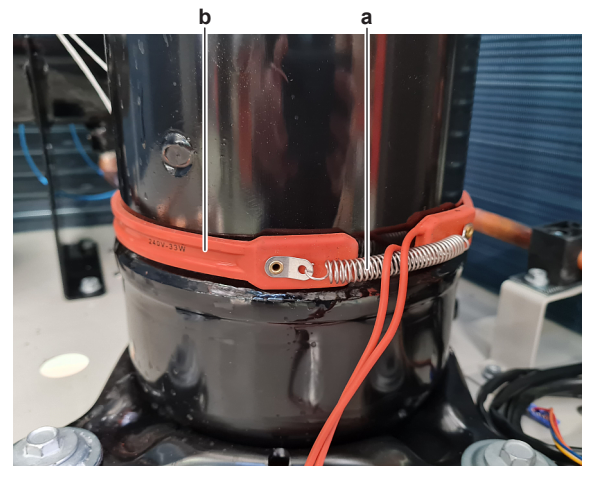

**a** Spring **b** Crankcase heater

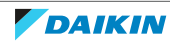

- **4** Remove the crankcase heater from the compressor and wait for 5 minutes (until the heater element reaches ambient temperature).
- **5** Disconnect the wires of the crankcase heater:
	- For crankcase heater E1H; disconnect the wires from terminals E1H and NH1 of terminal block XK1.
	- For crankcase heater E2H, disconnect the wires from the terminals E2H and NH2 of terminal block XK2.

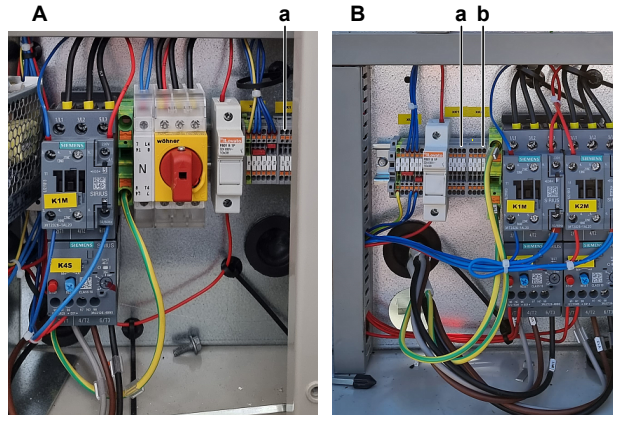

- **A** EWLQ014~033KCW1N
- **B** EWLQ049~064KCW1N
- **a** Terminal block XK1 **b** Terminal block XK2
- **6** Measure the resistance between the disconnected crankcase heater wires.

**Result:** The resistance MUST NOT be 0 Ω.

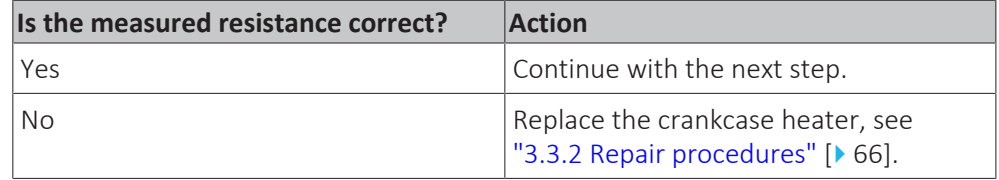

- **7** Connect the crankcase heater wires to the appropriate terminals and install the crankcase heater on the compressor.
- **8** Turn ON the power using the main switch.
- **9** Start the unit operation via the user interface or service monitoring tool.

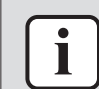

# **INFORMATION**

Verify that the read‑out of the discharge thermistor is correct.

- **▪** Use a contact thermometer to measure the thermistor temperature.
- Compare with the read-out via the service monitoring tool or field settings.
- **10** With the crankcase heater energized (after switching OFF the unit for 20 minutes OR at low ambient temperatures), measure the voltage between the following terminals:

**Result:** The measured voltage MUST be 230 V AC.

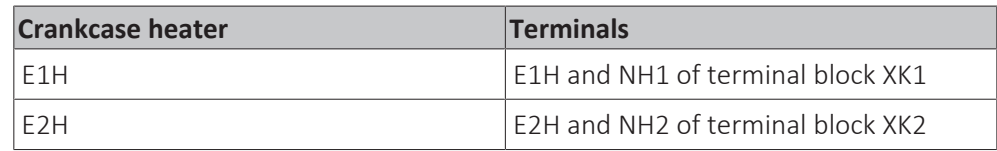

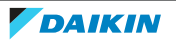

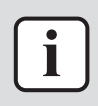

The compressor body temperature MUST raise at least 5°C before the crankcase heater is deactivated.

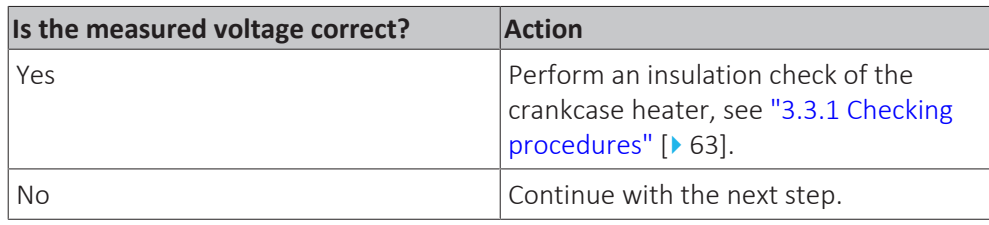

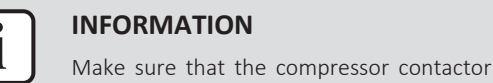

Make sure that the compressor contactor functions correctly, see ["3.2.1](#page-44-0)  [Checking](#page-44-0) [procedures" \[](#page-44-0)>[4](#page-44-0)5].

- **11** Disconnect the wires from the main PCB:
	- For crankcase heater E1H; disconnect the wires from terminals Q2 and COM of terminal block T11 on the main PCB.
	- For crankcase heater E2H, disconnect the wires from the terminals Q3 and COM of terminal block T11 on the main PCB.

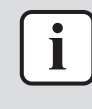

# **INFORMATION**

- Verify that the read‑out of the discharge thermistor is correct.
- **▪** Use a contact thermometer to measure the thermistor temperature.
- **▪** Compare with the read-out via the service monitoring tool or field settings.
- **12** With the crankcase heater energized (after switching OFF the unit for 20 minutes OR at low ambient temperatures), measure the resistance between the following terminals:

**Result:** The measurement MUST be short circuit (crankcase heater energized, switch contact on main PCB = closed).

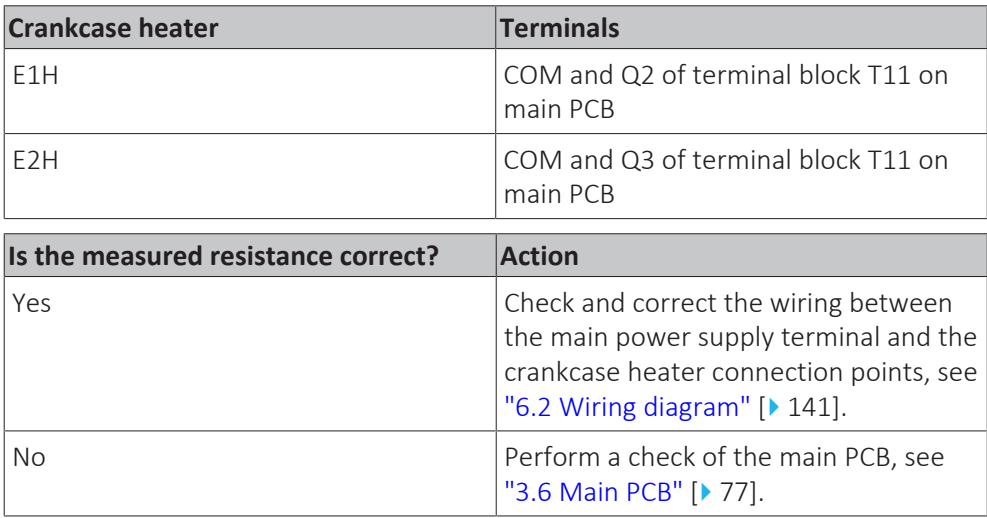

# **To perform an insulation check of the crankcase heater**

**Prerequisite:** First perform an electrical check of the crankcase heater, see ["3.3.1 Checking procedures" \[](#page-62-0) $\triangleright$  [63\]](#page-62-0).

**Prerequisite:** Stop the unit operation via the user interface.

**Prerequisite:** Turn OFF the main switch.

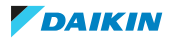

**1** Before proceeding:

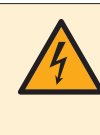

# **DANGER: RISK OF ELECTROCUTION**

Before proceeding, confirm there is NO voltage on the OUT terminals of the compressor contactor + current protection, see ["To prevent electrical](#page-114-1) [hazards" \[](#page-114-1) $\blacktriangleright$  [115\].](#page-114-1)

- **2** Disconnect the wires of the crankcase heater:
	- For crankcase heater E1H; disconnect the wires from the terminals E1H and NH1 of terminal block XK1.
	- For crankcase heater E2H, disconnect the wires from the terminals E2H and NH2 of terminal block XK2.

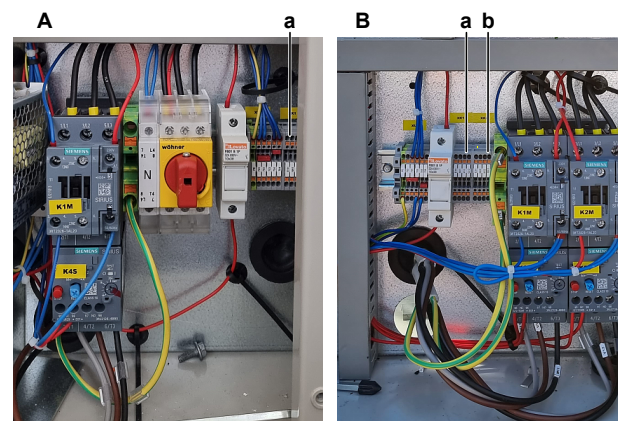

- **A** EWLQ014~033KCW1N
- **B** EWLQ049~064KCW1N **a** Terminal block XK1
- **b** Terminal block XK2
- **3** Set the Megger voltage to at least 500 V DC.
- **4** Connect the Megger ground test lead directly to the crankcase heater ground wire.

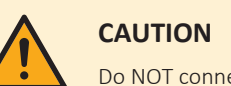

Do NOT connect the Megger ground test lead to any other ground wire.

measured insulation resistance MUST be >100 MΩ.

**5** Measure the insulation resistance between the phase and ground wire. The

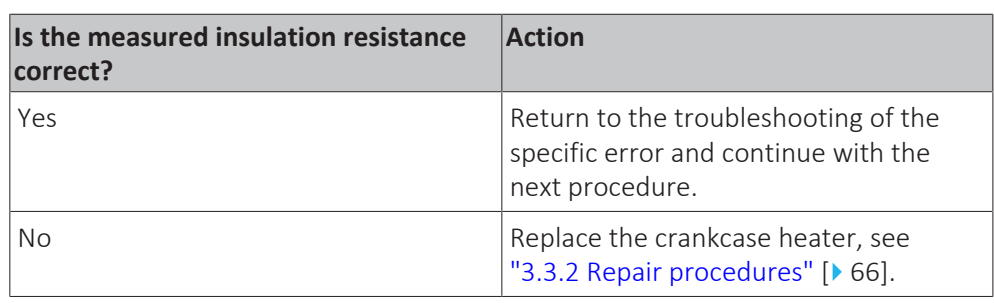

# <span id="page-65-1"></span><span id="page-65-0"></span>3.3.2 Repair procedures

# **To remove the crankcase heater**

**Prerequisite:** Stop the unit operation via the user interface.

**Prerequisite:** Turn OFF the main switch.

**1** Remove the required plate work, see ["3.7 Plate work" \[](#page-83-0) $\triangleright$  8[4](#page-83-0)].

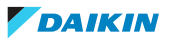

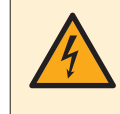

# **DANGER: RISK OF ELECTROCUTION**

Before proceeding, confirm there is NO voltage on the OUT terminals of the compressor contactor + current protection, see ["To prevent electrical](#page-114-1) [hazards" \[](#page-114-1) $\blacktriangleright$  [115\].](#page-114-1)

- **2** Open the compressor insulation (if present).
- **3** Detach the spring that fixes the crankcase heater on the compressor.

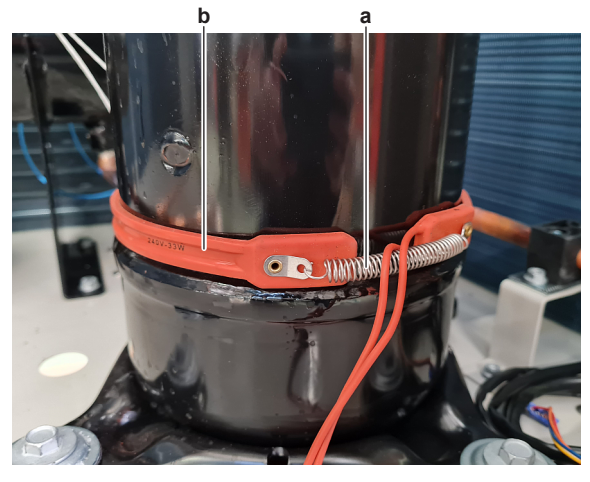

- **a** Spring
- **b** Crankcase heater
- **4** Cut all tie straps that fix the crankcase heater harness.
- **5** Disconnect the wires of the crankcase heater:
	- For crankcase heater E1H; disconnect the wires from the terminals E1H and NH1 of terminal block XK1.
	- For crankcase heater E2H, disconnect the wires from the terminals E2H and NH2 of terminal block XK2.

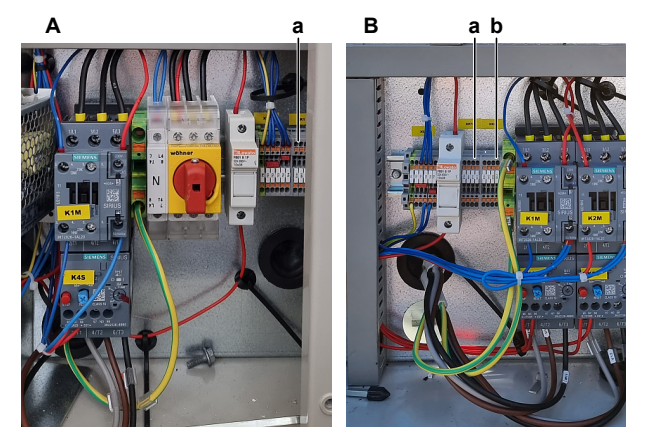

- **A** EWLQ014~033KCW1N
- **B** EWLQ049~064KCW1N
- **a** Terminal block XK1<br>**b** Terminal block XK2 **b** Terminal block XK2
- **6** Remove the crankcase heater from the unit.
- **7** To install the crankcase heater, see ["3.3.2 Repair procedures" \[](#page-65-1) $\blacktriangleright$  [66\].](#page-65-1)

# <span id="page-66-0"></span>**To install the crankcase heater**

- **1** Install the crankcase heater on the compressor.
- **2** Attach the spring to fix the crankcase heater.

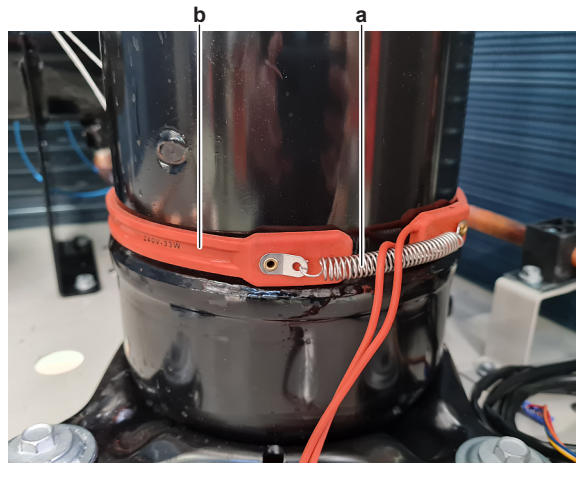

- **a** Spring
- **b** Crankcase heater
- **3** Route the crankcase heater harness towards the switch box.
- **4** Connect the wires of the crankcase heater:
	- For crankcase heater E1H; Connect the wires to the terminals E1H and NH1 of terminal block XK1.
	- For crankcase heater E2H, Connect the wires to the terminals E2H and NH2 of terminal block XK2.

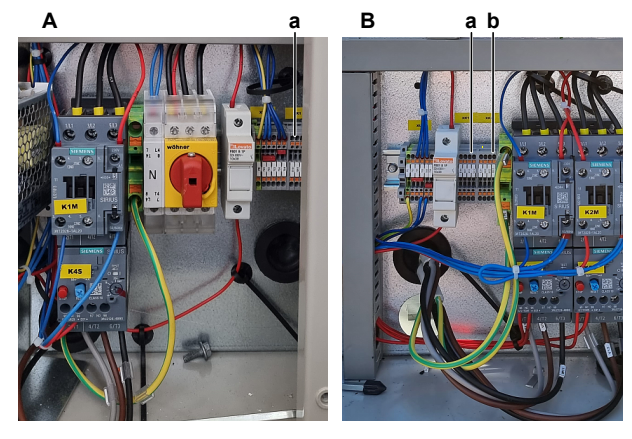

- **A** EWLQ014~033KCW1N
- **B** EWLQ049~064KCW1N
- **a** Terminal block XK1 **b** Terminal block XK2
- **5** Fix the crankcase heater harness using new tie straps.

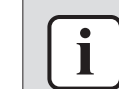

Replace all cable ties that were cut during removal.

# **6** Install the compressor insulation (if present).

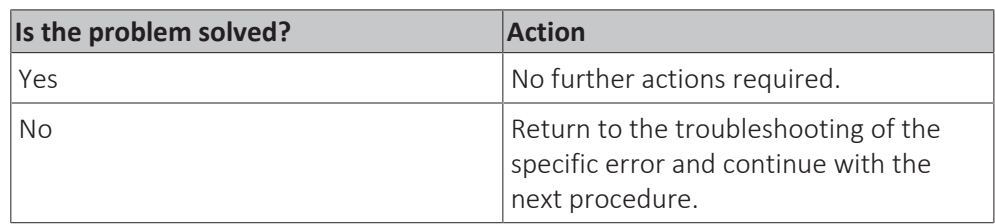

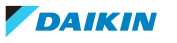

# 3.4 Flow switch

# 3.4.1 Checking procedures

# **To perform an electrical check of the flow switch**

**Prerequisite:** Stop the unit operation via the user interface.

**Prerequisite:** Turn OFF the main switch.

Prerequisite: Remove the required plate work, see ["3.7 Plate work" \[](#page-83-0) $\blacktriangleright$  8[4](#page-83-0)].

- **1** The flow switch is field installed. Check that it is installed in the correct location: inlet water pipe of the evaporator heat exchanger. Correct as needed.
- **2** Check that the flow switch is correctly installed. The arrow MUST point in the direction of the water flow. Correct as needed.
- **3** Disconnect the flow switch wires from the terminals T5D2 and 703 of terminal block XRC.

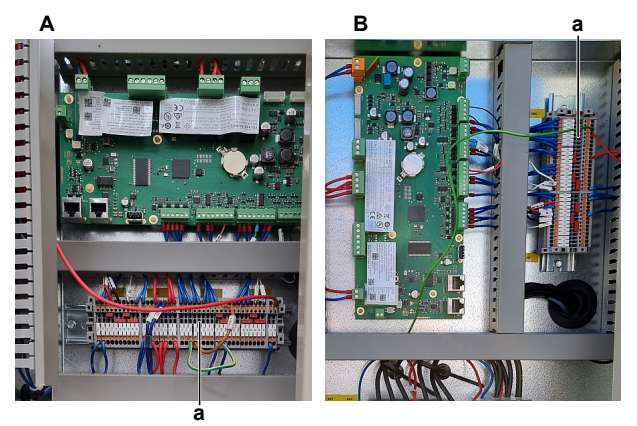

- **A** EWWQ/EWLQ014~033KCW1N units<br>**B** EWWO/EWLO049~064KCW1N units
- **B** EWWQ/EWLQ049~064KCW1N units
- **a** Terminal block XRC
- **4** Turn ON the power of the unit with the main switch.
- **5** Measure the voltage (flow switch power) between the terminals T5D2 and 703 of terminal block XRC.

**Result:** The measured voltage MUST be approximately 24 V DC.

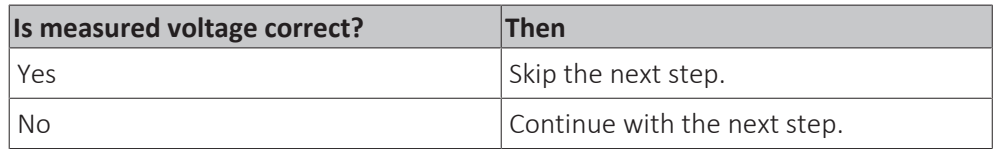

**6** Measure the output voltage between terminals -V and +V of the 24 V DC auxiliary power supply.

**Result:** The measured voltage MUST be 24 V DC.

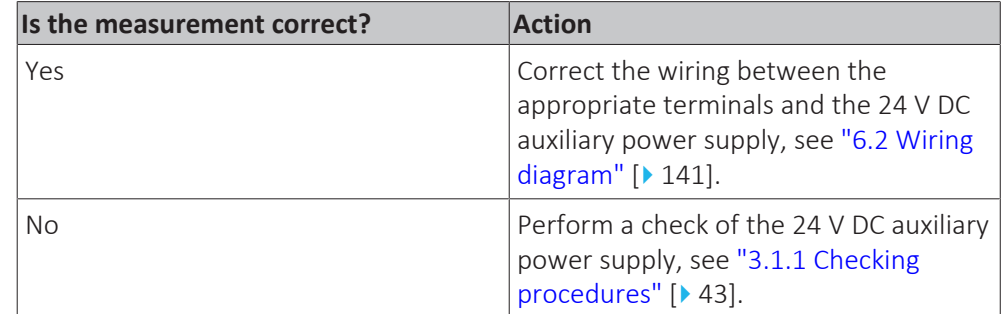

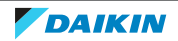

- **7** Make sure that the unit is NOT operating, and there is NO water flow.
- **8** Measure the resistance between the (disconnected) flow switch wires. **Result:** The flow switch MUST be open (OL).
- **9** Activate the water pump using the service monitoring tool as follows:
	- **·** Use technician password.
	- In the Main Menu, select Unit Mode > Mode.
	- Set to Test.
	- In the Main Menu, select Commission Unit > Manual Control > Unit > Pump #.
	- Set to ON.
- **10** Select ON and check (using a water flow meter) that the water flow is according to the table below:

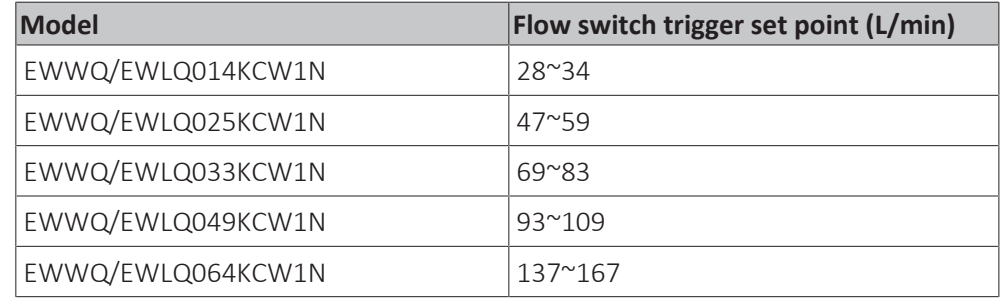

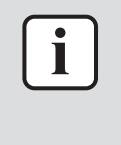

It is ALSO possible to check the flow switch operation using the service monitoring tool.

In the Main Menu, select Commission Unit > Input/Output. The status is Passive (flow switch open) when NO water flow and Active (flow switch closed) when appropriate water flow.

**11** Again measure the resistance between the (disconnected) flow switch wires.

**Result:** The flow switch MUST be closed (0 Ω).

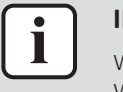

# **INFORMATION**

When water flow is below flow switch trigger set point, switch MUST be open (OL). When water flow is above flow switch trigger set point, switch MUST be closed (0  $\Omega$ ).

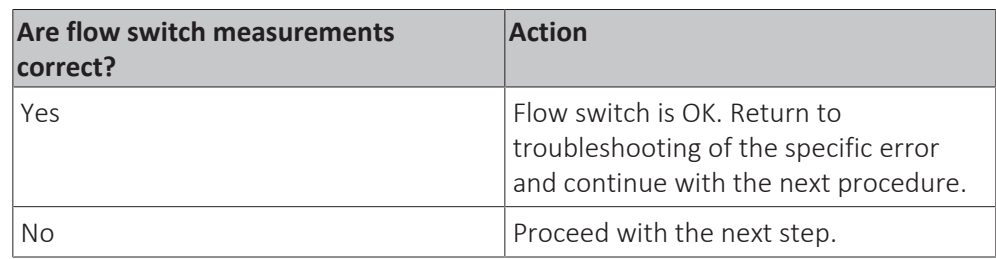

**12** Disconnect the flow switch wiring harness from the flow switch connector.

**13** Measure the continuity of the flow switch wiring harness (between the disconnected connector and the disconnected wires).

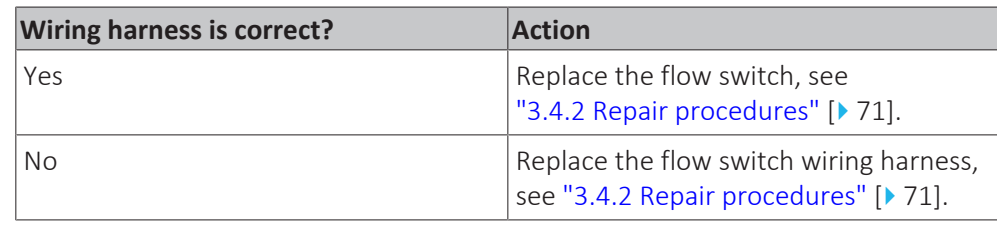

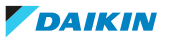

# <span id="page-70-0"></span>3.4.2 Repair procedures

# **To remove the flow switch**

**Prerequisite:** Stop the unit operation via the user interface.

**Prerequisite:** Turn OFF the main switch.

Prerequisite: Remove the required plate work, see ["3.7 Plate work" \[](#page-83-0) $\blacktriangleright$  8[4](#page-83-0)].

- **1** Drain the water circuit, see ["4.3.2 Repair procedures" \[](#page-132-0) $\blacktriangleright$  [133\].](#page-132-0)
- **2** Unscrew the flow switch and remove it from the piping.

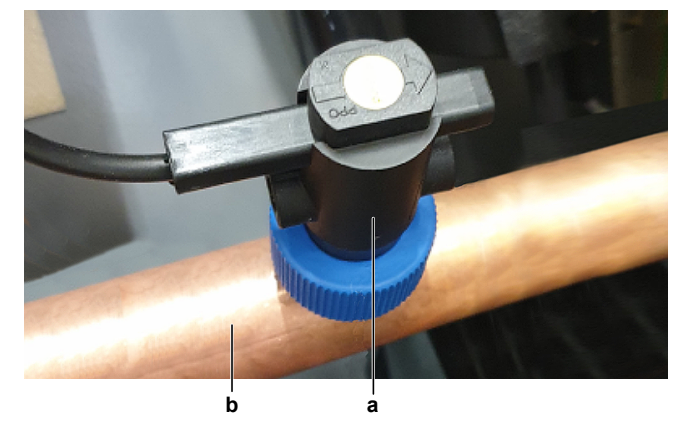

- **a** Flow switch
- **b** Piping
- **3** Disconnect the flow switch connector from the flow switch wiring harness.
- **[4](#page-70-0)** To install the flow switch, see ["3.4.2 Repair procedures" \[](#page-70-0) $\triangleright$  [71\]](#page-70-0).

# **To install the flow switch**

**1** Install (screw) the flow switch on correct location on the piping and in the correct orientation (arrow pointing in the direction of the water flow). Ensure that the O-ring is correctly installed and NOT damaged.

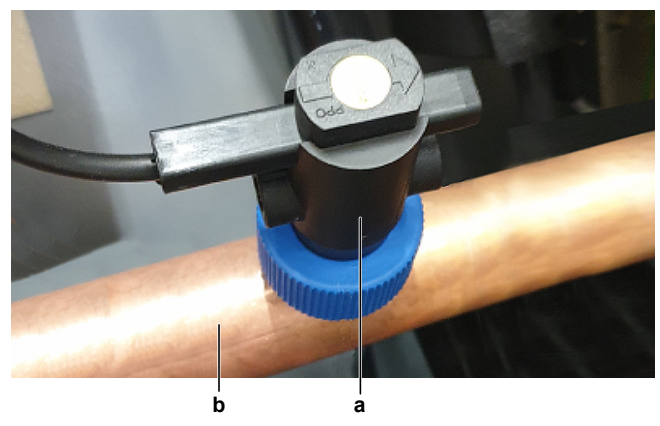

**a** Flow switch

**b** Piping

- **2** Connect the flow switch connector to the flow switch wiring harness.
- **3** Open the stop valves and add water to the water circuit if needed, see ["4.3.2 Repair procedures" \[](#page-132-0) $\blacktriangleright$  [133\].](#page-132-0)

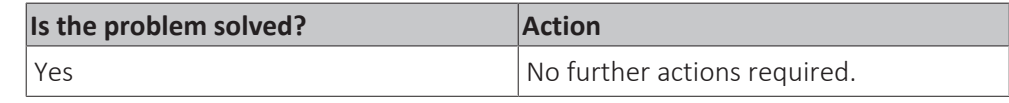

# 3 | Components

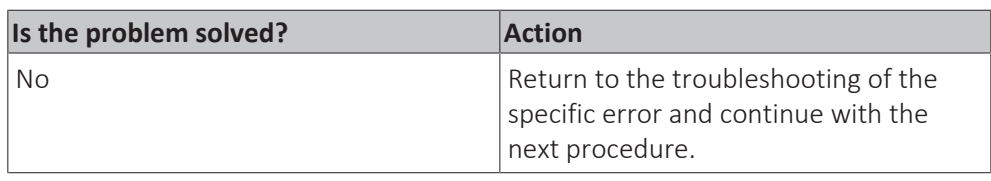

# **To remove the flow switch wiring harness**

**Prerequisite:** Stop the unit operation via the user interface.

**Prerequisite:** Turn OFF the main switch.

**Prerequisite:** Remove the required plate work, see ["3.7 Plate work" \[](#page-83-0) $\triangleright$  8[4](#page-83-0)].

- **1** Disconnect the flow switch wiring harness from the flow switch connector.
- **2** Disconnect the wires of the flow switch wiring harness from the terminals T5D2 and 703 of terminal block XRC.

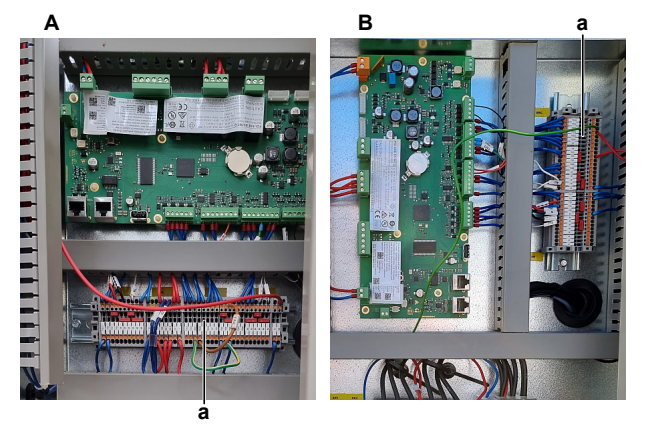

- **A** EWWQ/EWLQ014~033KCW1N units
- **B** EWWQ/EWLQ049~064KCW1N units
- **a** Terminal block XRC
- **3** Cut all tie straps that fix the wiring harness.
- **4** Guide the flow switch wiring harness out of the switch box and remove the wiring harness.
- **5** To install the flow switch wiring harness, see ["3.4.2 Repair procedures" \[](#page-70-0) $\blacktriangleright$  [71\].](#page-70-0)

# **To install the flow switch wiring harness**

- **1** Connect the flow switch wiring harness to the flow switch connector.
- **2** Route the other end of the flow switch harness into the switch box.
- **3** Connect the flow switch wires to the terminals T5D2 and 703 of terminal block XRC.

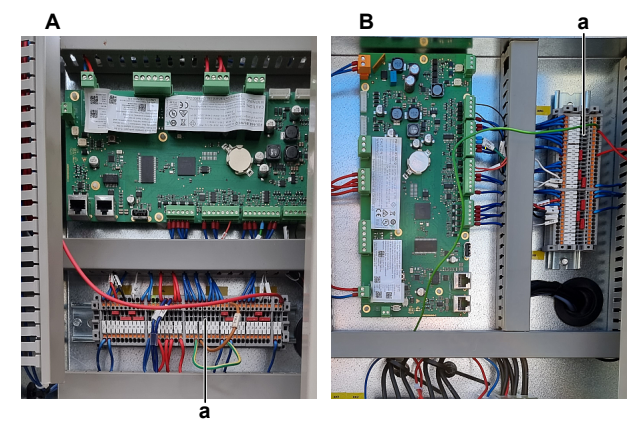

**A** EWWQ/EWLQ014~033KCW1N units **B** EWWQ/EWLQ049~064KCW1N units

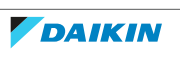
- **a** Terminal block XRC
- **4** Install new tie straps to fix the flow switch wiring harness.

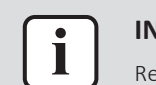

**INFORMATION** eplace all cable ties that were cut during removal.

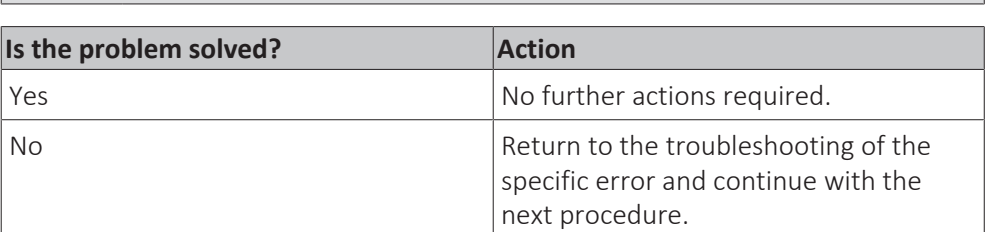

# 3.5 High pressure switch

3.5.1 Checking procedures

### **To perform an electrical check of the high pressure switch**

**Prerequisite:** Stop the unit operation via the user interface.

**Prerequisite:** Turn OFF the main switch.

**Prerequisite:** Remove the required plate work, see ["3.7 Plate work" \[](#page-83-0) $\triangleright$  8[4](#page-83-0)].

- **1** Recuperate the refrigerant from the refrigerant circuit, see ["4.2.2](#page-122-0)  [Repair](#page-122-0) [procedures" \[](#page-122-0) $\triangleright$  [123\]](#page-122-0).
- **2** Fill the refrigerant circuit with nitrogen until pressurized just below operating pressure of the high pressure switch.

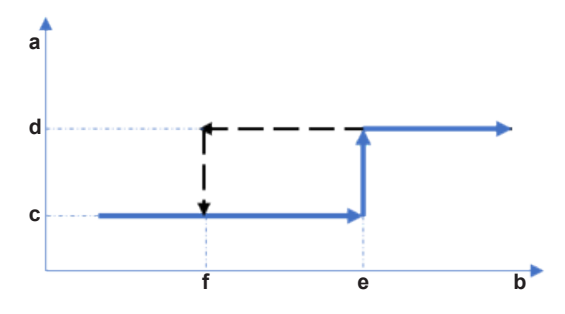

- **a** High pressure switch protection control
- **b** Pressure
	- **c** High pressure switch closed
	- **d** High pressure switch open
	- **e** High pressure switch operating pressure **f** High pressure switch reset pressure

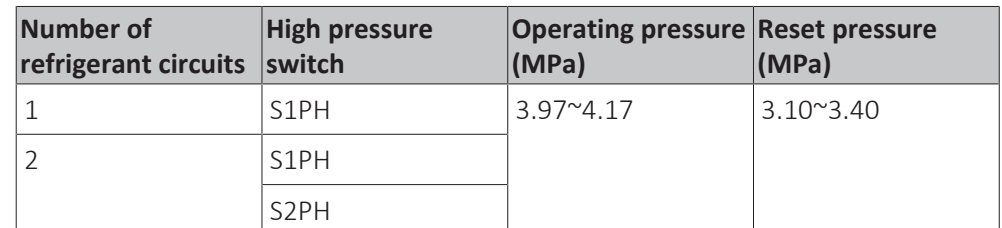

- **3** Disconnect the wires of the high pressure switch:
	- For high pressure switch S1HP; disconnect the wires from the terminals Q2.1 and Q2.2 of terminal block XL.
	- For high pressure switch S2HP; disconnect the wires from the terminals Q3.1 and Q3.2 of terminal block XL.

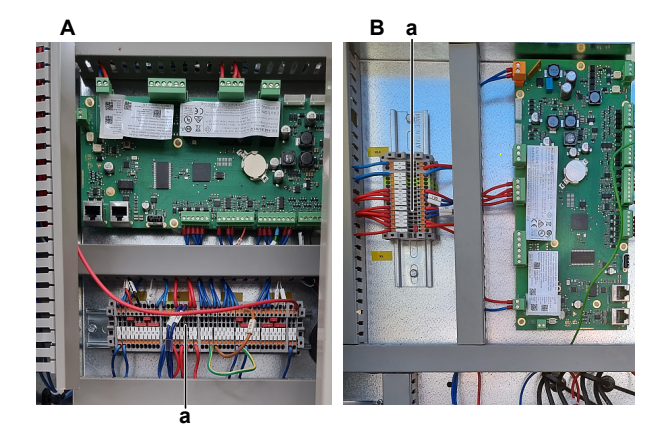

- **A** EWWQ/EWLQ014~033KCW1N units
- **B** EWWQ/EWLQ049~064KCW1N units
- **a** Terminal block XL

## **INFORMATION**

i

T

Measure the continuity of all wiring between the high pressure switch and the appropriate PCB. If NO continuity is measured, repair as needed, see ["6.2](#page-140-0)  [Wiring](#page-140-0) [diagram" \[](#page-140-0)> 1[4](#page-140-0)1].

**4** Measure the resistance between the disconnected wires of the high pressure switch.

**Result:** The switch MUST be closed.

- **5** Fill the refrigerant circuit with nitrogen until pressurized just above operating pressure of the high pressure switch.
- **6** Measure the resistance between the disconnected wires of the high pressure switch.

**Result:** The switch MUST be open.

#### **INFORMATION**

If the high pressure switch was triggered open, it will stay open until the refrigerant pressure drops below the reset pressure of the high pressure switch.

- **7** Lower the pressure of the nitrogen in the refrigerant circuit just above reset pressure of the high pressure switch.
- **8** Measure the resistance between the disconnected wires of the high pressure switch.

**Result:** The switch MUST be open.

- **9** Lower the pressure of the nitrogen in the refrigerant circuit just below reset pressure of the high pressure switch.
- **10** Measure the resistance between the disconnected wires of the high pressure switch.

**Result:** The switch MUST be closed.

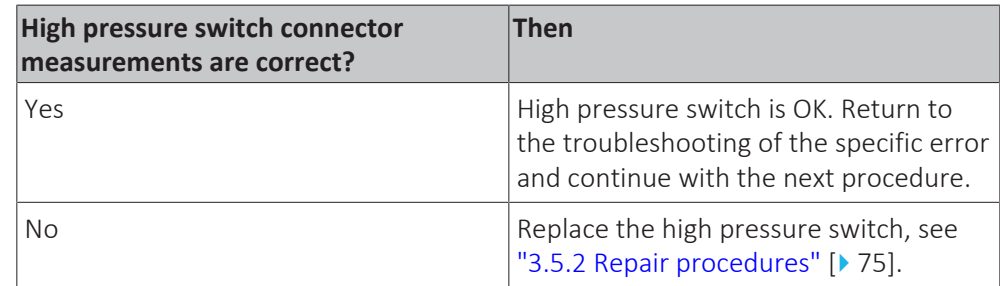

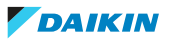

#### <span id="page-74-0"></span>3.5.2 Repair procedures

#### **To remove the high pressure switch**

**Prerequisite:** Stop the unit operation via the user interface.

**Prerequisite:** Turn OFF the main switch.

Prerequisite: Remove the required plate work, see ["3.7 Plate work" \[](#page-83-0) $\blacktriangleright$  8[4](#page-83-0)].

**Prerequisite:** Recuperate the refrigerant from the refrigerant circuit, see ["4.2.2 Repair procedures" \[](#page-122-0) [123\]](#page-122-0).

- **1** If needed, remove any parts to create more space for the removal of the high pressure switch.
- **2** Disconnect the wires of the high pressure switch:
	- For high pressure switch S1HP; disconnect the wires from the terminals Q2.1 and Q2.2 of terminal block XL.
	- For high pressure switch S2HP; disconnect the wires from the terminals Q3.1 and Q3.2 of terminal block XL.

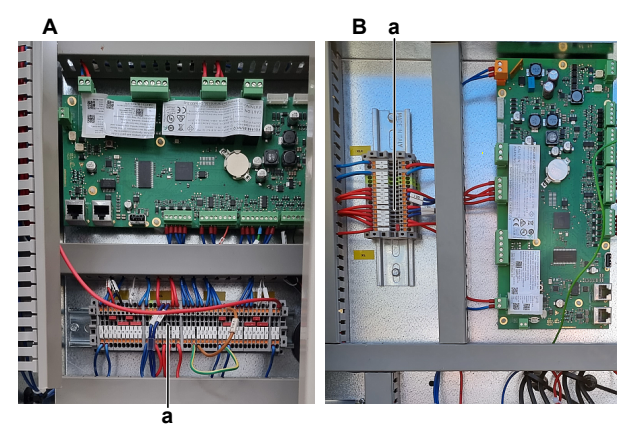

- **A** EWWQ/EWLQ014~033KCW1N units<br>**B** EWWO/EWLO049~064KCW1N units
- **B** EWWQ/EWLQ049~064KCW1N units
- **a** Terminal block XL
- **3** Route the high pressure switch wiring harness through the grommets, out of the switch box.
- **4** Cut all tie straps that fix the high pressure switch harness.
- **5** Loosen and remove the high pressure switch from the fitting.

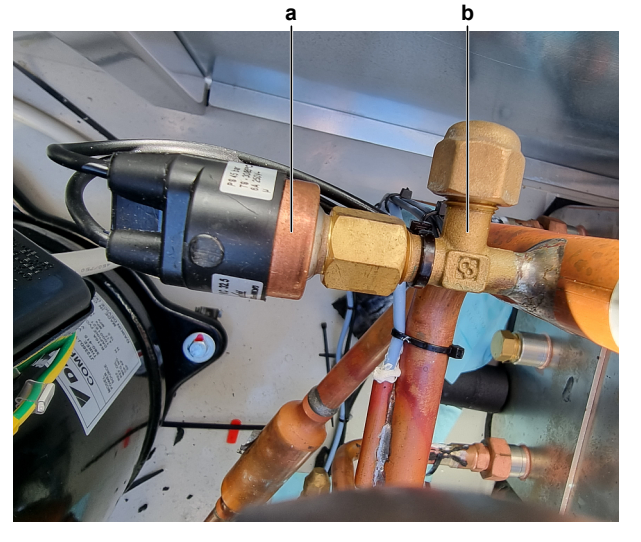

**a** High pressure switch **b** Fitting

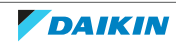

- **6** Remove the high pressure switch.
- **7** Install a plug or cap on the fitting to avoid dirt or impurities from entering the refrigerant piping.
- **8** To install the high pressure switch, see ["3.5.2 Repair procedures" \[](#page-74-0) $\blacktriangleright$  [75\].](#page-74-0)

### **To install the high pressure switch**

- **1** Remove the plug or cap from the fitting and make sure it is clean.
- **2** Install the high pressure switch in the correct location.

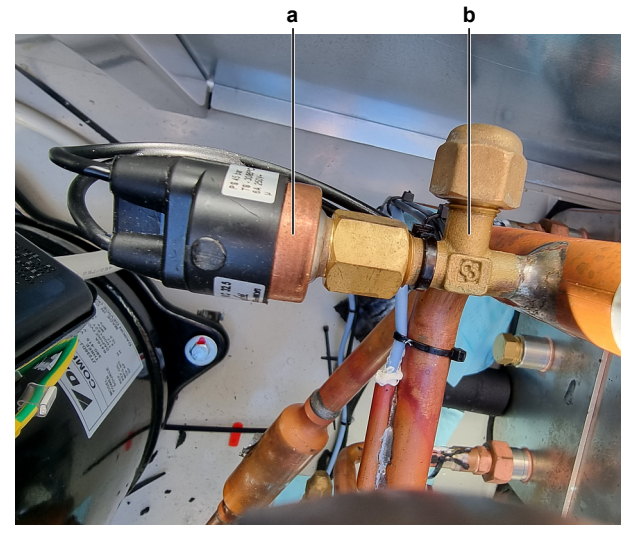

- **a** High pressure switch
- **b** Fitting
- **3** Route the high pressure switch wiring harness through the grommets, inside the switch box.
- **4** Connect the wires of the high pressure switch:
	- For high pressure switch S1HP; Connect the wires to the terminals Q2.1 and Q2.2 of terminal block XL.
	- For high pressure switch S2HP; Connect the wires to the terminals Q3.1 and Q3.2 of terminal block XL.

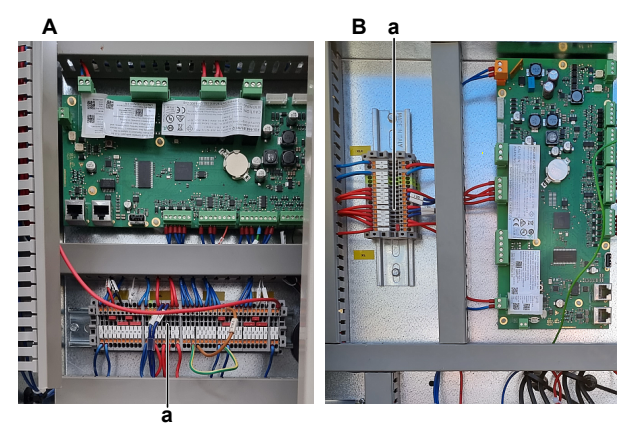

- **A** EWWQ/EWLQ014~033KCW1N units
- **B** EWWQ/EWLQ049~064KCW1N units
- **a** Terminal block XL
- **5** Install new tie straps to fix the high pressure switch harness.
- **6** Perform a pressure test, see ["4.2.1 Checking procedures" \[](#page-118-0) $\blacktriangleright$  [119\]](#page-118-0).
- **7** Add refrigerant to the refrigerant circuit, see ["4.2.2](#page-122-0)  [Repair](#page-122-0) [procedures" \[](#page-122-0)▶ [123\]](#page-122-0).

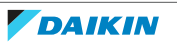

# 3 | Components

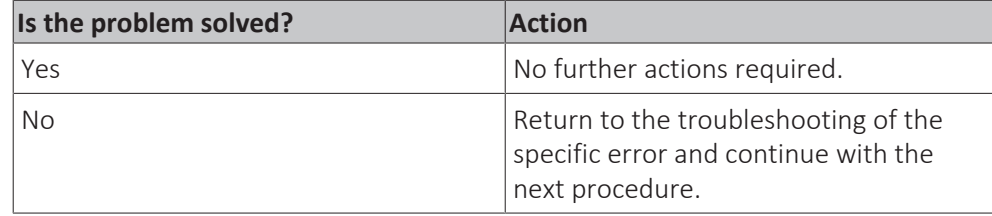

# 3.6 Main PCB

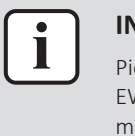

## **INFORMATION**

Pictures show the main PCB (mounted horizontally) for the EWWQ/ EWLQ014~033KCW1N units. Main PCB of the EWWQ/EWLQ049~064KCW1N units is mounted vertically (rotated 90° counter clockwise).

## <span id="page-76-0"></span>3.6.1 Checking procedures

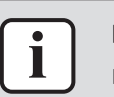

# **INFORMATION**

It is recommended to perform the checks in the listed order.

#### **To check if the latest software version is installed on the main PCB**

- **1** On the user interface, navigate to page [21.00] and check which software version is currently installed on the main PCB.
- **2** Go to Daikin Business Portal and check the latest software version available.

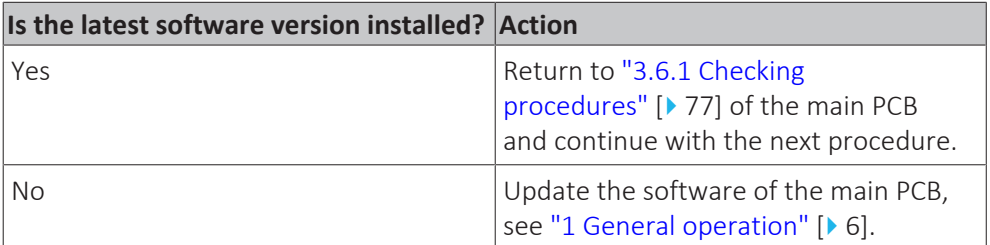

#### **To perform a power check of the main PCB**

**Prerequisite:** First check if the latest software version is installed, see ["3.6.1 Checking procedures" \[](#page-76-0) $\triangleright$  [77\]](#page-76-0).

**Prerequisite:** Stop the unit operation via the user interface.

**Prerequisite:** Turn OFF the main switch.

**Prerequisite:** Remove the required plate work, see ["3.7 Plate work" \[](#page-83-0) $\triangleright$  8[4](#page-83-0)].

- **1** Turn ON the power of the unit with the main switch.
- **2** Measure the voltage between the wires on terminal block T7 of the main PCB. **Result:** The measurement MUST be 24 V DC.

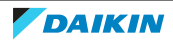

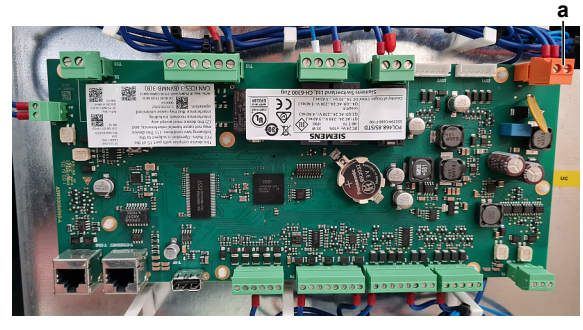

**a** Terminal block T7

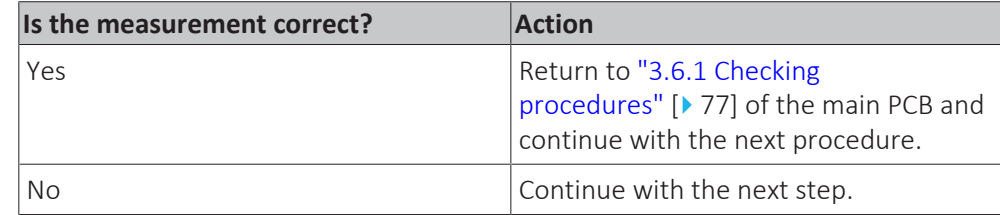

**3** Measure the output voltage between terminals -V and +V of the 24 V DC auxiliary power supply.

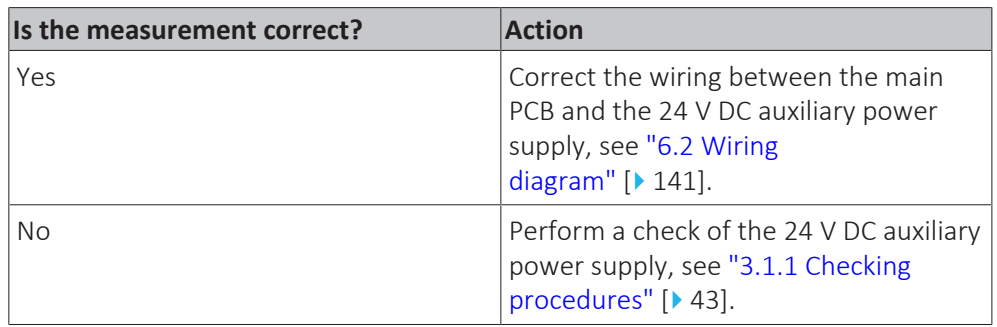

## **Result:** The measured voltage MUST be 24 V DC.

## **To check the LED of the main PCB**

Prerequisite: First check the power supply to the main PCB, see ["3.6.1 Checking](#page-76-0) [procedures" \[](#page-76-0) $\triangleright$  [77\]](#page-76-0).

**1** Locate the LED on the main PCB.

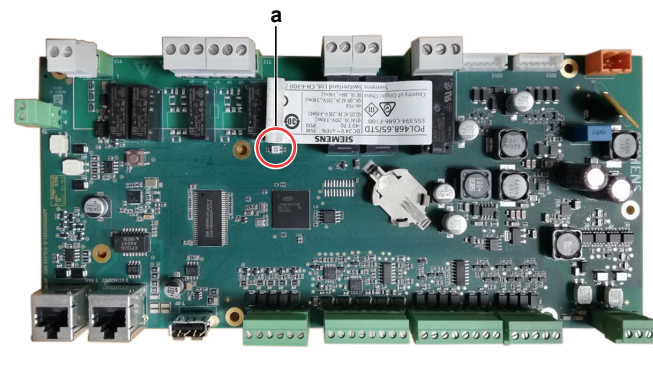

**a** LED

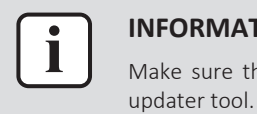

#### **INFORMATION**

Make sure the correct software is available on the PCB. If NOT, update using the

**2** Compare the behaviour of the led to the table below.

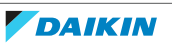

## 3 | Components

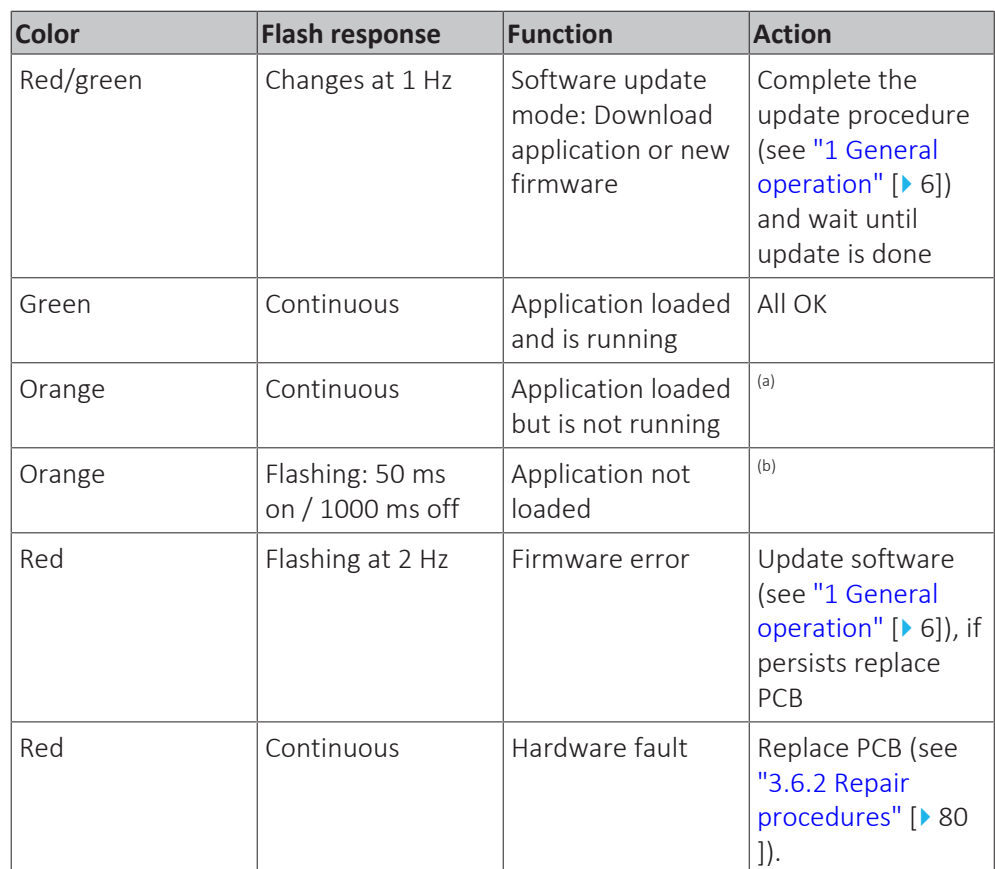

<sup>(a)</sup> Orange LED will appear when using the SCOPE virtual controller or other Service monitoring tools (command on the toolbar: Start application needed) and also to check

during update procedure with USB drive (manual restart required).

(b) Check the Service monitoring tool procedures.

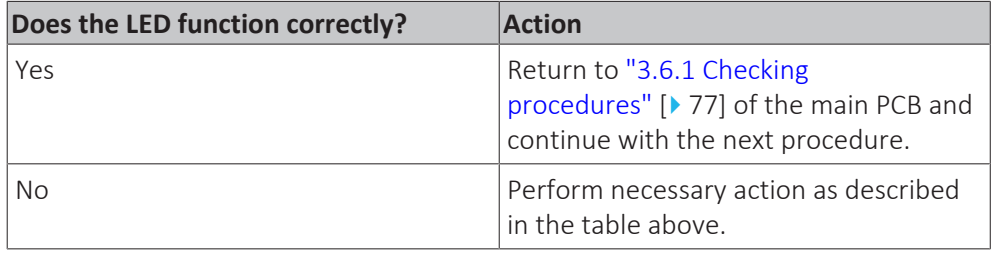

**3** After necessary action has been performed, again check the behaviour of the LED.

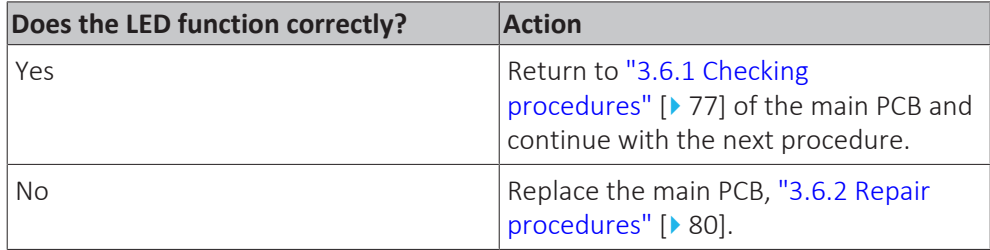

#### **To check if the correct spare part is installed**

- **1** First perform all earlier checks of the main PCB, see ["3.6.1](#page-76-0)  [Checking](#page-76-0) [procedures" \[](#page-76-0)▶ [77\]](#page-76-0).
- **2** Visit your local spare parts webbank.
- **3** Enter the model name of your unit and check if the installed spare part number corresponds with the spare part number indicated in the webbank.

# 3 | Components

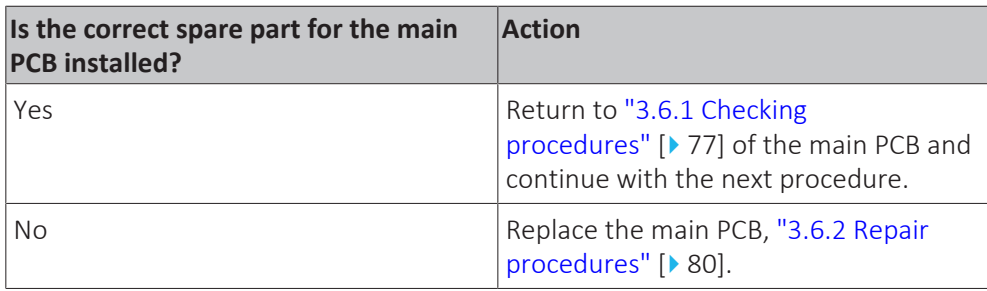

### **To check the wiring of the main PCB**

**Prerequisite:** First perform all earlier checks of the main PCB, see ["3.6.1 Checking](#page-76-0) [procedures" \[](#page-76-0)▶ [77\]](#page-76-0).

**Prerequisite:** Stop the unit operation via the user interface.

**Prerequisite:** Turn OFF the main switch.

- **1** Check that all wires are properly connected and that all connectors are fully plugged-in.
- **2** Check that no connectors or wires are damaged.
- **3** Check that the wiring corresponds with the wiring diagram, see ["6.2 Wiring](#page-140-0) [diagram" \[](#page-140-0) $\blacktriangleright$  1[4](#page-140-0)1].

## **INFORMATION**

Correct the wiring as needed.

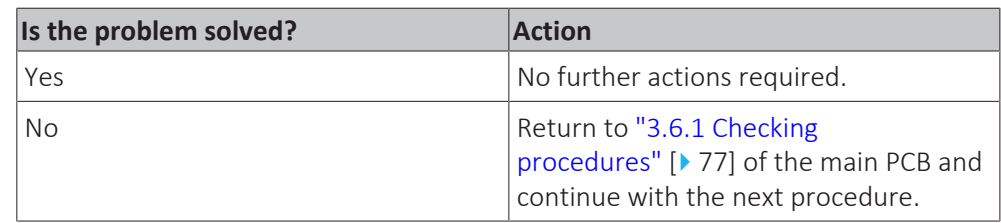

#### **Problem solved?**

After all checking procedures listed above have been performed:

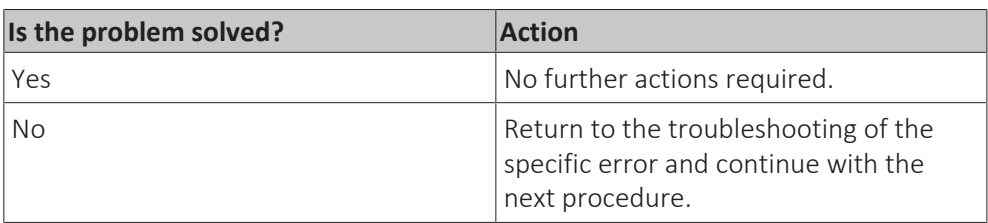

## <span id="page-79-0"></span>3.6.2 Repair procedures

#### **To remove the main PCB**

**Prerequisite:** Stop the unit operation via the user interface.

**Prerequisite:** Turn OFF the main switch.

**Prerequisite:** Remove the required plate work, see ["3.7 Plate work" \[](#page-83-0) $\blacktriangleright$  8[4](#page-83-0)].

**1** Disconnect all connectors and LAN cables from the main PCB.

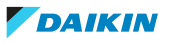

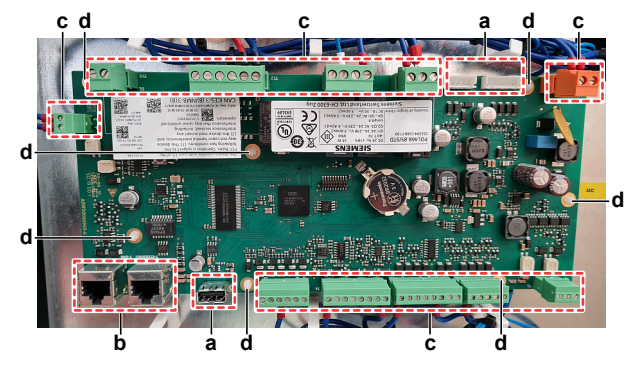

- **a** Connector
- **b** LAN terminal **c** Terminal block
- **d** PCB support
- **2** Disconnect all terminal blocks from the main PCB.
- **3** Carefully pull the PCB at the side and unlatch the PCB supports one by one using a small pair of pliers.
- **4** Remove the main PCB.
- **5** To install the new outdoor unit main PCB, see ["3.6.2](#page-79-0)  [Repair](#page-79-0) [procedures" \[](#page-79-0) $\triangleright$  [80\]](#page-79-0).

#### **To install the main PCB**

- **1** Install the main PCB on its correct location in the switch box.
- **2** Correctly install the main PCB on the PCB supports.

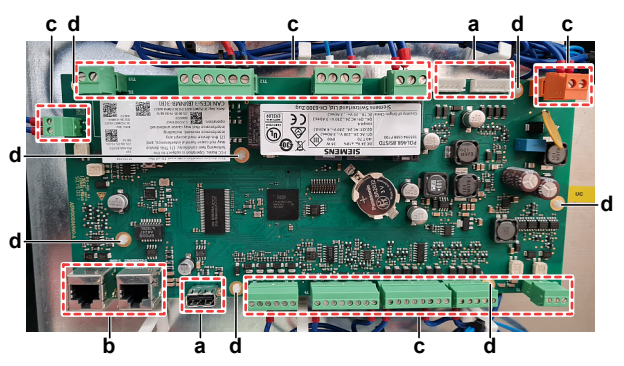

- **a** Connector<br>**b** LAN termin
- **b** LAN terminal
- **c** Terminal block **d** PCB support
- **3** Connect all terminal blocks to the main PCB.
- **4** Connect all connectors and LAN cables to the main PCB.

#### **Update software**

**1** Load the files shown in the picture onto an empty USB-drive.

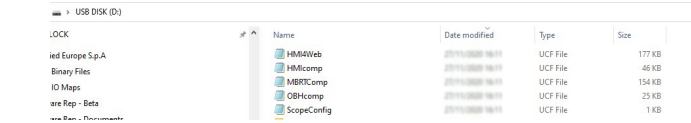

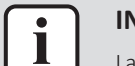

## **INFORMATION**

Latest software version is available on Daikin Business Portal.

**2** While power is ON (LED = ON), insert the USB-drive in the USB-port.

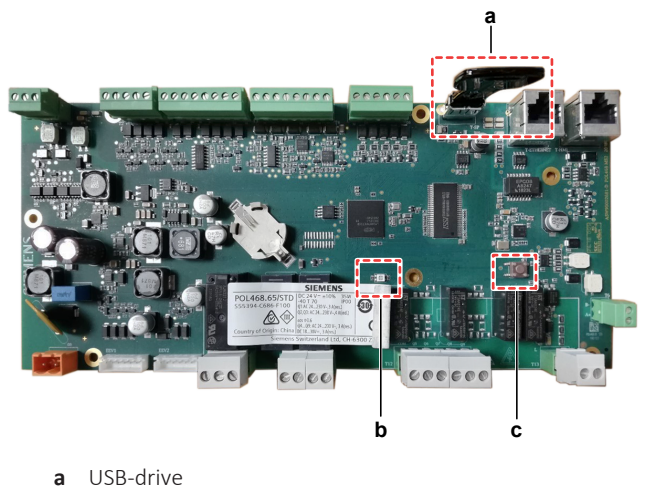

- **a** USB-drive **b** LED
- **c** Button
- **▪** FOR SOFTWARE UPDATE
- **1** Update the software
	- Via the user interface: Use field setting [20.02].
	- Via the service monitoring tool: Go to the Main Menu > Save/Restore > Software Update > Start.
- **2** While software is updating, check the status of the LED:

**Result:** First the LED blinks green. Then it blinks green / red, and at the end it lights up continuously orange.

- **3** Immediately turn OFF and ON the main switch.
- **4** When done, on the user interface, check the menu > About.

**Result:** Software version MUST be the latest version.

- **▪** FOR SPARE PCB's
- **1** Press the button, and keep pressed.
- **2** With the button still pressed, turn ON the main switch and power the unit. **Result:** The LED blinks green.
- **3** Keep the button pressed.

**Result:** The LED blinks green / red.

**4** Immediately release the button.

**Result:** The LED lights up continuously orange.

- **5** Immediately turn OFF and ON the main switch.
- **6** On the user interface, check the menu > About

**Result:** Software version MUST be the latest version.

## **Set parameters**

- **1** When installing a new main PCB, the configuration of the unit has to be defined (technician password required):
	- Via the user interface: Navigate to page [14] Service Configuration.
	- Via the service monitoring tool: In the Main Menu, select Commission Unit > Configuration.
- **2** Find below an overview of the required settings:

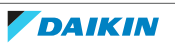

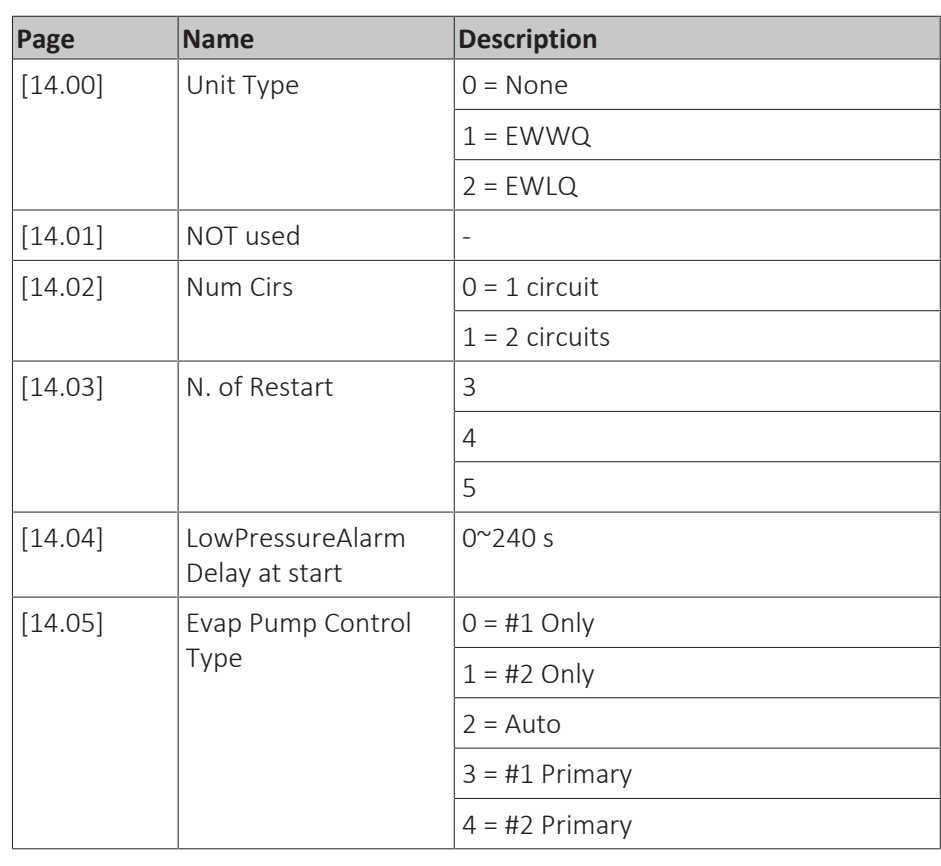

**3** Correctly set the following data for your specific unit:

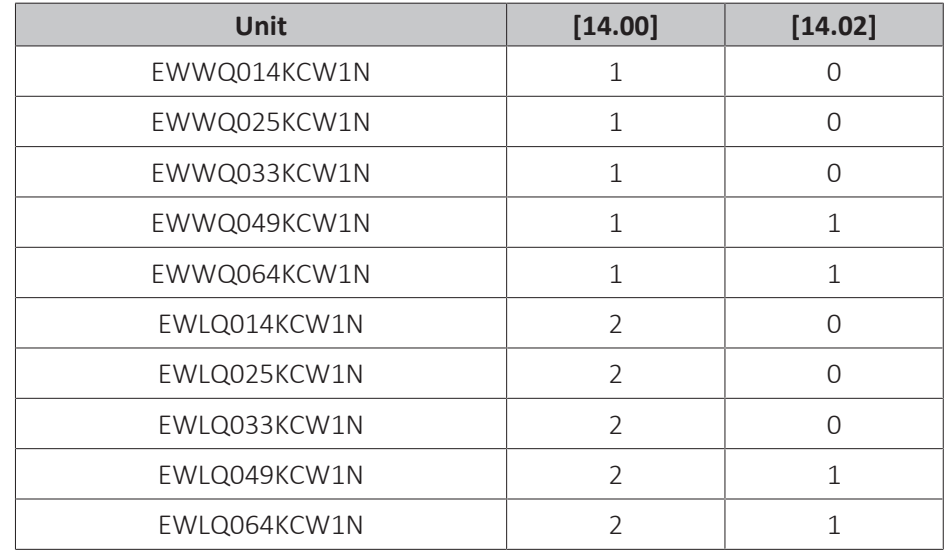

**4** When settings are done, use [20.01] Apply Changes.

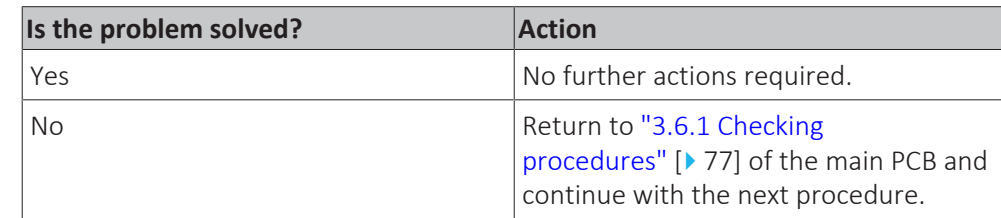

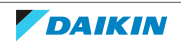

# <span id="page-83-0"></span>3.7 Plate work

## 3.7.1 To remove the plate work

### **To remove the switch box cover**

**Prerequisite:** Stop the unit operation via the user interface.

**Prerequisite:** Turn OFF the main switch.

- **1** Remove (pull out) the main switch from the unit.
- **2** Loosen and remove the 4 screws that fix the switch box cover.

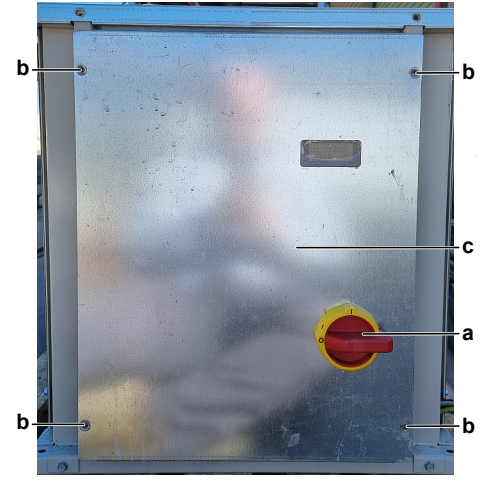

**a** Main switch

- **b** Screw
- **c** Switch box cover
- **3** Carefully remove the switch box cover and disconnect the wiring from the user interface.

#### **INFORMATION**

The user interface is wired to the main PCB with a LAN to 4-pin cable. This cable CANNOT be removed from the outside. Remove the switch box cover carefully so the cable does NOT break.

**4** Remove the switch box cover from the unit.

#### **To remove the top panel**

Τ

**Prerequisite:** Stop the unit operation via the user interface.

**Prerequisite:** Turn OFF the main switch.

**1** Loosen and remove the 8 screws (EWWQ/EWLQ014~033KCW1N units) or 12 screws (EWWQ/EWLQ049~064KCW1N units) that fix the top panel.

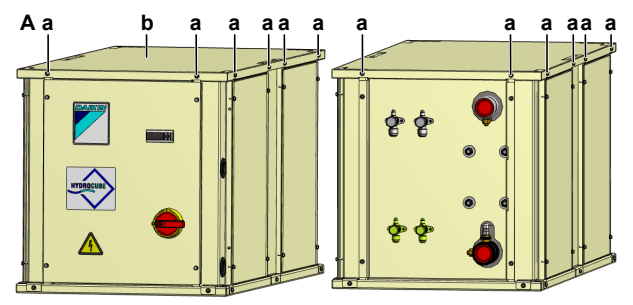

- **A** EWWQ/EWLQ049~064KCW1N unit
- **a** Screw
- **b** Top panel

**2** Lift and remove the top panel from the unit.

#### **To remove the side panels**

**Prerequisite:** Stop the unit operation via the user interface.

**Prerequisite:** Turn OFF the main switch.

**1** Loosen and remove the 4 screws that fix the appropriate side panel. EWWQ/ EWLQ014~033KCW1N units have 2 side panels, EWWQ/ EWLQ049~064KCW1N units have 4 side panels.

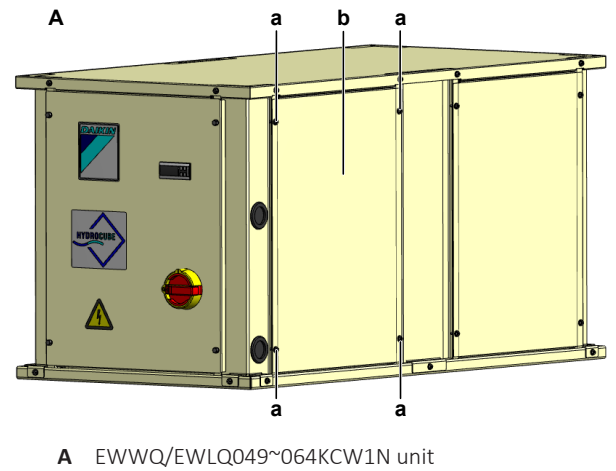

- **a** Screw
- **b** Side panel
- **2** Remove the side panel.

## 3.8 Refrigerant low pressure sensor

<span id="page-84-0"></span>3.8.1 Checking procedures

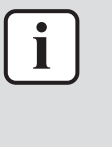

#### **INFORMATION**

Pictures show the main PCB (mounted horizontally) for the EWWQ/ EWLQ014~033KCW1N units. Main PCB of the EWWQ/EWLQ049~064KCW1N units is mounted vertically (rotated 90° counter clockwise).

#### **To perform an electrical check of the refrigerant pressure sensor**

**Prerequisite:** Check that the pressure sensor is correctly calibrated. Perform the calibration procedure as needed, see ["3.8.2 Repair procedures" \[](#page-88-0) $\blacktriangleright$  [89\].](#page-88-0)

**Prerequisite:** Stop the unit operation via the user interface.

**Prerequisite:** Turn OFF the main switch.

Prerequisite: Remove the required plate work, see ["3.7 Plate work" \[](#page-83-0) $\blacktriangleright$  8[4](#page-83-0)].

- **1** Connect a pressure gauge to the service port of the refrigerant pressure sensor.
- **2** Turn ON the power of the unit with the main switch.
- **3** Read the pressure on the pressure gauge.
- **4** Using the graphic below, determine the expected sensor output voltage based on the pressure obtained in the previous step.

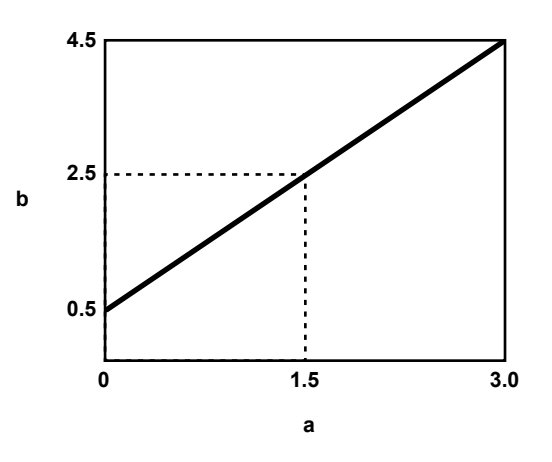

**a** Detected pressure (MPa)

**b** Output voltage (V)

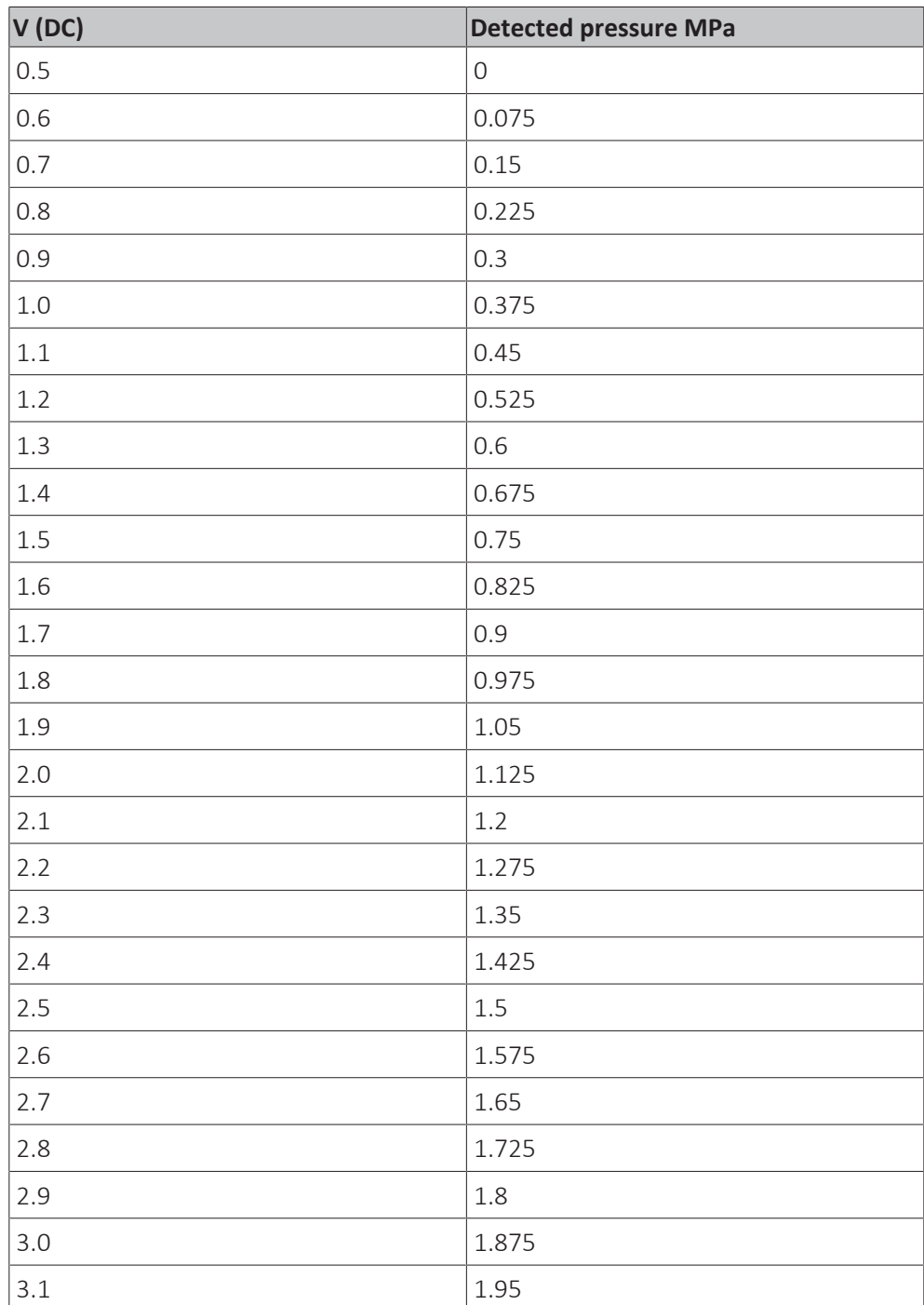

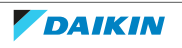

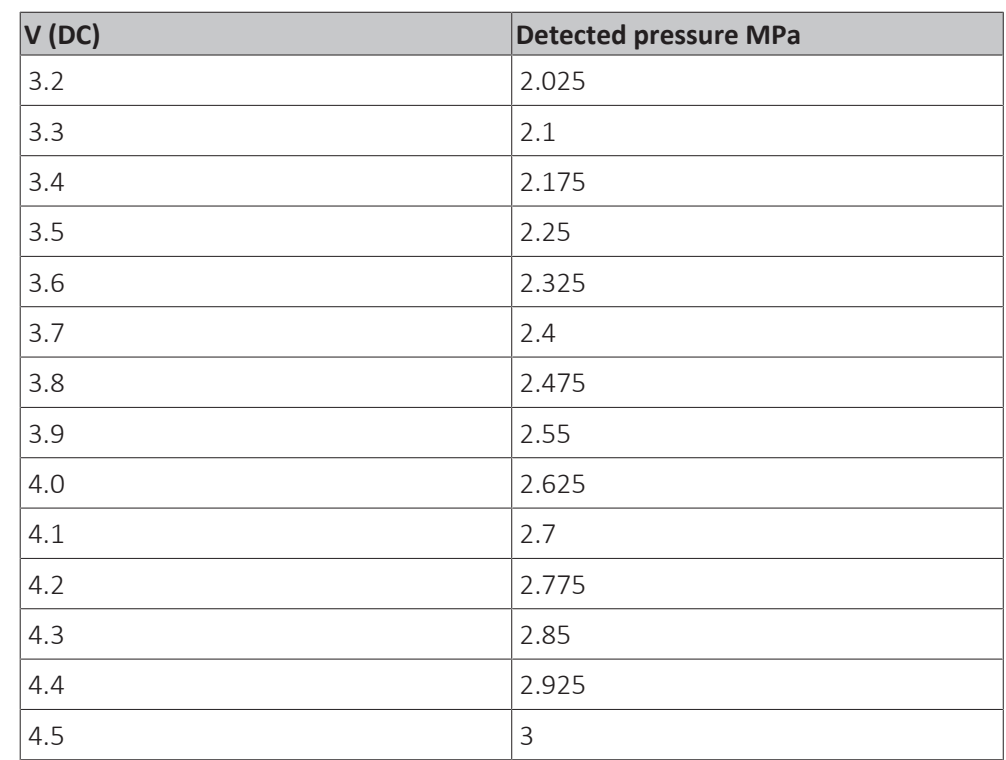

**5** Measure the output voltage of the refrigerant pressure sensor:

- **•** For refrigerant pressure sensor S4LP: Measure the output voltage between terminal X1 of terminal block T3 and terminal M of terminal block T2 on the main PCB.
- For refrigerant pressure sensor S5LP: Measure the output voltage between terminal X2 of terminal block T3 and terminal M of terminal block T2 on the main PCB.

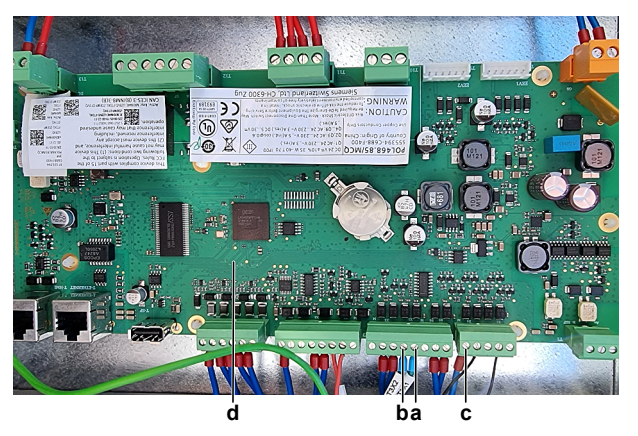

- **a** Terminal X1 on terminal block T3<br>**b** Terminal X2 on terminal block T3
- **b** Terminal X2 on terminal block T3
- **c** Terminal M on terminal block T2
- **d** Main PCB
- **6** Check that the measured voltage is in line with the expected voltage through the read refrigerant pressure.

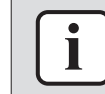

#### **INFORMATION**

In most cases, the service monitoring tool allows to monitor the low pressure.

If the measured output voltage value matches the voltage determined through the measured pressure, but the pressure is NOT correct on the service monitoring tool, replace the main PCB.

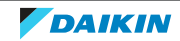

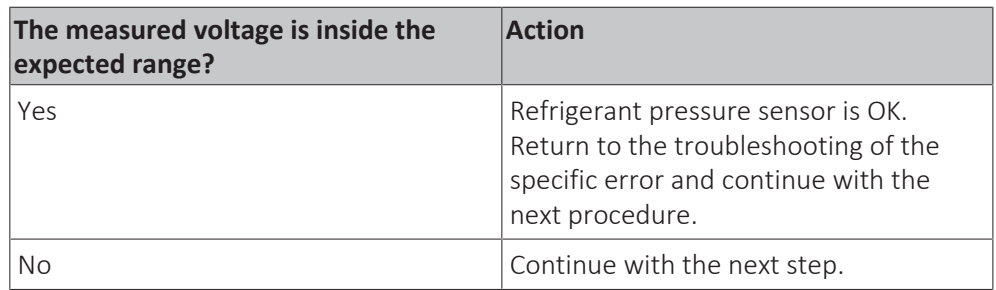

**7** On terminal block XR, measure the voltage (sensor power supply) between terminals M and 750 to which the pressure sensor is connected.

**Result:** The measured voltage MUST be +5 V DC.

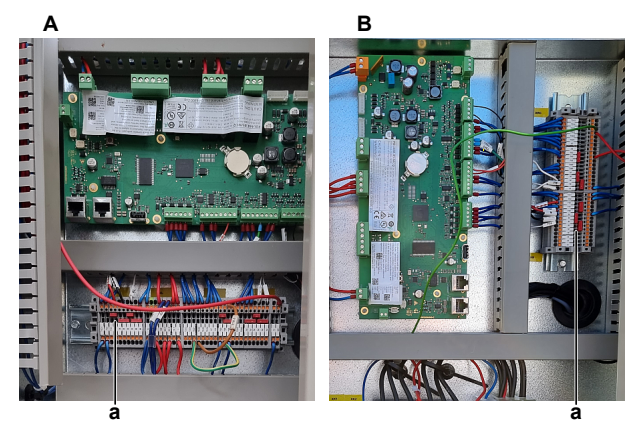

- **A** EWWQ/EWLQ014~033KCW1N units
- **B** EWWQ/EWLQ049~064KCW1N units
- **a** Terminal block XR

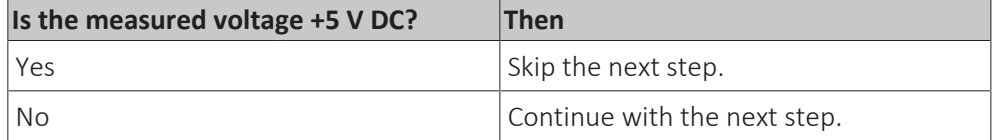

**8** Measure the output voltage between terminal M of terminal block T2 and terminal VDCout of terminal block T4 on the main PCB.

**Result:** The measured voltage MUST be +5 V DC.

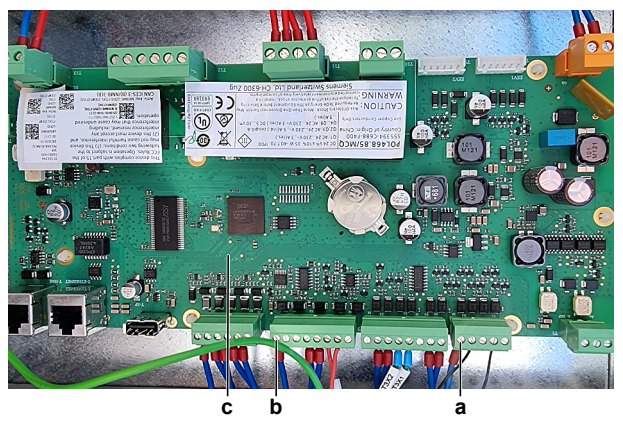

- **a** Terminal M on terminal block T2
- **b** Terminal VDCout on terminal block T4
- **c** Main PCB

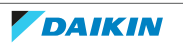

# 3 | Components

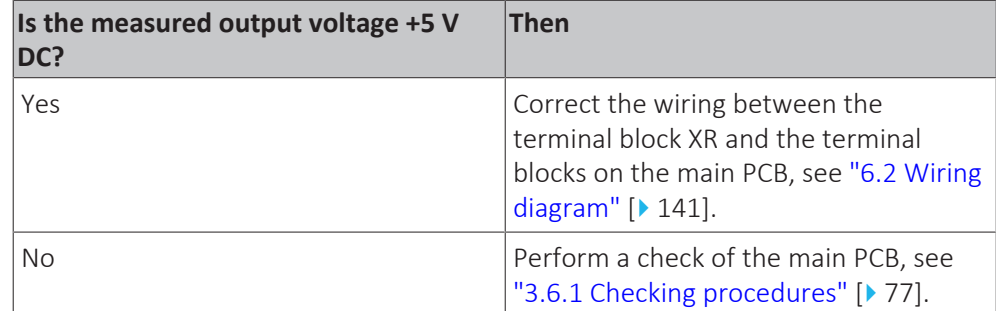

- **9** Disconnect the refrigerant pressure sensor wiring harness from the refrigerant pressure sensor.
- **10** Disconnect the other end of the wiring harness:
	- For refrigerant pressure sensor S4LP: Disconnect the wires from the terminal X1 of terminal block T3 on the main PCB and terminals M and 750 of terminal block XR.
	- **For refrigerant pressure sensor S5LP: Disconnect the wires from the terminal** X2 of terminal block T3 on the main PCB and terminals M and 750 of terminal block XR.

**11** Measure the continuity of the refrigerant pressure sensor wiring harness.

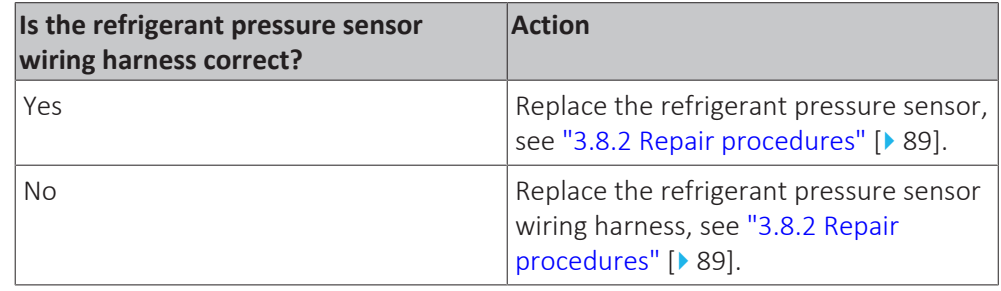

#### <span id="page-88-0"></span>3.8.2 Repair procedures

#### **To calibrate the refrigerant pressure sensor**

On the service monitoring tool:

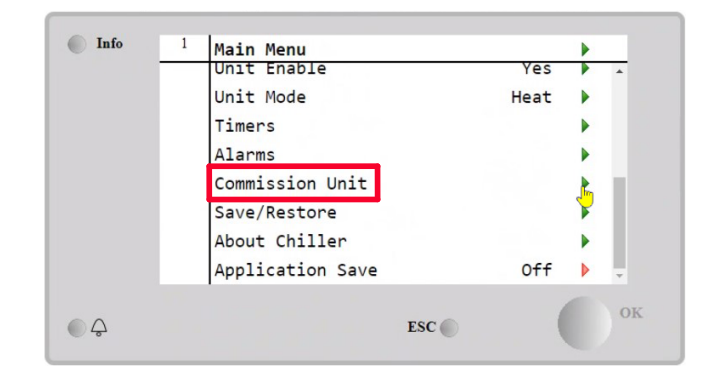

**1** Select Commission Unit.

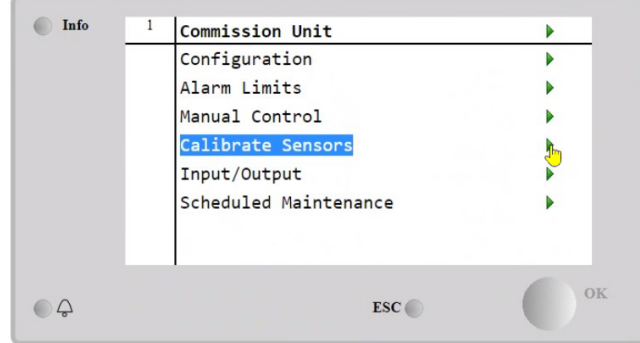

**2** Select Calibrate Sensors.

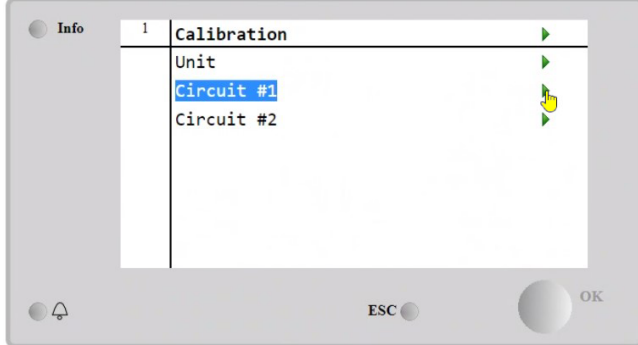

**3** Select Circuit #.

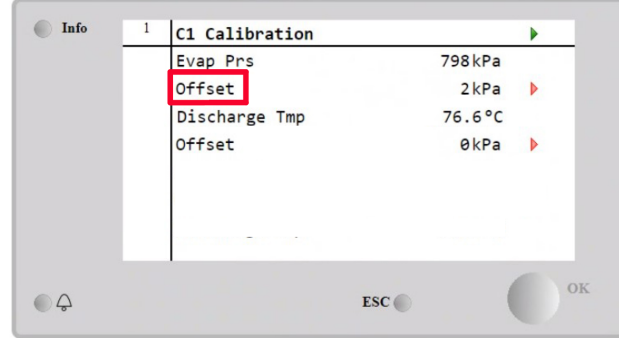

- **4** Select Offset.
- **5** Modify the Offset to obtain the same pressure as measured by the reference gauge.

If the required correction is out of the possible range (from -100 kPa to 100 kPa) replace the pressure sensor, see ["3.8.2 Repair procedures" \[](#page-88-0)> [89\]](#page-88-0).

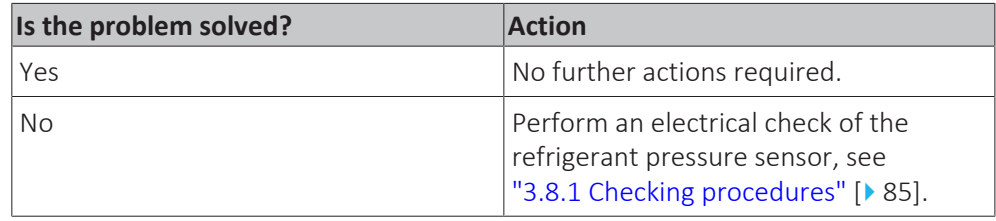

### **To remove the refrigerant pressure sensor**

**Prerequisite:** Stop the unit operation via the user interface.

**Prerequisite:** Turn OFF the main switch.

**Prerequisite:** Remove the required plate work, see ["3.7 Plate work" \[](#page-83-0) $\triangleright$  8[4](#page-83-0)].

**Prerequisite:** Recuperate the refrigerant from the refrigerant circuit, see ["4.2.2 Repair procedures" \[](#page-122-0) $\triangleright$  [123\]](#page-122-0).

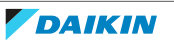

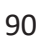

**Prerequisite:** If needed, remove any parts or insulation to create more space for the removal.

- **1** Disconnect the wiring harness from the refrigerant pressure sensor.
- **2** Loosen and remove the refrigerant pressure sensor from the fitting.

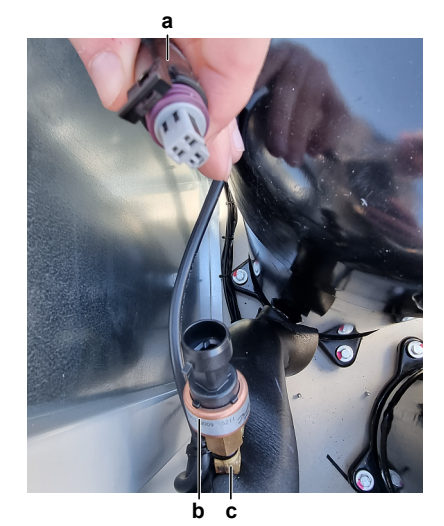

- **a** Refrigerant pressure sensor wiring harness<br>**h** Refrigerant pressure sensor
- **b** Refrigerant pressure sensor
- **c** Fitting
- **3** Install a plug or cap on the fitting to avoid dirt or impurities from entering the refrigerant piping.
- **[4](#page-88-0)** To install the refrigerant pressure sensor, see ["3.8.2 Repair procedures" \[](#page-88-0) $\blacktriangleright$  [89\]](#page-88-0).

#### **To install the refrigerant pressure sensor**

- **1** Remove the plug or cap from the fitting and make sure it is clean.
- **2** Install the refrigerant pressure sensor together with a new seal in the correct location on the fitting. Make sure the seal is correctly installed.
- **3** Tighten the refrigerant pressure sensor to 12.7~15 N•m torque (in case of dry seal).

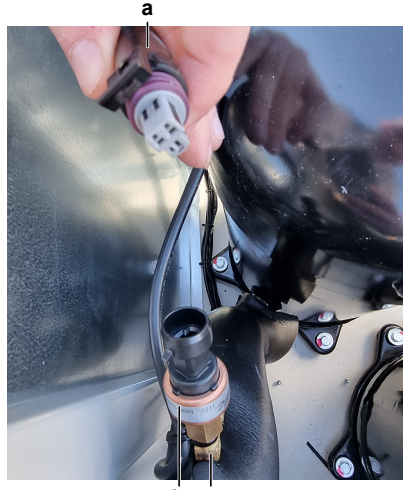

**b c**

- **a** Refrigerant pressure sensor wiring harness
- **b** Refrigerant pressure sensor
- **c** Fitting
- **4** Connect the wiring harness to the refrigerant pressure sensor.
- **5** Perform a pressure test, see ["4.2.1 Checking procedures" \[](#page-118-0) $\triangleright$  [119\]](#page-118-0).

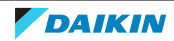

**6** Add refrigerant to the refrigerant circuit, see ["4.2.2](#page-122-0)  [Repair](#page-122-0) [procedures" \[](#page-122-0)> [123\]](#page-122-0).

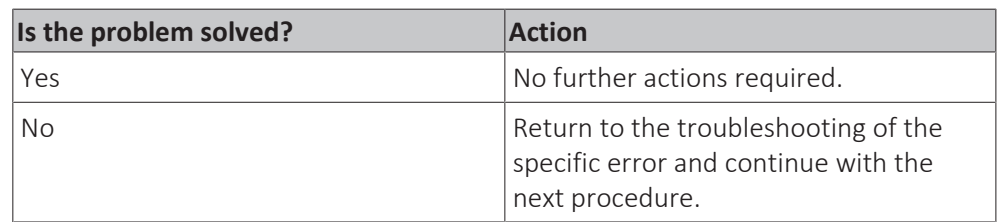

#### **To remove the refrigerant pressure sensor wiring harness**

**Prerequisite:** Stop the unit operation via the user interface.

**Prerequisite:** Turn OFF the main switch.

**Prerequisite:** Remove the required plate work, see ["3.7 Plate work" \[](#page-83-0) $\blacktriangleright$  8[4](#page-83-0)].

- **1** Disconnect the wiring harness connector from the refrigerant pressure sensor.
- **2** Disconnect the other end of the refrigerant pressure sensor wiring harness:
	- For refrigerant pressure sensor S4LP: Disconnect the wires from the terminal X1 of terminal block T3 on the main PCB and from the terminals M and 750 of terminal block XR.
	- For refrigerant pressure sensor S5LP: Disconnect the wires from the terminal X2 of terminal block T3 on the main PCB and from the terminals M and 750 of terminal block XR.
- **3** Route the wiring harness through the grommets out of the switch box.
- **4** Cut all tie straps that fix the wiring harness, and remove the wiring harness from the unit.
- **5** To install the refrigerant pressure sensor wiring harness, see ["3.8.2](#page-88-0)  [Repair](#page-88-0) [procedures" \[](#page-88-0) $\triangleright$  [89\]](#page-88-0).

#### **To install the refrigerant pressure sensor wiring harness**

- **1** Connect the wiring harness connector to the refrigerant pressure sensor.
- **2** Route the other end of the wiring harness through the grommets, inside the switch box.
- **3** Connect the other end of the refrigerant pressure sensor wiring harness:
	- For refrigerant pressure sensor S4LP: Connect the wires to the terminal X1 of terminal block T3 on the main PCB and to the terminals M and 750 of terminal block XR.
	- For refrigerant pressure sensor S5LP: Connect the wires to the terminal X2 of terminal block T3 on the main PCB and to the terminals M and 750 of terminal block XR.
- **4** Fix the wiring harness using new tie straps.

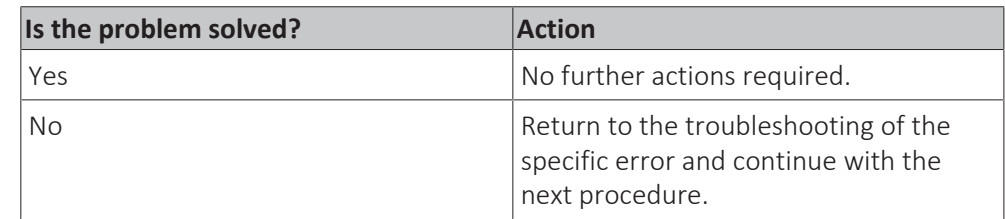

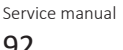

# 3.9 Thermistors

## <span id="page-92-0"></span>3.9.1 Refrigerant side thermistors

#### **Checking procedures**

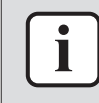

#### **INFORMATION**

It is recommended to perform the checks in the listed order.

### **To perform a mechanical check of the specific thermistor**

**Prerequisite:** Stop the unit operation via the user interface.

**Prerequisite:** Turn OFF the main switch.

**Prerequisite:** Remove the required plate work, see ["3.7 Plate work" \[](#page-83-0) $\triangleright$  8[4](#page-83-0)].

**1** Locate the thermistor and remove the insulation if needed. Check that the thermistor is correctly installed and that there is thermal contact between the thermistor and the piping.

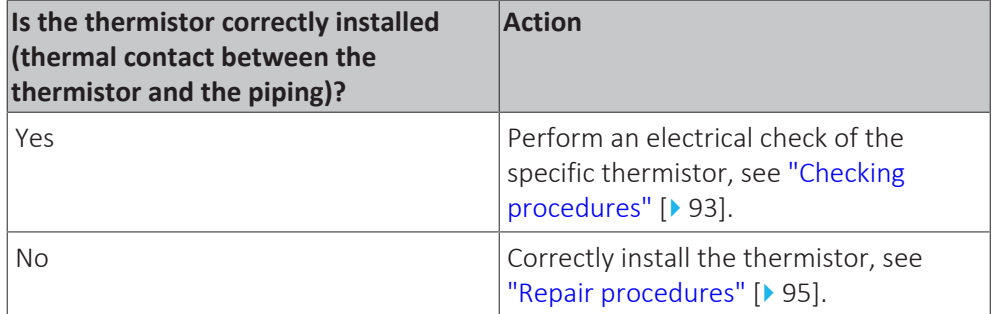

## **To perform an electrical check of the specific thermistor**

**Prerequisite:** Check that the thermistors are correctly calibrated. Perform the calibration procedure as needed, see ["Repair procedures" \[](#page-94-0)> [95\]](#page-94-0).

- **1** First perform a mechanical check of the thermistor, see ["Checking](#page-92-0) [procedures" \[](#page-92-0)> [93\]](#page-92-0).
- **2** Locate the thermistor.

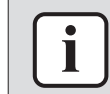

#### **INFORMATION**

Remove the thermistor from its holder if not reachable with a contact thermometer.

**3** Measure the temperature using a contact thermometer.

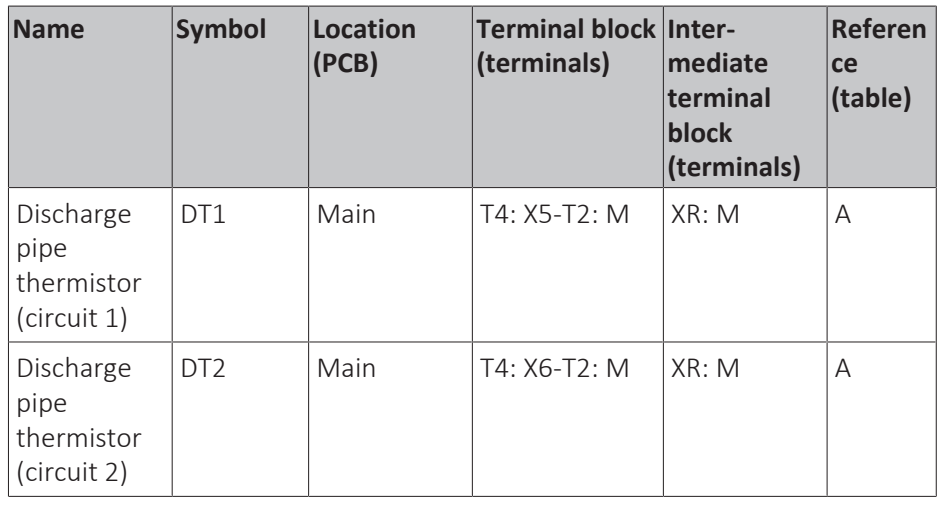

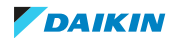

**4** Determine the thermistor resistance that matches the measured temperature.

#### **Thermistor – Table A**

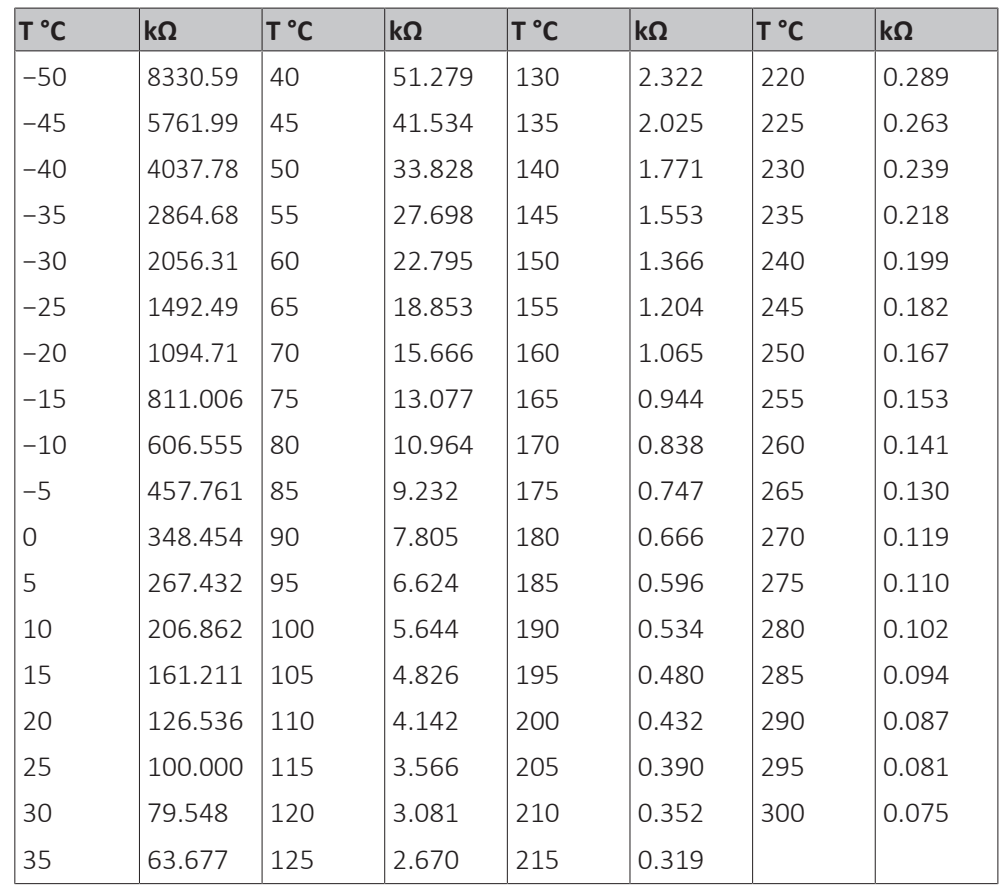

**5** Disconnect the wires from the terminals of the appropriate terminal block.

#### **INFORMATION**

When disconnecting the wires, an error is triggered due to missing connection on the thermistor.

- **6** Measure the resistance between the disconnected wires.
- **7** Check that the measured resistance value matches the resistance determined through the measured temperature (earlier step in the procedure).
	- E.g. DT1 thermistor:
	- Measured temperature with contact thermometer: 23.1°C,
	- Resistance value determined through temperature (using the thermistor table A):

Resistance at 23°C: 110.9 kΩ,

- Resistance at 24°C: 104.6 kΩ,
- Disconnect the wires from terminal X5 of terminal block T4 and terminal M of terminal block T2 on the main PCB and measure resistance between the wires:

Measured resistance: 110.6 kΩ,

▪ Measured resistance value is inside the range. DT1 thermistor passes the check.

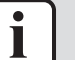

### **INFORMATION**

All thermistors have a resistance tolerance of 3%.

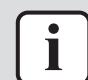

#### **INFORMATION**

In most cases, the user interface allows to monitor the thermistors.

If the measured resistance value matches the resistance determined through the measured temperature, but the temperature for the corresponding thermistor is NOT correct on the user interface display, replace the applicable PCB.

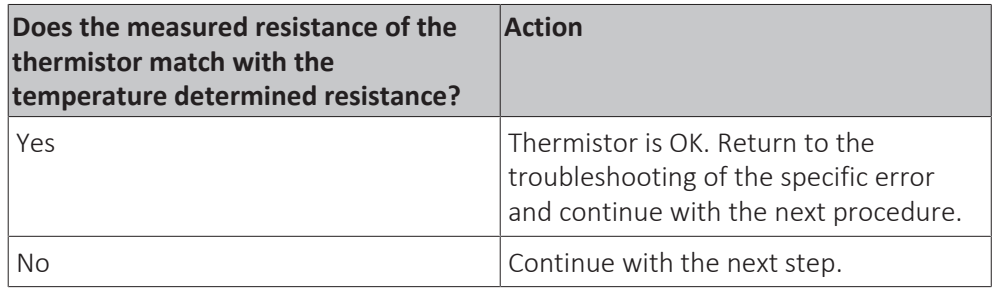

**8** Disconnect the thermistor wires from the terminals of the intermediate terminal block and measure the resistance of the thermistor (between the thermistor wires).

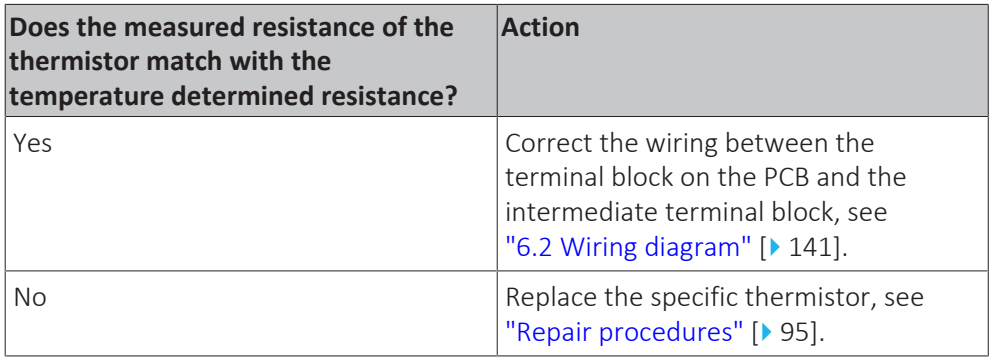

## <span id="page-94-0"></span>**Repair procedures**

#### **To calibrate the thermistor**

**1** Place the sample thermistor and the unit thermistor in a container with ice.

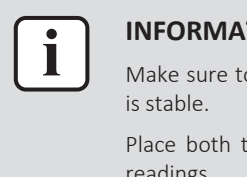

#### **INFORMATION**

Make sure to have a proper water/ice mix and wait until the water/ice temperature

Place both thermistors in the middle of the container in order to NOT affect the readings.

- **2** Enter technician password.
- **3** On the service monitoring tool, select Commission Unit.

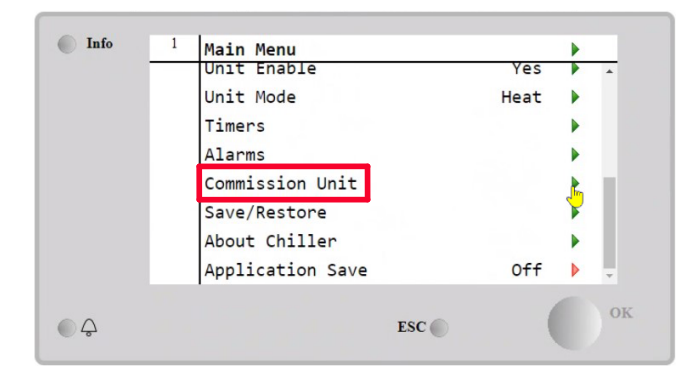

**4** Select Calibrate Sensors.

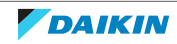

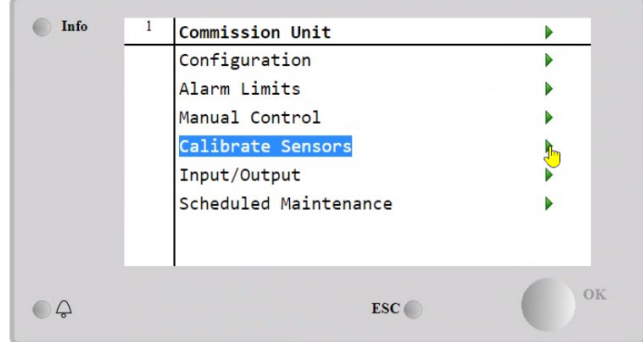

**5** Select Circuit # of the specific thermistor.

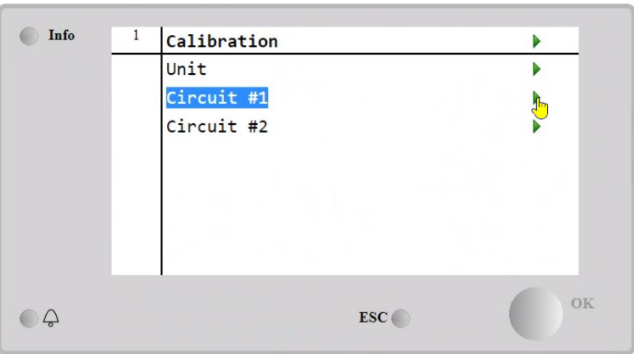

- **6** Check the specific thermistor read-out and compare with the temperature value detected by the sample thermistor.
- **7** Select Offset of the specific thermistor.
- **8** Set the temperature difference (between thermistor read-out and sample temperature) in the offset parameter.
- **9** Save the modifications before proceeding with startup of the unit.

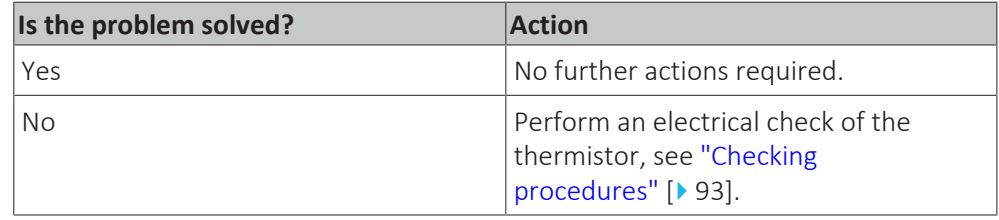

## **To remove the thermistor**

**Prerequisite:** Stop the unit operation via the user interface.

**Prerequisite:** Turn OFF the main switch.

**Prerequisite:** Remove the required plate work, see ["3.7 Plate work" \[](#page-83-0) $\triangleright$  8[4](#page-83-0)].

- **1** Locate the thermistor that needs to be removed.
- **2** Remove the thermistor from the thermistor holder as follows:
	- Cut the tie straps that fix the insulation and the thermistor wire.
	- Cut and remove the insulation.
	- Remove the thermistor from the thermistor holder.

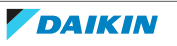

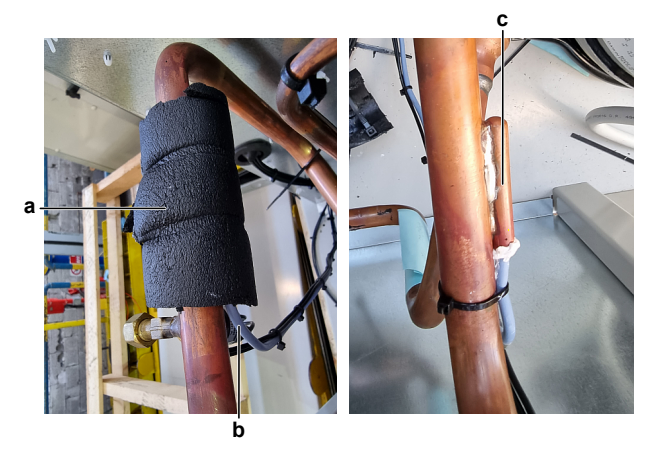

- **a** Insulation
- **b** Thermistor wire<br>**c** Thermistor hold
- **c** Thermistor holder
- **3** Cut all tie straps that fix the thermistor harness.
- **4** Disconnect the thermistor wires from the terminals of the appropriate terminal block(s) and remove the thermistor.

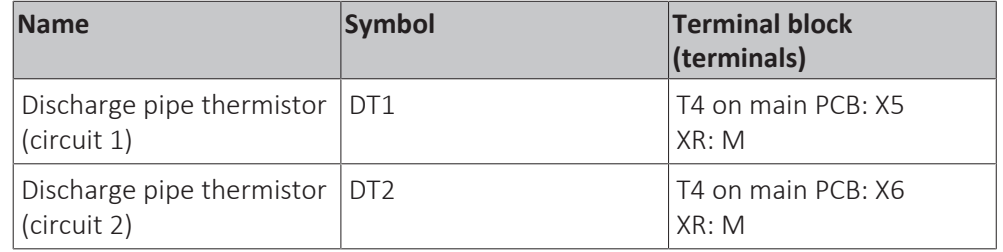

**5** To install the thermistor, see ["Repair procedures" \[](#page-94-0) $\blacktriangleright$  [95\].](#page-94-0)

#### **To install the thermistor**

**1** Install the thermistor in the specific thermistor holder.

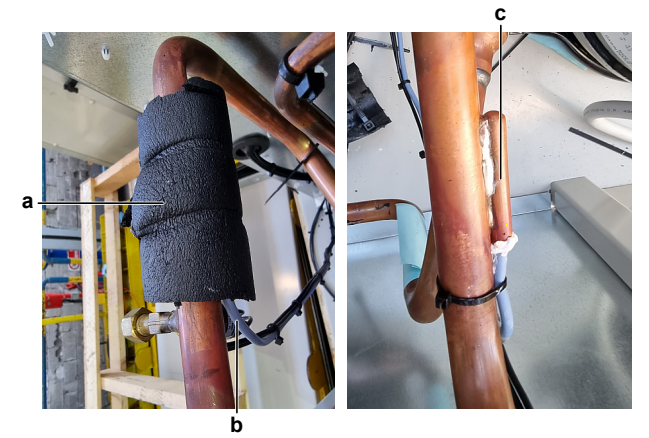

- 
- **a** Insulation **b** Thermistor wire
- **c** Thermistor holder
- **2** Route the thermistor harness towards the appropriate terminal block(s).
- **3** Connect the thermistor wires to the appropriate terminals of the terminal block(s).

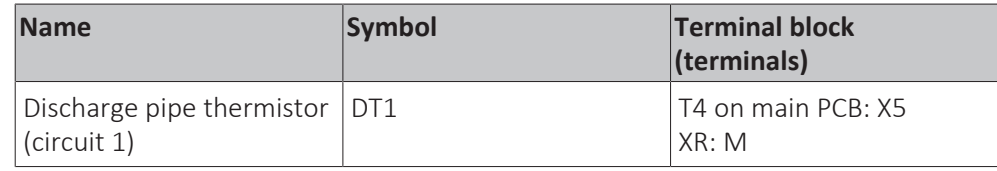

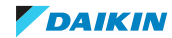

# 3 | Components

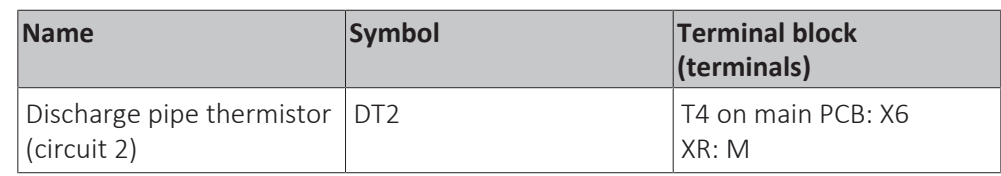

- **4** Fix the thermistor harness using new tie straps
- **5** Install the insulation around the thermistor.
- **6** Fix the insulation and the thermistor wire using new tie straps.

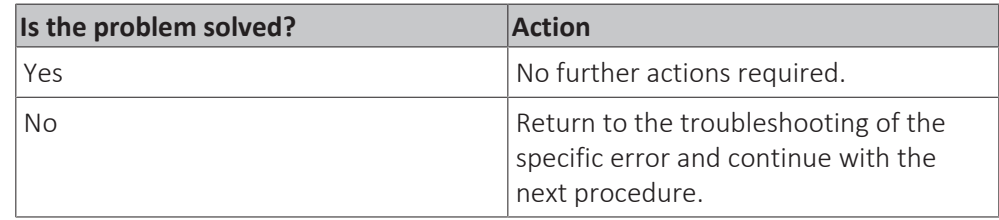

## <span id="page-97-0"></span>3.9.2 Water side thermistors

### **Checking procedures**

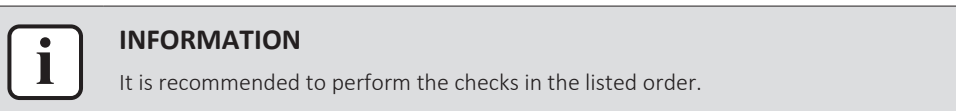

### **To perform a mechanical check of the specific thermistor**

**Prerequisite:** Stop the unit operation via the user interface.

**Prerequisite:** Turn OFF the main switch.

- 1 Remove the required plate work, see ["3.7 Plate work" \[](#page-83-0) $\triangleright$  8[4](#page-83-0)].
- **2** Locate the thermistor. Check that the thermistor is correctly installed.

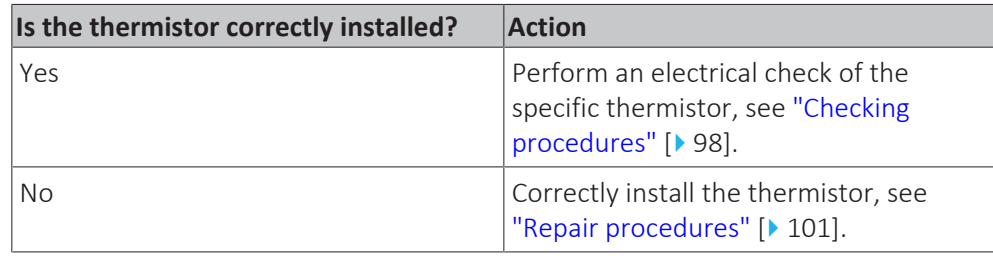

#### **To perform an electrical check of the specific thermistor**

**Prerequisite:** Check that the thermistors are correctly calibrated. Perform the calibration procedure as needed, see ["Repair procedures" \[](#page-94-0) $\triangleright$  [95\]](#page-94-0).

- **1** First perform a mechanical check of the thermistor, see ["Checking](#page-97-0) [procedures" \[](#page-97-0)▶ [98\]](#page-97-0).
- **2** Locate the thermistor.

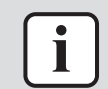

#### **INFORMATION**

Remove the thermistor from its holder if not reachable with a contact thermometer.

**3** Measure the temperature using a contact thermometer.

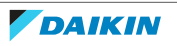

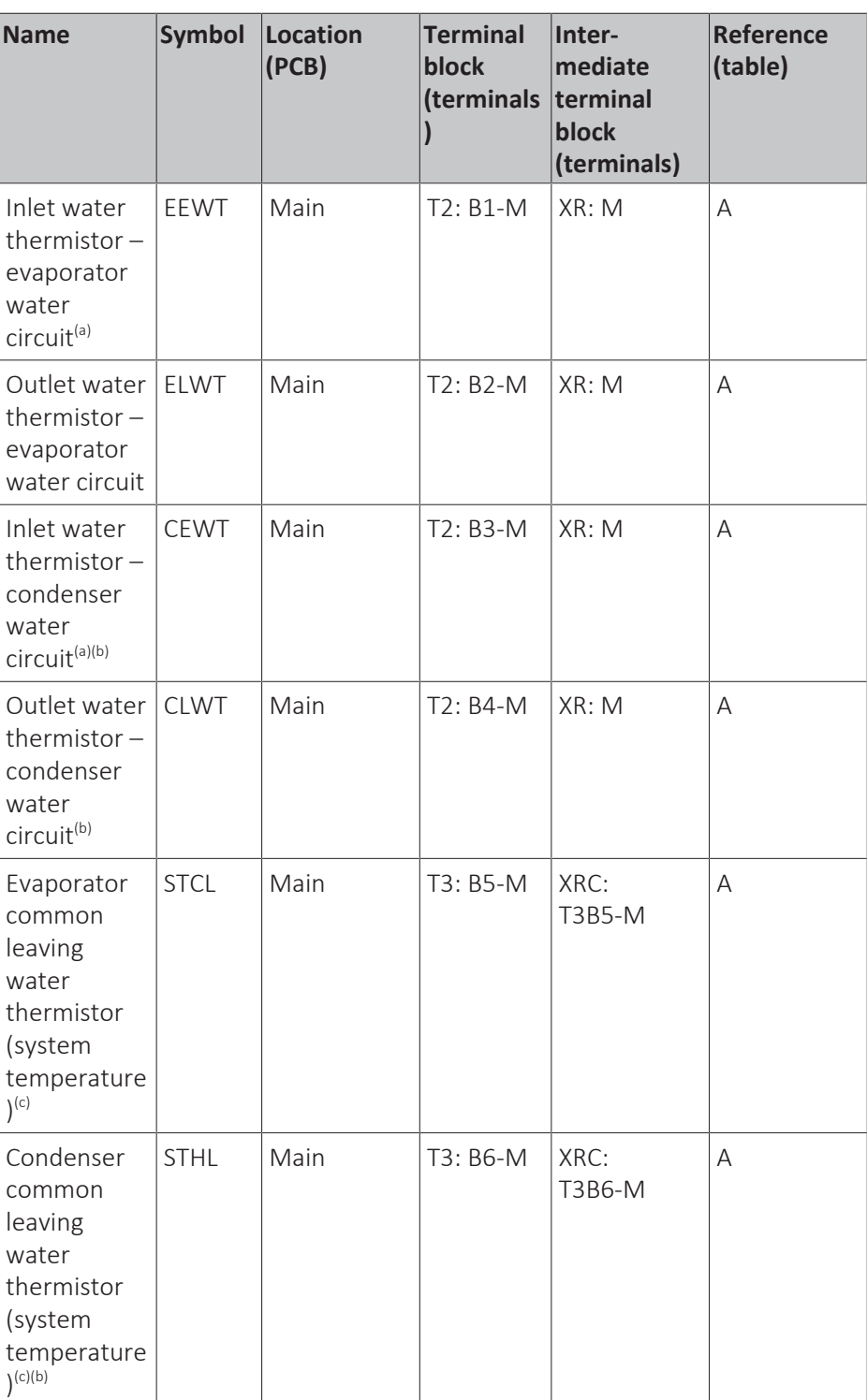

(a) Optional

(b) ONLY for EWWQ units.

(c) ONLY at Master/Slave systems.

**4** Determine the thermistor resistance that matches the measured temperature.

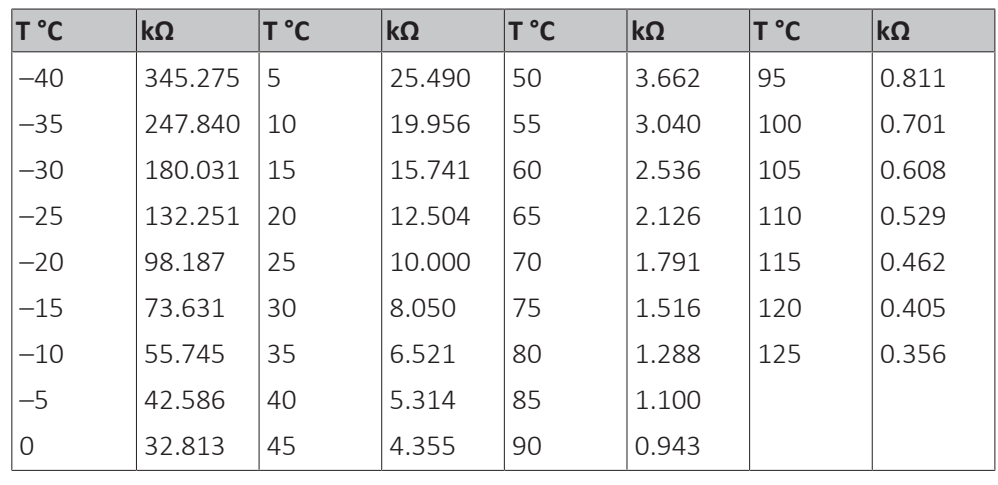

### **Thermistor – Table A**

**5** Disconnect the wires from the terminals of the appropriate terminal block and measure the resistance between the disconnected wires.

▪ E.g. ELWT thermistor:

- Measured temperature with contact thermometer: 23.1°C,
- **•** Resistance value determined through temperature (using the thermistor table A):

Resistance at 23°C: 100.9 kΩ,

Resistance at 24°C: 100.4 kΩ,

- Disconnect the wires from terminals B2 and M of terminal block T2 and measure resistance between the wires: Measured resistance: 100.8 kΩ,
- Measured resistance value is inside the range. ELWT thermistor passes the check.

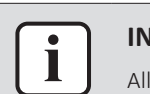

#### **INFORMATION**

thermistors have a resistance tolerance of 3%.

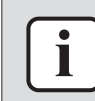

#### **INFORMATION**

In most cases, the user interface allows to monitor the thermistors.

If the measured resistance value matches the resistance determined through the measured temperature, but the temperature for the corresponding thermistor is NOT correct on the user interface display, replace the applicable PCB.

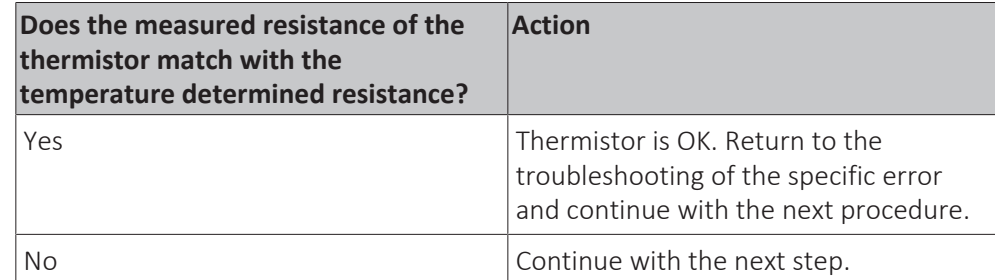

**6** Disconnect the thermistor wires from the terminals of the intermediate terminal block and measure the resistance of the thermistor (between the thermistor wires).

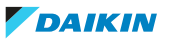

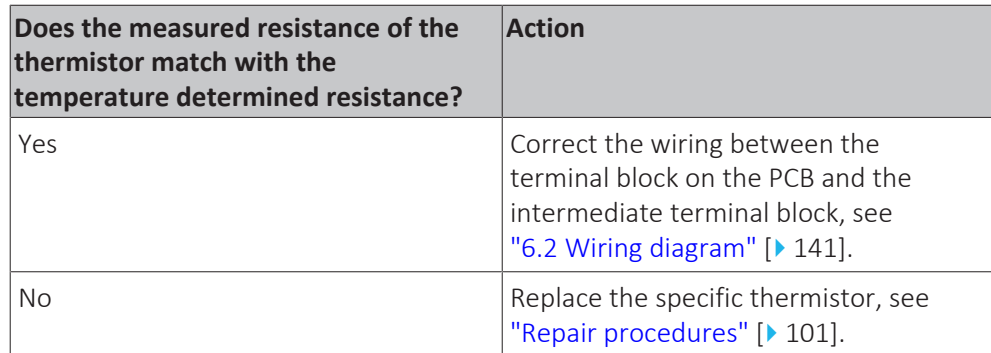

#### <span id="page-100-0"></span>**Repair procedures**

### **To calibrate the thermistor**

**1** Place the sample thermistor and the unit thermistor in a container with ice.

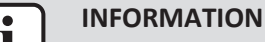

Make sure to have a proper water/ice mix and wait until the water/ice temperature is stable.

Place both thermistors in the middle of the container in order to NOT affect the readings.

- **2** Enter technician password.
- **3** On the service monitoring tool, select Commission Unit.

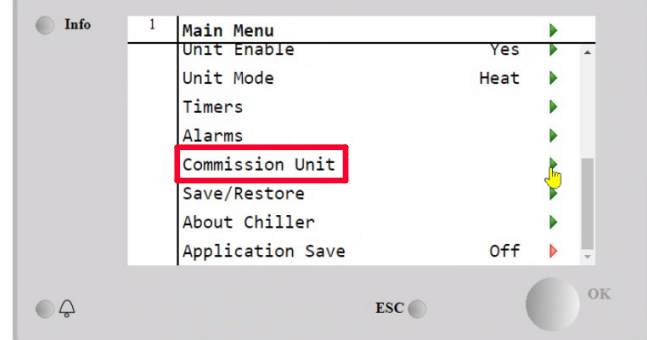

**4** Select Calibrate Sensors.

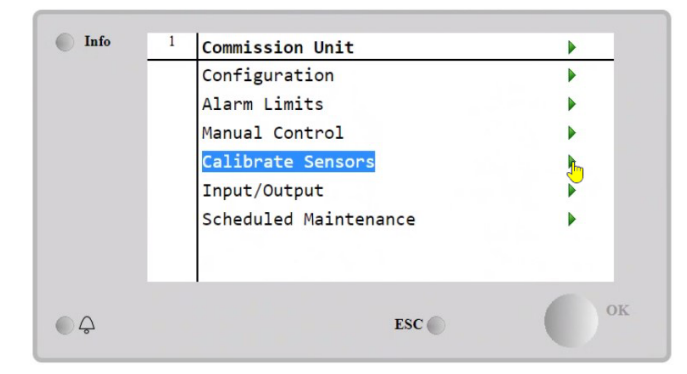

**5** Select Unit.

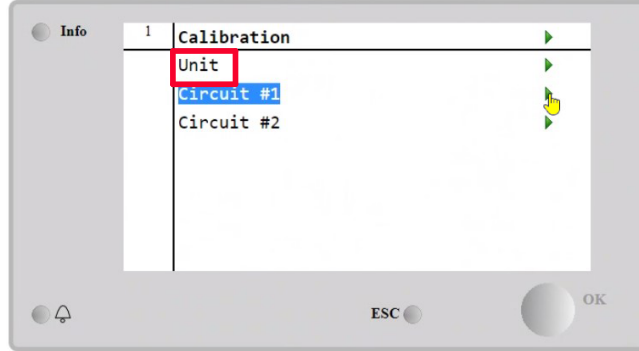

- **6** Check the specific thermistor read-out and compare with the temperature value detected by the sample thermistor.
- **7** Select Offset of the specific thermistor.
- 8 Set the temperature difference (between thermistor read-out and sample temperature) in the offset parameter.
- **9** Save the modifications before proceeding with startup of the unit.

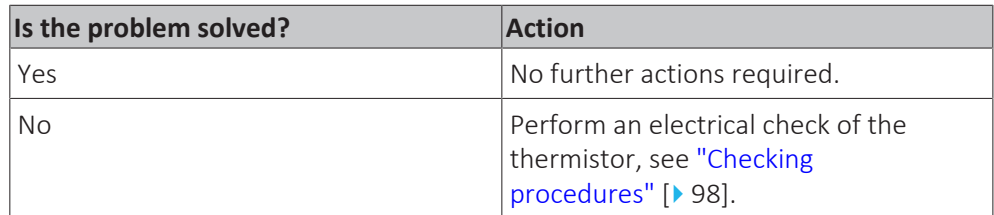

### **To remove the thermistor**

**Prerequisite:** Stop the unit operation via the user interface.

**Prerequisite:** Turn OFF the main switch.

**Prerequisite:** Remove the required plate work, see ["3.7 Plate work" \[](#page-83-0) $\blacktriangleright$  8[4](#page-83-0)].

- **1** Locate the thermistor that needs to be removed.
- **2** Remove the thermistor from the thermistor holder.

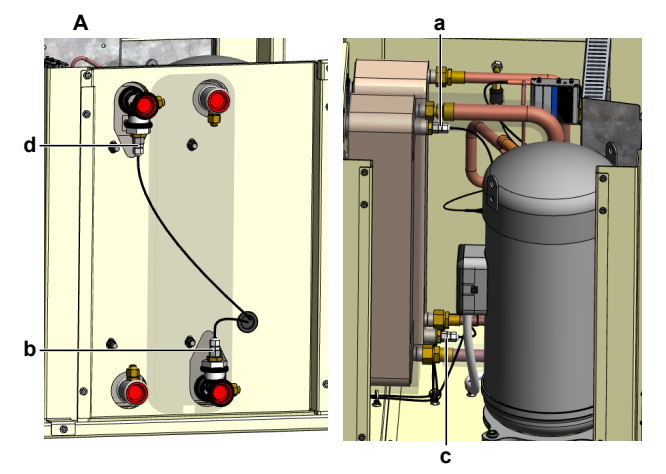

- **A** EWWQ014~033KCW1N units
- **a** Inlet water thermistor evaporator water circuit EEWT
- **b** Outlet water thermistor evaporator water circuit ELWT
- **c** Inlet water thermistor condenser water circuit CEWT
- **d** Outlet water thermistor condenser water circuit CLWT

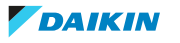

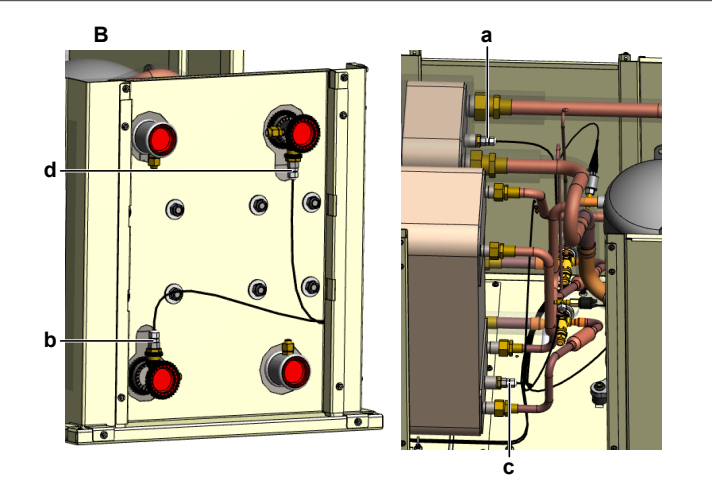

- **B** EWWQ049~064KCW1N units
- **a** Inlet water thermistor evaporator water circuit EEWT
- **b** Outlet water thermistor evaporator water circuit ELWT
- **c** Inlet water thermistor condenser water circuit CEWT
- **d** Outlet water thermistor condenser water circuit CLWT
- **3** Cut the tie straps that fix the thermistor harness.
- **4** Disconnect the thermistor wires from the terminals of the appropriate terminal block(s) and remove the thermistor.

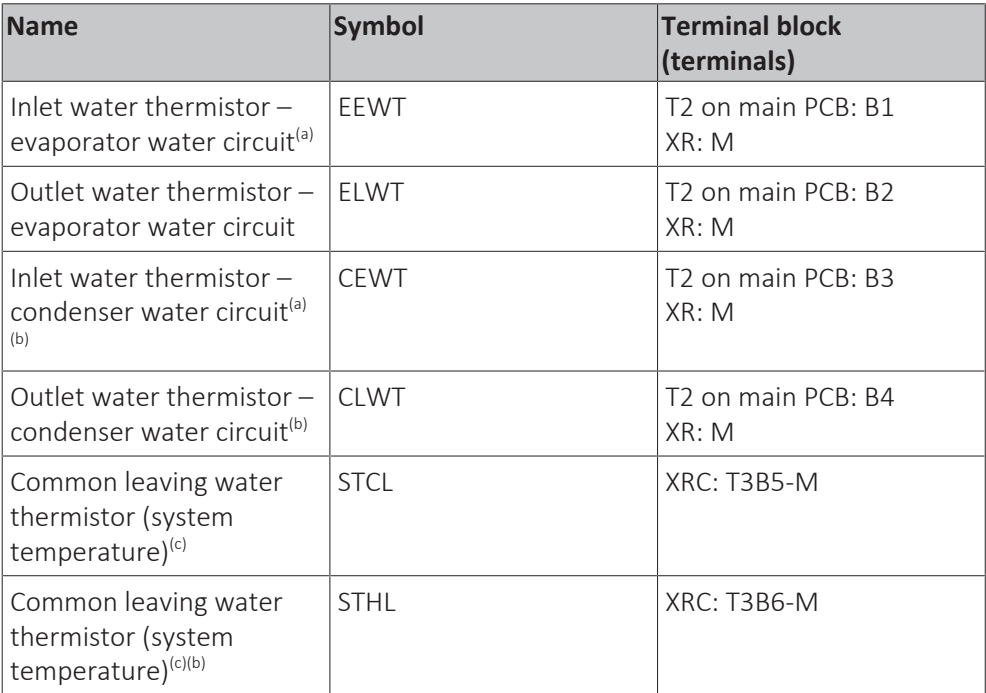

(a) Optional

(b) ONLY for EWWQ units.

<sup>(c)</sup> ONLY at Master/Slave systems and/or collective housing system.

**5** To install the thermistor, see ["Repair procedures" \[](#page-100-0) $\triangleright$  [101\]](#page-100-0).

#### **To install the thermistor**

**1** Correctly install the thermistor in the specific thermistor holder.

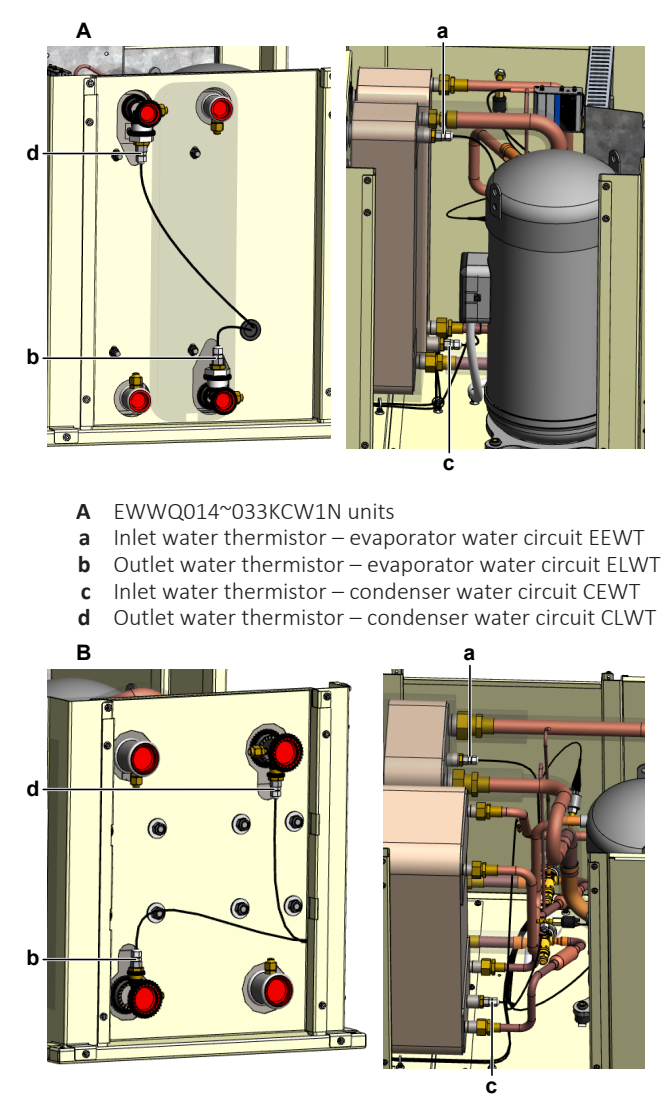

- **B** EWWQ049~064KCW1N units
- **a** Inlet water thermistor evaporator water circuit EEWT
- **b** Outlet water thermistor evaporator water circuit ELWT
- **c** Inlet water thermistor condenser water circuit CEWT **d** Outlet water thermistor – condenser water circuit CLWT
- **2** Route the thermistor harness towards the appropriate terminal block(s).
- **3** Connect the thermistor wires to the appropriate terminals of the terminal block(s).

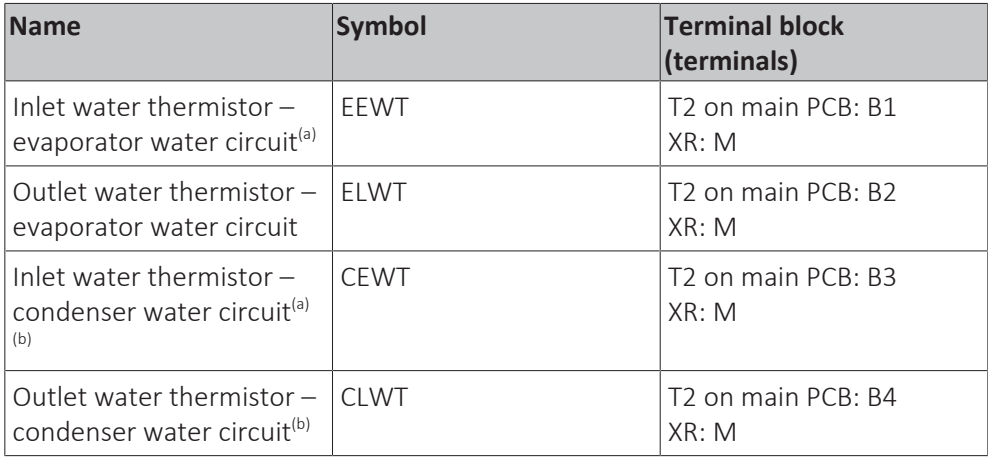

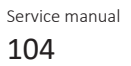

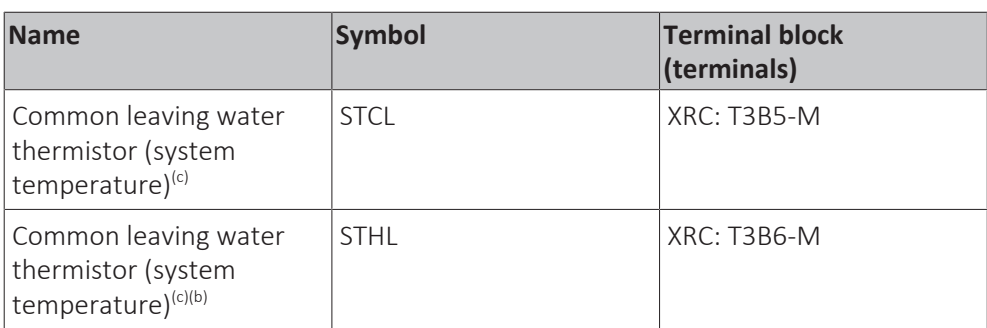

(a) Optional

(b) ONLY for EWWQ units.

- <sup>(c)</sup> ONLY at Master/Slave systems and/or collective housing system.
- **4** Fix the thermistor harness using new tie straps.

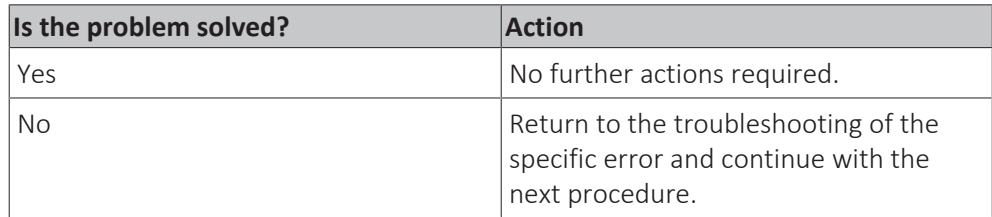

# 3.10 Thermostatic expansion valve

### 3.10.1 Checking procedures

### **To perform a mechanical check of the thermostatic expansion valve**

**Prerequisite:** Stop the unit operation via the user interface.

**Prerequisite:** Turn OFF the main switch.

Prerequisite: Remove the required plate work, see ["3.7 Plate work" \[](#page-83-0) $\blacktriangleright$  8[4](#page-83-0)].

**1** Check that the feeler bulb is installed in the correct location (after the equalizer pipe and parallel to the refrigerant pipe), that it is properly fixed and that there is thermal contact with the piping. Correct as needed.

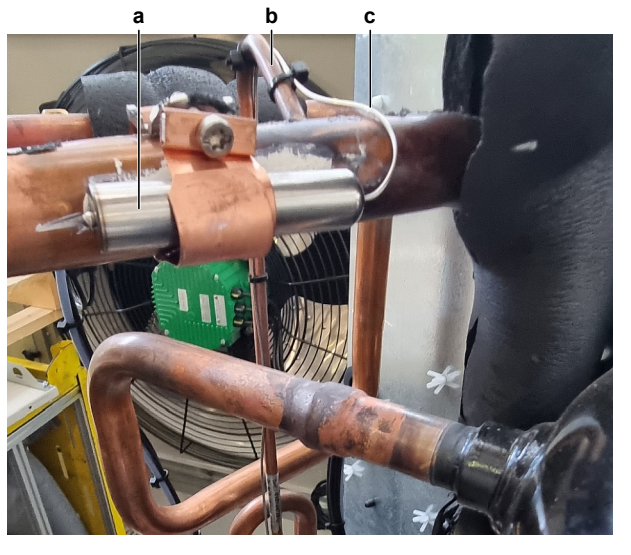

- **a** Feeler bulb
- **b** Equalizer pipe **c** Capillary tube
- **2** Check the equalizer pipe for leaks. Repair as needed.

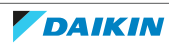

- **3** Check the capillary tube for leaks. If any leaks found, replace the thermostatic expansion valve, see ["3.10.2 Repair procedures" \[](#page-105-0) $\blacktriangleright$  [106\]](#page-105-0).
- **4** Turn ON the power of the unit with the main switch.
- **5** Start the unit operation via the user interface or service monitoring tool.
- **6** Let the unit run for a while.
- **7** Using a contact thermometer, check the temperature at the feeler bulb and at the thermostatic expansion valve.

**Result:** The temperature at the thermostatic expansion valve MUST be higher than the temperature at the feeler bulb.

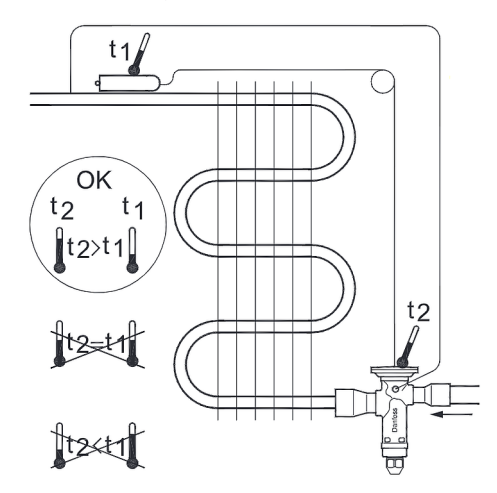

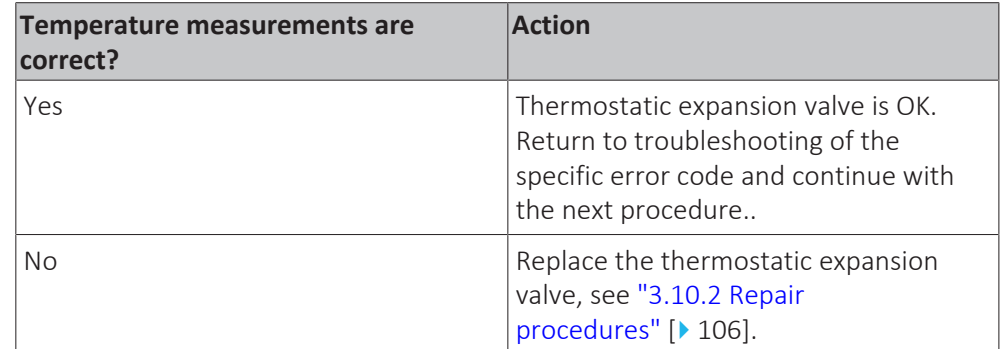

## <span id="page-105-0"></span>3.10.2 Repair procedures

#### **To remove the thermostatic expansion valve**

**Prerequisite:** Stop the unit operation via the user interface.

**Prerequisite:** Turn OFF the main switch.

Prerequisite: Remove the required plate work, see ["3.7 Plate work" \[](#page-83-0) $\blacktriangleright$  8[4](#page-83-0)].

**Prerequisite:** Recuperate the refrigerant from the refrigerant circuit, see ["4.2.2 Repair procedures" \[](#page-122-0) [123\]](#page-122-0).

Prerequisite: If needed, remove any parts or insulation to create more space for the removal.

**1** Cut all tie straps that fix the capillary tube to the equalizer pipe.

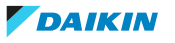

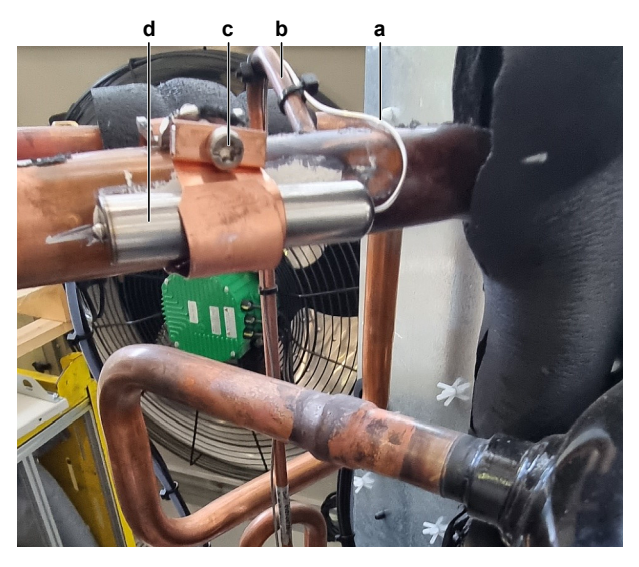

- **a** Capillary tube<br>**b** Equalizer pipe
- **b** Equalizer pipe
- **c** Screw (bracket) **d** Feeler bulb
- **2** Loosen the screw and open the feeler bulb fixation bracket. Remove the feeler bulb from the bracket.
- **3** Put the feeler bulb and capillary tube aside.
- **4** Supply nitrogen to the refrigerant circuit. The nitrogen pressure MUST NOT exceed 0.02 MPa.
- **5** Wrap a wet rag around the components near the thermostatic expansion valve. Heat the brazing point of the equalizer pipe using an oxygen acetylene torch and remove the equalizer pipe from the thermostatic expansion valve body using pliers.
- **6** Heat the brazing point of the thermostatic expansion valve pipes using an oxygen acetylene torch and remove the thermostatic expansion valve pipes from the refrigerant pipes using pliers.

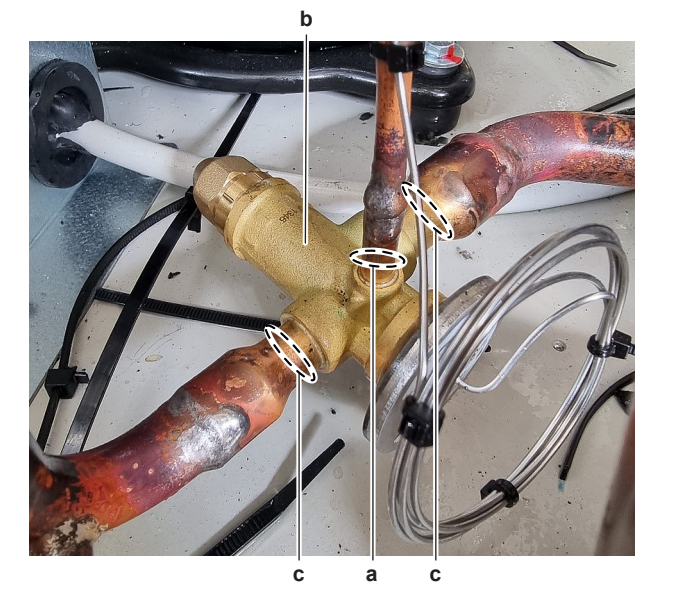

- **a** Equalizer pipe
- **b** Thermostatic expansion valve body
- **c** Thermostatic expansion valve pipe
- **7** Stop the nitrogen supply when the piping has cooled down.
- **8** Remove the thermostatic expansion valve with capillary tube and feeler bulb.

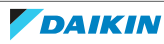

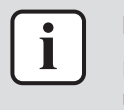

#### **INFORMATION**

It is ALSO possible to cut the component pipe(s) using a pipe cutter. Make sure to remove the remaining component pipe end(s) from the refrigerant pipes by heating the brazing point(s) of the component pipe(s) using an oxygen acetylene torch.

- **9** Install a plug or cap on the refrigerant piping and equalizer pipe to avoid dirt or impurities from entering the piping.
- **10** To install the thermostatic expansion valve, see ["3.10.2](#page-105-0)  [Repair](#page-105-0) [procedures" \[](#page-105-0) $\blacktriangleright$  [106\]](#page-105-0).

### **To install the thermostatic expansion valve**

- **1** Remove the plug or cap from the refrigerant piping and equalizer pipe and make sure it is clean.
- **2** Install the thermostatic expansion valve body in the correct location.
- **3** Supply nitrogen to the refrigerant circuit. The nitrogen pressure MUST NOT exceed 0.02 MPa.
- **4** Wrap a wet rag around the thermostatic expansion valve body and any other components near the thermostatic expansion valve and solder the thermostatic expansion valve pipes to the refrigerant pipe.
- **5** Solder the equalizer pipe to the thermostatic expansion valve body.

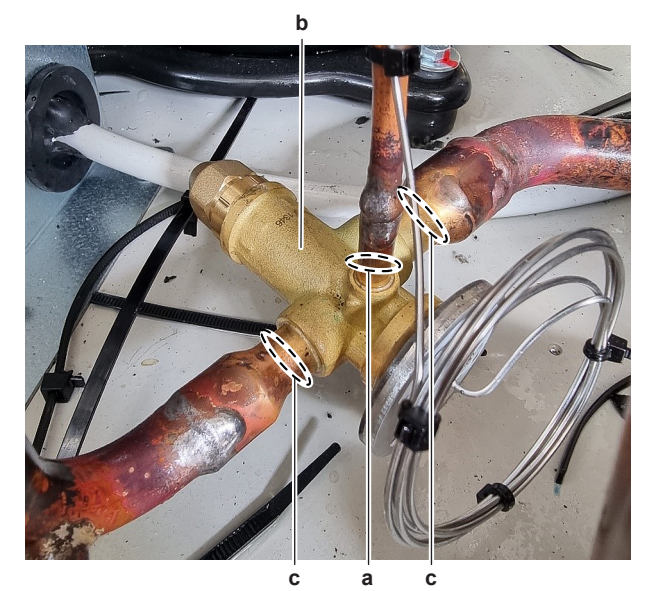

- **a** Equalizer pipe
- **b** Thermostatic expansion valve body
- **c** Thermostatic expansion valve pipe

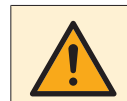

## **CAUTION**

Overheating the valve will damage or destroy it.

- **6** After soldering is done, stop the nitrogen supply after the component has cooled‑down.
- **7** Route the capillary tube along the equalizer pipe towards the feeder bulb bracket.
- **8** Insert the feeler bulb in the bracket. Make sure to install the feeler bulb in the correct location (after the equalizer pipe and parallel to the refrigerant pipe).

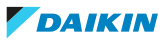
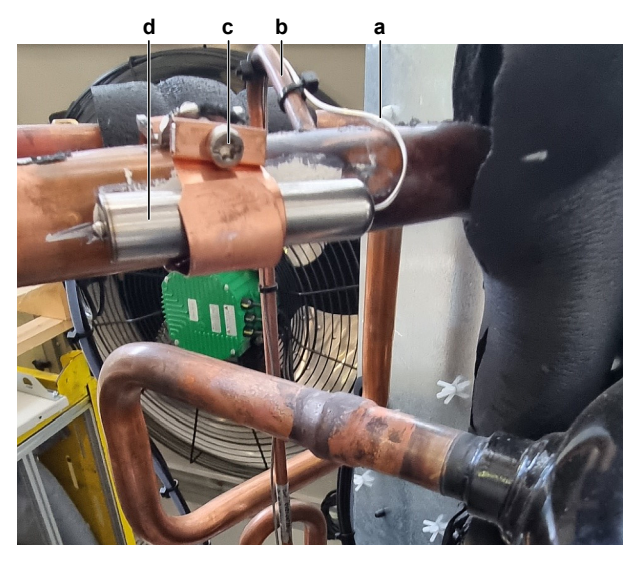

- **a** Capillary tube
- **b** Equalizer pipe
- **c** Screw (bracket)
- **d** Feeler bulb
- **9** Correctly install the feeler bulb bracket and tighten the screw to fix the feeler bulb to the refrigerant pipe.
- **10** Fix the capillary tube to the equalizer pipe using new tie straps.
- 11 Perform a pressure test, see ["4.2.1 Checking procedures" \[](#page-118-0) $\blacktriangleright$  [119\]](#page-118-0).
- **12** Add refrigerant to the refrigerant circuit, see ["4.2.2](#page-122-0)  [Repair](#page-122-0) [procedures" \[](#page-122-0) $\triangleright$  [123\]](#page-122-0).

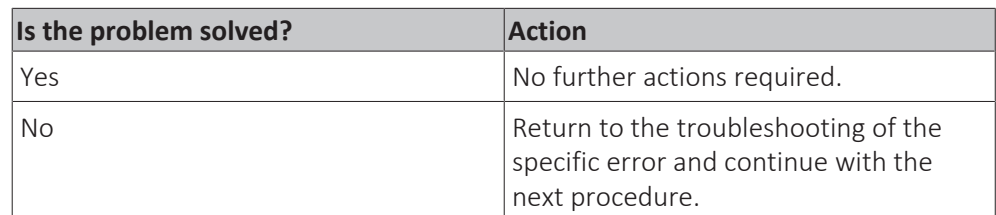

# <span id="page-108-0"></span>3.11 User interface

#### 3.11.1 Checking procedures

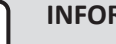

#### **INFORMATION**

It is recommended to perform the checks in the listed order.

#### **To check the power supply to the user interface**

**Prerequisite:** Stop the unit operation via the user interface.

**Prerequisite:** Turn OFF the main switch.

- 1 Remove the switch box cover, see ["3.7 Plate work" \[](#page-83-0) $\triangleright$  8[4](#page-83-0)].
- **2** Turn ON the power to the unit with main switch.
- **3** Measure the voltage between pins 1-4 on the LAN cable (that was disconnected from the user interface).

**Result:** The measured voltage MUST be 24 V DC.

## 3 | Components

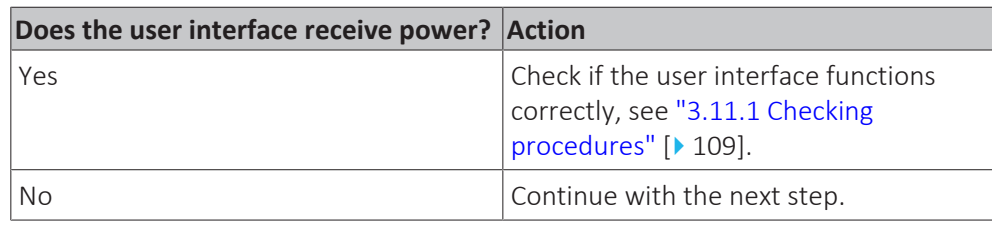

**4** Check the communication wiring between the user interface and the unit PCB, see ["3.11.1 Checking procedures" \[](#page-108-0) $\blacktriangleright$  [109\]](#page-108-0).

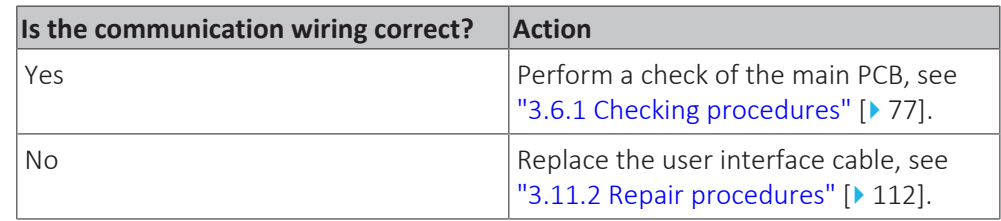

#### **To check the correct functioning of the user interface**

**Prerequisite:** First perform a power check of the user interface, see ["3.11.1 Checking procedures" \[](#page-108-0) $\blacktriangleright$  [109\]](#page-108-0).

- **1** Check the display for the following items:
	- Pinhole, bright spot, black spot, white spot, black line, white line, foreign particle, bubble:

The color of a small area is different from the remainder. The phenomenon does NOT change with voltage.

- Contrast variation: The color of a small area is different from the remainder. The phenomenon changes with voltage.
- Polarizer defect:
- Scratch, dirt, particle, bubble on polarizer or between polarizer and glass.
- Dot defect:
	- The pixel appears bright or dark abnormally.
- Functional defect:
	- No display, abnormal display, open or missing segment, short circuit, false viewing direction.
- Glass defect: Glass cracks, shaved corner of glass, surplus glass.
- **2** Check that information is shown correctly and can be navigated through on the display of the user interface.
- **3** Check that settings can be changed and saved, see ["3.11.2](#page-111-0)  [Repair](#page-111-0) [procedures" \[](#page-111-0) $\blacktriangleright$  [112\]](#page-111-0).

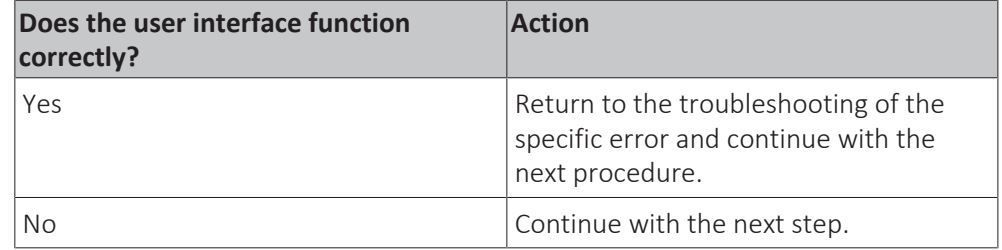

**4** Perform a check of the communication wiring between the user interface and the unit PCB.

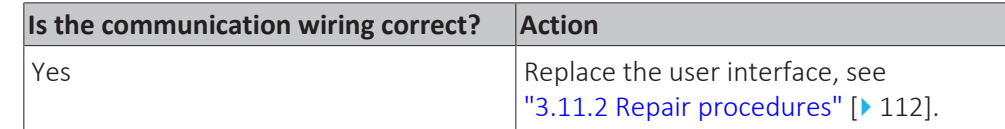

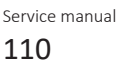

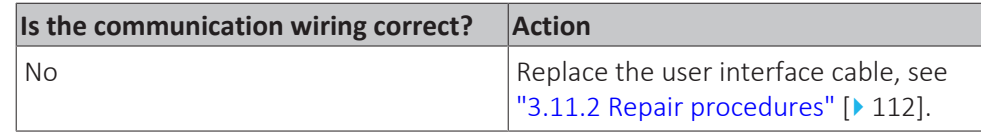

#### **To check the communication wiring between the user interface and the unit PCB**

**Prerequisite:** Stop the unit operation via the user interface.

**Prerequisite:** Turn OFF the main switch.

- **1** Remove (pull out) the main switch from the unit.
- **2** Loosen and remove the 4 screws that fix the switch box cover.

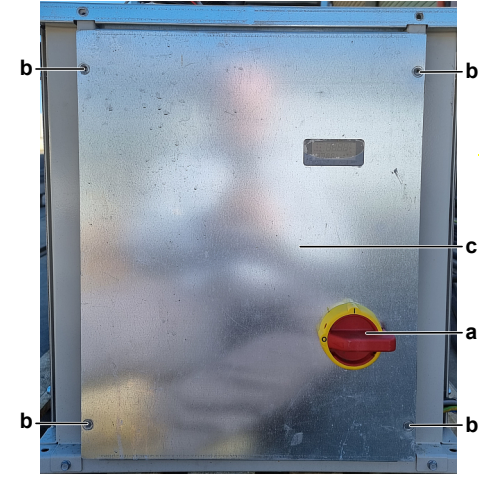

- **a** Main switch
- **b** Screw
- **c** Switch box cover
- **3** Carefully move the switch box cover to the front without disconnecting the wiring from the user interface.
- **4** Make sure the user interface cable is firmly and correctly connected to the user interface connector 1‑2‑3‑4 and to the LAN connector T-HMI on the main PCB, see ["6.2 Wiring diagram" \[](#page-140-0) $\blacktriangleright$  1[4](#page-140-0)1].
- **5** Disconnect the user interface cable from the user interface and main PCB and check the continuity of all wires of the user interface cable.

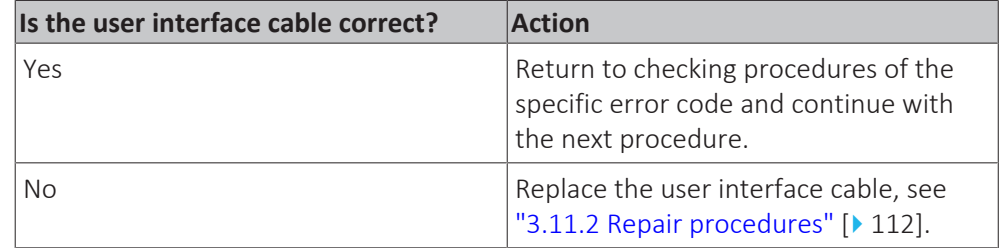

**Prerequisite:** Stop the unit operation via the user interface.

**Prerequisite:** Turn OFF the main switch.

- **6** Remove the control panel assembly, see ["3.7 Plate work" \[](#page-83-0) $\blacktriangleright$  8[4](#page-83-0)], but leave the user interface connected.
- **7** Remove the switch box cover, see ["3.7 Plate work" \[](#page-83-0) $\triangleright$  8[4](#page-83-0)].
- **8** Make sure the user interface cable is firmly and correctly connected to the user interface and to the connector on the main PCB, see ["6.2](#page-140-0)  [Wiring](#page-140-0) diagram"  $[$  1[4](#page-140-0)1].
- **9** Disconnect the user interface cable from the user interface and main PCB and check the continuity of all wires of the user interface cable.

## 3 | Components

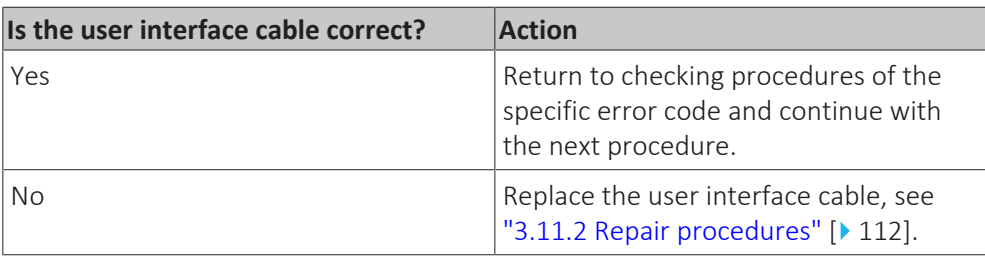

#### **To check the settings**

**1** See the relevant documentation (installer reference guide, …) to check the specific setting.

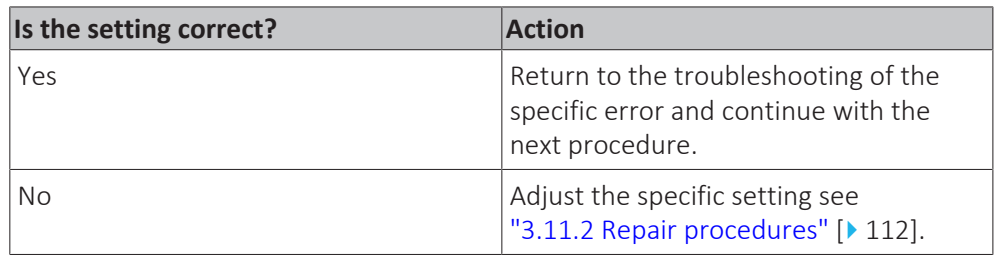

### <span id="page-111-0"></span>3.11.2 Repair procedures

#### **To remove the user interface**

**Prerequisite:** Stop the unit operation via the user interface.

**Prerequisite:** Turn OFF the main switch.

- **1** Remove the switch box cover (including the user interface), see ["3.7](#page-83-0)  [Plate](#page-83-0) [work" \[](#page-83-0) $\triangleright$  8[4](#page-83-0)].
- **2** Push the sides and remove the user interface from the switch box cover.
- **3** To install the user interface, see ["3.11.2 Repair procedures" \[](#page-111-0) $\blacktriangleright$  [112\].](#page-111-0)

#### **To install the user interface**

- **1** Install the user interface display in the correct location on the switch box cover.
- **2** Install the switch box cover on the unit, see ["3.7 Plate work" \[](#page-83-0) $\triangleright$  8[4](#page-83-0)].

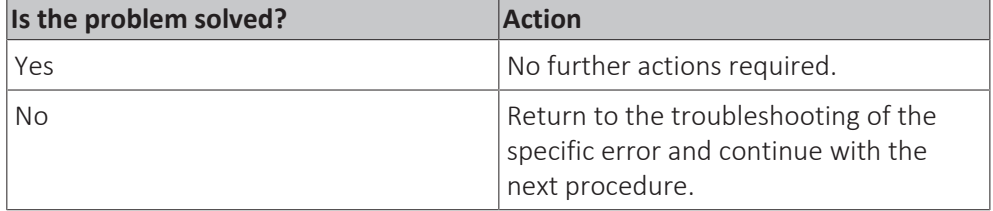

#### **To remove the user interface cable**

**Prerequisite:** Stop the unit operation via the user interface.

**Prerequisite:** Turn OFF the main switch.

- **1** Remove the main switch box cover (including the user interface), see ["3.7 Plate work" \[](#page-83-0) $\triangleright$  8[4](#page-83-0)].
- **2** Disconnect the user interface cable from the main PCB.

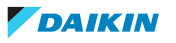

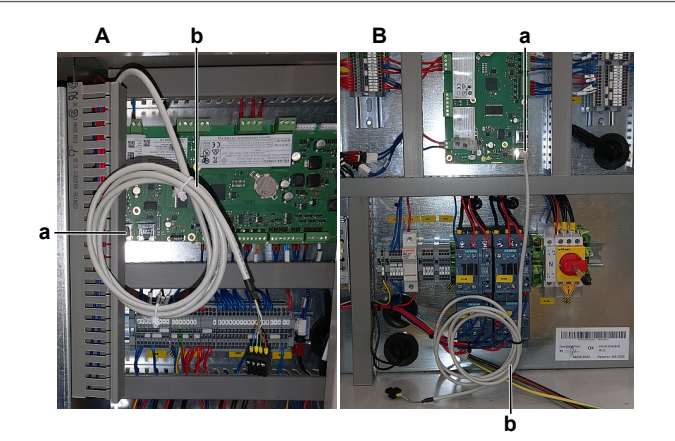

- **A** EWWQ/EWLQ014~033KCW1N units
- **B** EWWQ/EWLQ049~064KCW1N units
- **a** User interface cable connected on main PCB
- **b** User interface cable
- **3** Cut the tie straps (if applicable) that fix the user interface cable and remove the cable.
- **[4](#page-111-0)** To install the user interface cable, see ["3.11.2 Repair procedures" \[](#page-111-0) $\blacktriangleright$  [112\].](#page-111-0)

#### **To install the user interface cable**

**1** Connect the user interface cable to the main PCB.

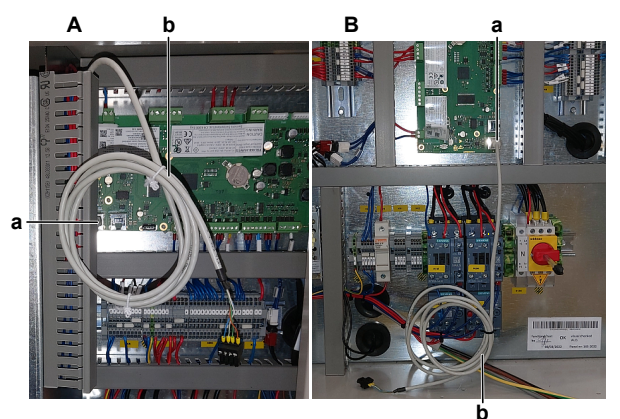

- **A** EWWQ/EWLQ014~033KCW1N units
- **B** EWWQ/EWLQ049~064KCW1N units
- **a** User interface cable connected on main PCB
- **b** User interface cable
- **2** Fix the user interface cable using new tie straps (if applicable).
- **3** Install the main switch box cover, see ["3.7 Plate work" \[](#page-83-0) $\triangleright$  8[4](#page-83-0)].

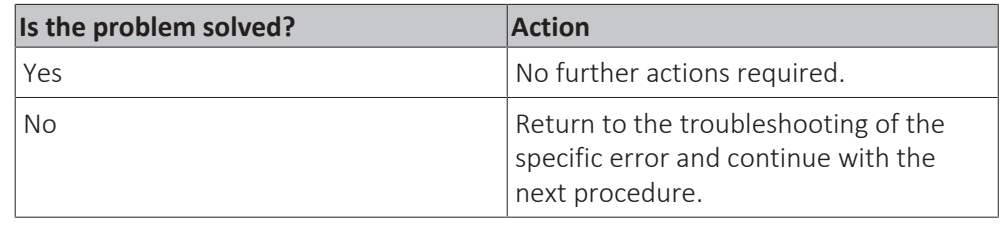

#### **To adjust the settings**

**1** See the relevant documentation (installer reference guide, …) to adjust the specific setting.

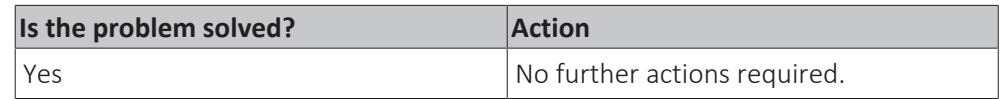

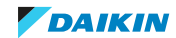

# 3 | Components

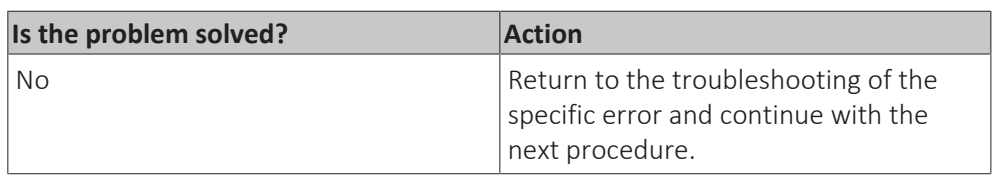

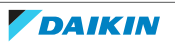

# 4 Third party components

# 4.1 Electrical circuit

#### 4.1.1 Checking procedures

#### **To check the power supply of the unit**

**Prerequisite:** Stop the unit operation via the user interface.

**Prerequisite:** Turn OFF the main switch.

**Prerequisite:** Remove the required plate work, see ["3.7 Plate work" \[](#page-83-0) $\triangleright$  8[4](#page-83-0)].

- **1** Check that the power supply cables and earth connection are firmly fixed to the main switch.
- **2** Measure the insulation resistance between each power supply terminal and the ground using a megger device of 500 V DC. All measurements MUST be >1MΩ. If insulation resistance is <1MΩ, earth leakage is present.
- **3** Turn ON the power of the unit with the main switch.
- **4** Measure the voltage between the phases L1‑L2‑L3 on the main switch.

**Result:** The voltage MUST be 400 V AC ± 10%.

- **5** Measure the voltage between each phase and N on the main switch. **Result:** The voltage MUST be 230 V AC ± 10%.
- **6** Unbalance between the phases MUST NOT exceed 2%.

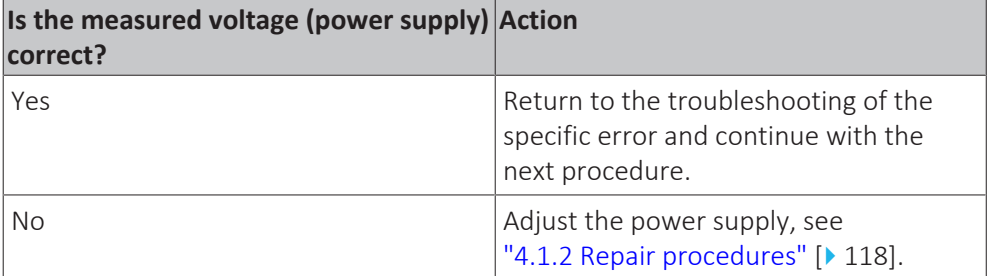

#### **To check if the power supply is compliant with the regulations**

**1** Check that the power source is in line with the requirements described in the databook.

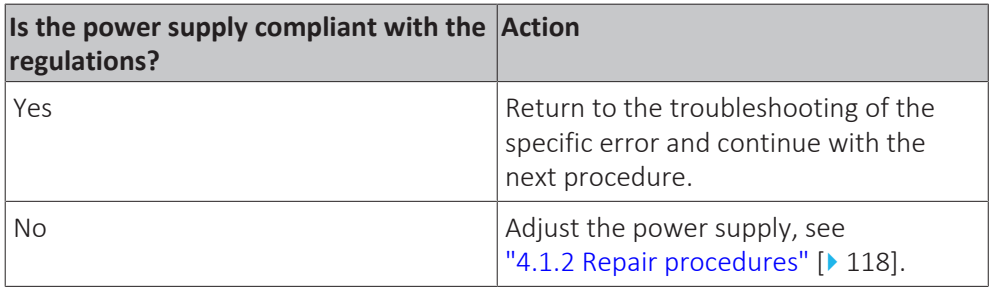

#### **To prevent electrical hazards**

**Prerequisite:** Stop the unit operation via the user interface.

**Prerequisite:** Remove the required plate work, see ["3.7 Plate work" \[](#page-83-0) $\triangleright$  8[4](#page-83-0)].

**1** Measure the output voltage between the terminals 2-4, 4-6 and 2-6 of the current protection (on the compressor contactor).

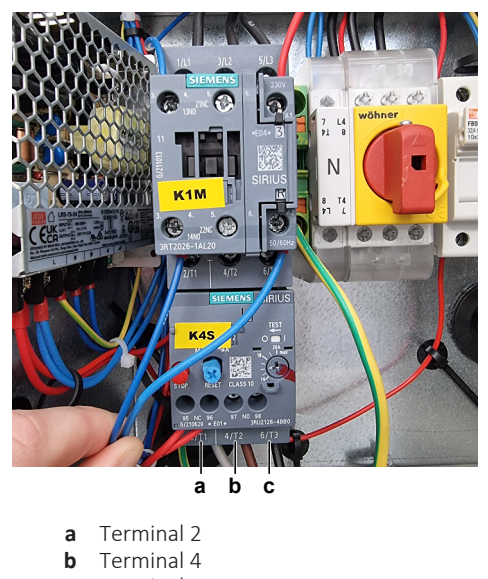

**Result:** All measurements MUST be 0 V AC.

**c** Terminal 6

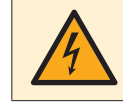

#### **DANGER: RISK OF ELECTROCUTION**

Confirm there is NO voltage on the terminals before proceeding.

#### **To check the setpoint reset input signal**

The setpoint reset function CAN override the chiller water temperature active setpoint when certain circumstances occur. The aim of this function is to reduce the unit energy consumption whilst maintaining the same comfort level.

To this purpose, 2 different control strategies are available (through field setting menu 18.00 in the user interface):

- **Exercice 1** Setpoint reset by an external signal ( $0^{\sim}10$  V)
- Setpoint reset by evaporator ΔT

When the external signal ( $0^{\sim}10$  V) strategy is selected, the active setpoint is calculated applying a correction based on an external 0~10 V signal. 0 V corresponds to 0°C correction, whereas 10 V corresponds to a correction of the maximum reset quantity (to be set via field setting 18.01 in the user interface).

#### **Procedure**

**Prerequisite:** Stop the unit operation via the user interface.

**Prerequisite:** Turn OFF the main switch.

**Prerequisite:** Remove the required plate work, see ["3.7 Plate work" \[](#page-83-0) $\blacktriangleright$  8[4](#page-83-0)].

- **1** Turn ON the power of the unit with the main switch.
- **2** Make sure the setpoint reset function is correctly set (field setting menu 18.00 and 18.01 in the user interface).
- **3** Via the external controller, set the setpoint reset function to 0°C.
- **4** Measure the input voltage between terminal X3 of terminal block T3 and terminal M of terminal block T2 on the main PCB.

**Result:** The measured voltage MUST be 0 V.

**5** Via the external controller, set the setpoint reset function to the maximum value.

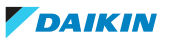

**6** Again measure the input voltage between terminal X3 of terminal block T3 and terminal M of terminal block T2 on the main PCB.

**Result:** The measured voltage MUST be 10 V.

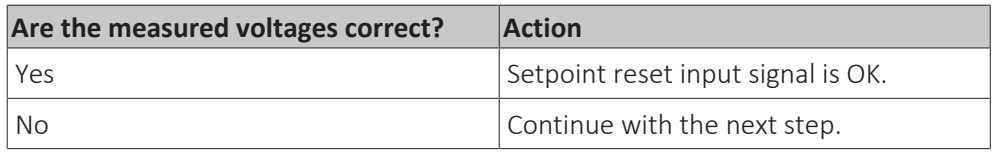

- **7** Via the external controller, leave the setpoint reset function to the maximum value.
- **8** Measure the output voltage between the terminals T3X3‑M of terminal block XRC.

**Result:** The measured voltage MUST be 10 V.

- **9** Via the external controller, set the setpoint reset function to 0°C.
- **10** Again measure the output voltage between the terminals T3X3‑M of terminal block XRC.

**Result:** The measured voltage MUST be 0 V.

| Output voltages on the external<br>controller are correct? | <b>Action</b>                                                                                                    |
|------------------------------------------------------------|----------------------------------------------------------------------------------------------------|
| Yes                                                        | Correct the transmission wiring<br>between the external controller<br>terminals of terminal block XRC and the<br>main PCB, see "6.2 Wiring<br>diagram" $\lceil \cdot \cdot \cdot \rceil$ 141]. |
| <b>No</b>                                                  | Perform a check of the external<br>controller, see "4.4.1 Checking<br>procedures" [▶ 135].                                                                                                    |

#### **To check the double setpoint contact input signal**

Purpose of this unit is to cool or to heat (in case of heat mode) the water, to the setpoint value defined by the user and displayed in the main page.

The unit can work with a primary or a secondary setpoint (to be set through field setting menu [05] in the user interface or via the service monitoring tool).

The change between primary and secondary setpoint CAN be performed using the double setpoint contact (switch) or through the scheduler function.

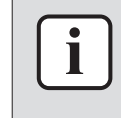

#### **INFORMATION**

When the scheduler function is enabled, the double setpoint contact (switch) input signal is ignored.

Double setpoint contact (switch) works as follows:

- **Contact opened, the primary setpoint is selected**
- Contact closed, the secondary setpoint is selected

#### **Procedure**

**Prerequisite:** Stop the unit operation via the user interface.

**Prerequisite:** Turn OFF the main switch.

**Prerequisite:** Remove the required plate work, see ["3.7 Plate work" \[](#page-83-0) $\triangleright$  8[4](#page-83-0)].

**1** Turn ON the power of the unit with the main switch.

- **2** Make sure the primary and secondary setpoint are correctly set (field setting menu [05.00]+[05.01] for cooling and [05.02]+[05.03] for heating in the user interface or via the service monitoring tool).
- **3** Make sure the scheduler function is disabled.
- **4** With the double setpoint contact (switch) open, operate the unit and check the selected setpoint on the user interface or service monitoring tool.

**Result:** Primary setpoint value MUST be selected.

**5** Close the double setpoint contact (switch), operate the unit and check the selected setpoint on the user interface or service monitoring tool.

**Result:** Secondary setpoint value MUST be selected.

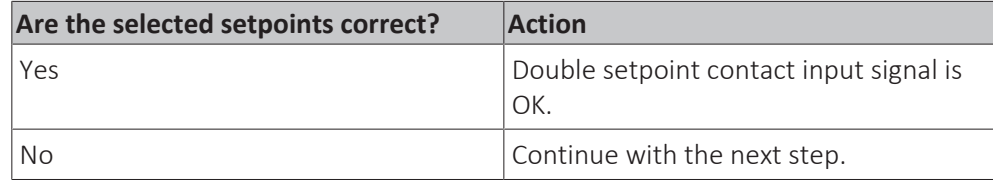

- **6** Stop the unit operation via the user interface or service monitoring tool.
- **7** Measure the resistance between terminal VDCout of terminal block T4 and terminal X4 of terminal block T3 on the main PCB.

**Result:** The measured resistance MUST be:

- $\bullet$  0  $\Omega$  if the double setpoint contact (switch) is closed
- OL if the double setpoint contact (switch) is open
- **8** Open or close the double setpoint contact (switch) and again measure the resistance as described in previous step.

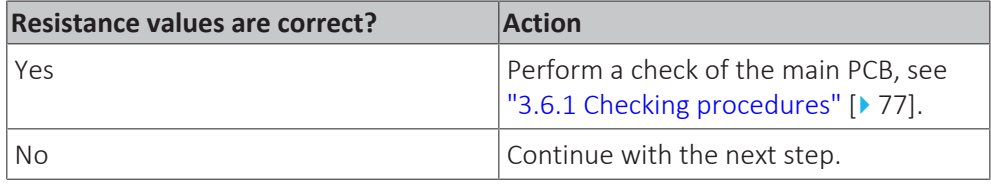

**9** Check the wiring (insertion and continuity) between the double setpoint contact (switch) and the main PCB.

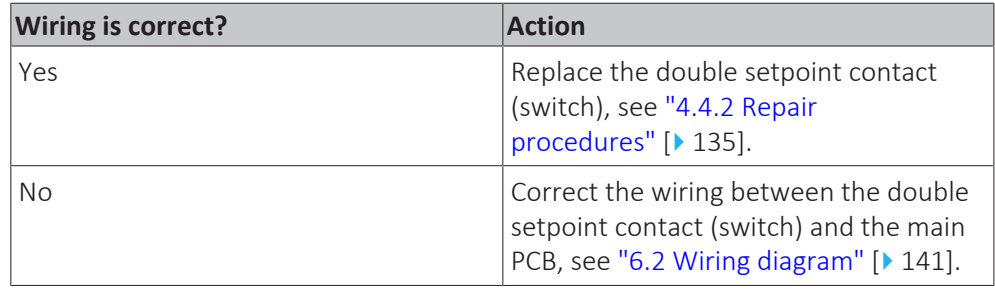

#### <span id="page-117-0"></span>4.1.2 Repair procedures

#### **To adjust the power supply**

- **1** Make sure that the power source is in line with the requirements described in the databook.
- **2** Adjust the power supply within 50 Hz ± 3%.

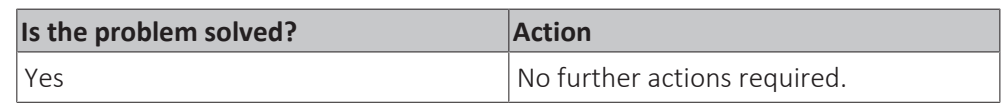

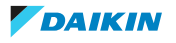

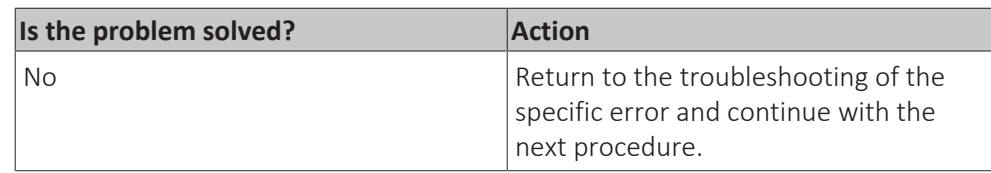

# 4.2 Refrigerant circuit

<span id="page-118-0"></span>4.2.1 Checking procedures

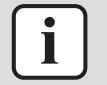

#### **INFORMATION**

It is recommended to perform the checks in the listed order.

#### **To check if the stop valves are open**

**Prerequisite:** Remove the required plate work, see ["3.7 Plate work" \[](#page-83-0) $\blacktriangleright$  8[4](#page-83-0)].

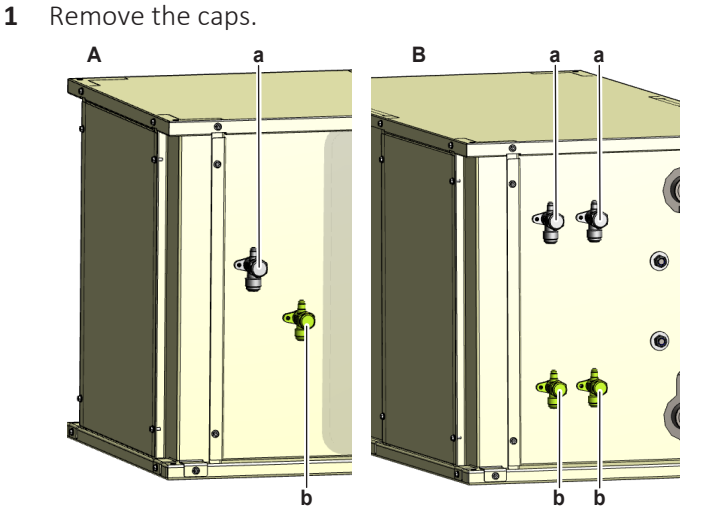

- **A** EWLQ014~033KCW1N units
- **B** EWLQ049~064KCW1N units
- **a** Discharge stop valve
- **b** Liquid stop valve

**2** Check if the stop valves are completely open.

| The refrigerant circuit stop valves are<br>open? | <b>Action</b>                                                                                   |
|--------------------------------------------------|-------------------------------------------------------------------------------------------------|
| Yes                                              | Return to the troubleshooting of the<br>specific error and continue with the<br>next procedure. |
| No                                               | Open the stop valves of the refrigerant<br>circuit, see "4.2.2 Repair<br>procedures" [ 123].    |

#### **To check if the refrigerant circuit is clogged**

**Prerequisite:** Stop the unit operation via the user interface.

- **1** Wait for the refrigerant to reach the outdoor temperature.
- **2** ONLY for EWLQ units: Check that all field piping is done according to the refrigeration practice and installer reference guide:
- Correct piping diameters
- Piping distance limits are followed
- NO pipes are squeezed
- NO short radius bends
- **3** Connect a manometer to the high pressure and low pressure service ports.
- **4** Activate Cooling operation via the user interface or service monitoring tool.
- **5** Read the pressure on the high and low pressure gauges. If there is a significant difference between high and low pressure, the refrigerant circuit might be clogged.
- **6** For EWLQ units: On the refrigerant liquid piping (between the refrigerant / water heat exchanger (evaporator) and the third party outdoor unit heat exchanger (coil)), using a contact thermometer, measure the temperature before and after every restricting device. If a big temperature difference is measured (>2.5~4K), an internal pipe obstruction may be present at this location.
- **7** For EWWQ units: On the refrigerant liquid piping (between the refrigerant / water heat exchanger (evaporator) and the refrigerant / water heat exchanger (condenser), using a contact thermometer, measure the temperature before and after every restricting device. If a big temperature difference is measured (>2.5~4K), an internal pipe obstruction may be present at this location.

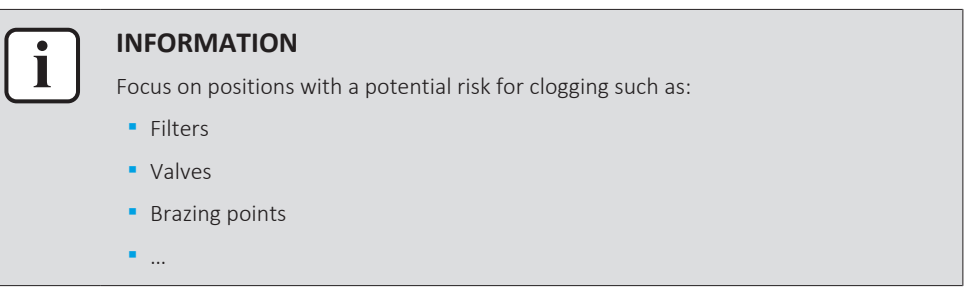

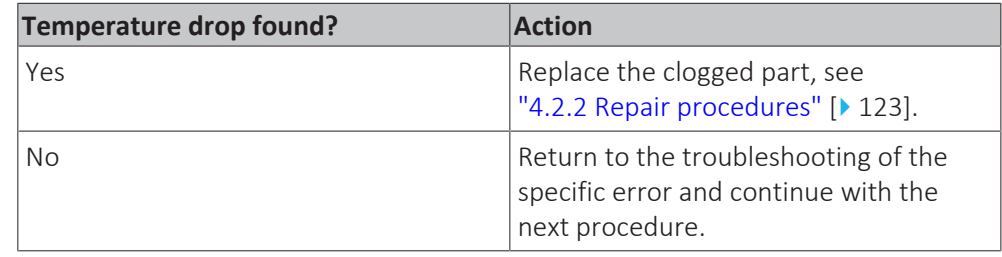

#### **To check if the refrigerant circuit is correctly charged**

- **1** For EWWQ units: Make sure to add the refrigerant charge as specified on the label on the unit.
- **2** For EWLQ units: Use the sight glass to check if the refrigerant charge is correct:
	- $•$  Green = OK
	- Bubbles: Possibility of refrigerant shortage
	- Yellow: Humidity presence. Replace refrigerant and drier

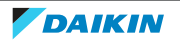

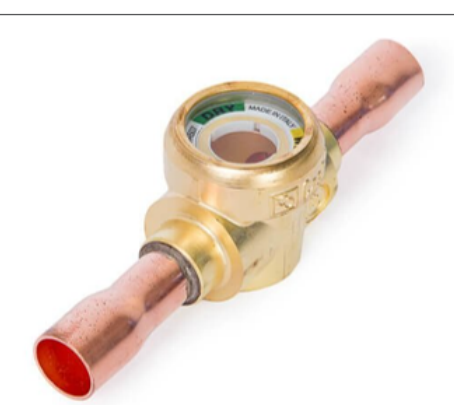

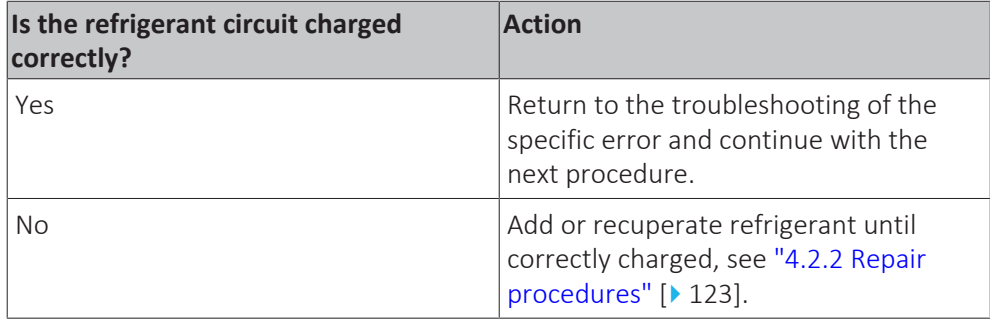

#### **To check for non-condensables in the refrigerant circuit**

**Prerequisite:** Stop the unit operation via the user interface.

**Prerequisite:** Turn OFF the main switch.

- **1** Wait for the refrigerant to reach the outdoor temperature.
- **2** Connect a manometer to the service port.
- **3** Measure the pressure of the refrigerant. The measured pressure converted into saturated temperature MUST be in line with the expected pressure / saturated temperature at current ambient temperature.
- **4** If the measured pressure is significantly higher (>5K), non‑condensables gasses are most likely present in the refrigerant.

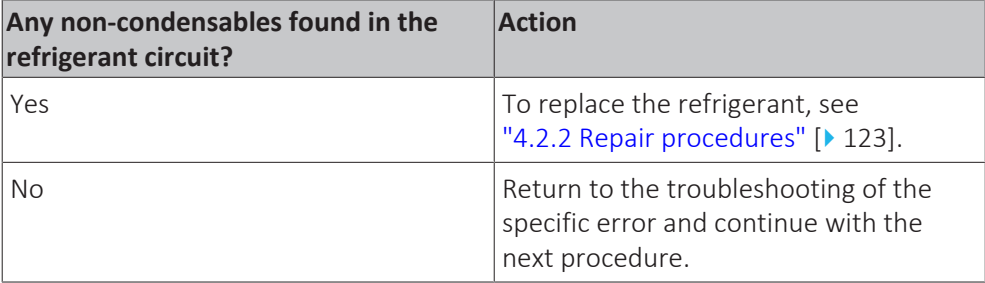

#### **To perform a leak test**

The leak test must satisfy the specifications of EN378‑2.

**1** Determine the leak test interval according to the F‑gas law:

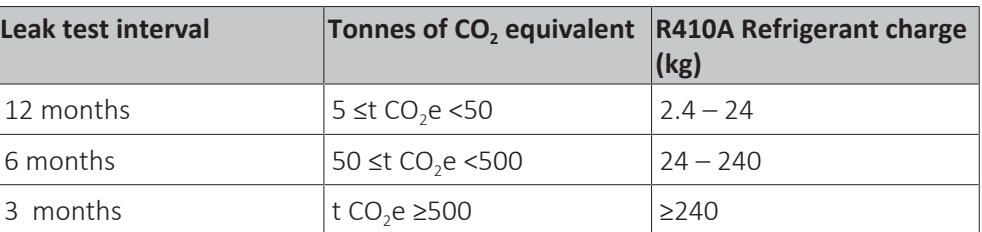

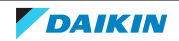

- **For EWWQ units: Refrigerant charge and tonnes of CO<sub>2</sub> equivalent can be** found on the refrigerant charge label on the unit.
- $\bullet$  For EWLQ units: Check logbook for refrigerant charge and tonnes of CO<sub>2</sub> equivalent.
- Tonnes of CO<sub>2</sub> equivalent can ALSO be calculated:  $tCO<sub>2</sub>e$  = (Refrigerant charge x Global Warming Potential)/1000 with Global Warming Potential = 2088.
- **.** If tonnes of CO<sub>2</sub> equivalent is less than 5 tonnes, leak test is NOT required by the current law.

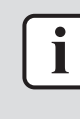

#### **INFORMATION**

Units with double refrigerant circuit have 2 separate circuits which are NOT mixed in the heat exchanger. Use the complete unit refrigerant charge to determine the leak test interval.

- **2** When a leak test is done, ALWAYS fill in the logbook of the unit. Keep the logbook close to the unit.
- **3** Optionally, an F-gas inspection sticker CAN be placed on the unit to indicate the next maintenance time.
- **4** Perform the two leaks tests below.

#### **Vacuum leak test**

- **1** Evacuate the system from the liquid and gas piping to a gauge pressure of  $-100.7$  kPa  $(-1.007$  bar) for more than 2 hours.
- **2** Once reached, turn off the vacuum pump and check that the pressure does not rise for at least 1 minute.
- **3** Should the pressure rise, the system may either contain moisture (see vacuum drying below) or have leaks.

#### **Pressure leak test**

- **1** Break the vacuum by pressurising with nitrogen gas to a minimum gauge pressure of 0.2 MPa (2 bar). Never set the gauge pressure higher than the maximum operation pressure of the unit.
- **2** Test for leaks by applying a bubble test solution to all piping connections.
- **3** Discharge all nitrogen gas.

### **NOTICE**

ALWAYS use a recommended bubble test solution from your wholesaler. NEVER use soap water:

- **▪** Soap water may cause cracking of components, such as flare nuts or stop valve caps.
- **▪** Soap water may contain salt, which absorbs moisture that will freeze when the piping gets cold.
- **▪** Soap water contains ammonia which may lead to corrosion of flared joints (between the brass flare nut and the copper flare).

#### **Problem solved?**

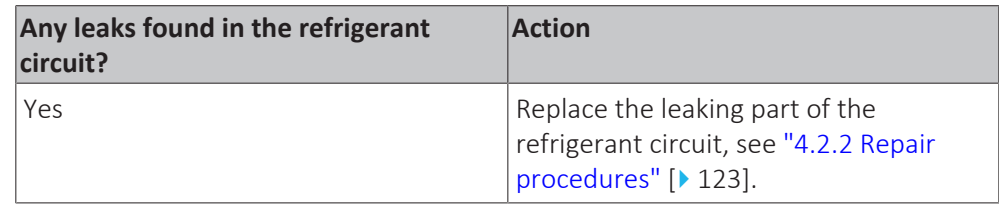

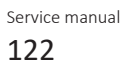

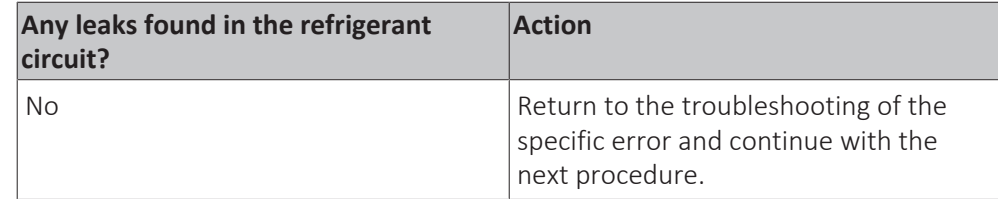

#### <span id="page-122-0"></span>4.2.2 Repair procedures

#### **To open the stop valves of the refrigerant circuit**

**Prerequisite:** Remove the required plate work, see ["3.7 Plate work" \[](#page-83-0) $\blacktriangleright$  8[4](#page-83-0)].

**1** Remove the caps.

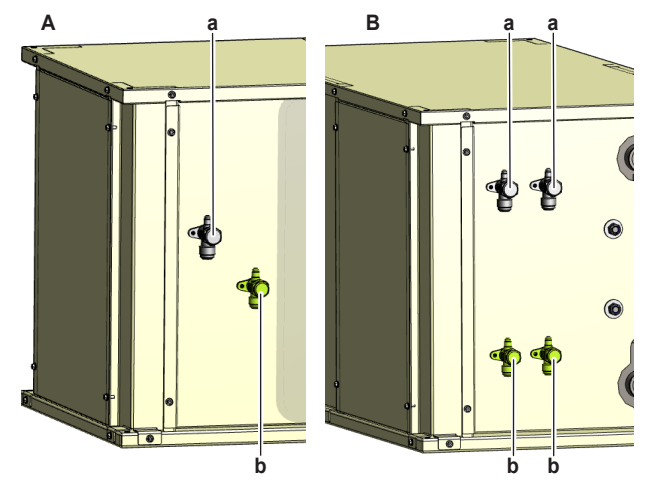

- **A** EWLQ014~033KCW1N units
- **B** EWLQ049~064KCW1N units
- **a** Discharge stop valve
- **b** Liquid stop valve
- **2** Completely open the stop valves by screwing the stop valve screw counterclockwise.

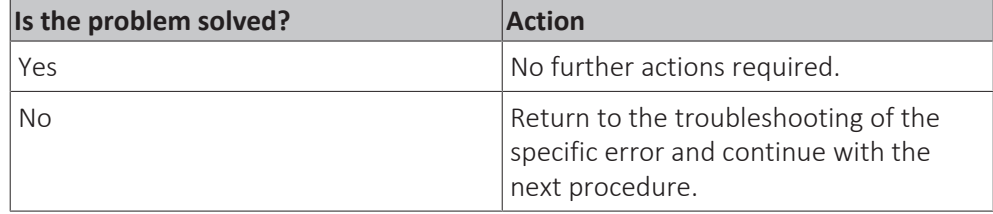

#### **To replace the clogged/leaking part of the refrigerant circuit**

**1** See the correct procedure for the component that needs to be repaired. See also ["Repair information" \[](#page-125-0) $\blacktriangleright$  [126\]](#page-125-0) for more details.

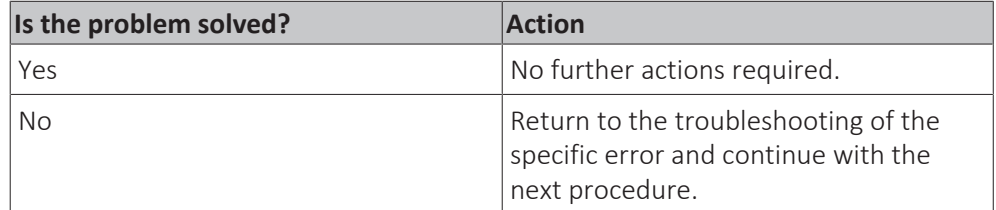

#### **To recuperate the refrigerant**

**Prerequisite:** Stop the unit operation via the user interface.

**1** Necessary tools:

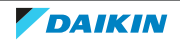

## 4 | Third party components

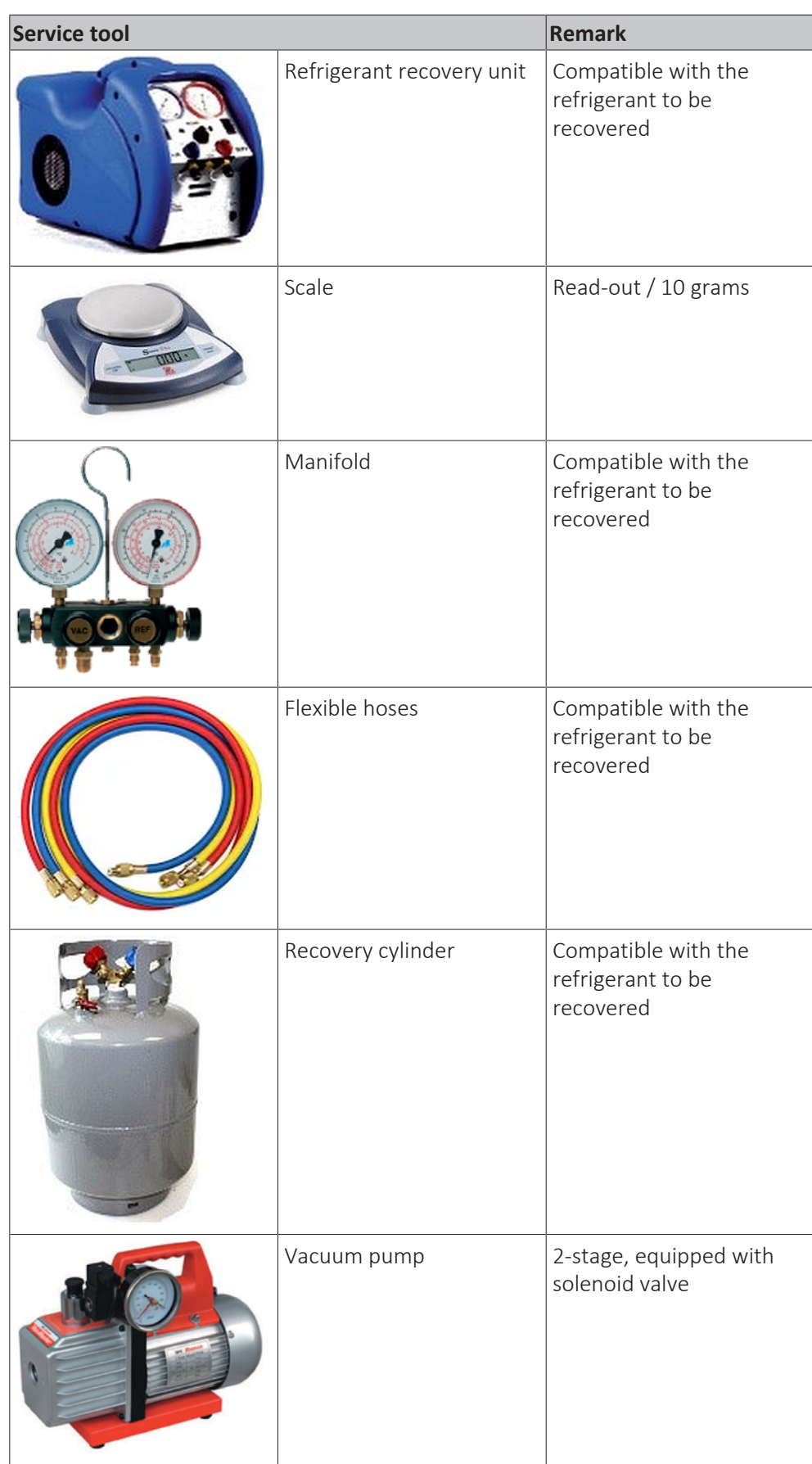

**2** Connect the vacuum pump, manifold, recovery unit, and refrigerant recovery cylinder to the service ports of the refrigerant circuit as shown below.

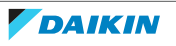

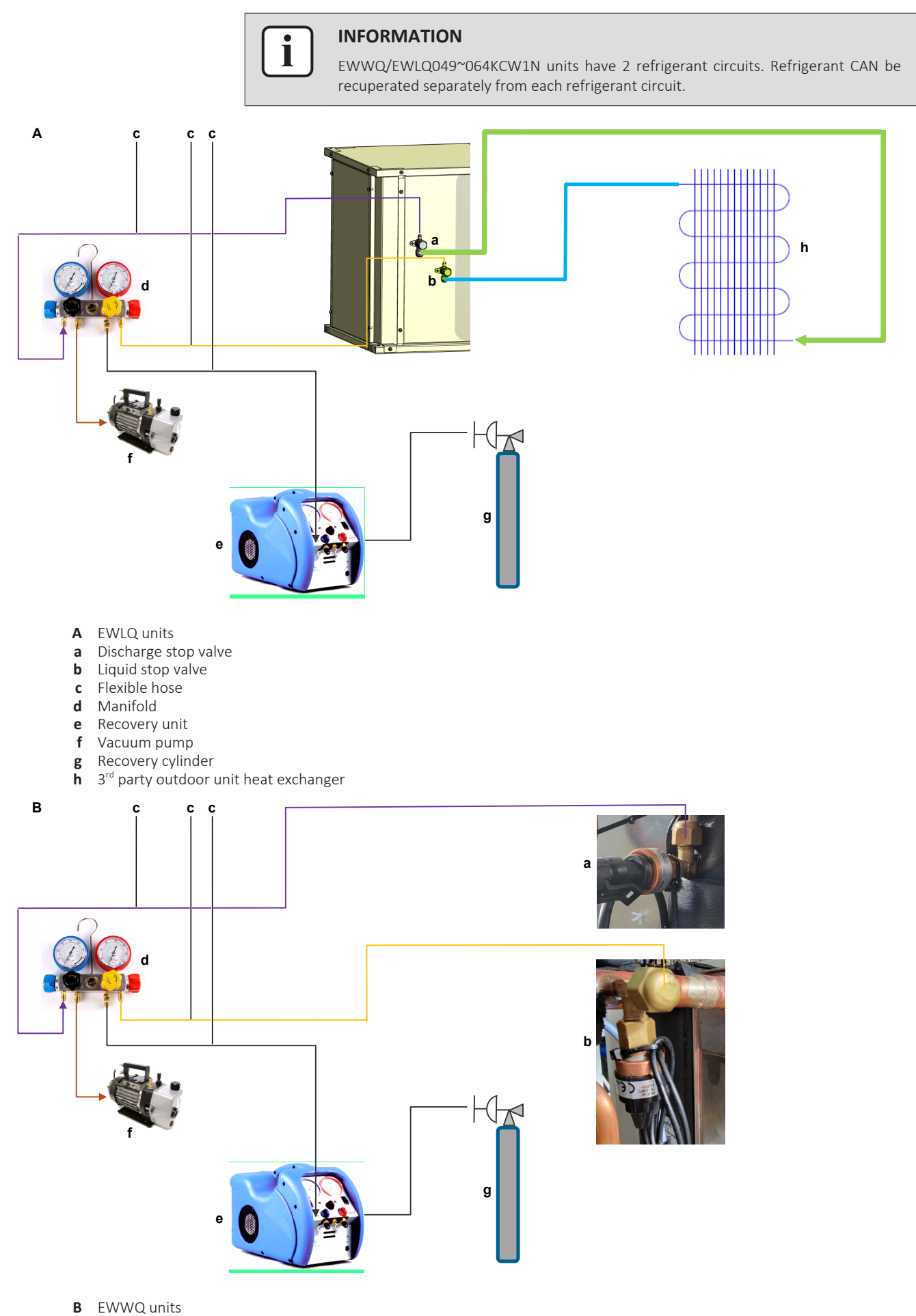

**a** Refrigerant low pressure sensor (service port)

- **b** High pressure switch (service port)
- **c** Flexible hose
- **d** Manifold
- **e** Recovery unit
- **f** Vacuum pump
- **g** Recovery cylinder

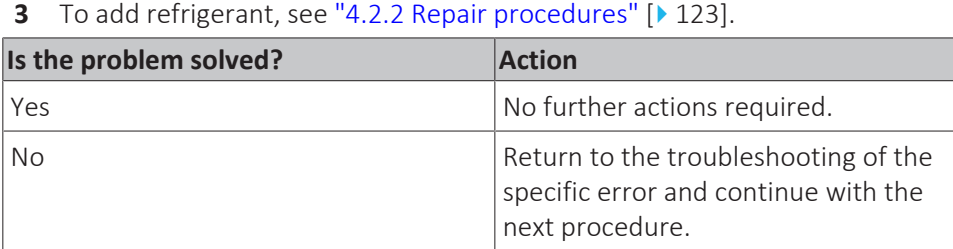

#### **To add refrigerant**

**1** See the installation, operation and maintenance manual for the correct procedure.

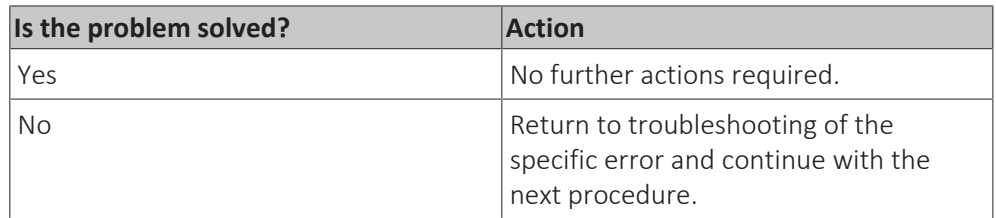

#### <span id="page-125-0"></span>**Repair information**

**Refrigerant piping handling**

- **▪** Make sure that the applied pressure is never higher than the unit design pressure indicated on the nameplate (PS).
- Work according to the F-gas regulation and/or local regulations.
- **▪** Make sure the correct amount of refrigerant is charged after repair according to the F‑gas regulation label on the unit (factory + additional where required).
- **▪** Make sure to use the appropriate equipment and tools according to the refrigerant and unit type.
- **▪** Charge non‑azeotropic refrigerant (e.g. R410A) always in a liquid state.
- **▪** Make sure to use a digital scale (no charging cylinder).
- **▪** Execute correct vacuum drying procedure after repair:
	- **-** When using an electronic vacuum gauge with an absolute pressure readout, a pressure of minimal 2000 micron / 2 Torr / 266 Pa MUST be reached. This pressure should stay stable for 30 minutes when vacuum pump is NOT running. If vacuum pressure CANNOT be held, most likely there is still moisture in the system. Again run the vacuum pump for 1~2 hours to a pressure (absolute pressure readout) lower than 2000 micron / 2 torr / 266 Pa. If target pressure CANNOT be reached, again check for leaks.
	- **-** Connect the unit according to the available service ports.
	- **-** Use related field setting where necessary to open expansion valve / solenoid valve.

#### **Refrigerant piping repair**

- **▪** Make sure to cover open pipe ends during repair so no dust or moisture can enter.
- **▪** Make sure to re‑apply insulation removed during repair.
- **▪** Pipe expansion / flare making:
	- **-** Remove any burrs on the cut surface using the correct tool such as reamer or scraper (note that excessive deburring can thin the pipe walls and cause cracking of the pipe).
	- **-** Make sure the flare has the correct size (use a flare gauge).
	- **-** Make sure no particles remain in the piping.
	- **-** Apply just a drop of refrigerant oil on the inner surface of the flare.
	- **-** Make sure the flare connection is tightened with the correct torque (torque values refer to installation manual).
- **▪** Brazing:
	- **-** Use the correct brazing tool.
	- **-** Use a phosphor copper filler metal (silver composition of 0 to 2%). Do not use flux material.
	- **-** Flush the piping before brazing with nitrogen to avoid oxidation of the inside of the copper tubes (nitrogen purity ≥99.99%).

## 4.3 Water circuit

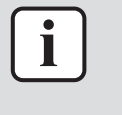

#### **INFORMATION**

EWLQ units ONLY have 1 water circuit (evaporator water ciruit).

EWWQ units have 2 water circuits (evaporator water circuit and condenser water circuit). Check and Repair procedures described below are valid for both water circuits unless specified otherwise.

#### <span id="page-126-0"></span>4.3.1 Checking procedures

#### **To check the water pressure**

- **1** Turn ON the power of the unit.
- **2** Read the water pressure on the field installed pressure gauge.

**Result:** The pressure MUST be 1~2 bar.

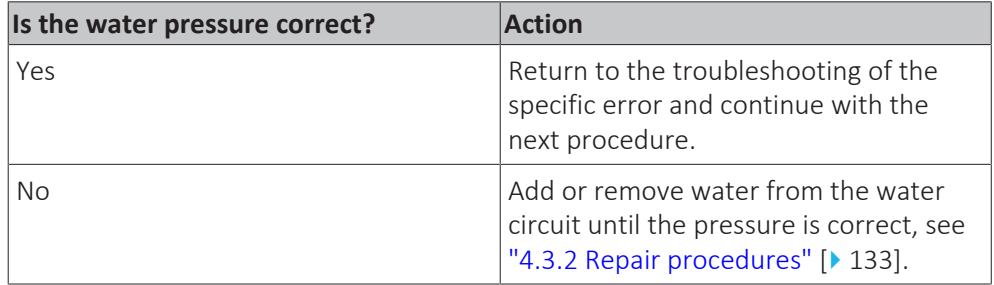

#### **To check the water flow**

- **1** Turn ON the power using the main switch.
- **2** Activate Cooling operation via the user interface or service monitoring tool.
- **3** Use a flow meter to check the water flow.

**Result:** The water flow MUST be:

## 4 | Third party components

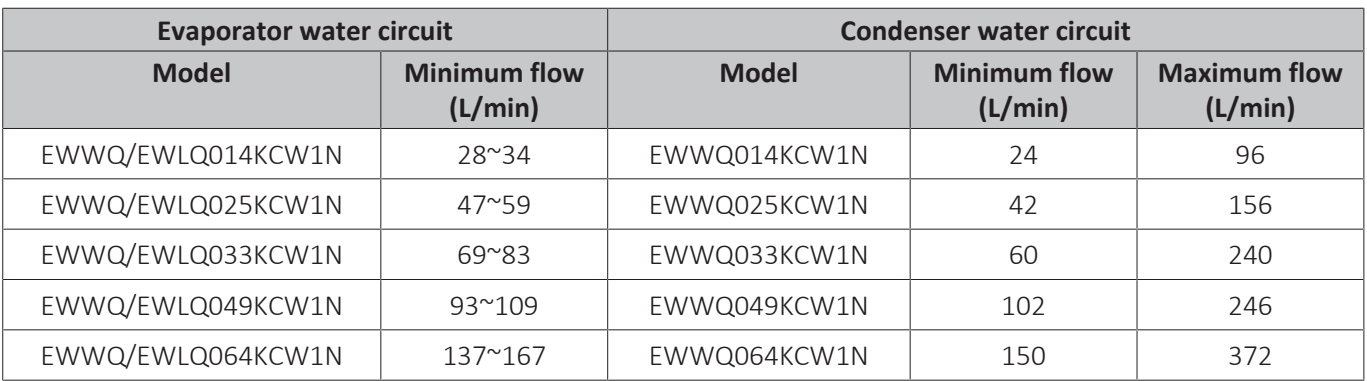

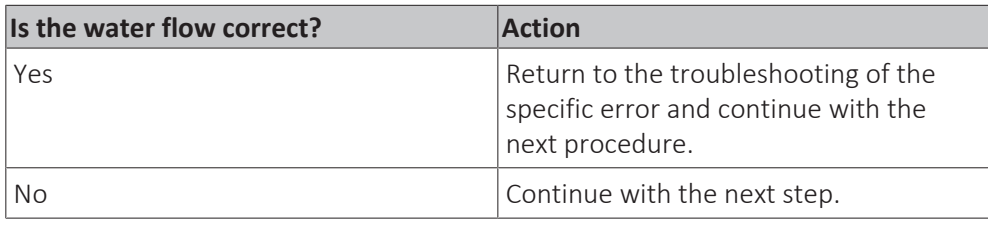

**[4](#page-126-0)** Check the water pressure, see ["4.3.1 Checking procedures" \[](#page-126-0)▶ [127\].](#page-126-0)

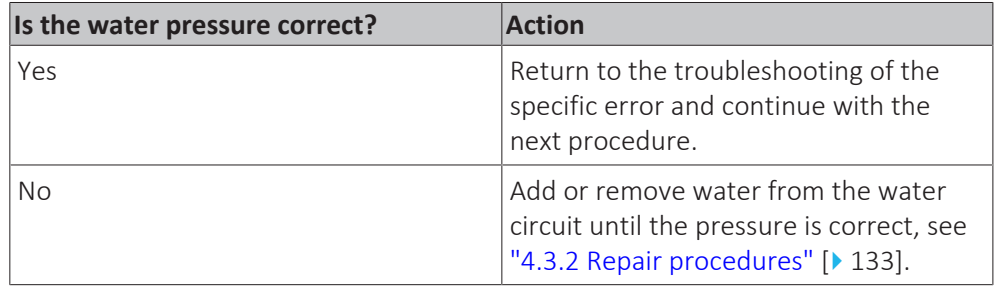

#### **To check the glycol concentration**

If the unit operates below 4°C (water temperature), a proper water / glycol mixture is required. Check the glycol concentration as follows:

- **1** Take a water sample at the field installed water drain valve.
- **2** Using a refractometer, define the glycol concentration.

**Result:** The glycol concentration MUST be:

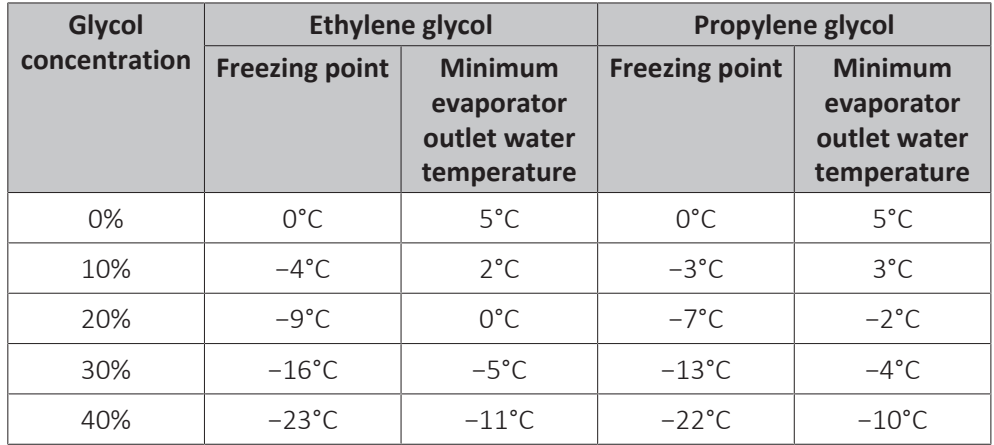

**3** Add glycol until the correct concentration in the water is reached.

This can be done in different ways:

- **Use a filler kit and check the concentration using a refractometer.**
- **Calculate the amount of glycol to be added.** Glycol volume to be added = [(Target concentration–Measured concentration)/100] x Total water volume.

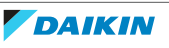

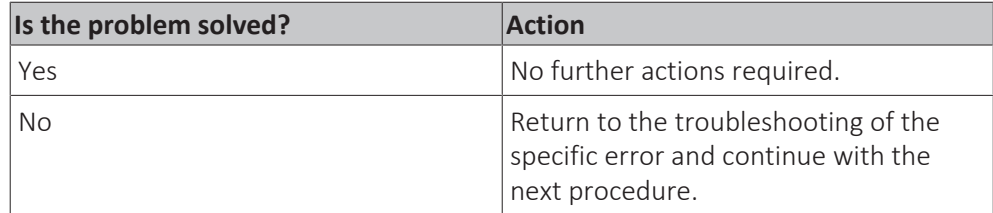

#### **To check the water quality**

- **1** Take a water sample at the field installed water drain valve.
- **2** Send the water sample to an accredited lab for testing.

**Result:** The water MUST comply with the following specifications:

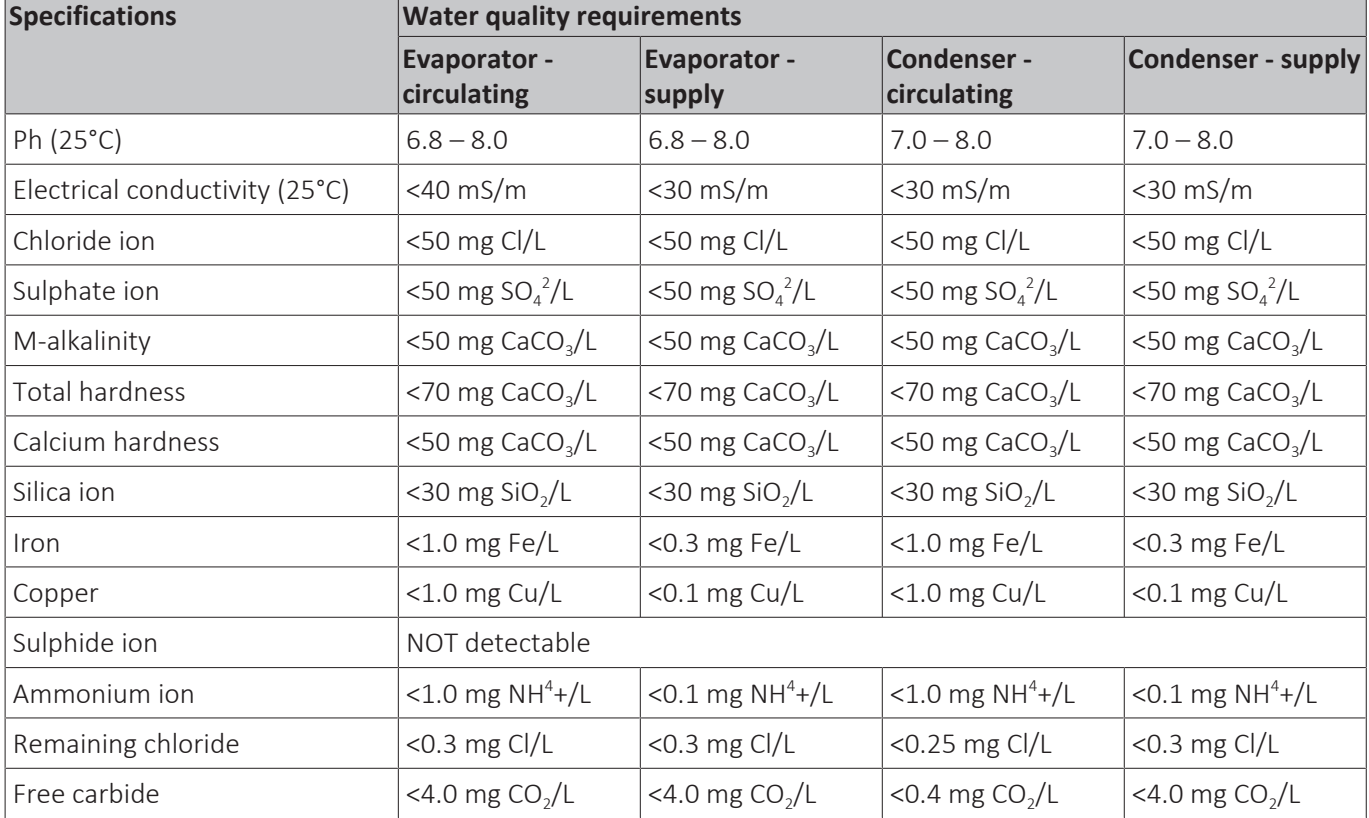

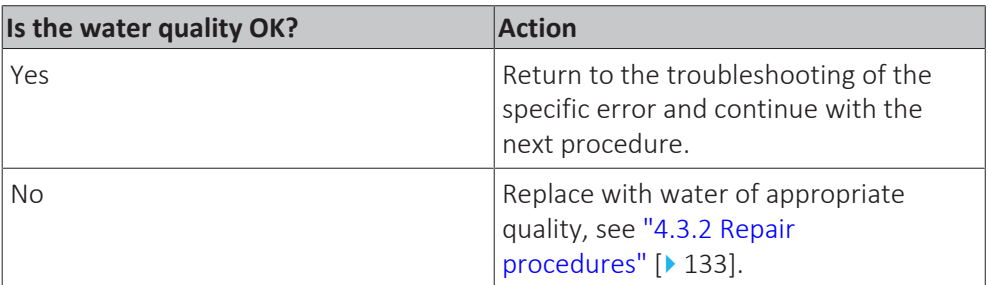

#### **To check if the water circuit stop valves are open**

**1** The stop valves are located outside the unit. Check that all valves are in open position (in line with the piping).

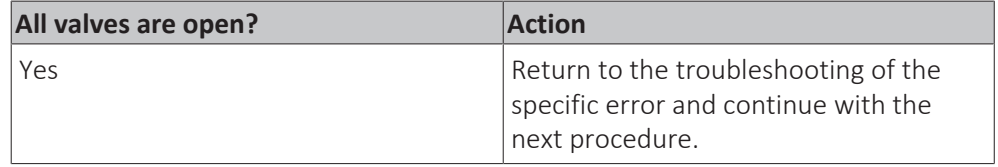

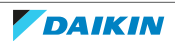

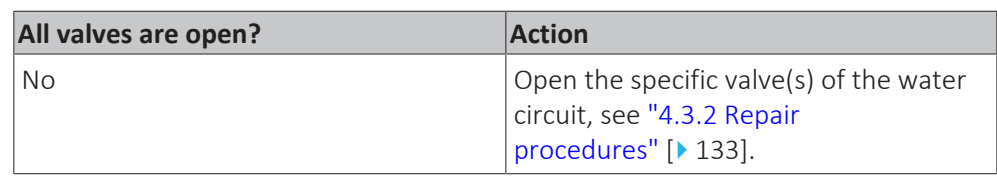

#### **To check if the field installed air purge valves are installed on the correct locations**

**1** Check the installation outside the unit. All highest points of the installation MUST have air purge valves installed. The air purge valves MUST NOT be installed on other locations.

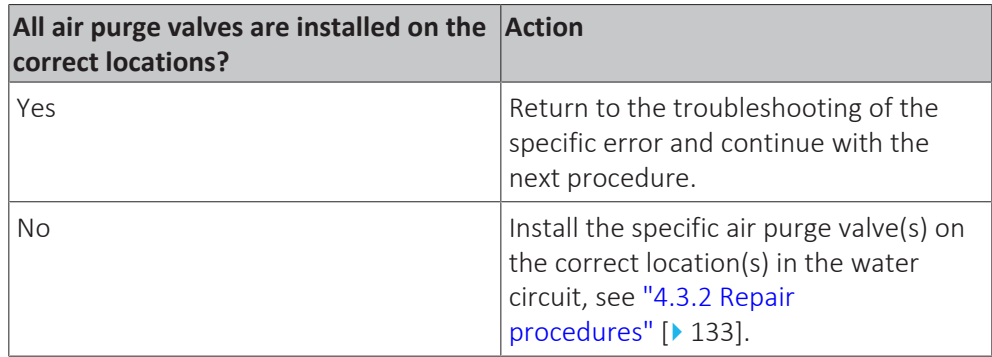

#### **To check for leaks in the water circuit**

**1** Inspect the installation outside the unit and check for leaks.

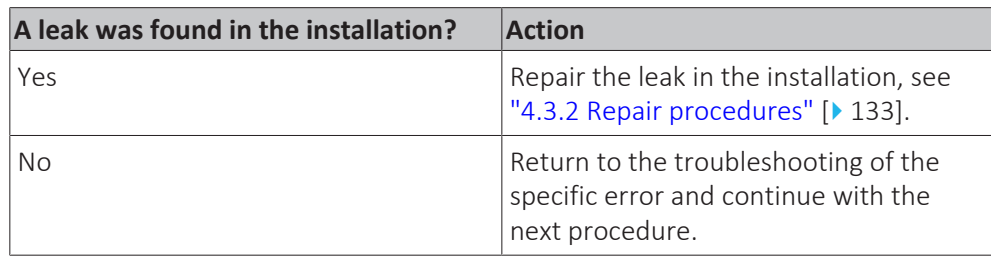

#### **To check the pressure drop on the plate heat exchanger**

**Prerequisite:** Stop the unit operation via the user interface.

**Prerequisite:** Turn OFF the main switch.

**Prerequisite:** Remove the required plate work, see ["3.7 Plate work" \[](#page-83-0) $\blacktriangleright$  8[4](#page-83-0)].

- **1** On the inlet and outlet piping of the plate heat exchanger, install pressure gauges at the appropriate fittings.
- **2** Turn ON the power of the unit with the main switch.
- **3** Activate Cooling operation via the user interface or service monitoring tool.
- **4** Wait a few minutes until the system is operating properly.
- **5** Read the pressure on both pressure gauges and calculate the difference = pressure drop on the plate heat exchanger.
- **6** Check the water flow, see ["4.3.1 Checking procedures" \[](#page-126-0) $\triangleright$  [127\].](#page-126-0)
- **7** Using the graphic below, determine the expected pressure drop (for your specific unit) according to the measured water flow.

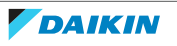

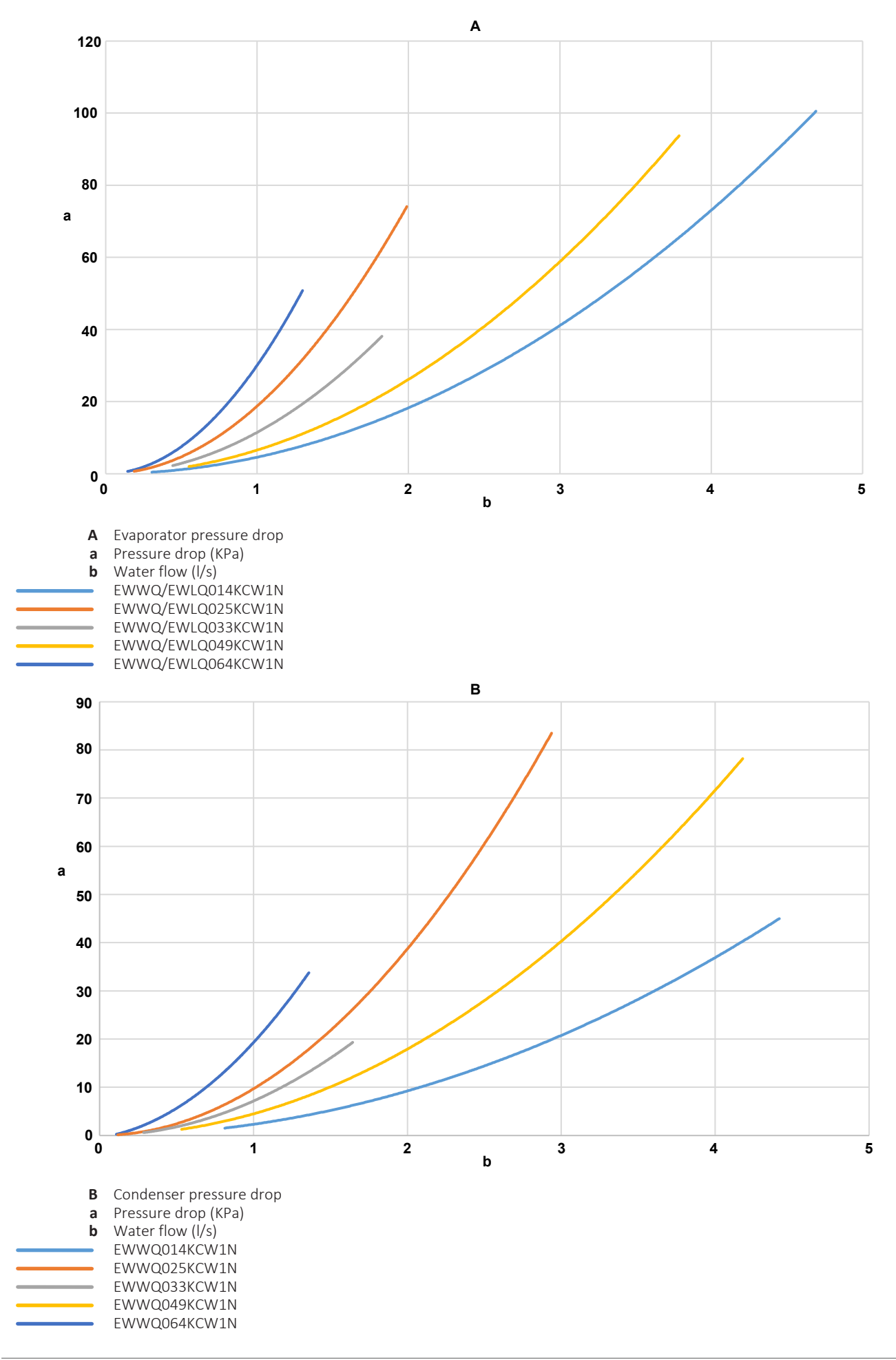

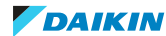

**8** Compare the measured pressure drop with the pressure drop determined using the graphic above.

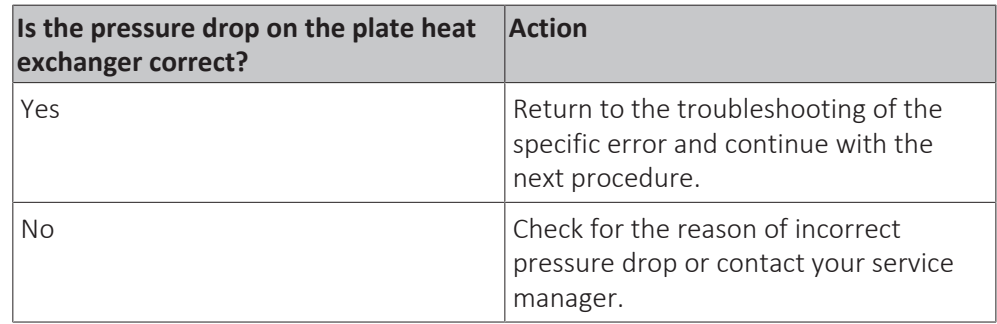

#### **To check the main water supply and pressure**

**1** Check that the main water supply and pressure of the installation is within the expected range (>1 bar).

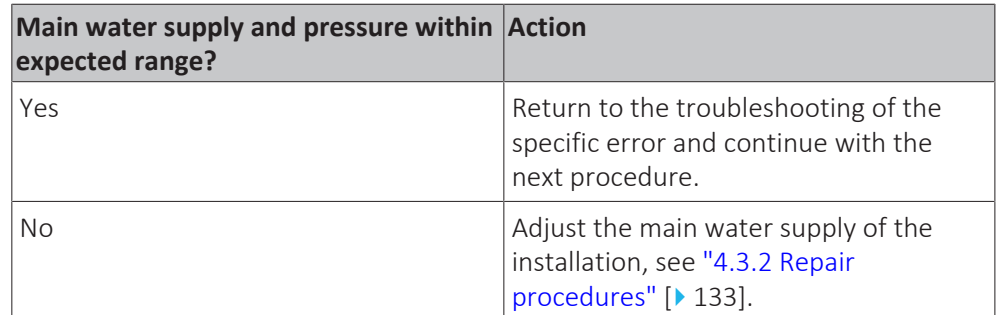

#### **To check if the water circuit is clogged**

- **1** Check that all field piping is done according to the good practice and installation, operation and maintenance manual:
	- **Correct piping diameters**
	- Piping distance limits are followed
	- NO pipes are squeezed
	- NO short radius bends
- **2** Turn ON the power of the unit with the main switch.
- **3** Activate Cooling operation via the user interface or service monitoring tool.
- **4** Wait for the system to run at a more or less stable condition.
- **5** On the water circuit piping, using a contact thermometer, measure the temperature before and after every position with a potential risk for clogging. If a big temperature difference is measured, an internal pipe obstruction may be present at this location.

#### **INFORMATION**

Focus on positions with a potential risk for clogging such as:

**▪** Filters

- **▪** Valves
- **▪** Brazing points
- **▪** …

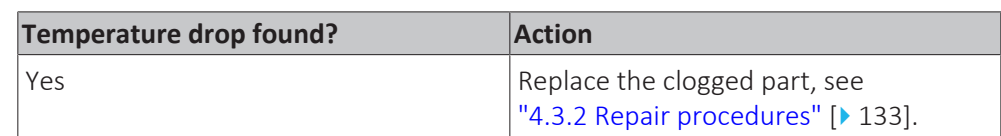

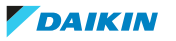

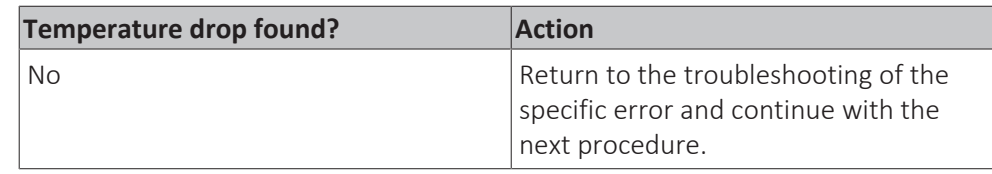

#### <span id="page-132-0"></span>4.3.2 Repair procedures

#### **To remove/drain water from the water circuit**

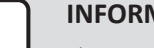

#### **INQUAR**

This procedure partially drains the water circuit, sufficient for component replacement.

**Prerequisite:** Stop the unit operation via the user interface.

**Prerequisite:** Turn OFF the main switch.

- **1** Connect a drain hose to the appropriate field installed drain valve (port).
- **2** Open the drain port. Collect the drained water in the drain pan, bottle, sink,… using the installed drain hose.
- **3** To add water to the water circuit, see ["4.3.2 Repair procedures" \[](#page-132-0) $\triangleright$  [133\].](#page-132-0)

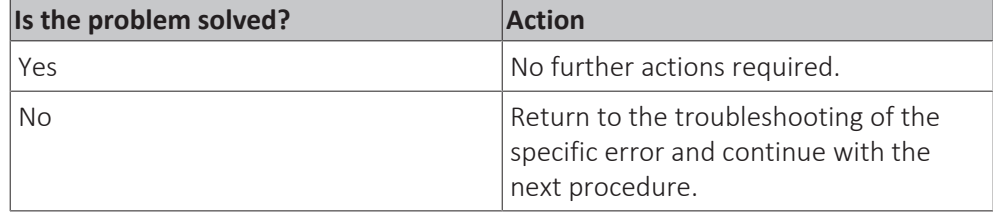

#### **To add water to the water circuit**

**Prerequisite:** Stop the unit operation via the user interface.

**Prerequisite:** Turn OFF the main switch.

- **1** To fill the water circuit, use a field supply filling kit. Make sure you comply with the applicable legislation.
- **2** Purge the water circuit, see ["4.3.2 Repair procedures" \[](#page-132-0)▶ [133\]](#page-132-0).

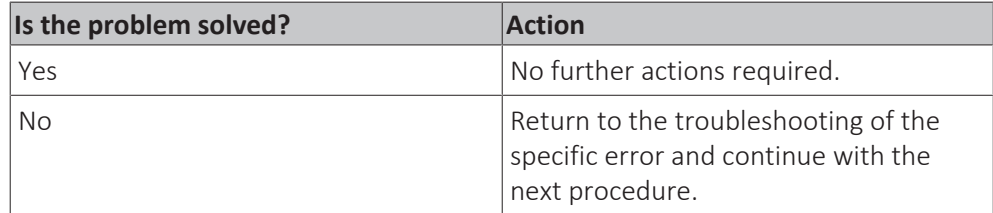

#### **To open the stop valves of the water circuit**

**1** The stop valves are located outside the unit. Open the valves by placing them in line with the piping.

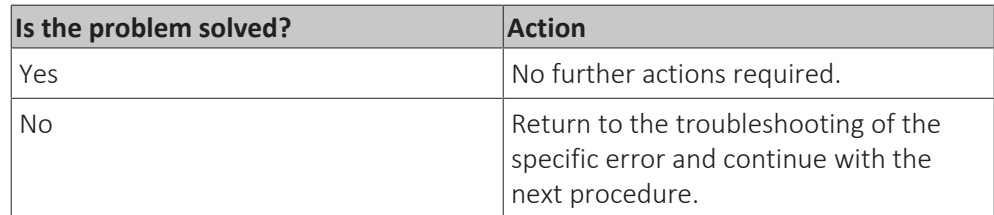

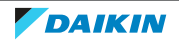

#### <span id="page-133-0"></span>**To open the air purge valves of the water circuit**

- **1** NO air purge valves are installed inside the unit.
- **2** Place all field installed air purge valves in the open position.
- **3** Purge the water circuit, see ["4.3.2 Repair procedures" \[](#page-132-0) $\blacktriangleright$  [133\]](#page-132-0).

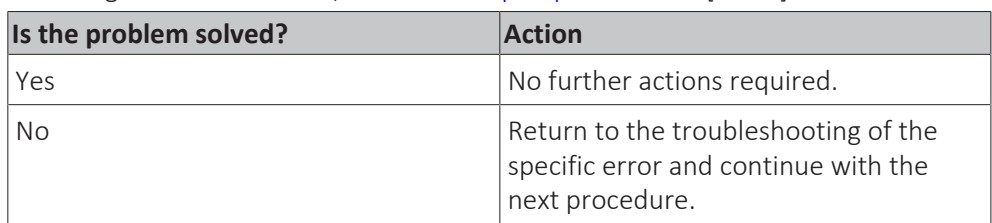

#### **To install the field installed air purge valves on the highest points of the water circuit**

**Prerequisite:** Stop the unit operation via the user interface.

**Prerequisite:** Turn OFF the main switch.

- **1** Install field installed air purge valves on all highest points of the installation outside the unit.
- **2** Purge the water circuit, see ["4.3.2 Repair procedures" \[](#page-132-0) $\blacktriangleright$  [133\]](#page-132-0).

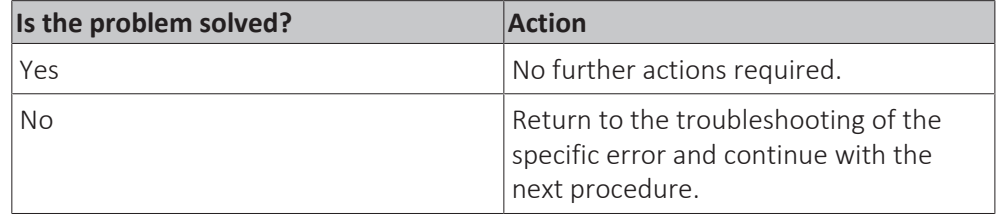

#### **To purge the water circuit**

- **1** Check that all field installed air purge valves are installed in the correct locations, see ["4.3.1 Checking procedures" \[](#page-126-0) $\triangleright$  [127\].](#page-126-0)
- **2** See "To open the air purge valves of the water circuit" [ $\blacktriangleright$  13[4](#page-133-0)] for detailed information about the unit air purge valves.
- **3** Run the field installed water pump ONLY as follows:
	- 10 minutes run, then 2 minutes stop. Do this 3 times.
	- 10 minutes stop.

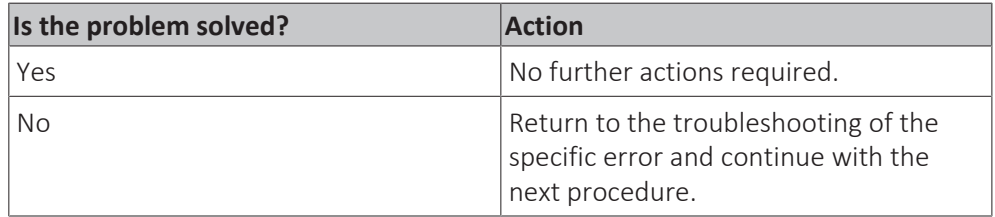

#### **To repair the leak in the water circuit**

**1** Repair the leak in the water circuit.

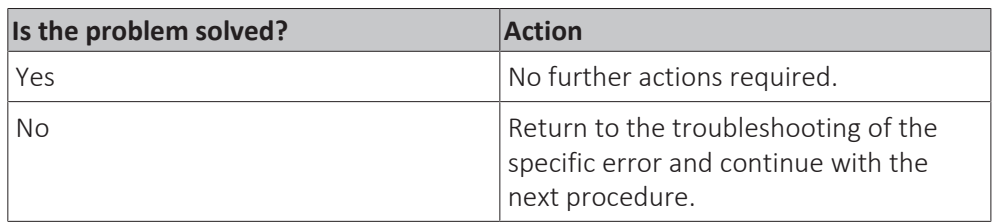

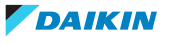

#### **To adjust the main water supply of the installation**

**1** Adjust the main water supply of the installation to be within the expected range (>1 bar).

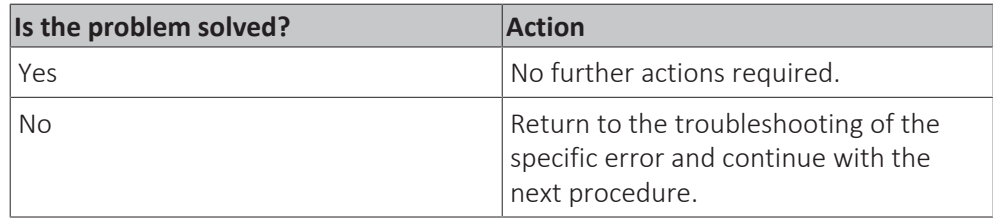

#### **To replace the clogged part of the water circuit**

**1** See the correct procedure for the component that needs to be repaired.

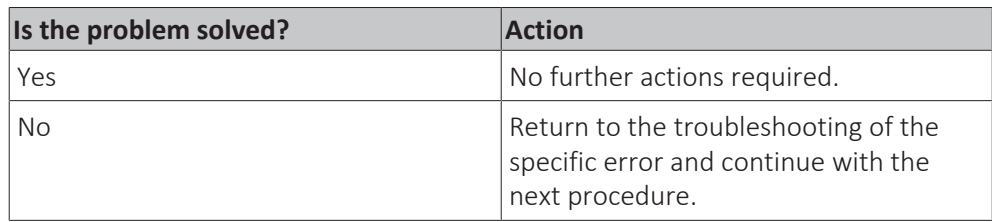

## 4.4 Manufacturer components

#### <span id="page-134-0"></span>4.4.1 Checking procedures

#### **To check the correct operation / setting of the manufacturer component**

**1** See the specific dealer manual to check for the correct installation, operation or setting of your component.

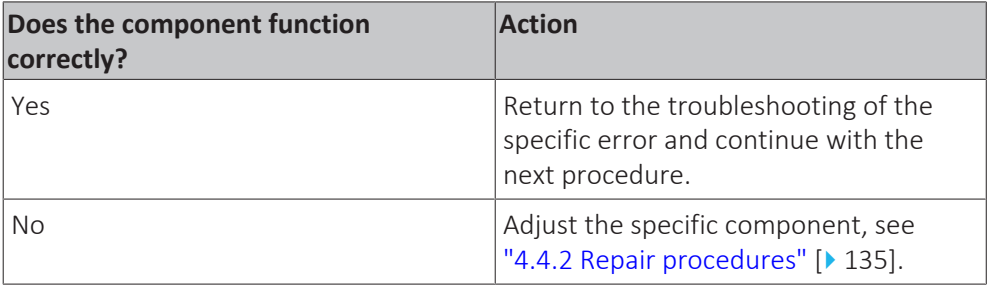

#### <span id="page-134-1"></span>4.4.2 Repair procedures

#### **To adjust the manufacturer component**

**1** See the specific dealer manual to adjust your component.

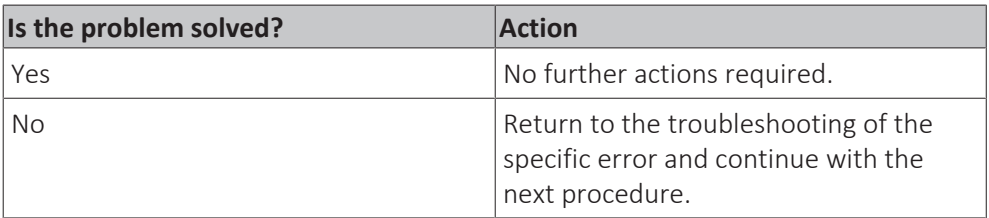

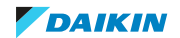

# 4.5 External factors

## 4.5.1 Checking procedures

#### **To check the required space around the outdoor unit heat exchanger**

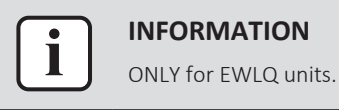

**1** Check if the space around the outdoor unit heat exchanger is sufficient. See the installation manual of the third party outdoor unit heat exchanger for the required space specifications. Adjust as needed.

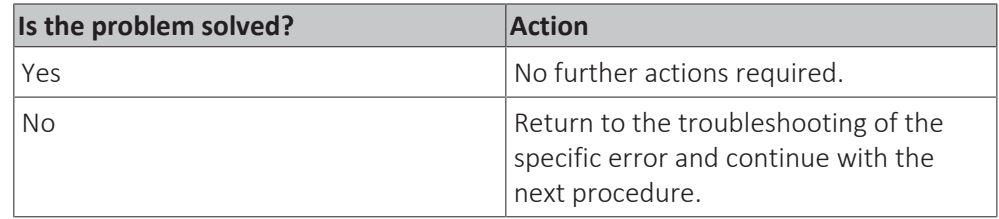

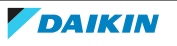

# 5 Maintenance

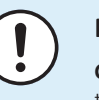

#### **NOTICE**

**General maintenance/inspection checklist.** Next to the maintenance instructions in this chapter, a general maintenance/inspection checklist is also available on the Daikin Business Portal (authentication required).

The general maintenance/inspection checklist is complementary to the instructions in this chapter and can be used as a guideline and reporting template during maintenance.

# 5.1 Maintenance schedule

See next page.

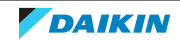

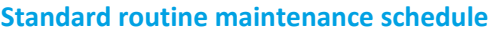

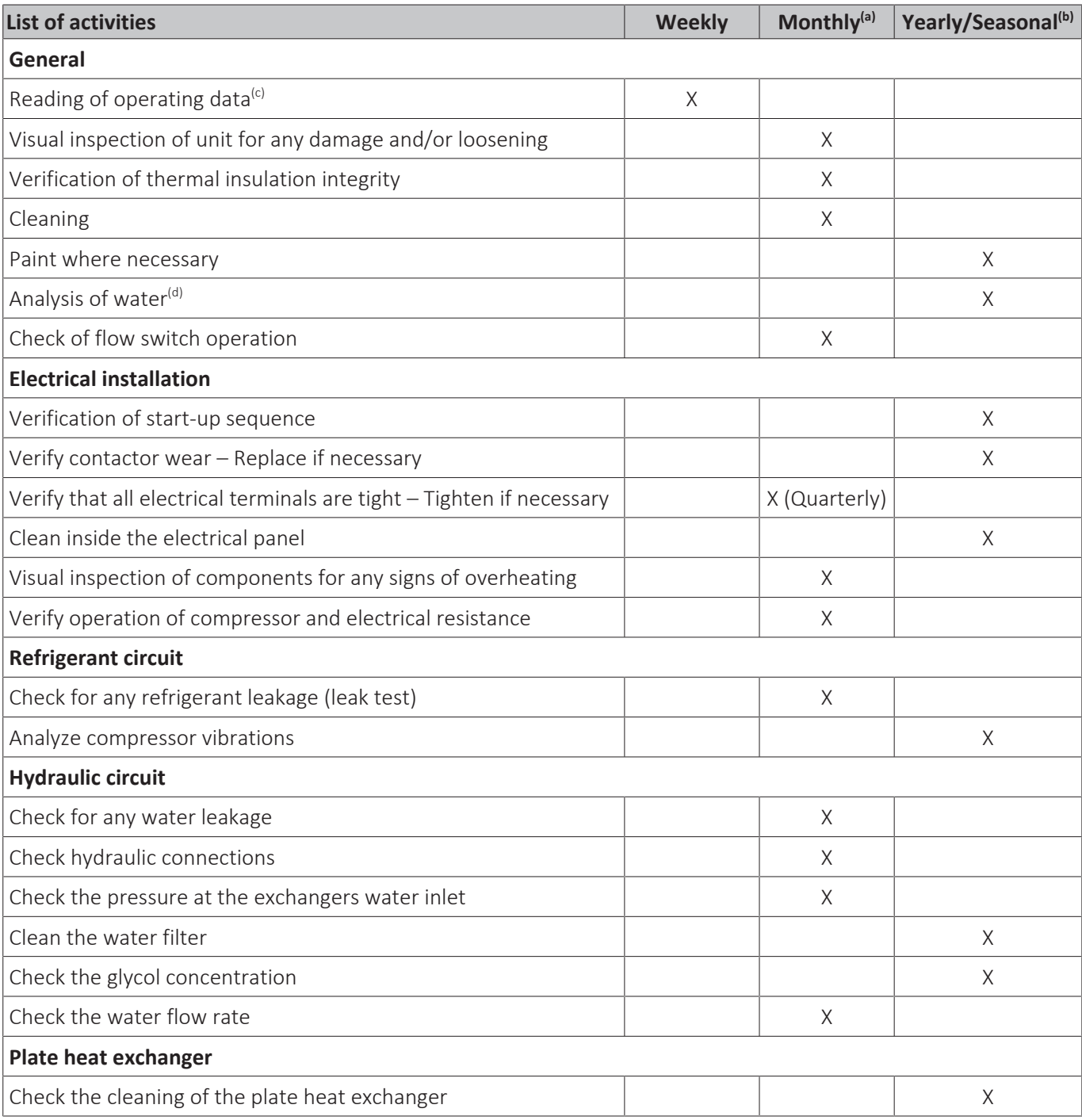

<sup>(a)</sup> Monthly activities include all the weekly ones.<br><sup>(b)</sup> The annual (or early season) activities include all weekly and monthly activities.

 $\left($ <sup>c)</sup> Daily reading of the operating values of the unit allows maintaining high observational standards.

<sup>(d)</sup> Check for any dissolved metals.

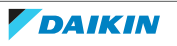

#### **Routine maintenance schedule for critical application and/or highly aggressive environment**

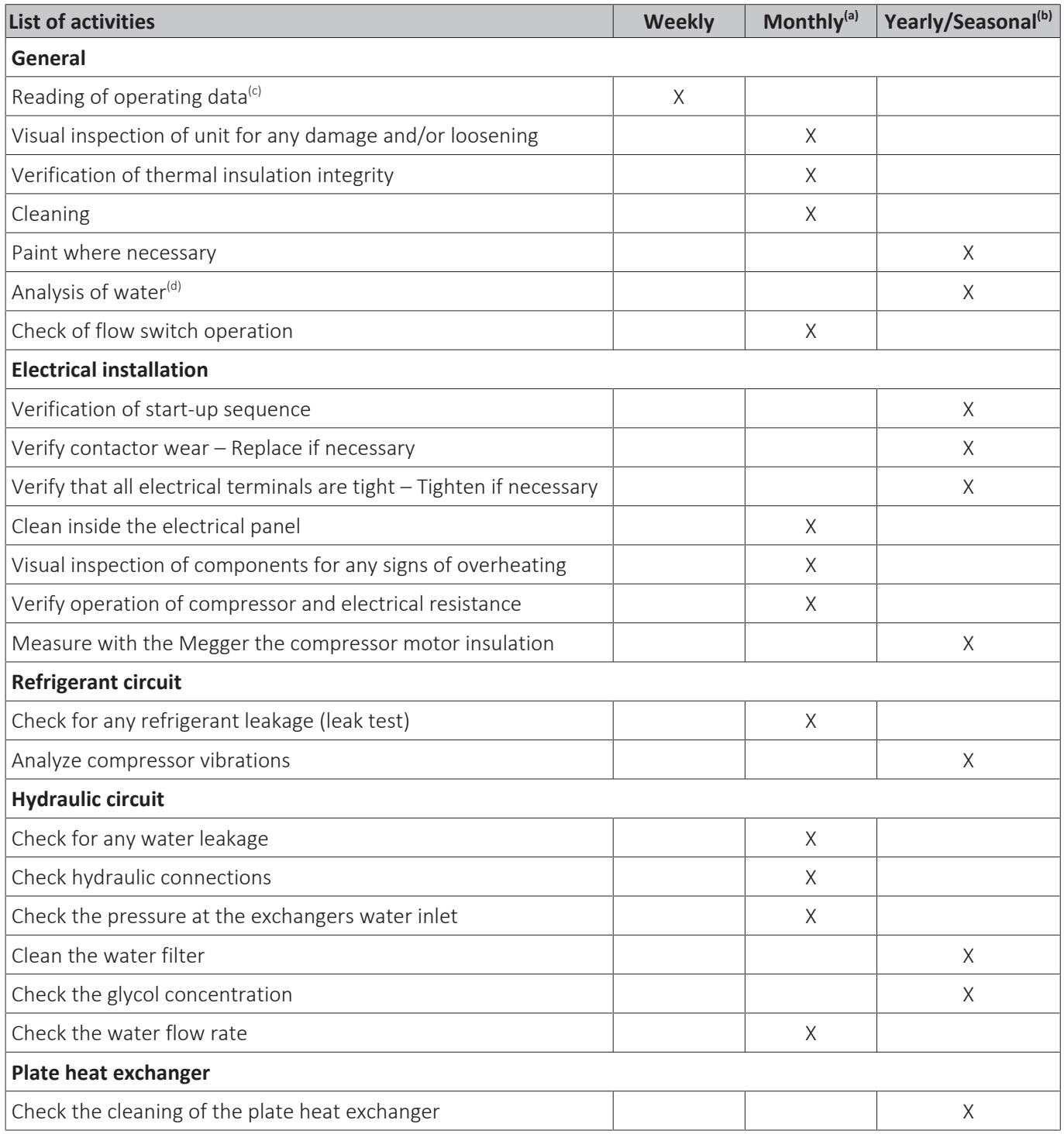

(a) Monthly activities include all the weekly ones.

 $\overline{a}^{(b)}$  The annual (or early season) activities include all weekly and monthly activities.

 $\frac{c_0}{c_1}$  Daily reading of the operating values of the unit allows maintaining high observational standards.

<sup>(d)</sup> Check for any dissolved metals.

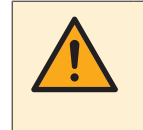

#### **CAUTION**

Units placed or stored in a highly aggressive environment for long time without operation are still subject to these routine maintenance steps.

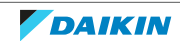

# 6 Technical data

# 6.1 Detailed information setting mode

6.1.1 Detailed information setting mode: Indoor unit

See the installation, operation and maintenance manual on business portal for more information.

6.1.2 Detailed information setting mode: Remote controller

See the installation, operation and maintenance manual on business portal for more information.

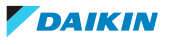

# <span id="page-140-0"></span>6.2 Wiring diagram

See the internal wiring diagram supplied with the unit. The wiring diagram is ALSO available on the Daikin Business Portal (authentication required).

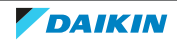

# 6.3 Piping diagram

### 6.3.1 Piping diagram: Indoor unit

#### **EWWQ014~033KCW1N units**

Ċ Τ

## **INFORMATION**

The diagrams shown in this manual may be incorrect due to changes/updates to the unit. Correct diagrams are supplied with the unit and can also be found in the technical data book.

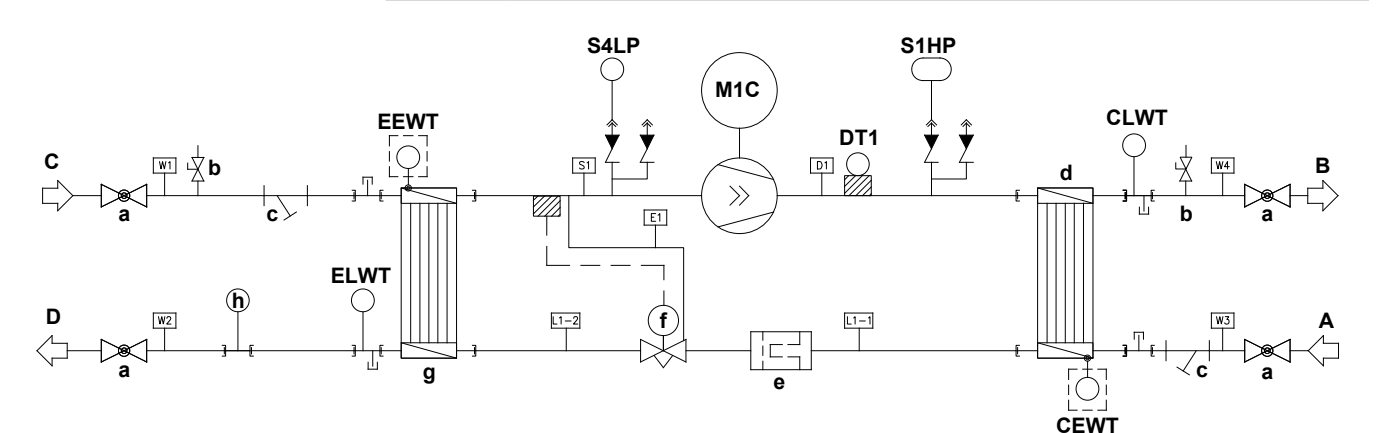

- **A** Condenser water circuit Water IN **h**<br> **B** Condenser water circuit Water OUT **CEWT**
- 
- 
- **D** Evaporator water circuit Water OUT **DT1 DT1 DT1 DT1**
- 
- 
- 
- **Compressor**<br> **Compressor**<br> **Compressor**<br> **Compressor**<br> **Compressor**<br> **Compressor**<br> **Compressor**<br> **Compressor**<br> **Compressor**<br> **Compressor**<br> **Compressor d** Heat exchanger (Condenser) **S1HP**<br>**e** Drier filter switch pressure state state state state state
- 
- **f** Thermostatic expansion valve
- **g** Heat exchanger (Evaporator)

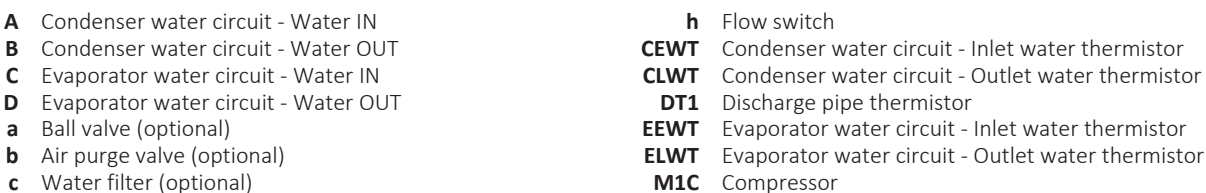

- 
- Refrigerant low pressure sensor<br>Option
- 

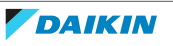

#### **EWWQ049~064KCW1N units**

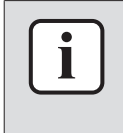

#### **INFORMATION**

The diagrams shown in this manual may be incorrect due to changes/updates to the unit. Correct diagrams are supplied with the unit and can also be found in the technical data book.

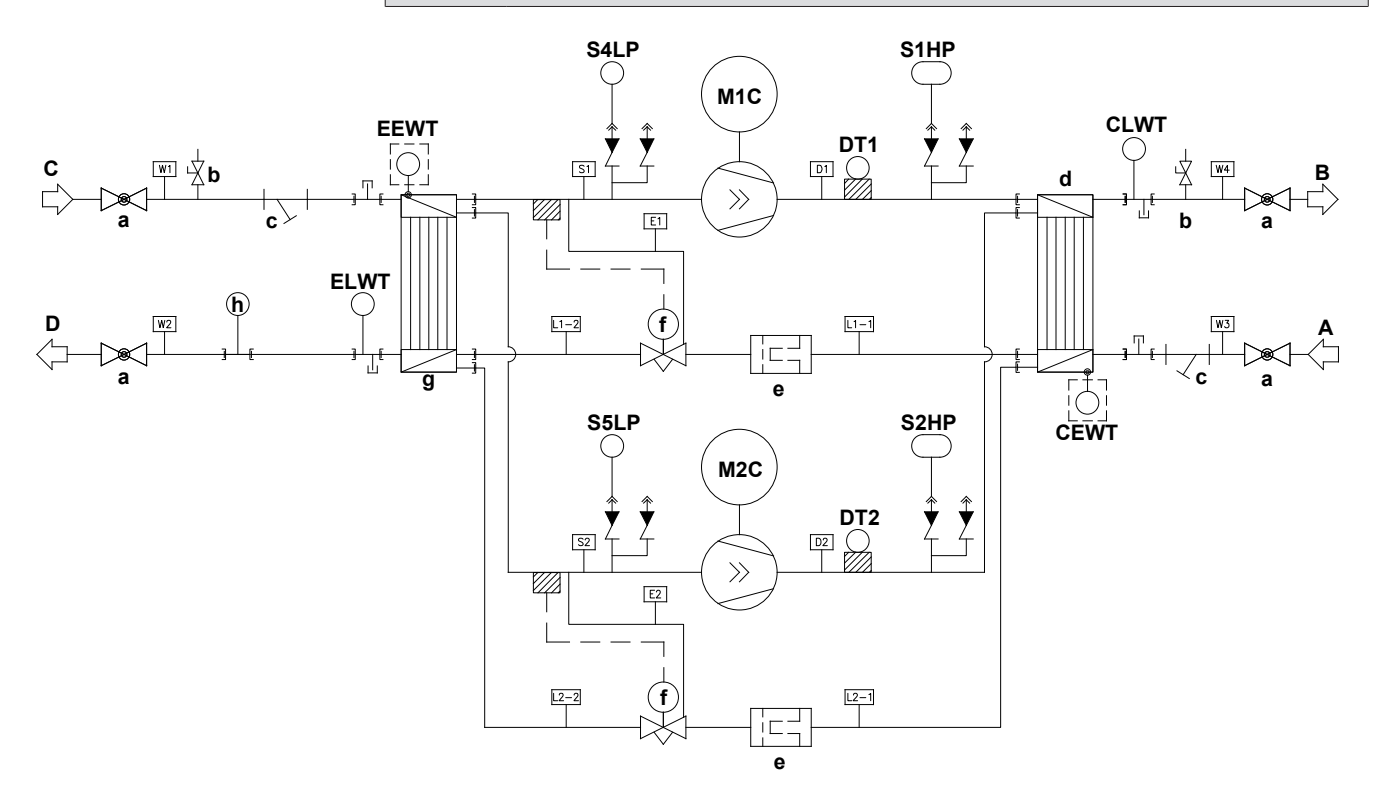

- 
- **B** Condenser water circuit Water OUT **DT1** Discharge pipe thermistor<br> **C** Evaporator water circuit Water IN **DT2** Discharge pipe thermistor
- **C** Evaporator water circuit Water IN **DT2**<br> **D** Evaporator water circuit Water OUT **DISCHARGE PIPE EEWT**
- 
- 
- 
- **b** Air purge valve (optional) **M1C** Compressor<br> **c** Water filter (optional) **M2C** Compressor
- **c** Water filter (optional) **M2C** Compressor<br> **d** Heat exchanger (Condenser) **M2C** Compressor **S1HP** High pressure switch **d** Heat exchanger (Condenser) **S1HP**<br>**e** Drier filter states and states states states states states states states states states states states states states and states of the Director of the Director of the Director of the
- 
- **e** Drier filter **S2HP** High pressure switch **f** Thermostatic expansion valve **S2HP S2HP** Refrigerant low press
- 
- **Flow switch**
- **CEWT** Condenser water circuit Inlet water thermistor
- **A** Condenser water circuit Water IN **CLWT** Condenser water circuit Outlet water thermistor<br> **B** Condenser water circuit Water OUT **DT1** Discharge pipe thermistor
	-
	-
- **D** Evaporator water circuit Water OUT **EEWT** Evaporator water circuit Inlet water thermistor<br>**ELWT** Evaporator water circuit Outlet water thermistor<br>**ELWT** Evaporator water circuit Outlet water thermistor
- **a** Ball valve (optional) **ELWT** Evaporator water circuit Outlet water thermistor
	-
	-
	-
	-
	- **F** Thermostatic expansion valve **S4LP** Refrigerant low pressure sensor<br> **S5LP** Refrigerant low pressure sensor
- **g** Heat exchanger (Evaporator) **S5LP** Refrigerant low pressure sensor<br> **h** Flow switch **S5LP** Refrigerant low pressure sensor
	-

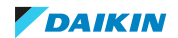

#### **EWLQ014~033KCW1N units**

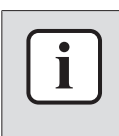

#### **INFORMATION**

The diagrams shown in this manual may be incorrect due to changes/updates to the unit. Correct diagrams are supplied with the unit and can also be found in the technical data book.

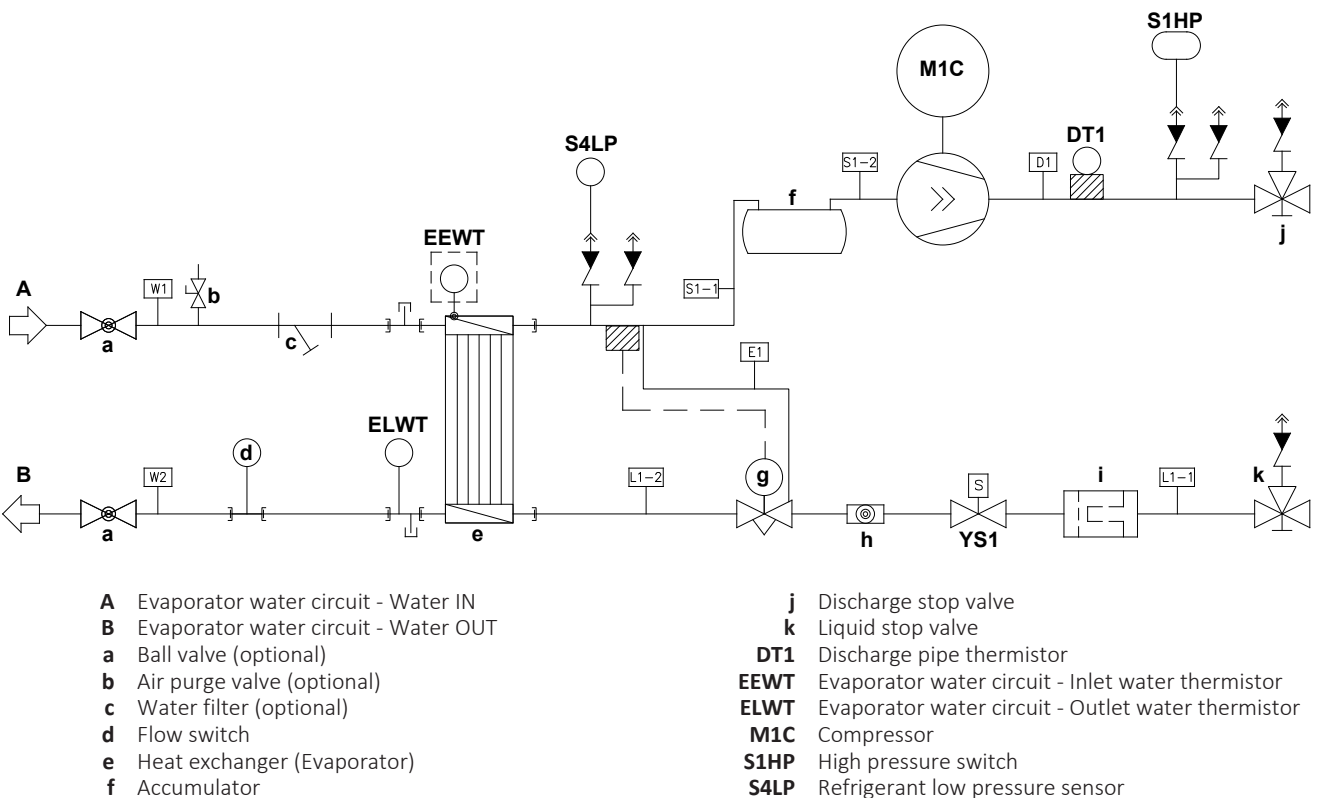

- 
- **g** Thermostatic expansion valve **YS1** Liquid solenoid value **YS1** Liquid value **YS1** Liquid value **PH** Sight glass
- **h** Sight glass
- **i** Drier filter
- **falp** Refrigerant low pressure sensor<br>**YS1** Liquid solenoid valve
- 

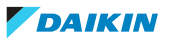
#### **EWLQ049~064KCW1N units**

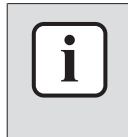

#### **INFORMATION**

The diagrams shown in this manual may be incorrect due to changes/updates to the unit. Correct diagrams are supplied with the unit and can also be found in the technical data book.

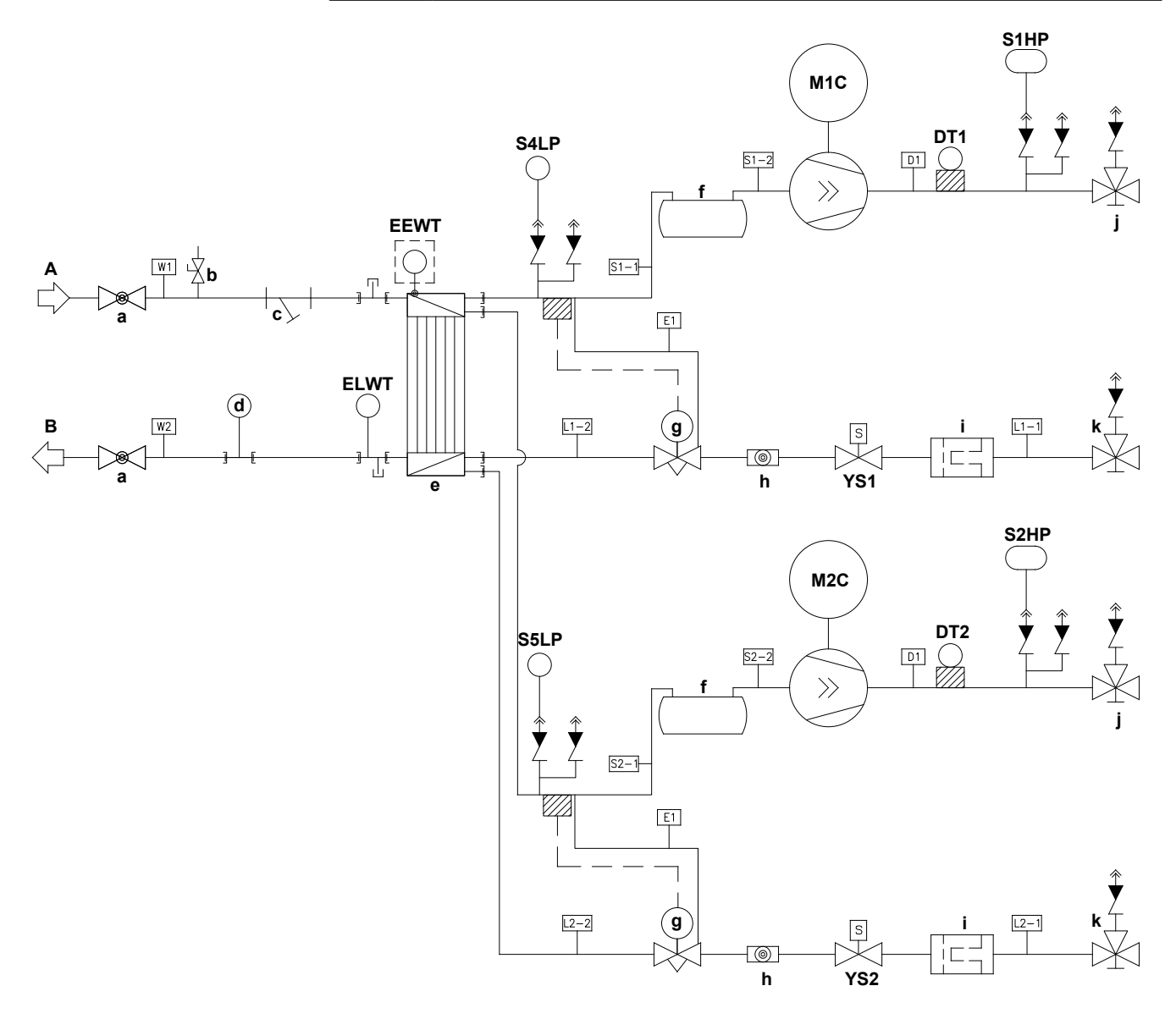

- **A** Evaporator water circuit Water IN **DT1** Discharge pipe thermistor
- **B** Evaporator water circuit Water OUT **DT2** Discharge pipe thermistor<br>**a** Ball valve (optional) **DT2** Discharge pipe thermistor
- 
- 
- **c** Water filter (optional)
- 
- **d** Flow switch **M2C** Compressor **d M2C** Compressor **and M2C** Compressor **a M2C** Compressor **e** Heat exchanger (Evaporator) **S1HP**<br> **f** Accumulator **S2HP**
- 
- **g** Thermostatic expansion valve **S4LP S4LP** Sight glass
- 
- 
- **j** Discharge stop valve<br> **k** Liquid stop valve<br> **k** Liquid stop valve<br> **yS2** Liquid solenoid valve<br> **PS2** Conservation of the conservation of the conservation of the conservation of the conservation of the conservation of
- **k** Liquid stop valve
- 
- 
- **a** Ball valve (optional) **EEWT** Evaporator water circuit Inlet water thermistor<br> **ELWT** Evaporator water circuit Outlet water thermistor<br> **ELWT** Evaporator water circuit Outlet water thermistor
- **b** Air purge valve (optional) **ELWT** Evaporator water circuit Outlet water thermistor<br> **c** Water filter (optional) **ELWT** Compressor
	-
	-
	-
	- **Figh pressure switch<br>Refrigerant low pressure sensor**
	-
	- **h** Sight glass **S5LP** Refrigerant low pressure sensor<br>Drier filter **S5LP** Refrigerant low pressure sensor
- **i** Drier filter **in American State of the State of State State State State State State State State State State State State State State State State State State State State State State State State State State State State St** 
	-

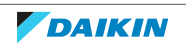

## 6.4 Component overview

### 6.4.1 Component overview: EWWQ014~033KC

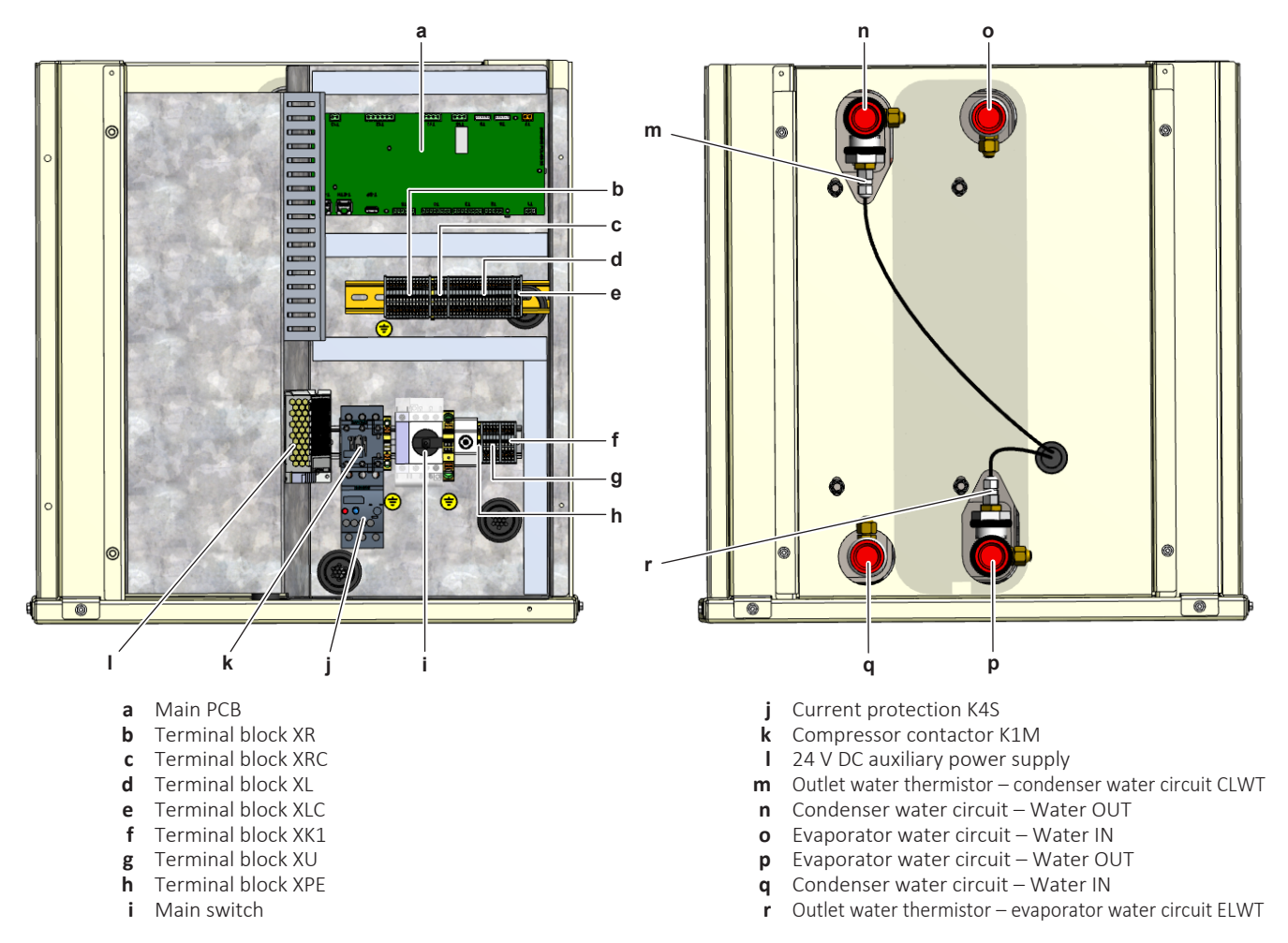

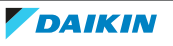

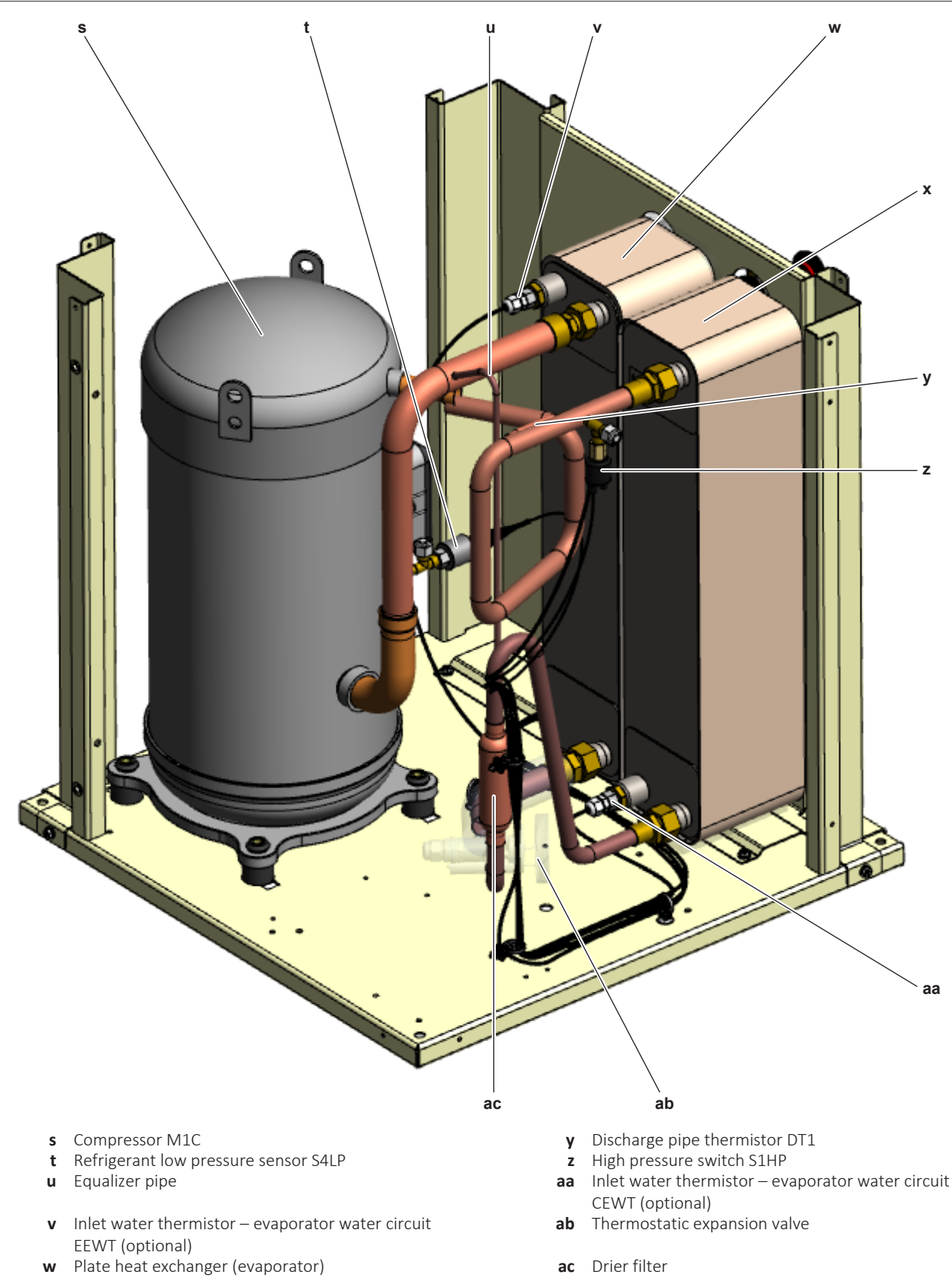

**x** Plate heat exchanger (condenser)

EWWQ014~064KCW1N + EWLQ014~064KCW1N Water-Cooled Water Chillers ESIE21-14A – 2024.02

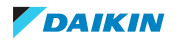

#### 6.4.2 Component overview: EWWQ049~064KC

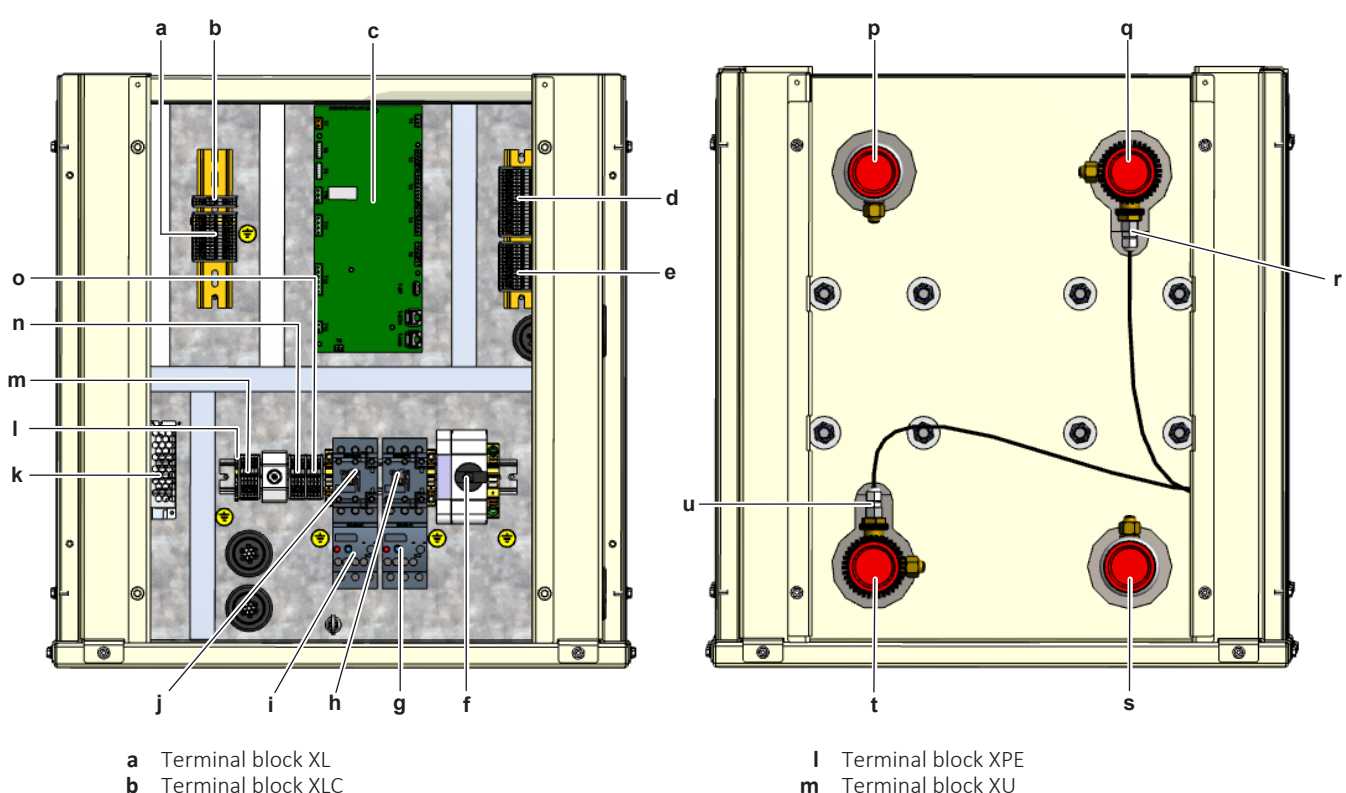

- 
- **b** Terminal block XLC **m**<br>**c** Main PCB **n**
- 
- **d** Terminal block XRC **o** Terminal block XK2
- 
- 
- 
- 
- 
- 
- **k** 24 V DC auxiliary power supply
- 
- 
- **Terminal block XK1**<br>**Terminal block XK2**
- 
- **e** Terminal block XR **p** Evaporator water circuit Water IN<br>**f** Main switch **p** Evaporator **p** Evaporator water circuit Water OU
- **f** Main switch **q** Condenser water circuit Water OUT **g** Current protection K5S **q** Condenser water circuit Water OUT **g** Current protection K5S
	- **r** Outlet water thermistor condenser water circuit CLWT
- **h** Compressor contactor K2M **s** Condenser water circuit Water IN **i** Current protection K4S **b i** Current protection K4S
	- **i** Current protection K4S **t**<br> **i** Evaporator water circuit Water OUT<br> **u** Outlet water thermistor evaporator water water the compressor contactor K1M
- **j** Compressor contactor K1M **u** Outlet water thermistor evaporator water circuit ELWT

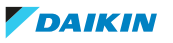

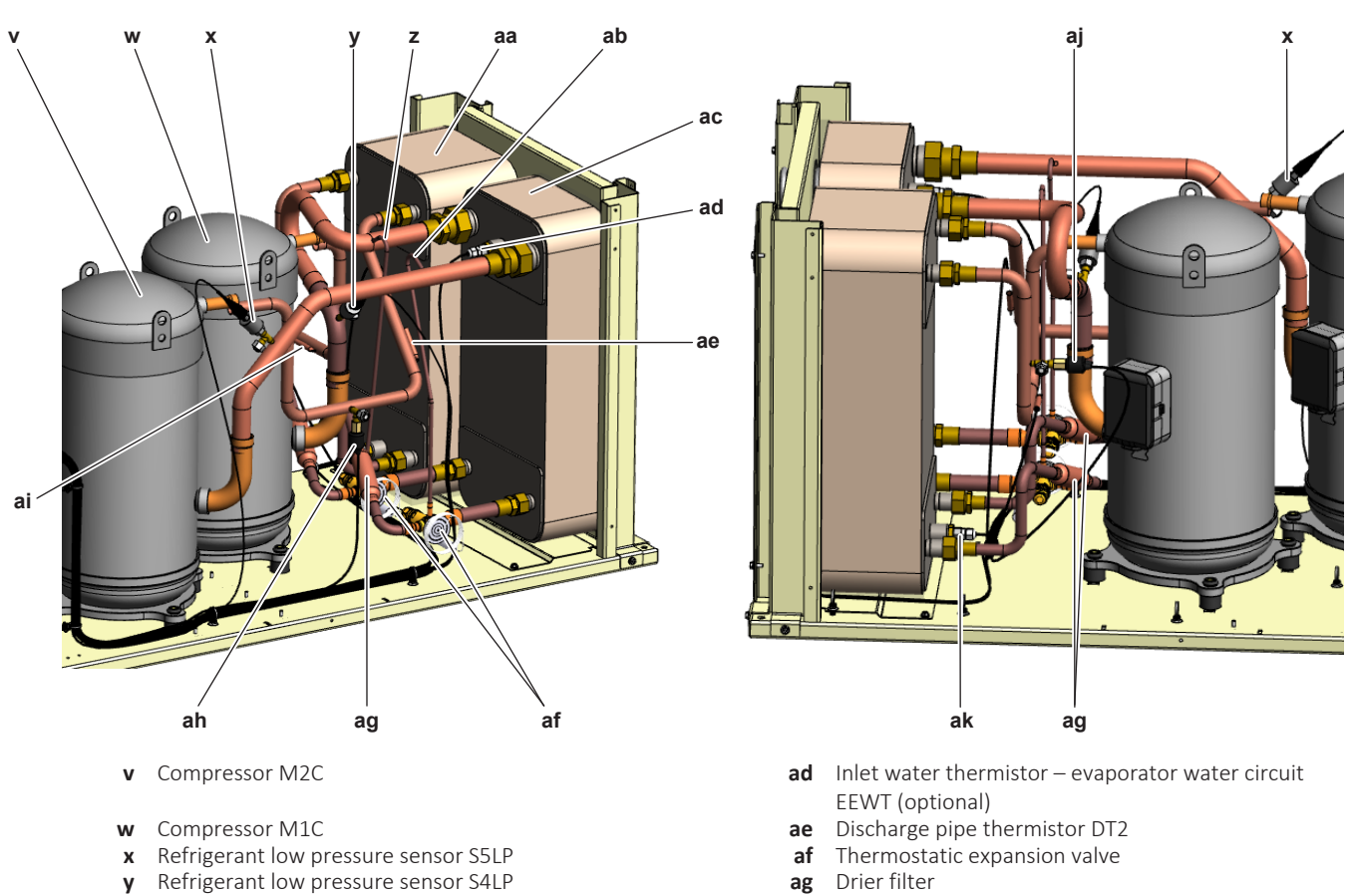

- 
- **z** Equalizer pipe **ah** High pressure switch S2HP<br>**a** Plate heat exchanger (condenser) **and the starting of the symbol condensation of a** Discharge pipe thermistor
	-
	-
	- **ak** Inlet water thermistor evaporator water circuit CEWT (optional)
- **y** Refrigerant low pressure sensor S4LP<br>**z** Equalizer pipe
- 
- **aa** Plate heat exchanger (condenser)<br>**ab** Equalizer pipe
- 
- **ab** Equalizer pipe<br> **ai** High pressure switch S1HP<br> **ac** Plate heat exchanger (evaporator) **all allet** water thermistor ev

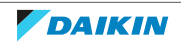

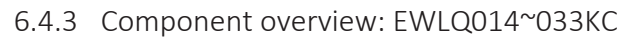

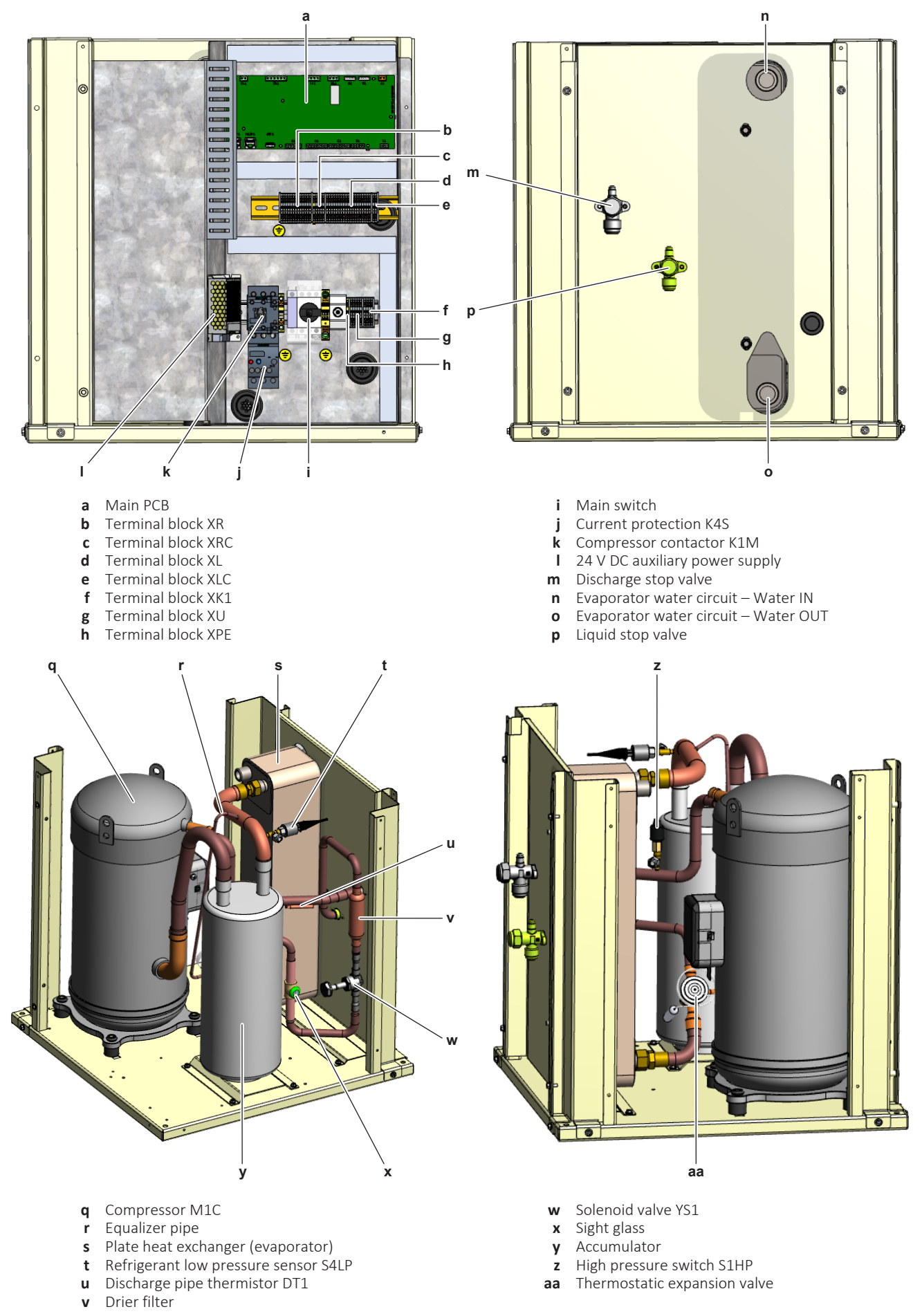

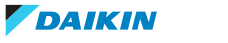

#### 6.4.4 Component overview: EWLQ049~064KC

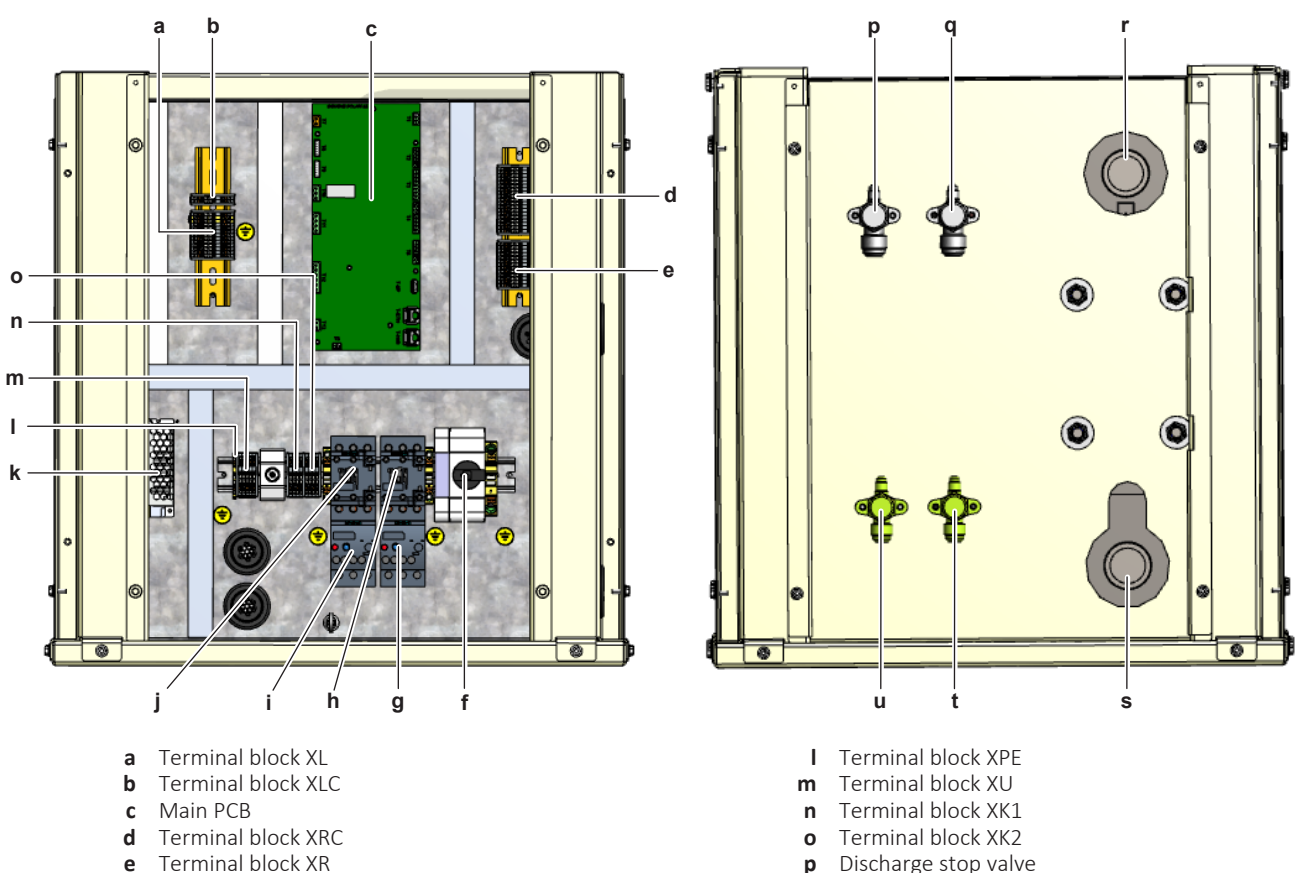

- 
- 
- 
- **f** Main switch **q** Discharge stop valve
- 
- **i** Current protection K4S **t** Liquid stop valve<br> **j** Compressor contactor K1M **u** Liquid stop valve
- **j** Compressor contactor K1M
- **k** 24 V DC auxiliary power supply
- 
- **e** Terminal block XR **p** Discharge stop valve<br> **f** Main switch **p** Discharge stop valve
	-
	- **r** Evaporator water circuit Water IN
- **h** Compressor contactor K2M **s** Evaporator water circuit Water OUT **i** Current protection K4S
	-
	-

### 6 | Technical data

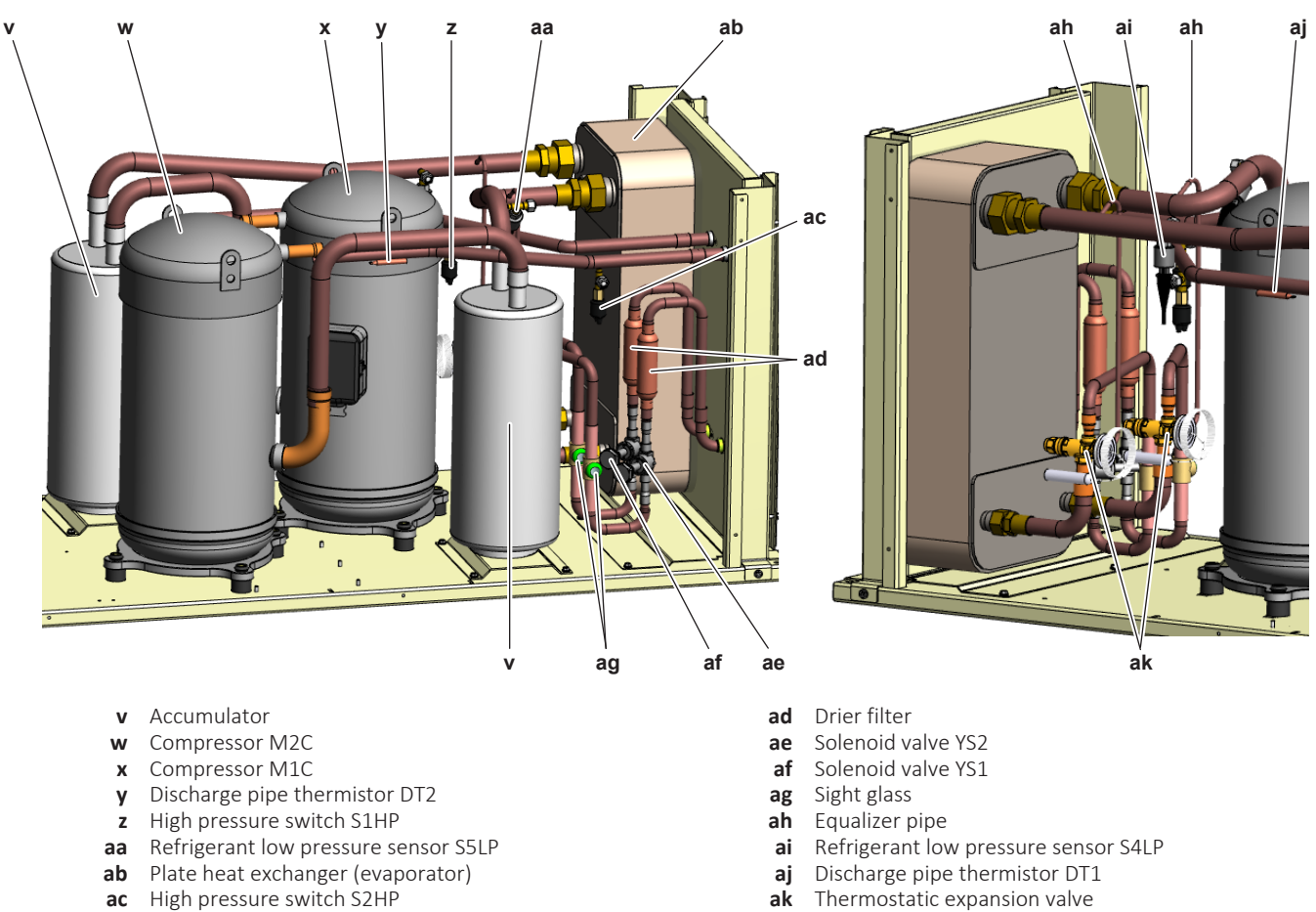

**ac** High pressure switch S2HP

Service manual 152

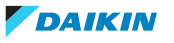

#### 6.4.5 PCB Overview

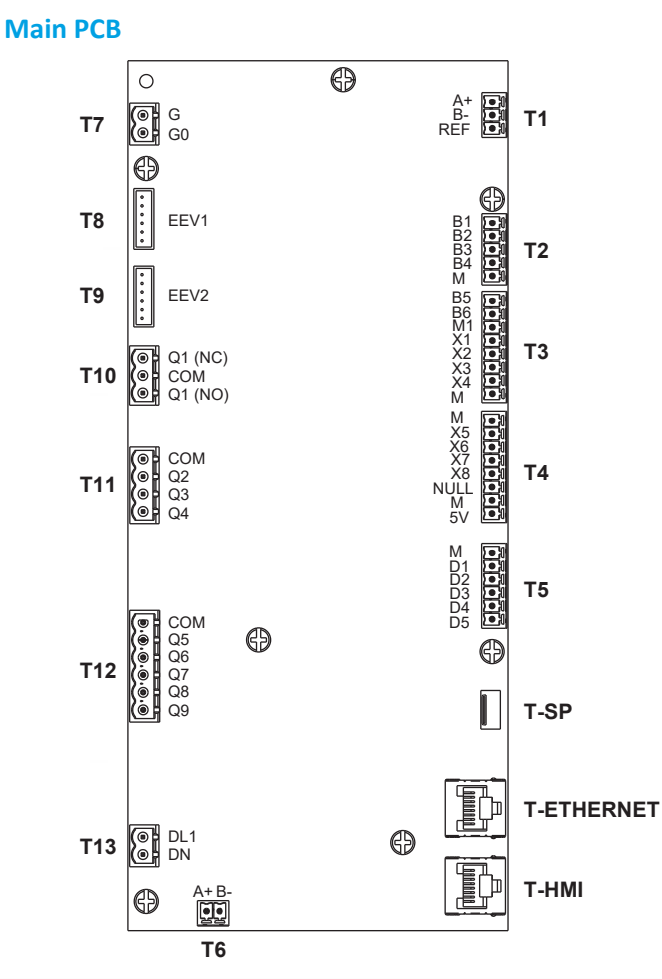

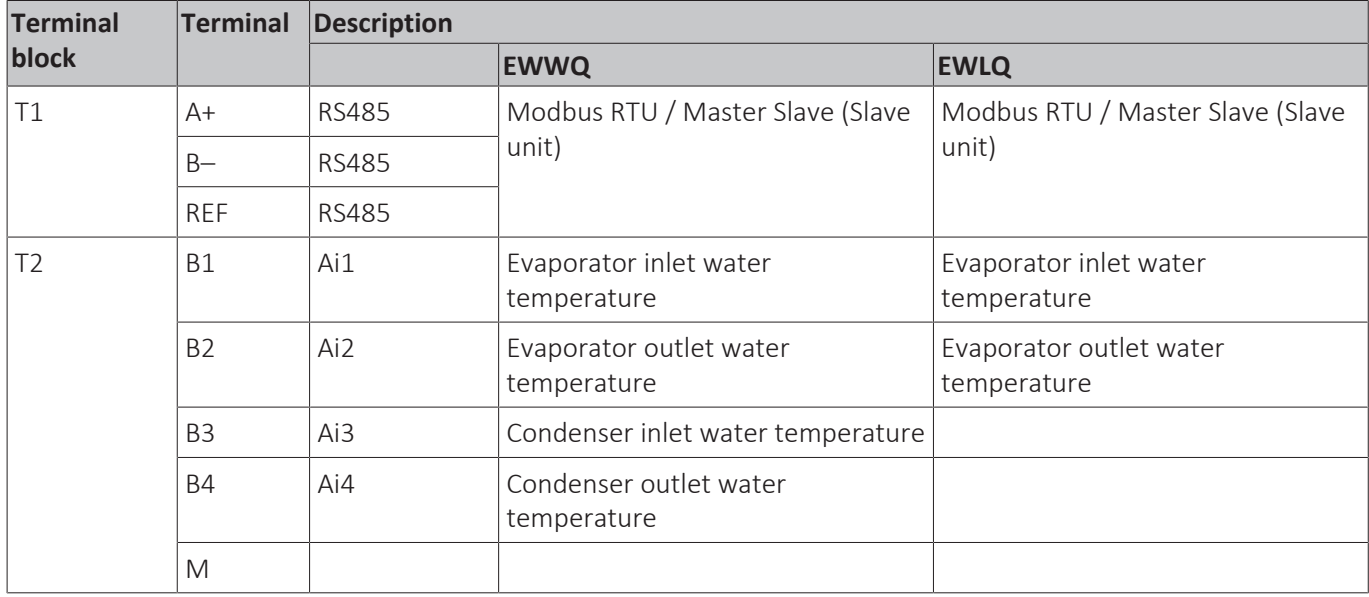

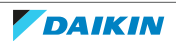

### 6 | Technical data

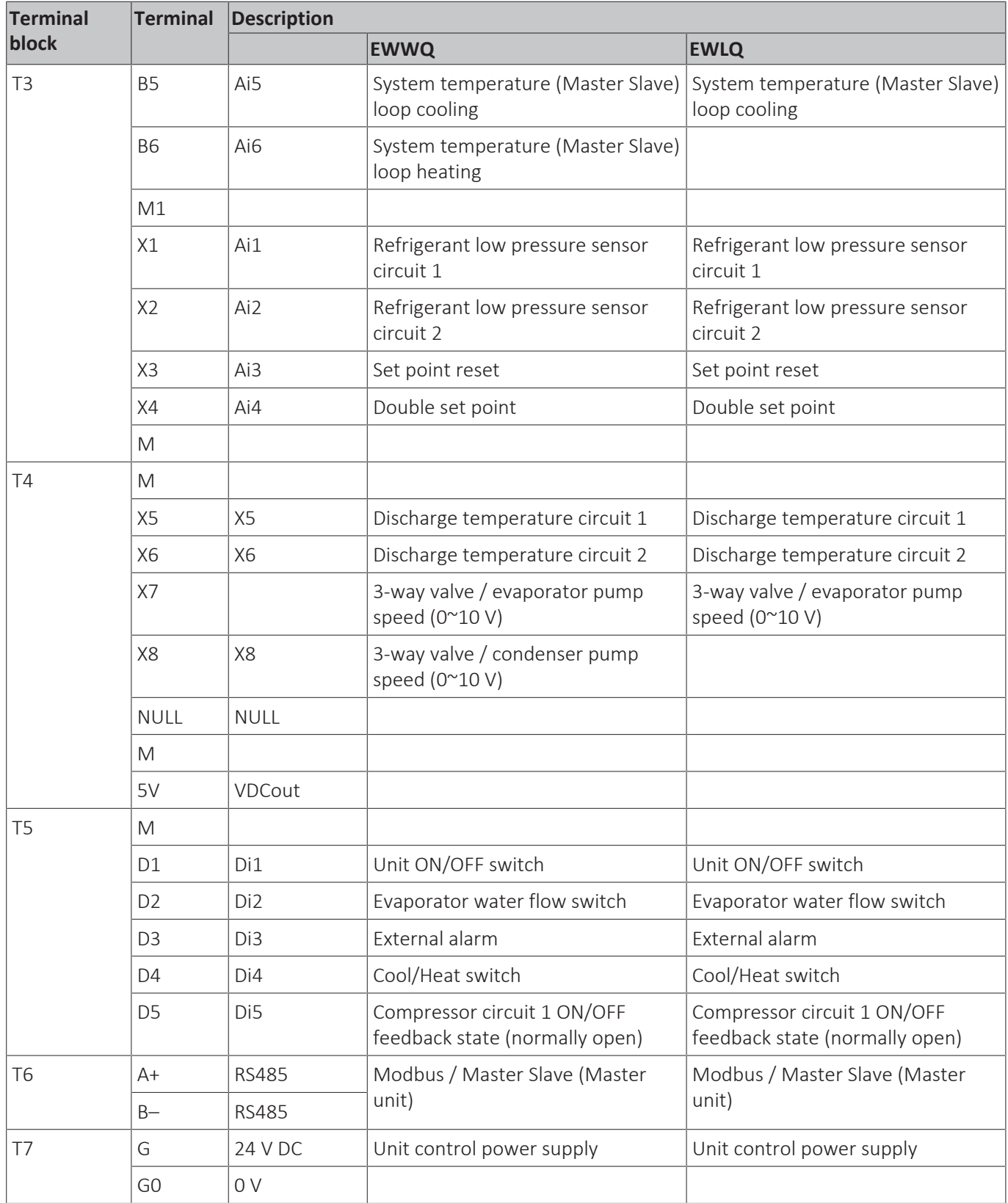

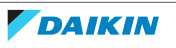

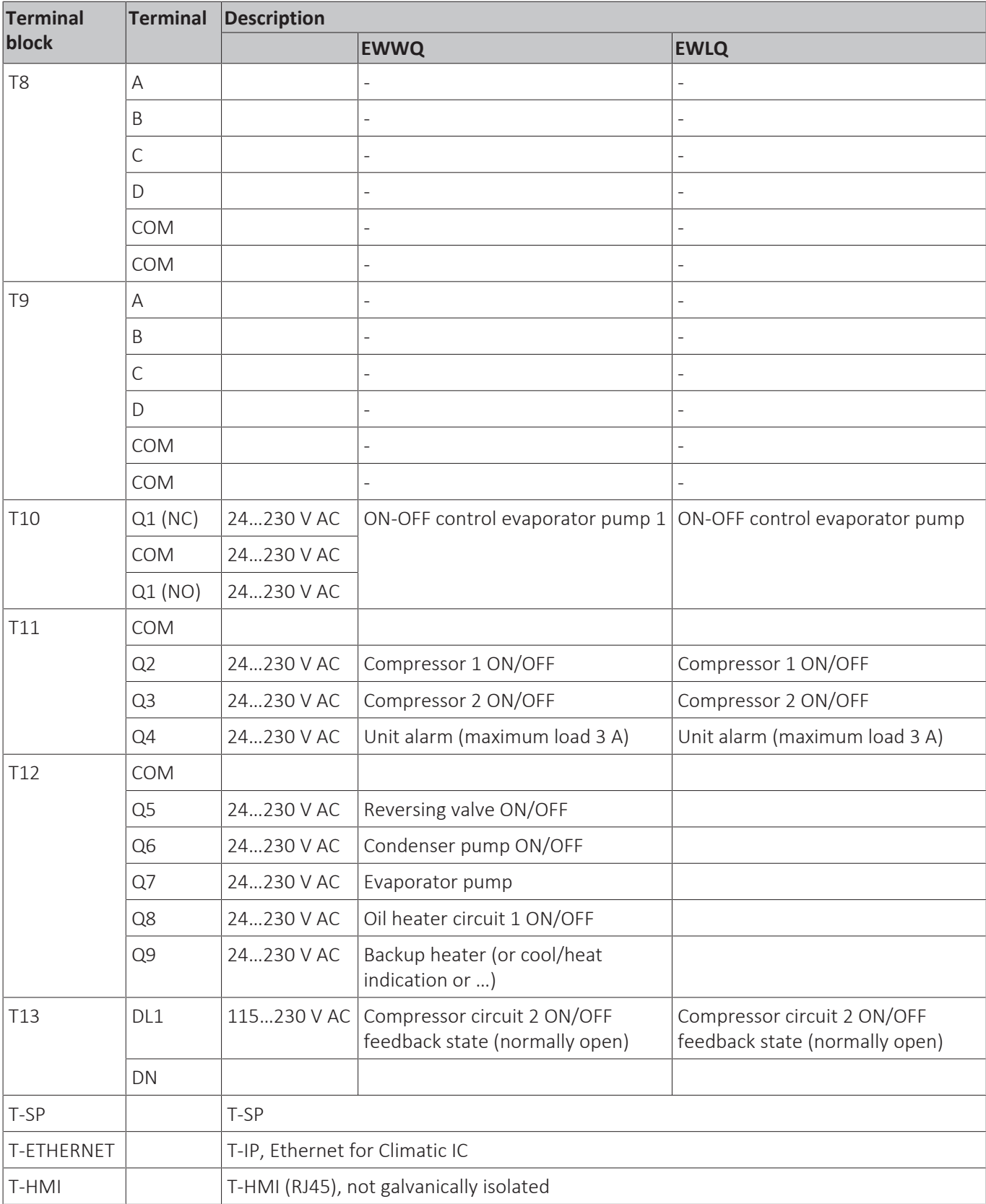

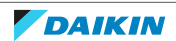

# 6.5 Safety devices

### **Unit based safety**

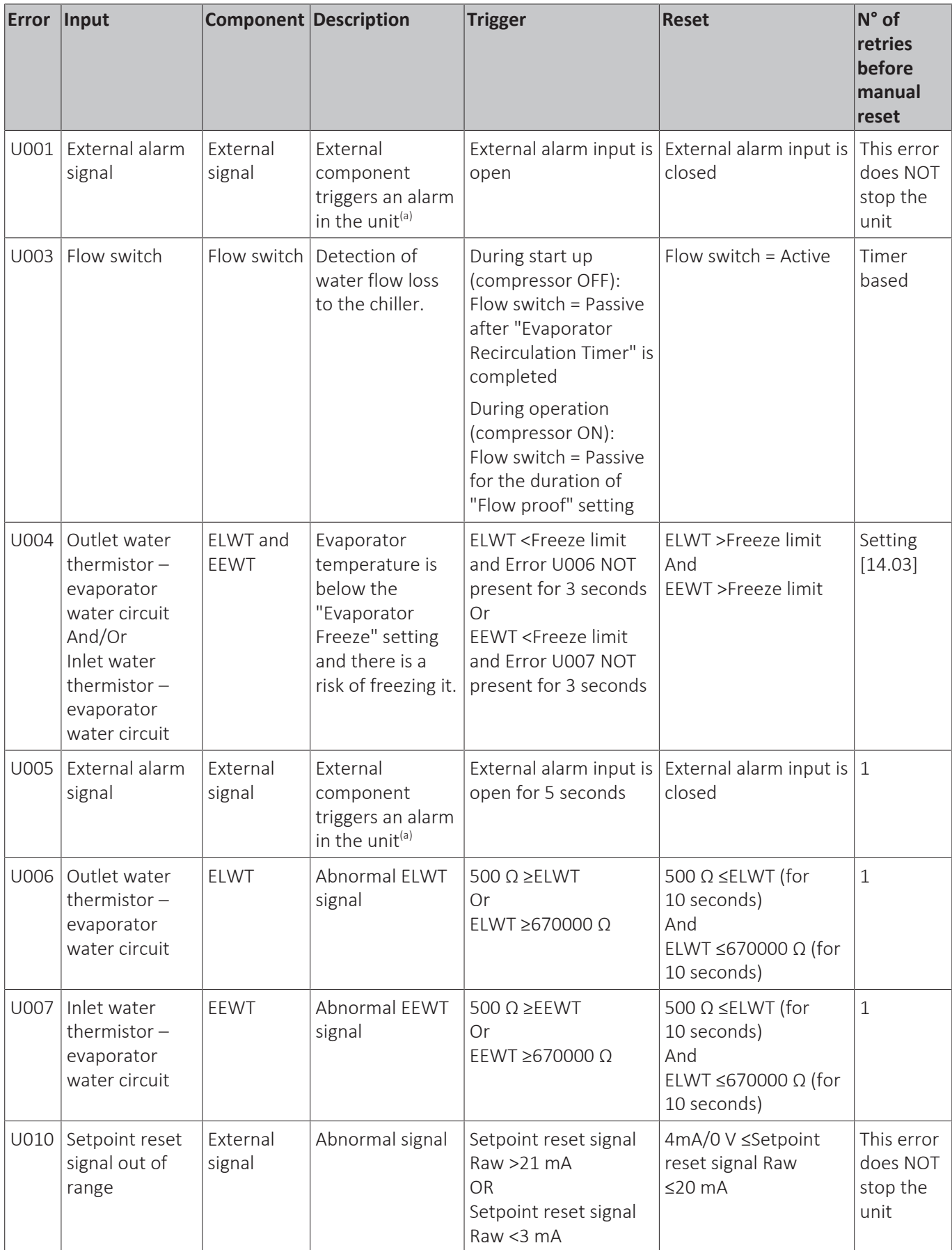

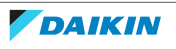

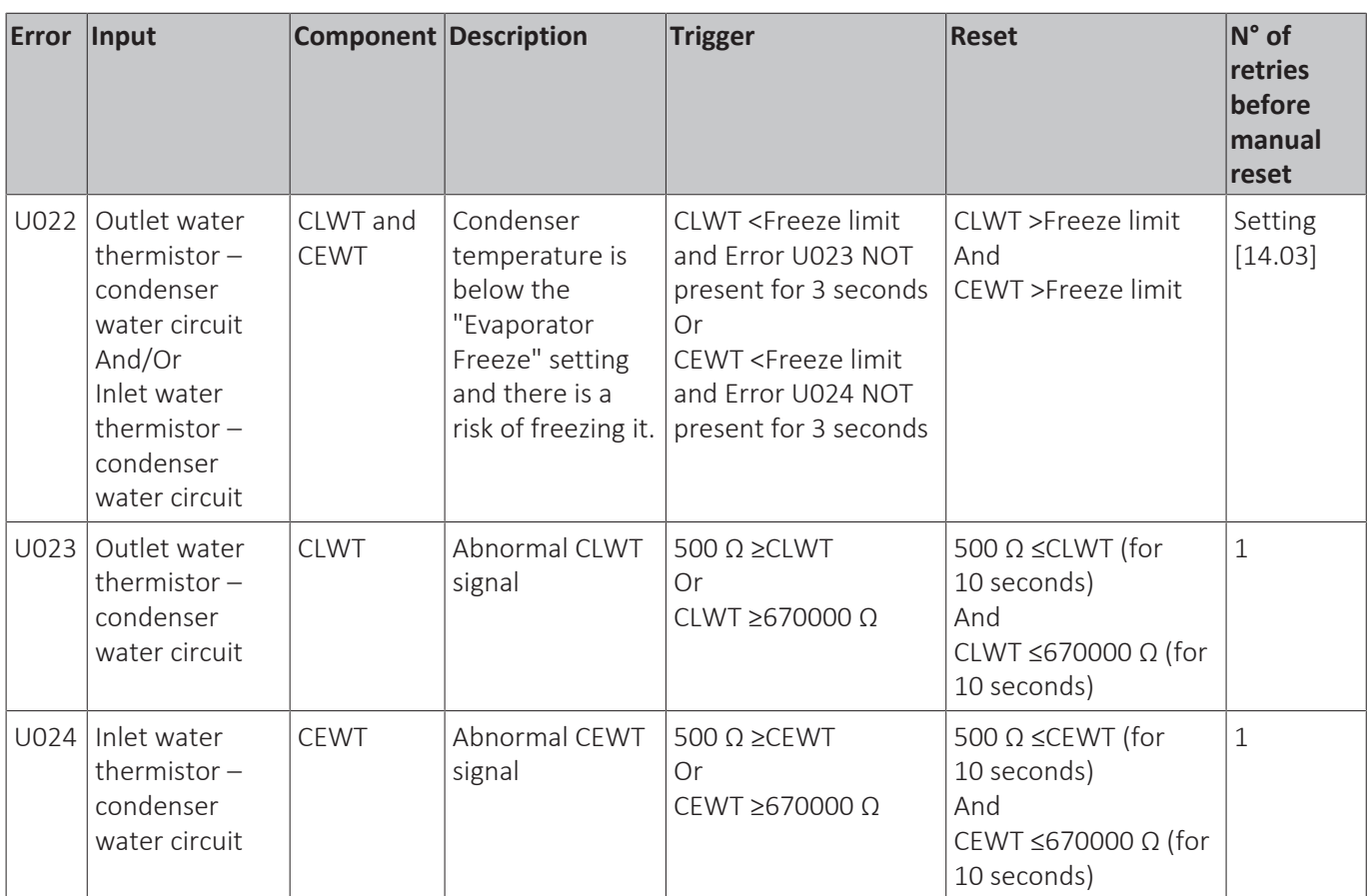

(a) Check external alarm input settings.

#### **Circuit based safety**

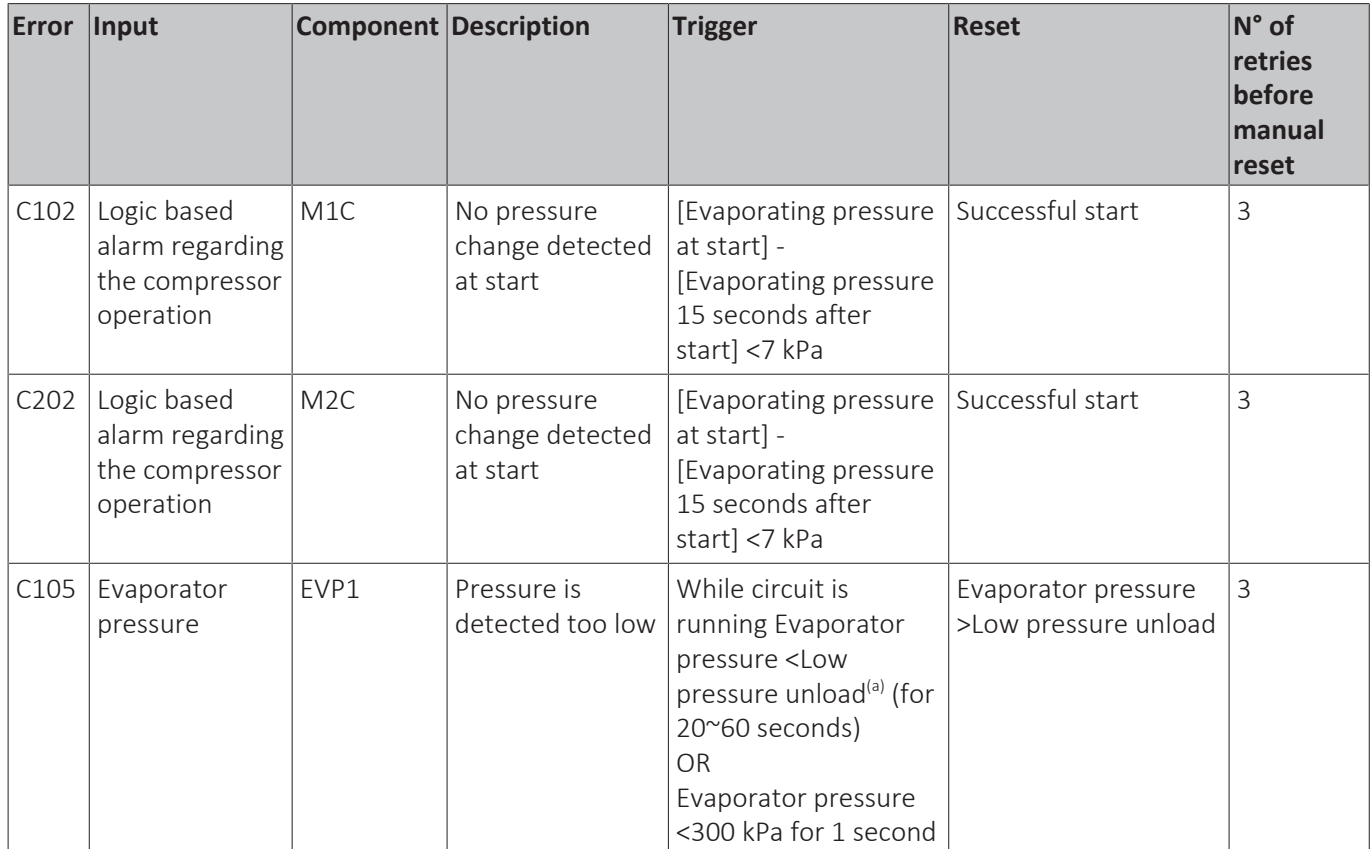

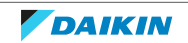

### 6 | Technical data

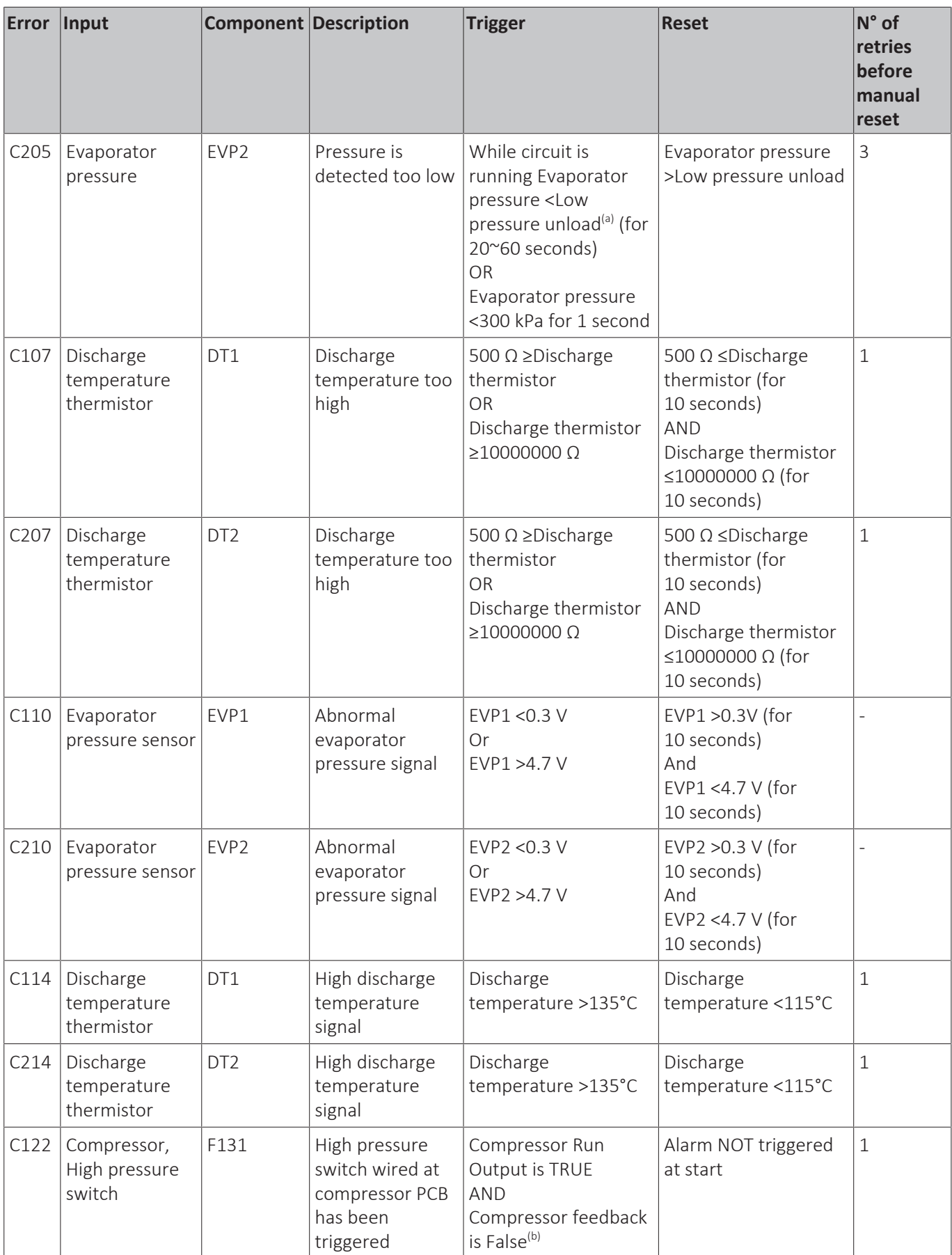

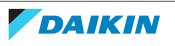

### 6 | Technical data

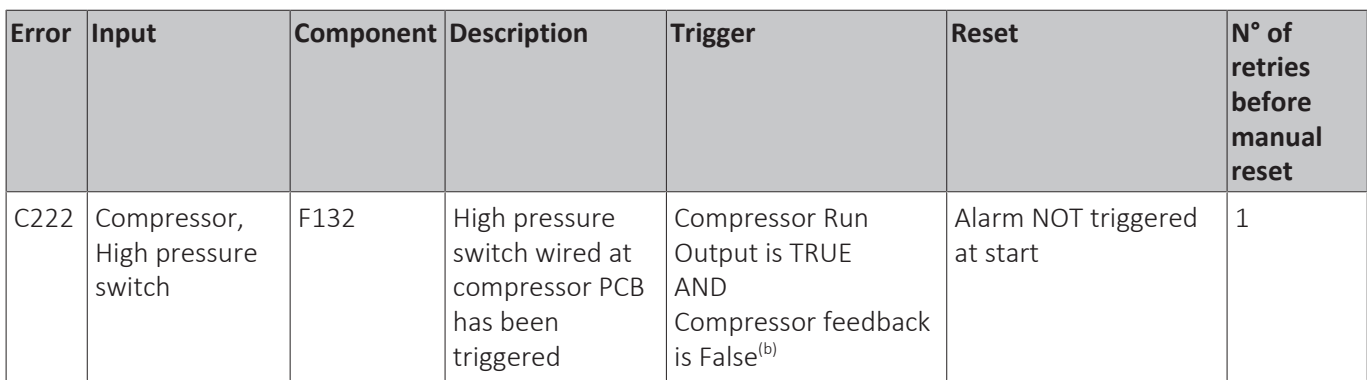

(a) Low pressure unload customizable on setting [09.08]. Check low pressure settings, see ["6.8 Field settings" \[](#page-178-0)▶ [179\]](#page-178-0).

 $^{\text{\tiny{(b)}}}$  If the high pressure switch has been triggered, the compressor feedback will fail since the high pressure switch is wired in series with the contactor.

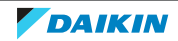

## 6.6 Field information report

See next page.

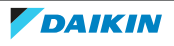

In case a problem occurred on the unit which could not be resolved by using the content of this service manual or in case you have a problem which could be resolved but of which the manufacturer should be notified, we advise you to contact your distributor.

To facilitate the investigation, additional information is required. Please fill out the following form before contacting your distributor.

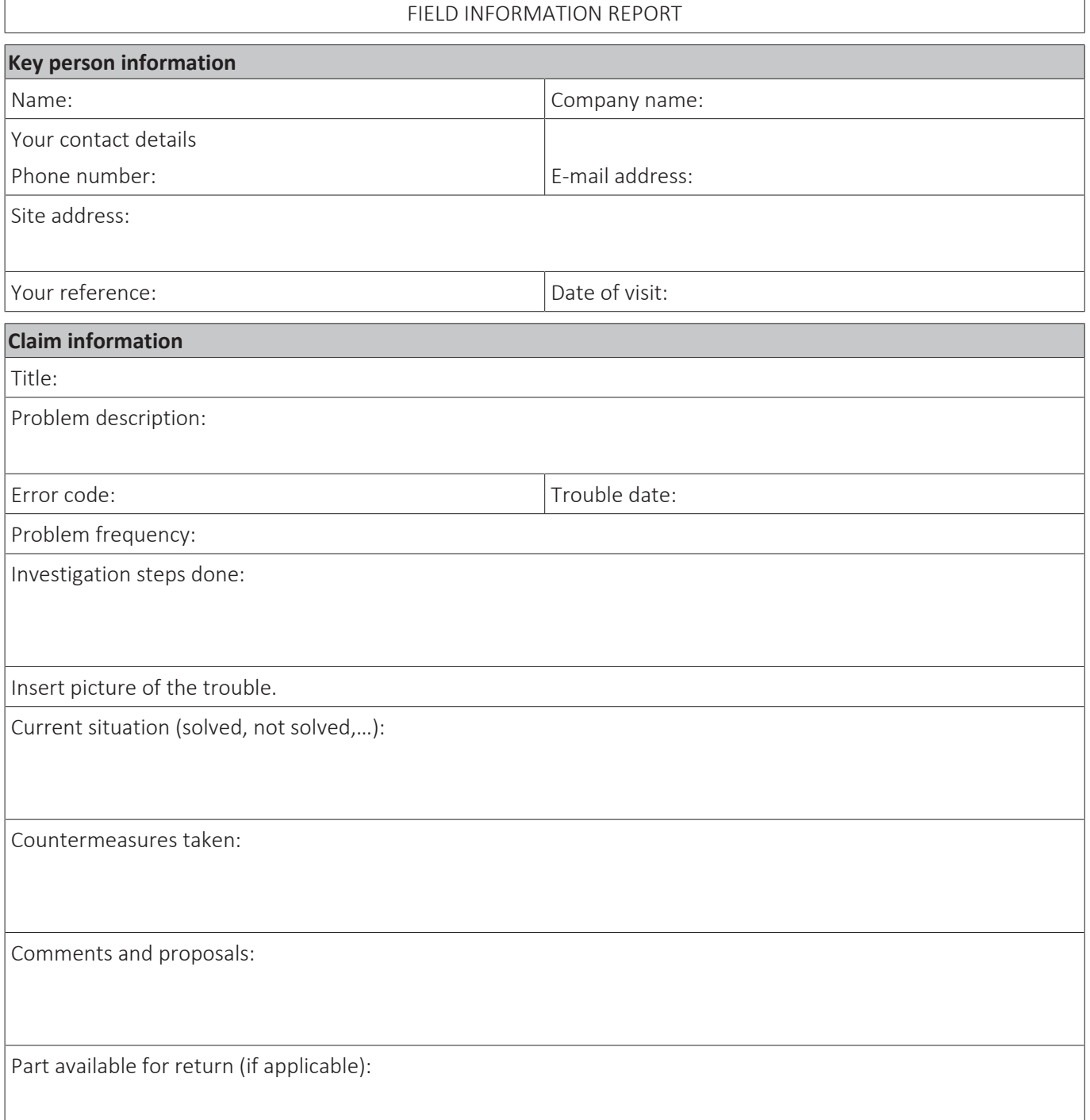

#### **Application information**

Application (house, apartment, office,…):

New project or reimbursement:

Heat emitters (radiators / under floor heating / fan coils /...):

Hydraulic layout (simple schematic):

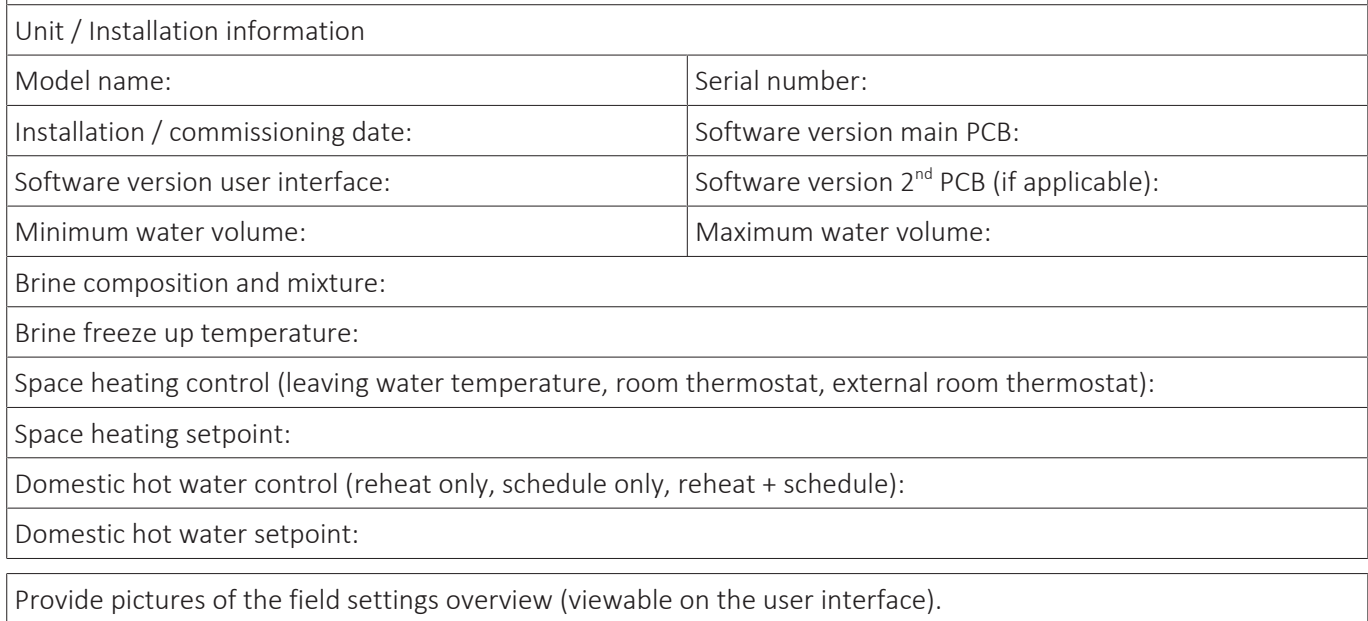

### 6.7 Service tools

- **1** For an overview of the available service tools, check the Daikin Business Portal (authentication required).
- **2** Go to the tab After-sales support on the left navigation pane and select Technical support.

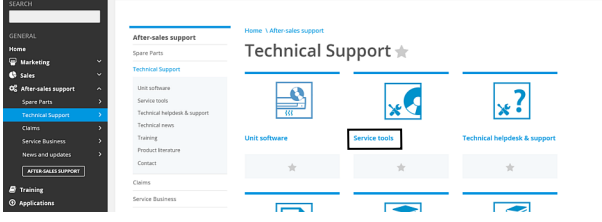

**3** Click the button Service tools. An overview of the available service tools for the different products is shown. Also additional information on the service tools (instruction, latest software) can be found here.

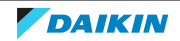

6.7.1 To check the modbus RTU registers with Modscan

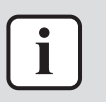

#### **INFORMATION**

Procedure is described for language set in English. Screen shots are shown in english.

Be well prepared. To perform this test you need the following items:

- **▪** Address of outdoor unit in the system.
- **▪** Baud rate, parity and stop bit settings.
- **▪** BMS Modbus manual D-EIGOC00201-22.
- **▪** Personal Computer
- **▪** Modbus software for PC (Modscan in this example)
- **▪** USB to Modbus converter hardware

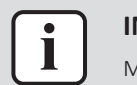

#### **INFORMATION**

Modscan is given as just an example for testing. Similar other software CAN be used.

- **1** Buy Modscan software and install it to your PC. Follow the manufacturer's instructions.
- **2** You need a RS485 to USB converter. Several different RS485 to USB converters are available in the market. Some converters need USB driver for installation. Follow the manufacturer's instructions if necessary to install driver. Below are two examples of an RS485 to USB converter:

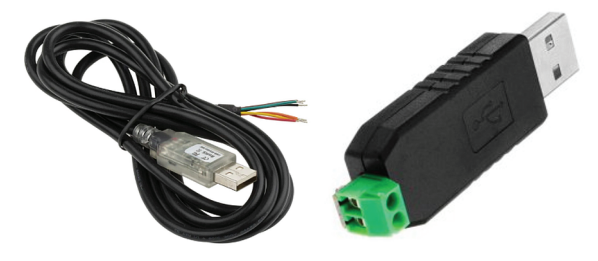

- **3** If there are more than 2 wires or wire connections on RS485 side of your converter, consult manufacturer's instructions to figure out the connections or wires for  $(+)$  and  $(-)$ .
- **4** Remove any other RS485 cable from (A+) and (B-) on T1 terminal of main PCB. Connect (+) and (-) of your converter cable to (A+) and (B-) on T1 terminal of main PCB. Pay attention to polarity.
- **5** Connect USB side of the converter to your PC.
- **6** Go to "Device Manager".
	- For Windows 10: Press  $\Box$  + X and then select "Device Manager".
	- For any other Windows version, please search "How to access Device Manager on [your own Windows version here]" on your search engine to find instructions.
- **7** Click "Ports (COM & LPT)".

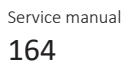

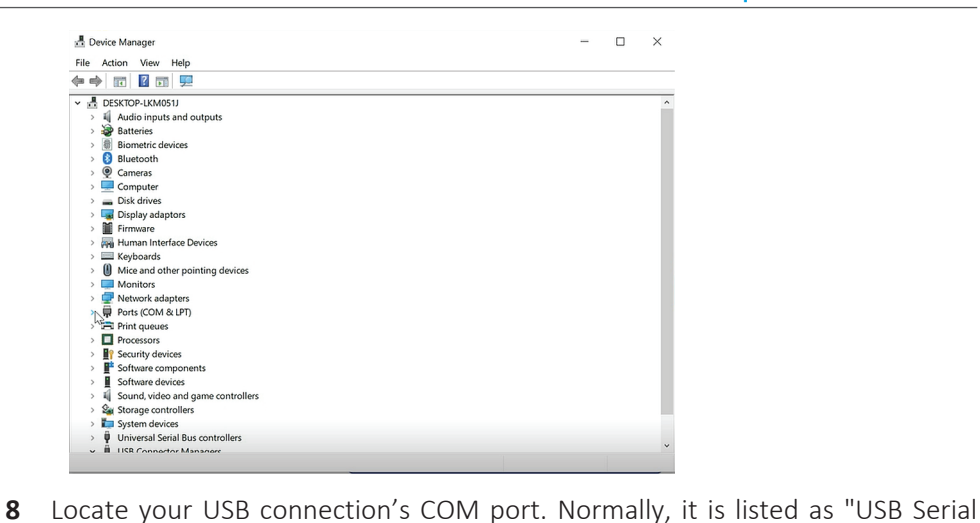

Port". In the example below, the COM port for this connection is COM7. If you are unsure which one, simply unplug your USB then it will disappear from the list. When you plug your USB again, it will pop up in the list.

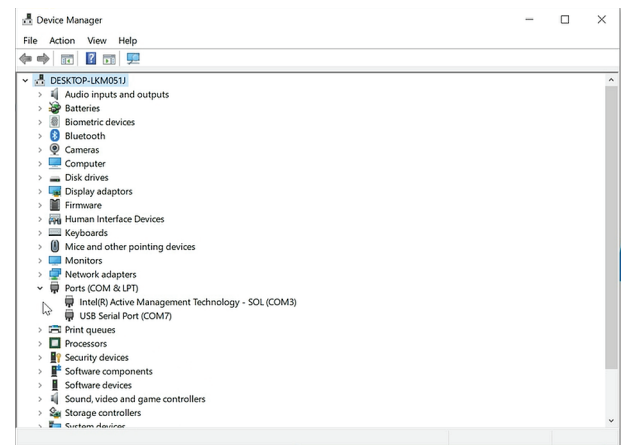

**9** Launch the Modbus software (Modscan in this example) on your PC.

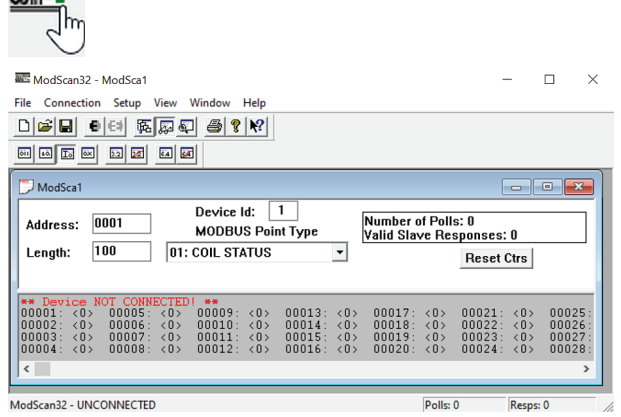

**10** Click the"Connection" tab and click "Connect".

 $246$ <sup>TECH</sup>

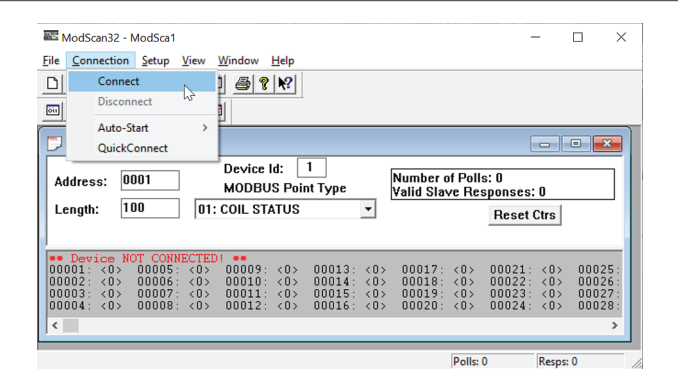

**11** For this example we have a system with settings shown below. These settings will of course be different in your setup. Adjust accordingly. Confirm all of these settings on relevant units and PCB's before continuing.

**Note:** : On Service monitoring tool, go to: View / Set Unit -> Protocols.

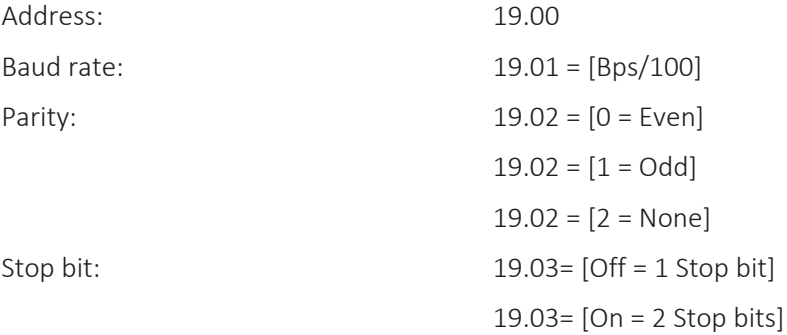

- **12** Enable Modbus RTU:
	- Set the BasProtocol setting [19.15] to Modbus:
		- $0 = \text{None}$
		- $1 =$  Modbus
		- $2 = BACnet$
	- Set the Source Control setting [4.00] to Network: Off = Local
		- On = Network
- **13** In the connection menu of Modscan:

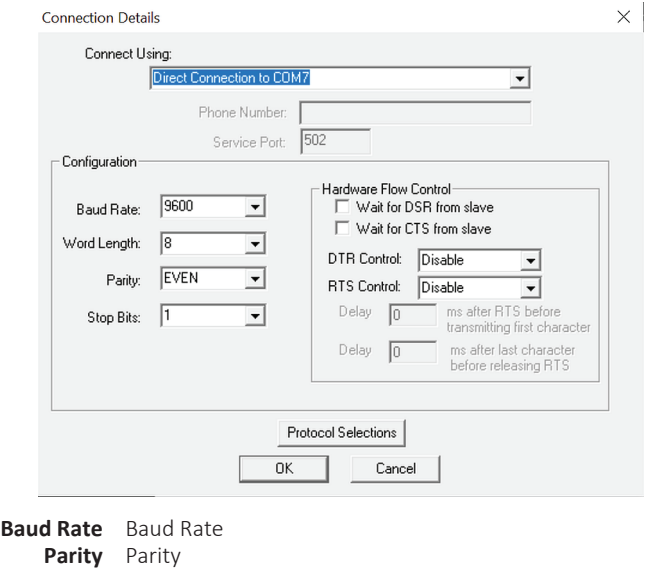

**Stop Bits** Stop Bits

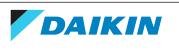

- Click and select the COM port for your USB connection,
- Click and select the Baud Rate,
- Click and select Parity,
- Click and select Stop Bits,
- Click "OK".
- **14** If you receive below message then COM port is NOT properly selected or driver for your RS485 to USB converter is NOT working properly. Fix this issue before you proceed.

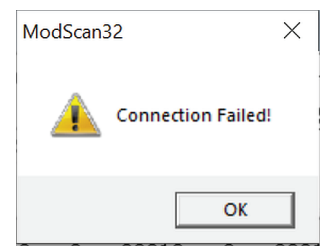

#### **15** See the interface below:

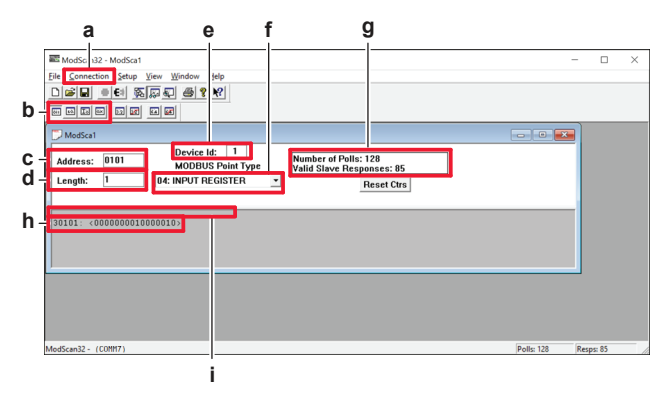

- **a** "Connection" tab
- **b** Display icons
- **c** Address
- **d** Length
- **e** Device ID
- **f** Modbus Point Type
- **g** Polls and Responses **h** Response
- **i** Communication errors

#### **a) "Connection" tab**

With this tab, you can disconnect and connect again.

#### **b) Display icons**

With these icons, you can change the display of output for the register.

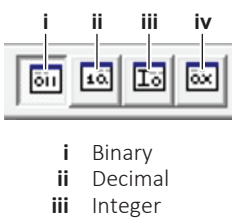

**iv** Hex

Different registers may need a different output type, easier to read. Refer to the design guide to check what you should read as an output for a register. Below are some examples for better understanding:

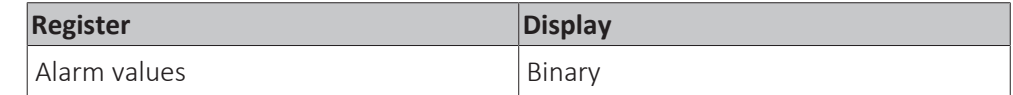

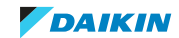

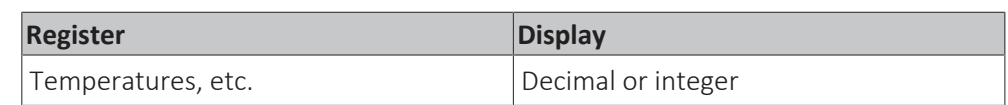

#### **c) Address**

This is the register you ask to the device. This address is in combination with Modbus Point Type selected at (f).

▪ Register structure: Please consult BMS Modbus manual.

#### **d) Length**

Modscan tool can retrieve multiple consecutive registers at once. The default value of length upon launch of software is 100. The more length is, the longer you need to wait for answers from the device. For troubleshooting and commissioning purposes we suggest to set length to 1 to keep it simple.

#### **e) Device ID**

This is the Modbus slave address the register (set by setting 19.00 on the HMI) is to be asked to.

#### **f) Modbus Point Type**

In the drop down menu, the available items are:

- 01: Coil status
- 02: Input status
- 03: Holding register
- 04: Input register

Select Holding Register

#### **g) Polls and Responses**

This indication is quite good to monitor communication. Upon launch, number of polls will start counting where you will have NO slave responses. As long as you ask for a correct address of correct Modbus point type to correct Device ID and all parameters are correctly set, you will receive response from PCB and Valid Slave Responses will also start to count.

#### **h) Response**

This is the response for the register you ask. In this example it is a Binary result.

#### **i) Communication errors**

This section is where you receive Errors in communication. Most common errors are:

*Modbus Time Out:*

- Your settings might be incorrect.
- Your COM port might be incorrect,
- Your USB to RS485 converter might NOT be inserted or might NOT be working properly,
- Your RS485 connection to the PCB at A(+)/B(-) on the terminal might NOT be connected or might have wrong polarity,

▪ …

Fix this before proceeding.

#### *Invalid Slave Response:*

This means the register you ask to the certain device does NOT have a meaning on that device. Under this response, Valid Responses at (g) will stop counting. Change the address, Modbus Point type and Device ID, consult the register lists and as long

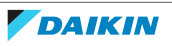

as you ask for correct register to correct device, this error will automatically resolve and you will have Valid Slave Responses at (g) counting again.

6.7.2 To connect via Bacnet IP

#### **Requisites**

- Active License, see ["1.4 To check if the License is active" \[](#page-15-0)▶ [16\]](#page-15-0),
- **▪** LAN to LAN cable (RJ45‑RJ45),
- **▪** Personal Computer with LAN port,
- **▪** BMS BACnet manual,
- **▪** BACnet Explorer software (in this case Yabe),
- **▪** Hydro PCB IP setup.

#### **Procedure**

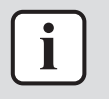

#### **INFORMATION**

Procedure is described for language set in English. Screen shots are shown in english.

- **1** Connect the LAN cable to the T-ETHERNET port of the hydro PCB.
- **2** Connect the other end of the LAN cable to the LAN port of the Personal Computer.
- **3** Configure the hydro PCB. Set DCHP = OFF and manually write the IP settings:
	- Via service monitoring tool: go to View / Set Unit -> Controller IP setup.
- **4** Set IP address of the unit:
	- Via service monitoring tool: go to View / Set Unit -> Controller IP setup.
	- Via HMI: settings [19.07] and [19.08].
- **5** Set the BasProtocol setting [19.15] to BACnet.
	- $\bullet$   $\theta$  = None
	- $\blacksquare$  1 = Modbus
	- $= 2 = BACnet$
- **6** Activate the BACnet communication. Set the BacNET-IP setting [19.14] to Active.
	- $\bullet$  Off = Passive
	- $\blacksquare$  On = Active
- **7** Set the Source Control setting [4.00] to Network.
	- $•$  Off = Local
	- $\blacksquare$  On = Network
- **8** Get Yabe software and install it on your Personal Computer. Follow the manufacturer's instructions.

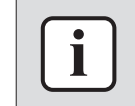

#### **INFORMATION**

Yabe is given as just an example for testing. Similar other software CAN be used.

**9** Configure the Personal Computer. Set a static IP address on your computer: computer settings -> Network & Internet -> Ethernet -> IP assignment -> Edit.

### Network & internet > Ethernet

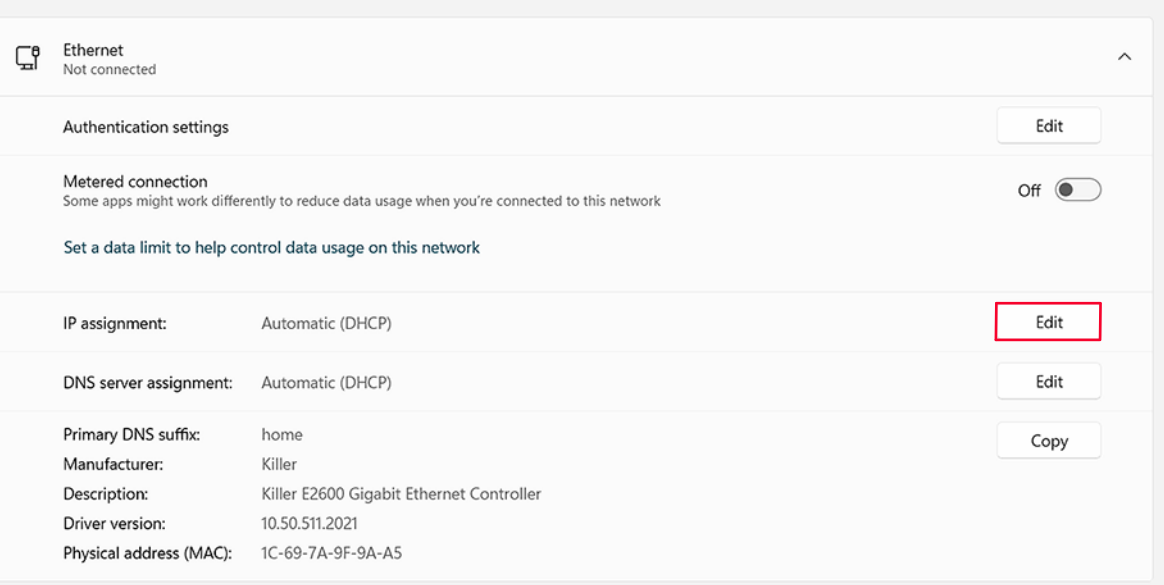

**10** Select Manual.

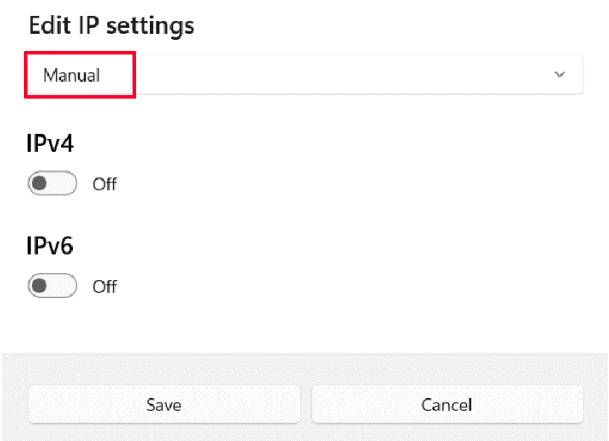

**11** Set an IP address similar but NOT identical to the IP address at the PCB, but match the controllers Subnet mask. An example is shown below:

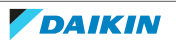

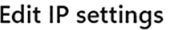

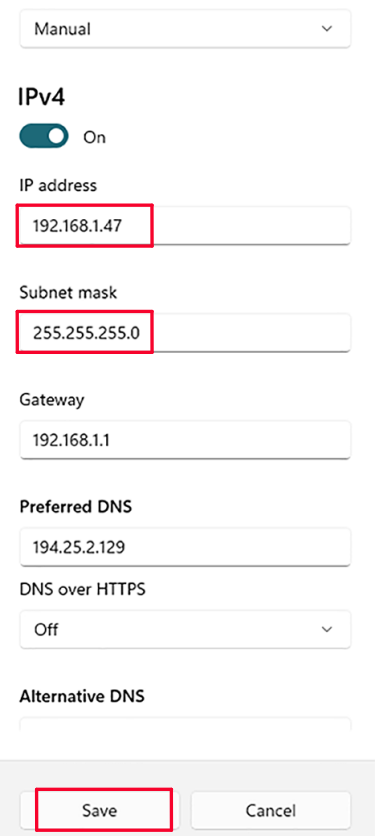

- **12** Click Save.
- **13** Double check if the communication between the PCB and the Personal Computer has been stablished with the command prompt and pinging the controllers IP address:
	- Open the cmd.exe at windows (press windows button and R, then type cmd.exe and execute)
	- Type "ping \*\*\*.\*\*\*.\*.\*\*" and enter. In this case "ping 192.168.1.42"

**14** If communication is successful, it will show something like this:

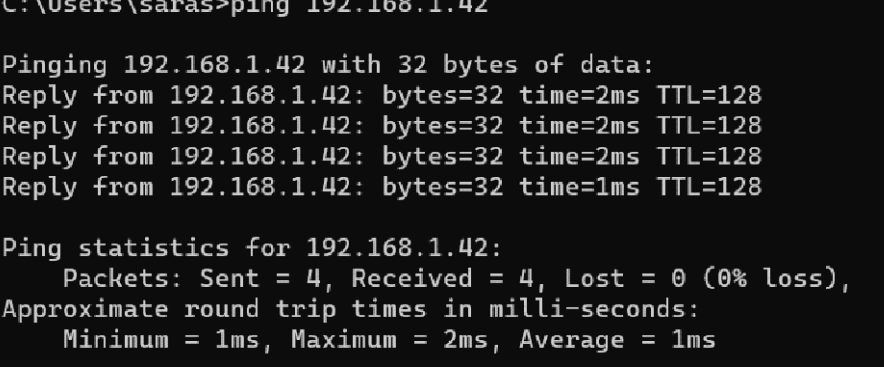

**15** If communication fails, it will show something like this:

### 6 | Technical data

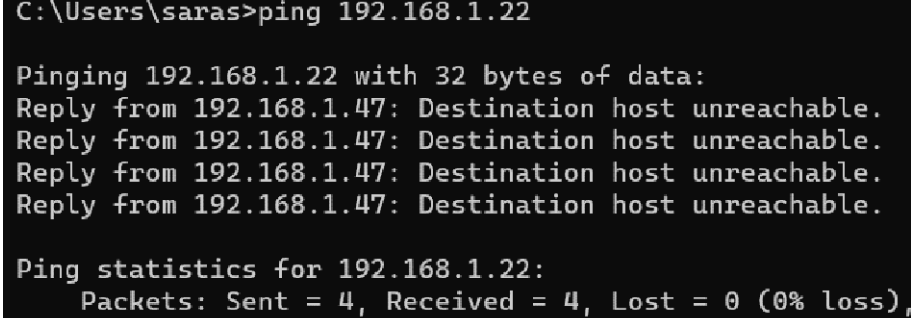

**16** On Yabe, select the BACnet IP connection and set the hydro PCB IP at the Local endpoint.

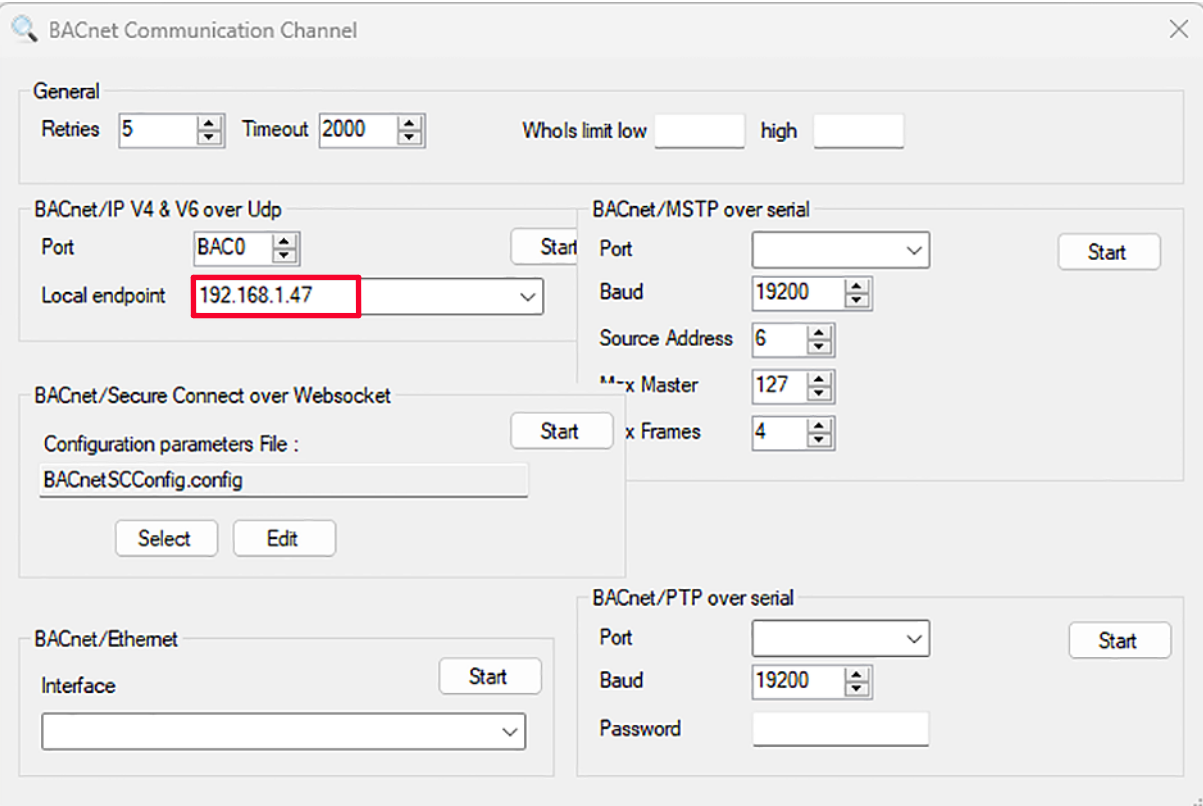

**17** Click Start.

**Result:** Communication is stablished and BACnet Explorer opens.

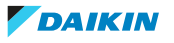

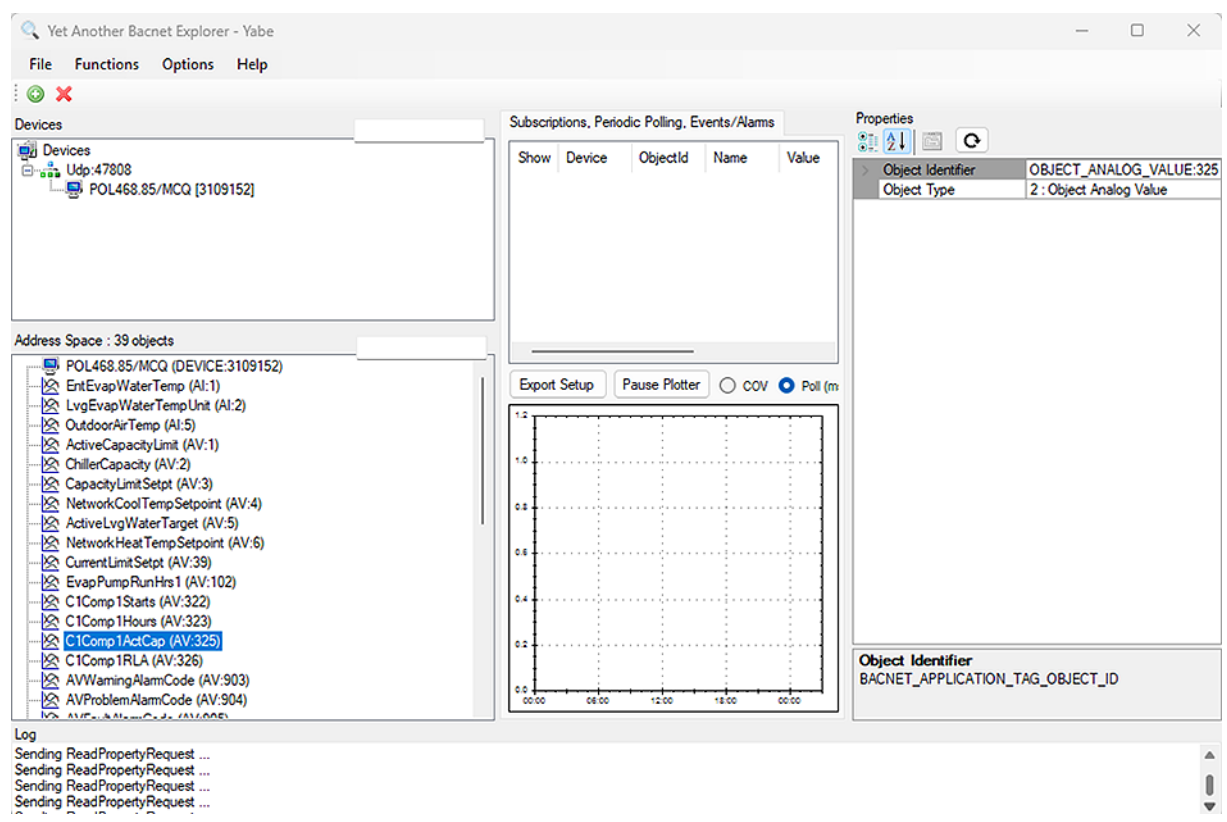

#### 6.7.3 To connect a Web HMI

#### **Requisites**

- Active License, see ["1.4 To check if the License is active" \[](#page-15-0)▶ [16\]](#page-15-0),
- **▪** LAN to LAN cable (RJ45‑RJ45),
- **▪** Personal Computer with LAN port,
- **▪** Hydro PCB IP setup.

#### **Procedure**

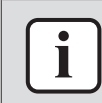

#### **INFORMATION**

Procedure is described for language set in English. Screen shots are shown in english.

- **1** Connect the LAN cable to the T-ETHERNET port of the hydro PCB.
- **2** Connect the other end of the LAN cable to the LAN port of the Personal Computer.
- **3** Configure the hydro PCB. Set DCHP = OFF and manually write the IP settings:
	- Via service monitoring tool: go to View / Set Unit -> Controller IP setup.
- **4** Configure the Personal Computer. Set a static IP address on your computer: computer settings -> Network & Internet -> Ethernet -> IP assignment -> Edit.

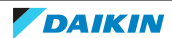

### Network & internet > Ethernet

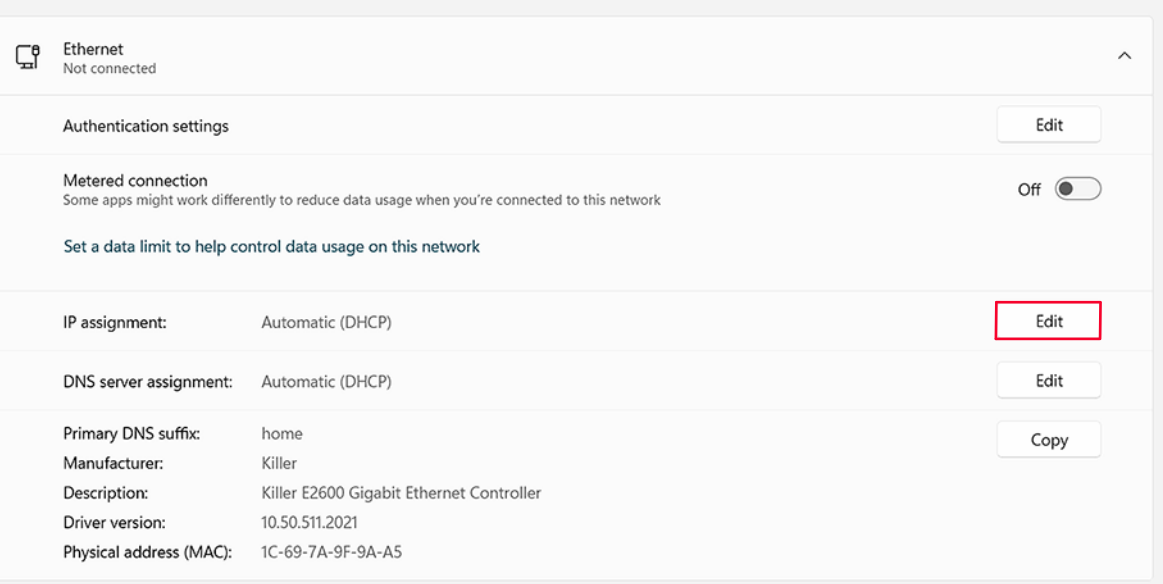

**5** Select Manual.

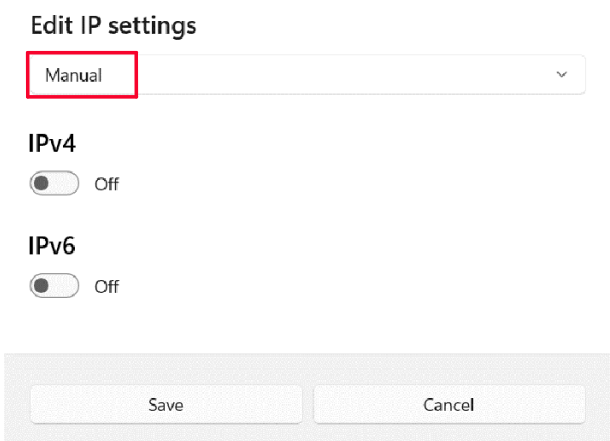

**6** Set an IP address similar but NOT identical to the IP address at the PCB, but match the controllers Subnet mask. An example is shown below:

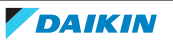

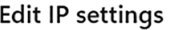

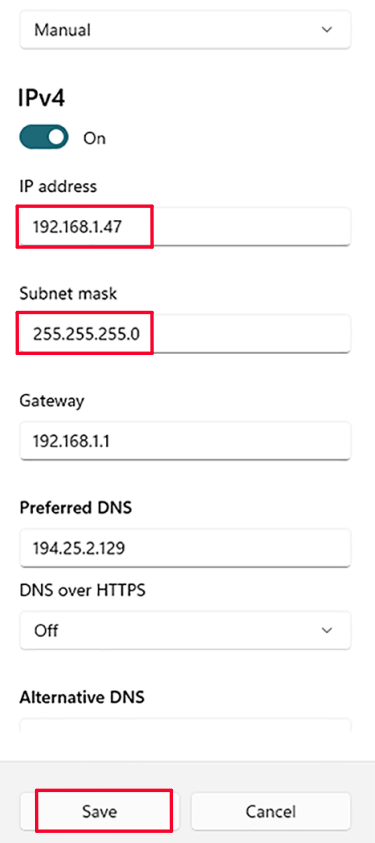

- **7** Click Save.
- **8** Double check if the communication between the PCB and the Personal Computer has been stablished with the command prompt and pinging the controllers IP address:
	- Open the cmd.exe at windows (press windows button and R, then type cmd.exe and execute)
	- Type "ping \*\*\*.\*\*\*.\*.\*\*" and enter. In this case "ping 192.168.1.42"
- **9** If communication is successful, it will show something like this:

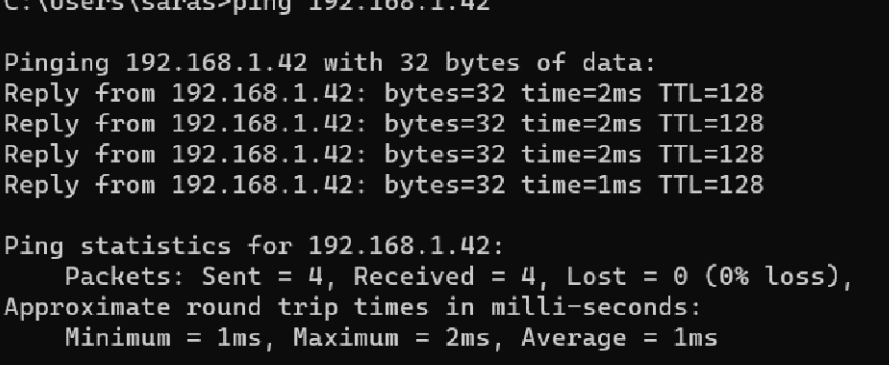

 $\overline{100}$   $\overline{100}$   $\overline{100}$ 

**10** If communication fails, it will show something like this:

```
C:\Upsilon\saras>ping 192.168.1.22
Pinging 192.168.1.22 with 32 bytes of data:
Reply from 192.168.1.47: Destination host unreachable.
Reply from 192.168.1.47: Destination host unreachable.
Reply from 192.168.1.47: Destination host unreachable.
Reply from 192.168.1.47: Destination host unreachable.
Ping statistics for 192.168.1.22:
    Packets: Sent = 4, Received = 4, Lost = \theta (0% loss)
```
- **11** Once the communication is stablished, open the web browser.
- **12** At the URL, type in the IP address of the hydro PCB.

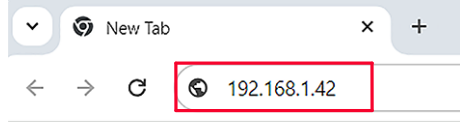

- 13 The sign in window opens.
- **14** Enter the correct Username and Password.

**Note:** : It is uppercase/lowercase sensitive and Password ONLY works with NaYda v1.06.A or newer.

- Username = Daikin
- Password = Daikin@Web

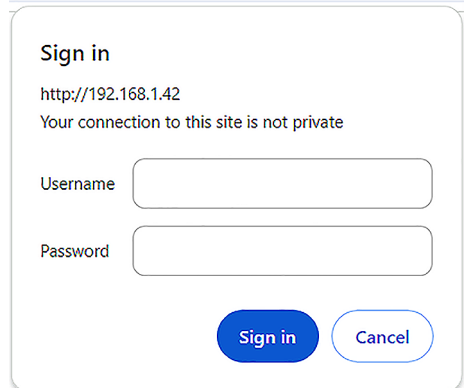

- **15** Click Sign in.
- **16** Password is asked, enter the correct Service password.

**Result:** Web HMI opens with the same menus as the service monitoring tool.

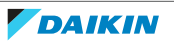

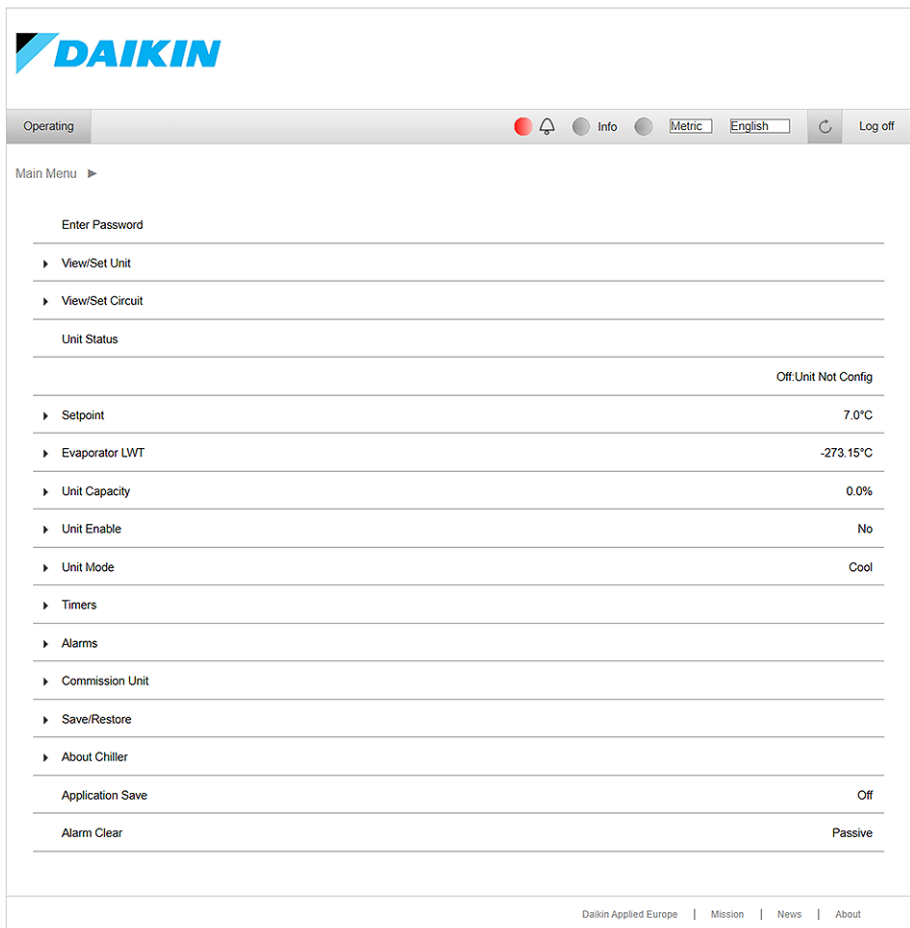

#### 6.7.4 To prepare USB for software update or license upload

The following USB specifications MUST be met when using the (field supplied) USB for software update or license upload:

- **▪** Type: USB 2.0
- **▪** Maximum size: 32 GB
- **▪** System: FAT32
- **▪** Current: 100 mA

Format the USB before using it for software update or license upload.

#### **To check the USB specifications**

- **1** Check USB type. In order to identify the USB type, most USB manufacturers follow a colour code for the plastic inside the port:
	- White: USB 1.0
	- Black: USB 2.0
	- Blue: USB 3.0

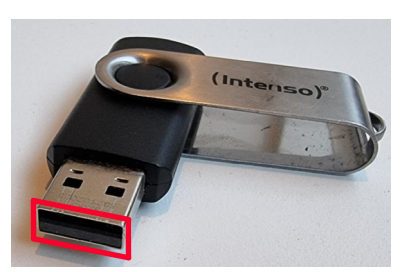

**2** Connect the USB to a computer.

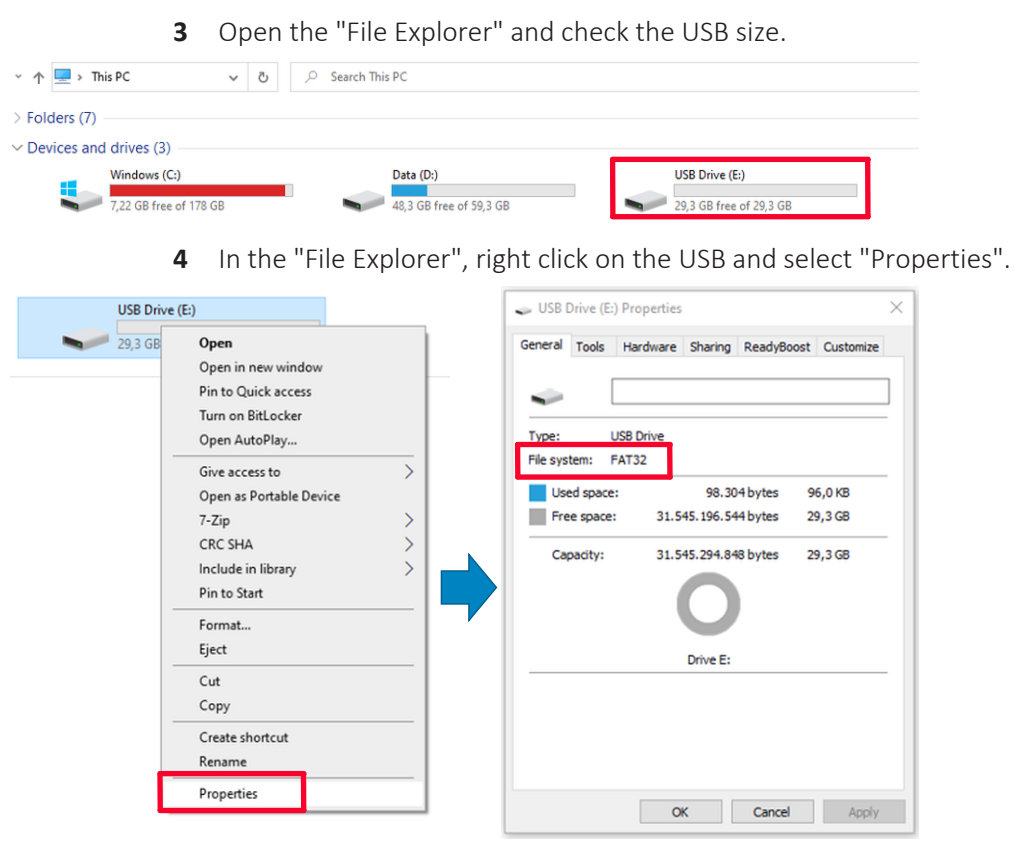

**5** In the properties window, check the USB system.

#### **To format the USB**

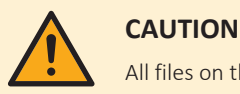

All files on the USB will be lost after formatting.

- **1** Connect the USB to a computer.
- **2** Open the "File Explorer", right click on the USB and select "Format".

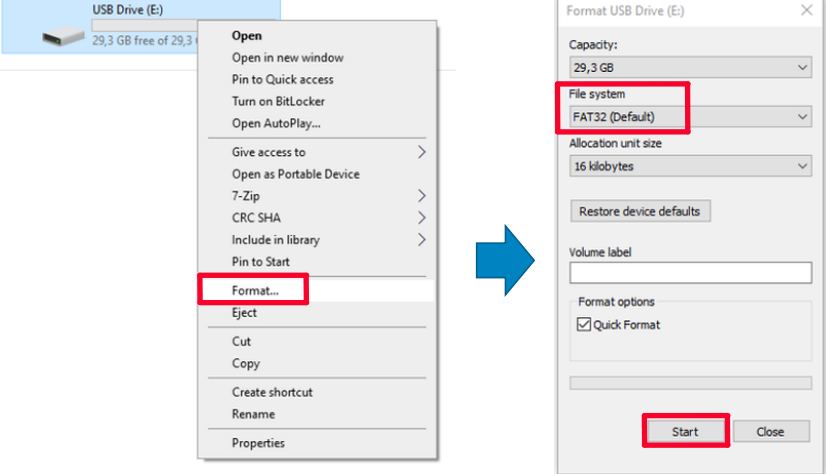

- **3** At "File system", select "FAT32".
- **4** Click "Start".

**Result:** The USB will be formatted.

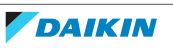

## <span id="page-178-0"></span>6.8 Field settings

#### 6.8.1 User interface parameters

The table below shows the complete user interface structure from the main menu to any single parameter including the screen saver pages.

Typically, the user interface is composed by pages, containing the parameters, accessible from the main menu. In some cases there is a two-level structure where a page contains sub-pages instead of parameters.

For more information about the parameters and how to set them, see the operating manual.

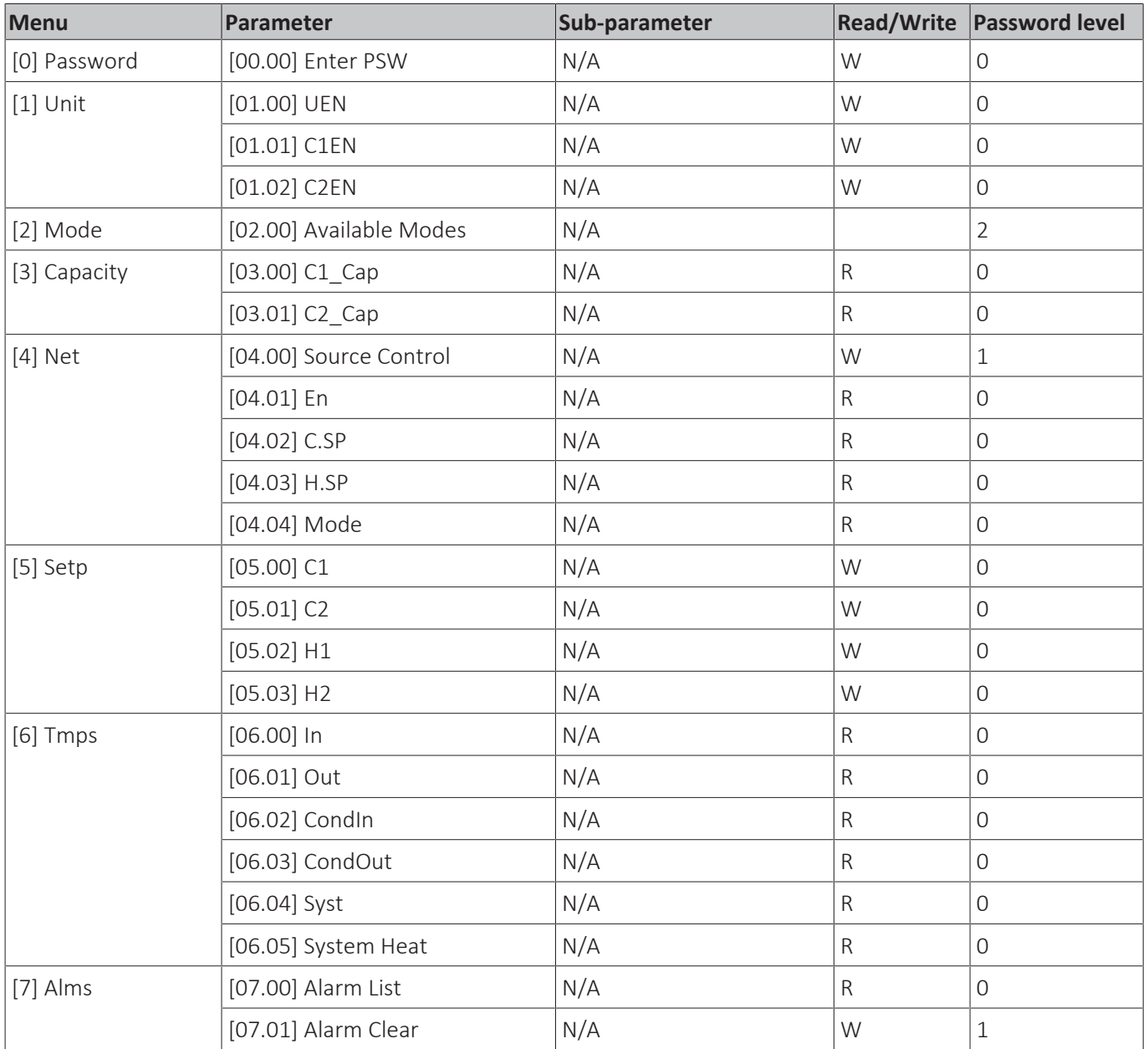

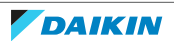

### 6 | Technical data

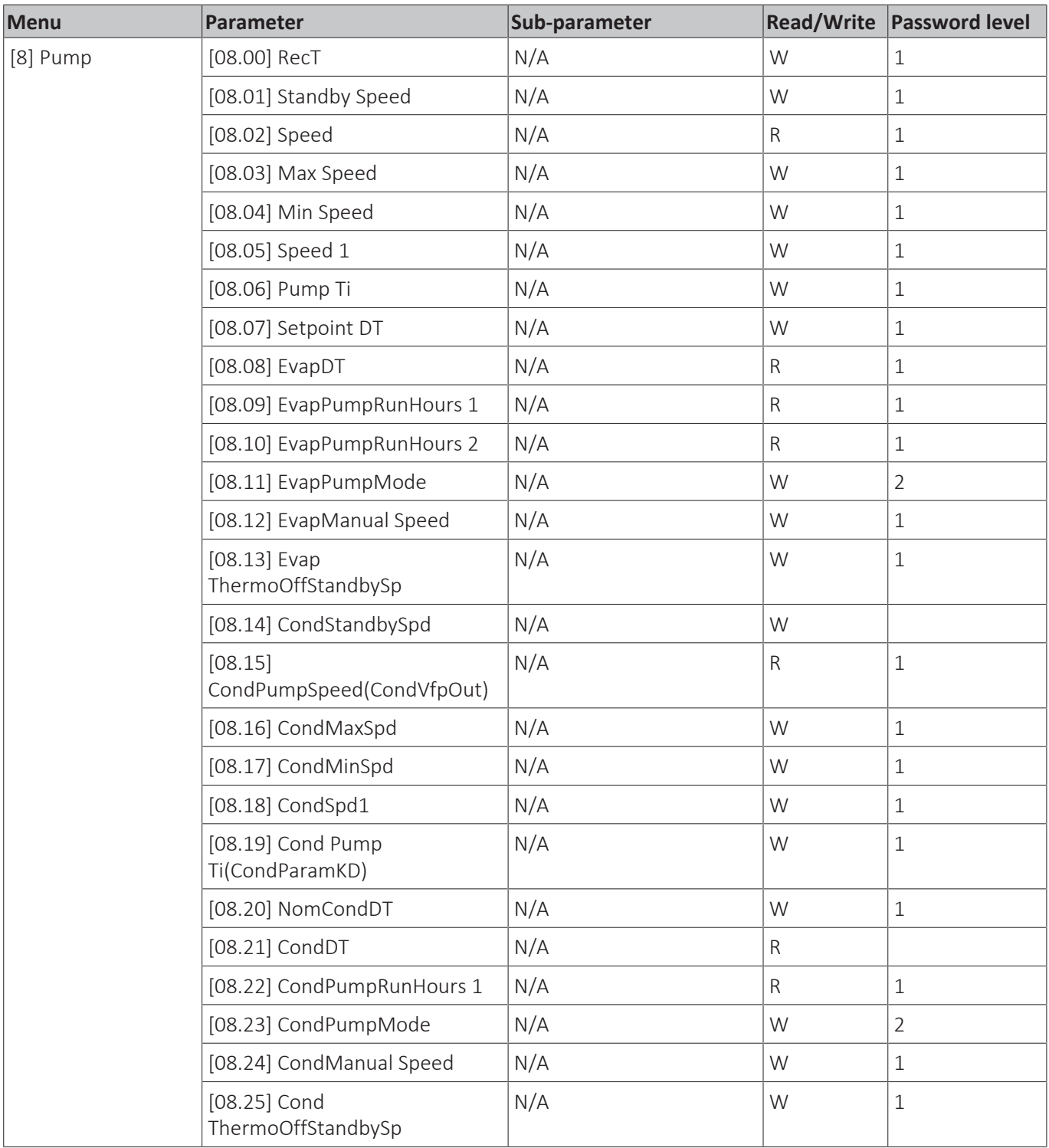

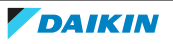
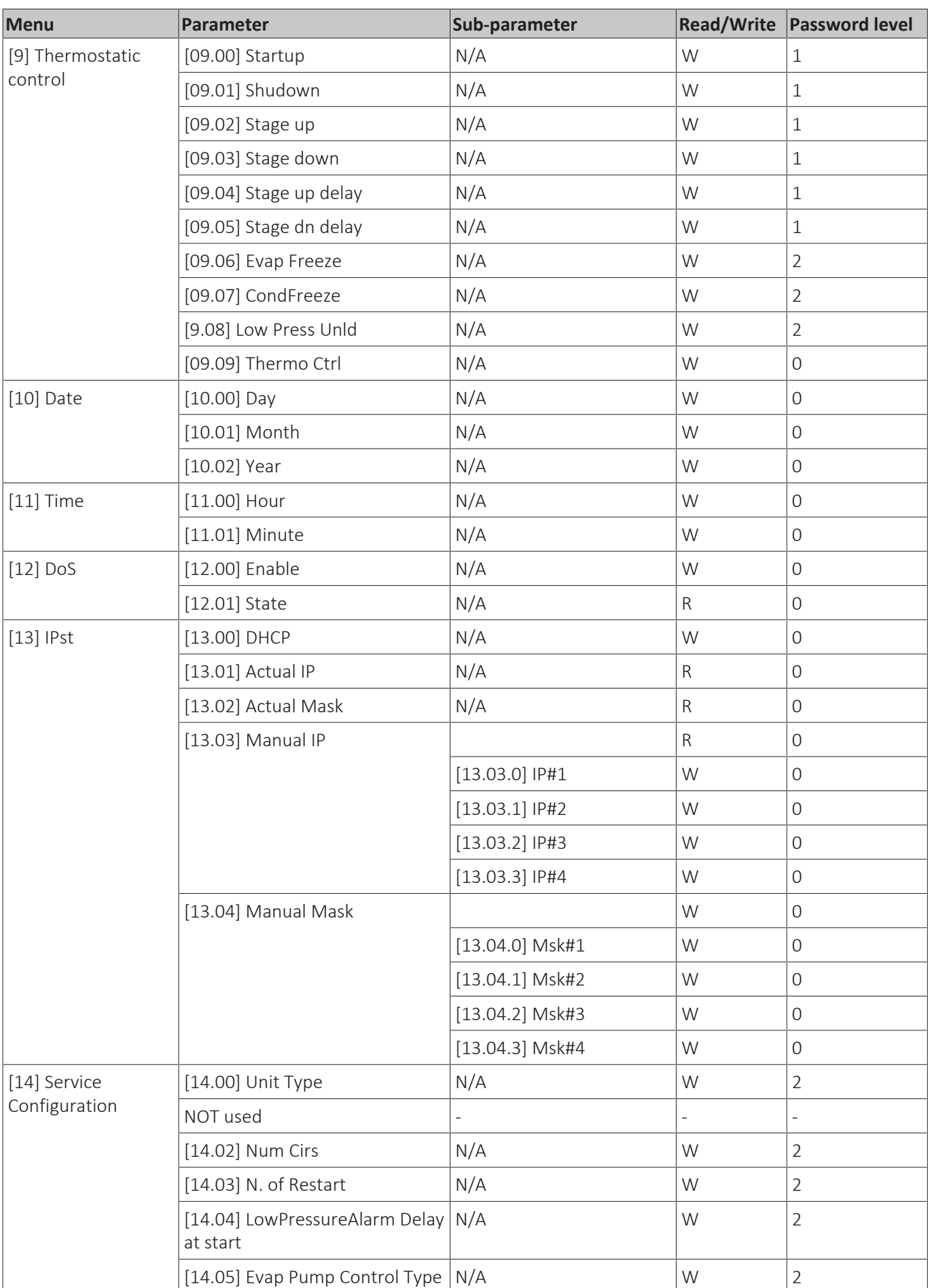

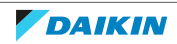

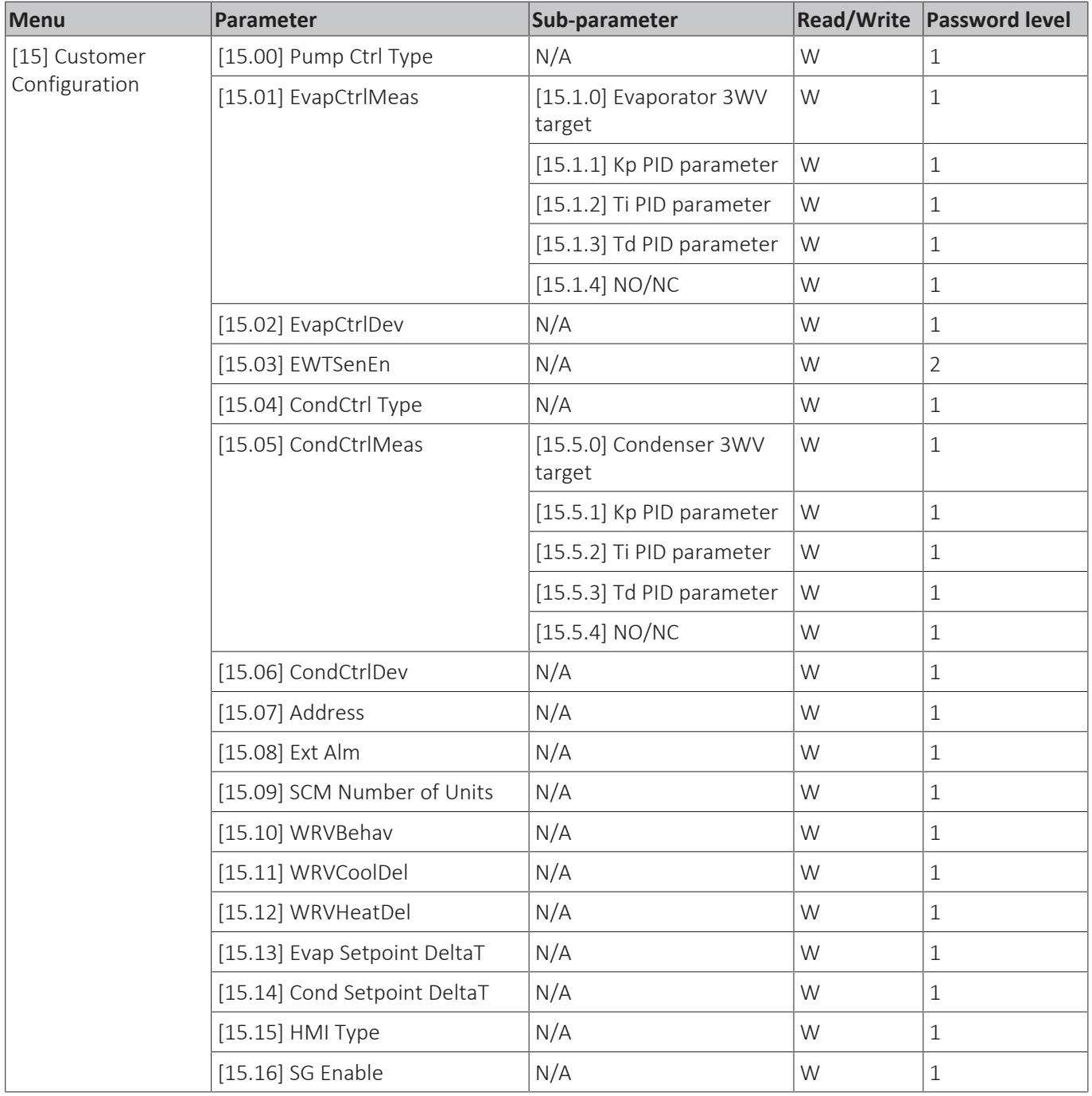

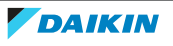

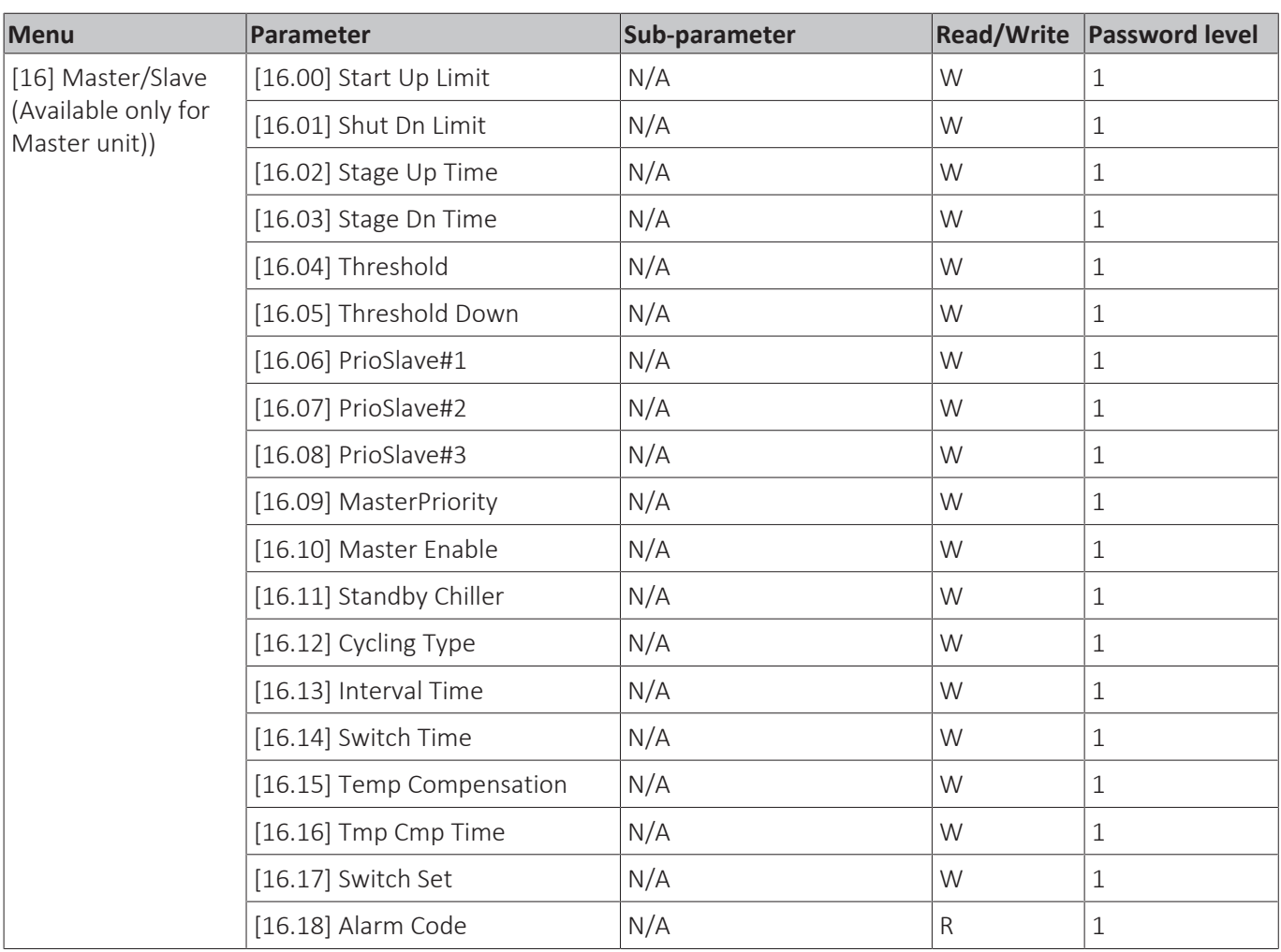

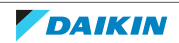

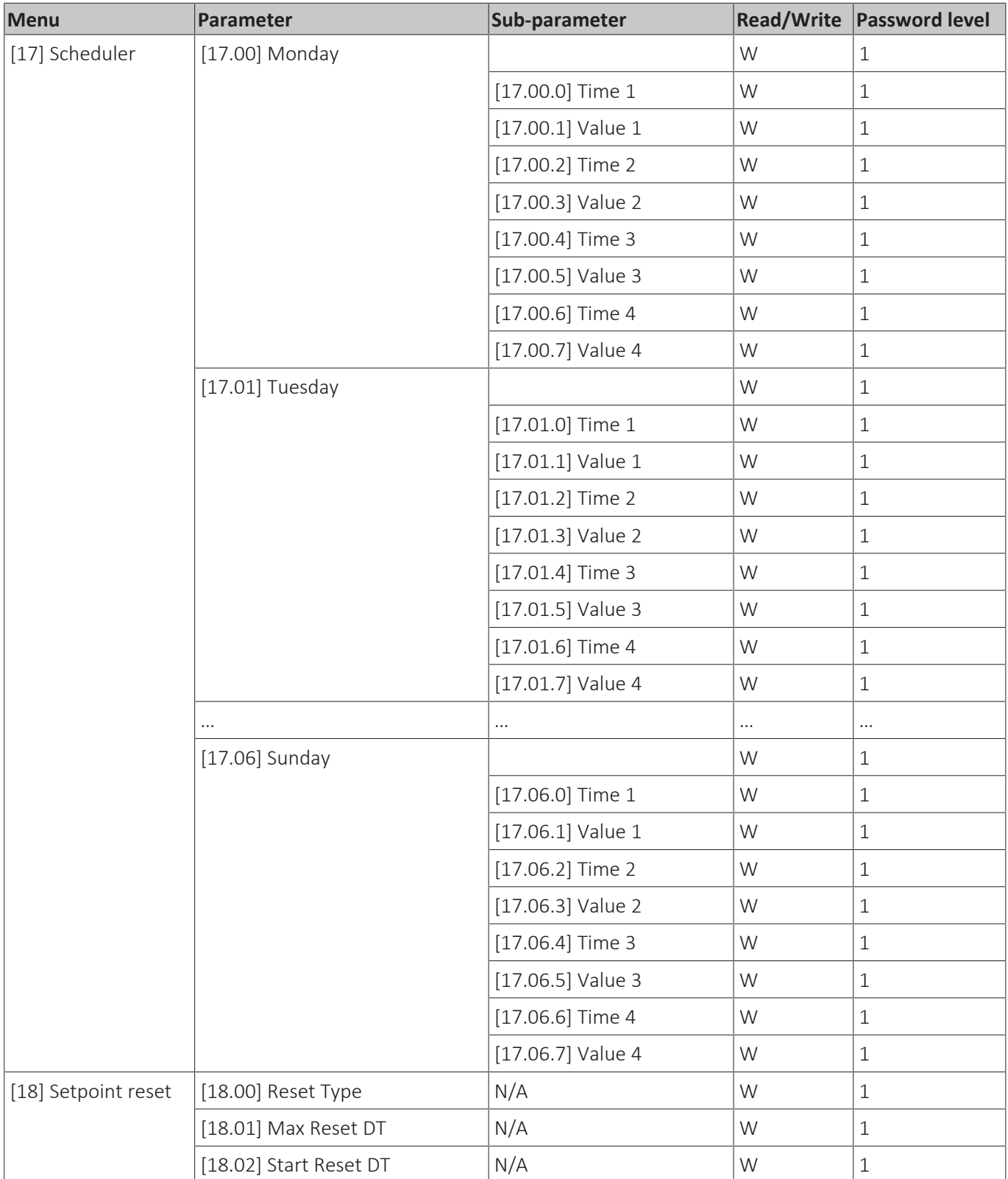

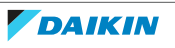

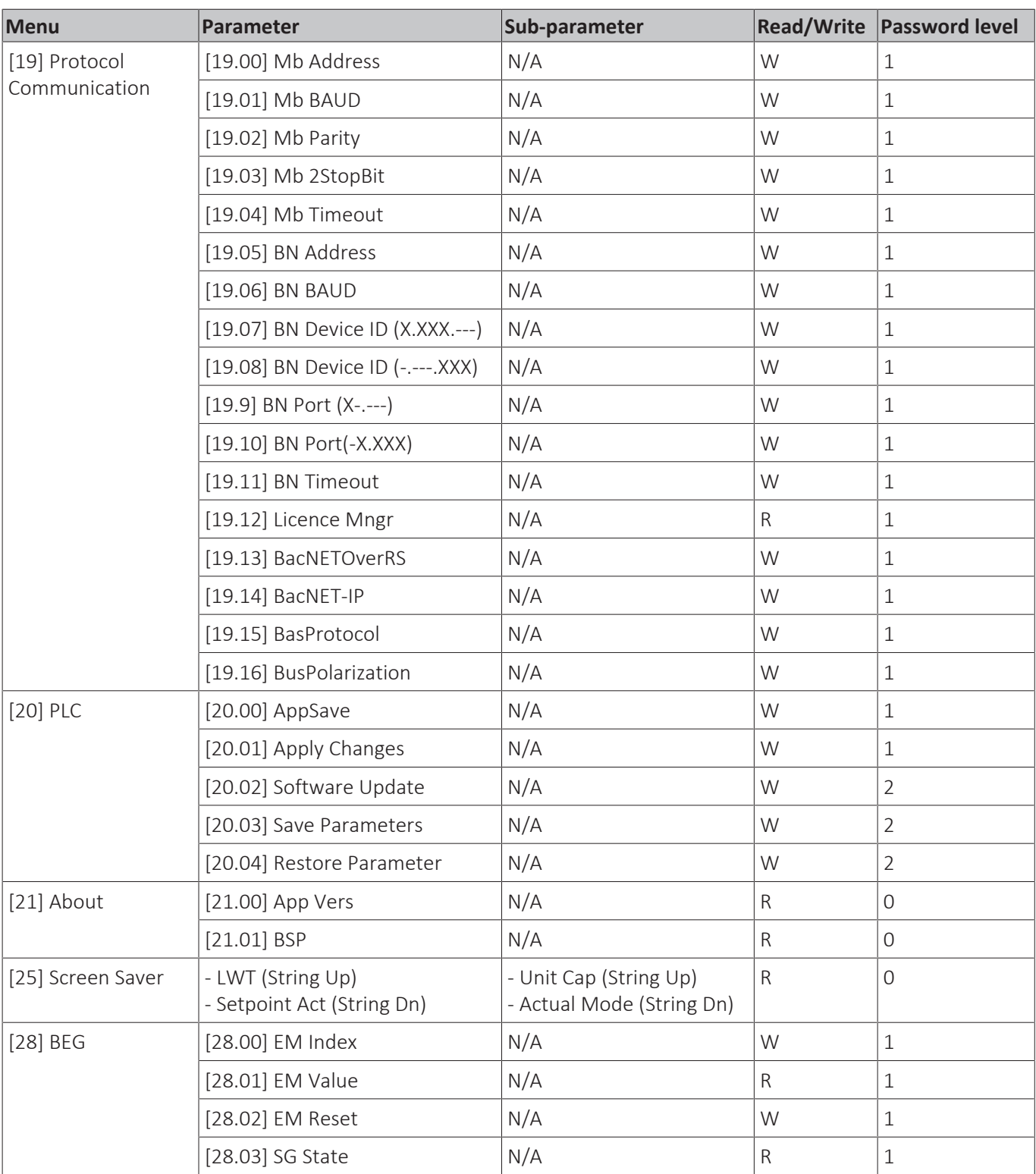

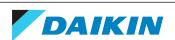

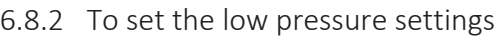

The following settings will affect the trigger of the low pressure alarm:

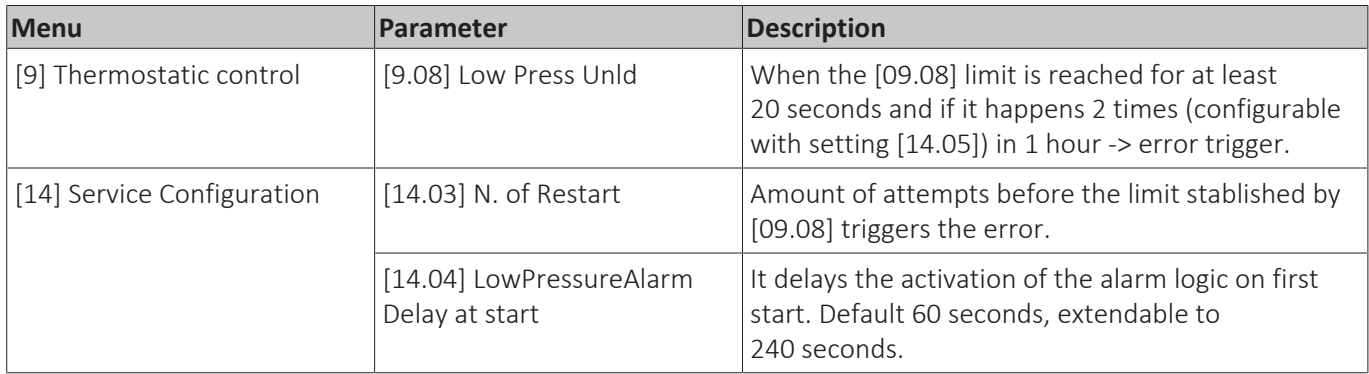

Depending on operation temperature, set the following low pressure unload [09.08] setting:

- **▪** Evaporator Leaving Water Temperature operation above 4°C = 650 kPa
- **▪** Evaporator Leaving Water Temperature operation between 4°C and -5°C = 450 kPa
- **▪** Evaporator Leaving Water Temperature operation between -5°C and -10°C = 330 kPa

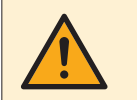

## **WARNING**

ALL operation below 4°C require glycol. Incorrect setting will pose a risk of freezing.

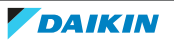

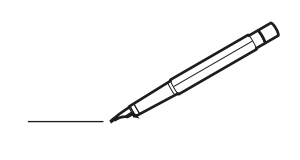

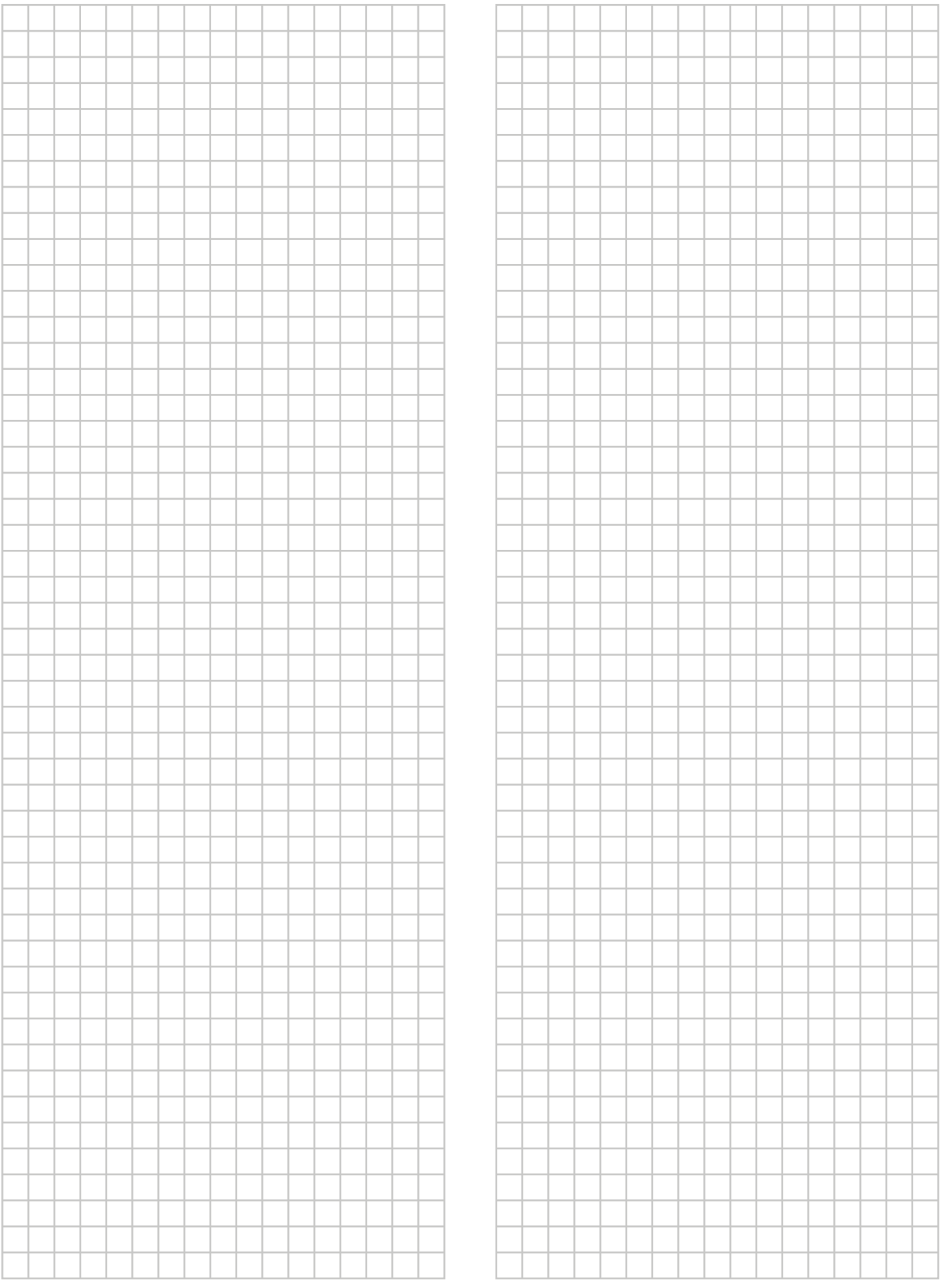

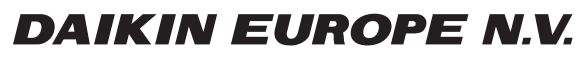

Zandvoordestraat 300, B-8400 Oostende, Belgium

ESIE21-14A 2024.02